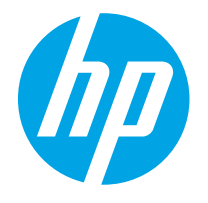

HP PageWide Enterprise Color MFP 780 HP PageWide Enterprise Color Flow MFP 785 HP PageWide Color MFP 774 HP PageWide Color MFP 779

Guia do usuário

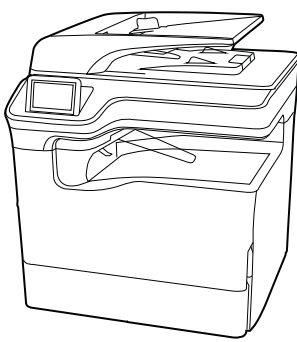

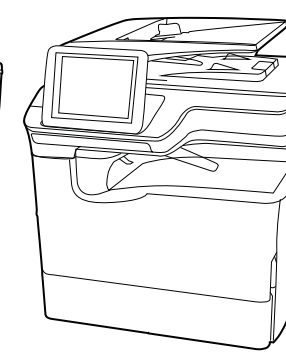

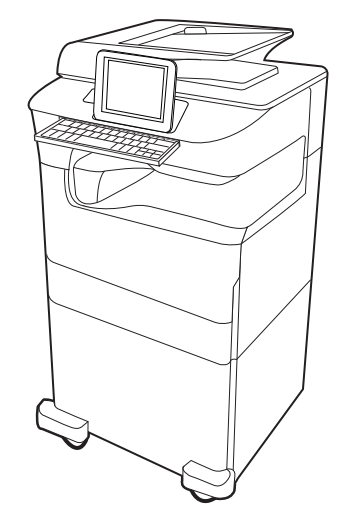

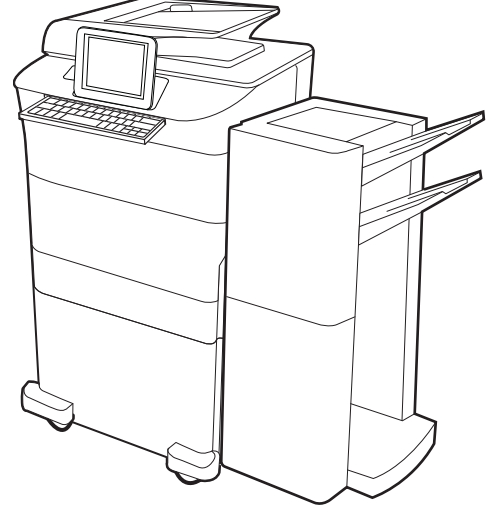

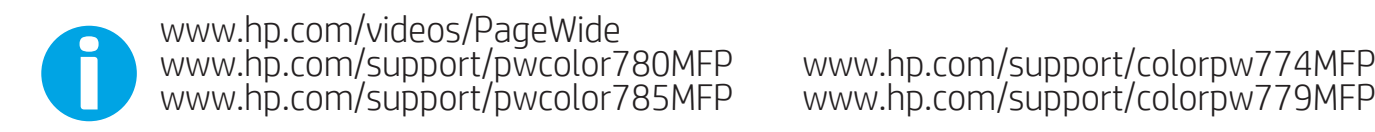

www.hp.com/support/colorpw774MFP<br>www.hp.com/support/colorpw779MFP

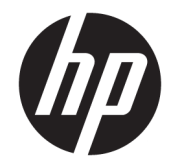

HP PageWide Enterprise Color MFP 780, 785, HP PageWide Color MFP 774, 779

Guia do usuário

#### Direitos autorais e licença

© Copyright 2020 HP Development Company, L.P.

A reprodução, adaptação ou tradução sem permissão prévia por escrito é proibida, exceto quando permitido sob as leis de direitos autorais.

As informações contidas neste documento estão sujeitas a alterações sem aviso prévio.

As únicas garantias para produtos e serviços HP são descritas nas declarações de garantia expressa que acompanham tais produtos e serviços. Nenhuma parte deste documento deve ser interpretada como garantia adicional. A HP não se responsabiliza por omissões, erros técnicos ou editoriais contidos neste documento.

Edition 6, 12/2020

#### Créditos de marcas registradas

Adobe® , Adobe Photoshop® , Acrobat®e PostScript® são marcas registradas da Adobe Systems Incorporated.

Apple e o logotipo da Apple são marcas registradas da Apple Inc. nos EUA e em outros países/regiões.

macOS é uma marca comercial da Apple Inc. registrada nos EUA e em outros países.

AirPrint é uma marca comercial da Apple Inc. registrada nos EUA e em outros países/regiões.

Google™ é uma marca comercial da Google Inc.

Microsoft®, Windows® e Windows Server® são marcas registradas da Microsoft Corporation nos EUA.

UNIX® é marca registrada do The Open Group.

# Conteúdo

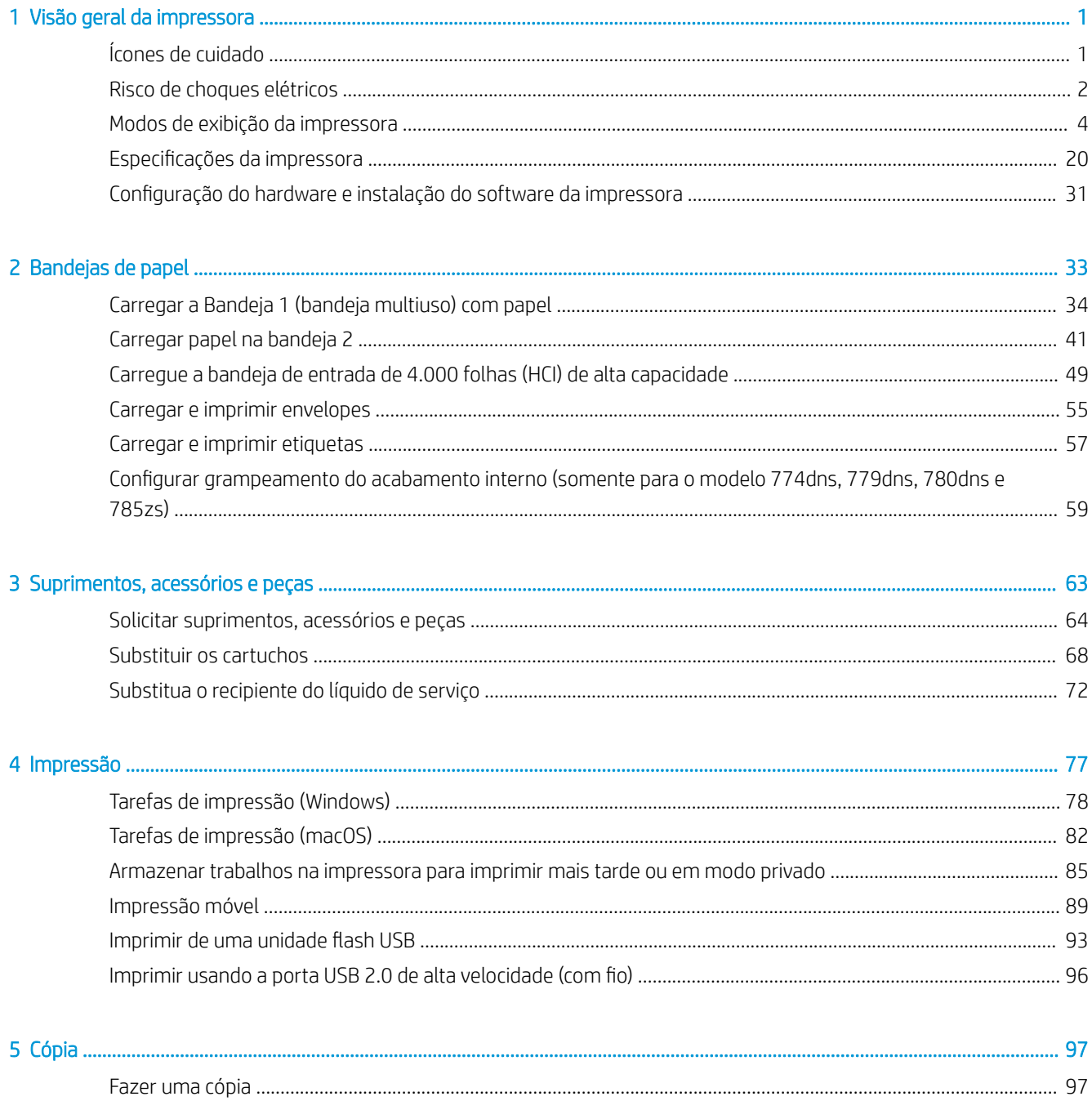

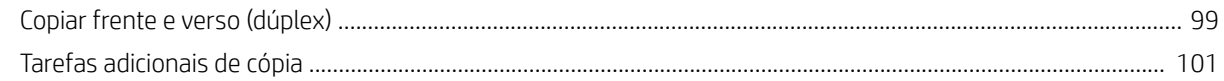

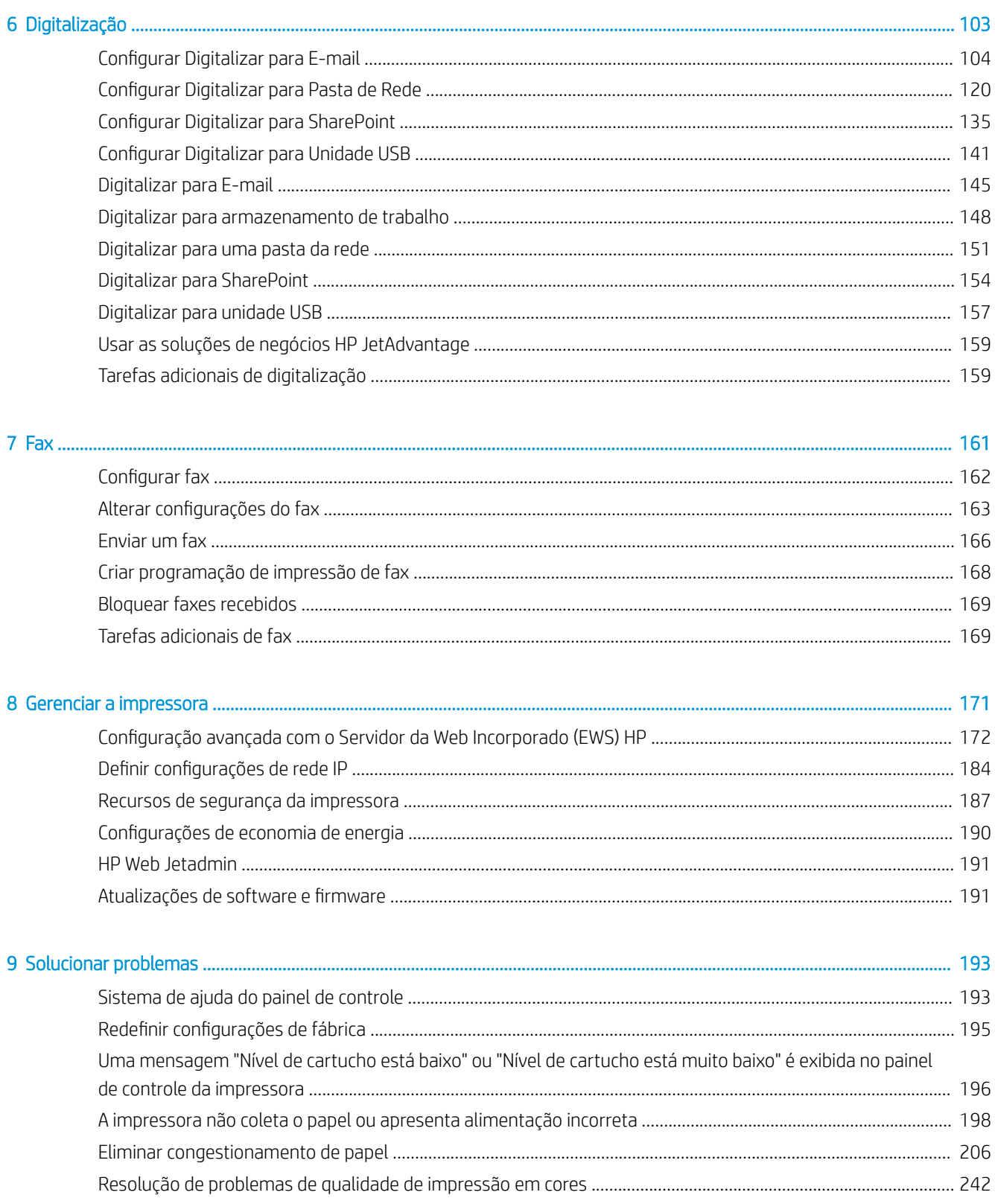

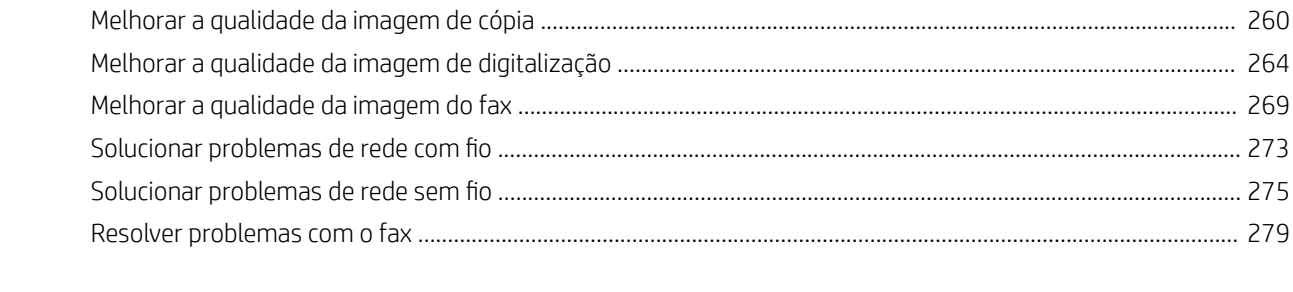

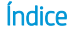

...............

# <span id="page-8-0"></span>1 Visão geral da impressora

Revise a localização dos recursos da impressora, as especificações físicas e técnicas da impressora e onde encontrar informações de configuração.

Para assistência de vídeo, consulte [www.hp.com/videos/PageWide](http://www.hp.com/videos/PageWide).

As informações a seguir estão corretas no momento da publicação. Para obter mais informações atuais, consulte [www.hp.com/support/pwcolor780MFP,](http://www.hp.com/support/pwcolor780MFP) [www.hp.com/support/pwcolor785MFP,](http://www.hp.com/support/pwcolor785MFP) [www.hp.com/support/](http://www.hp.com/support/colorpw774MFP) [colorpw774MFP](http://www.hp.com/support/colorpw774MFP) ou [www.hp.com/support/colorpw779MFP.](http://www.hp.com/support/colorpw779MFP)

#### Para obter mais informações:

A ajuda integral da HP para a impressora inclui os seguintes tópicos:

- Instalar e configurar
- Conhecer e usar
- **•** Solucionar problemas
- Fazer download de atualizações de software e firmware
- Participar de fóruns de suporte
- Localizar informações de garantia e regulamentação

## Ícones de cuidado

Tenha cuidado se você visualizar um ícones de advertência em sua impressora HP, conforme indicado nas definições de ícone.

Cuidado: Borda afiada próxima.

<span id="page-9-0"></span>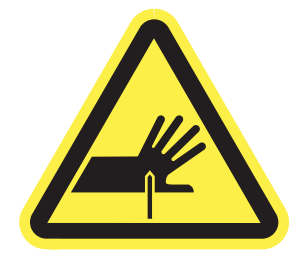

● Cuidado: Mantenha o corpo afastado das peças móveis.

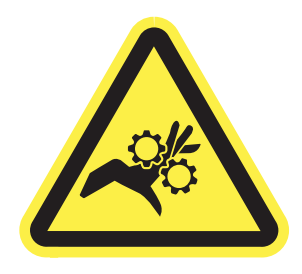

● Cuidado: Superfície quente.

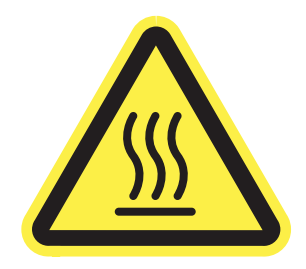

● Cuidado: Choque elétrico.

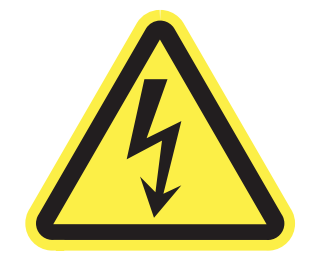

Aviso

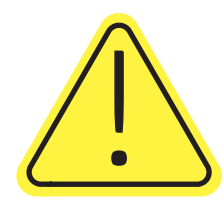

## Risco de choques elétricos

Revise essas informações importantes de segurança.

- Leia e entenda essas declarações de segurança para evitar um risco de choque elétrico.
- Siga sempre as precauções básicas de segurança ao utilizar este aparelho, a fim de reduzir o risco de queimaduras ou choques elétricos.
- Leia e entenda todas as instruções contidas no guia do usuário.
- Observe todos os avisos e instruções indicados no aparelho.
- Use somente tomadas elétricas aterradas ao conectar o produto a fontes de alimentação. Se você não souber se a tomada é aterrada, consulte um eletricista.
- Não toque nos contatos de nenhum dos soquetes no produto. Substitua imediatamente cabos danificados.
- Antes de limpar o aparelho, desligue-o das tomadas elétricas.
- Não instale nem utilize este produto perto de água ou quando estiver com as roupas molhadas.
- Instale o aparelho sobre uma superfície estável.
- Instale o produto em um local protegido onde ninguém possa pisar ou tropeçar no cabo de alimentação.

## <span id="page-11-0"></span>Modos de exibição da impressora

Identifica determinadas peças da impressora e do painel de controle.

## Vista frontal da impressora

Localize os recursos na parte frontal da impressora.

## Vista frontal da impressora — modelos 774dn, 779dn

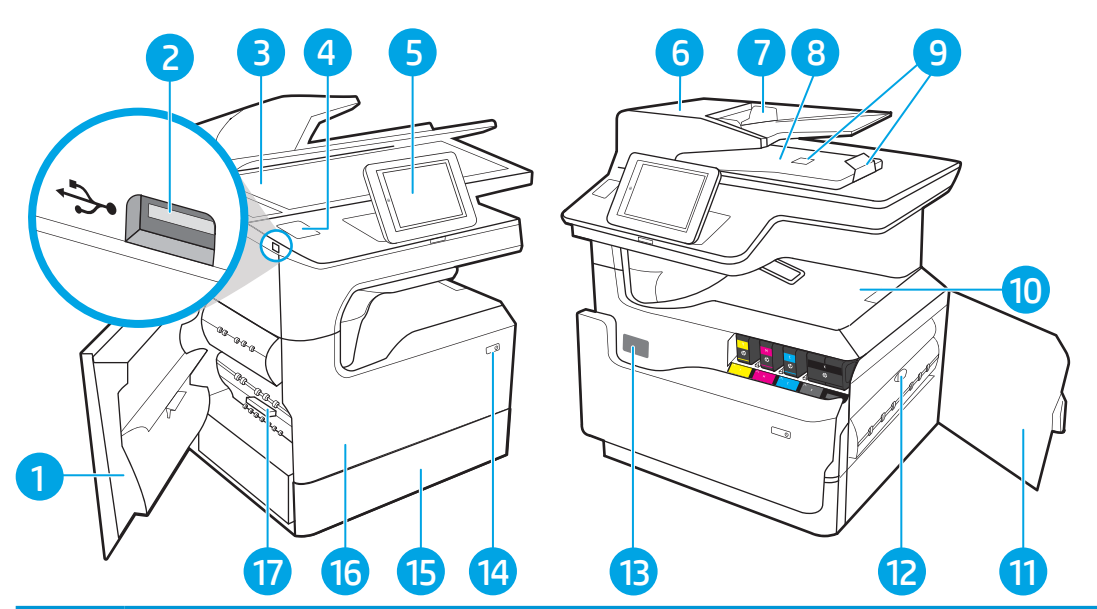

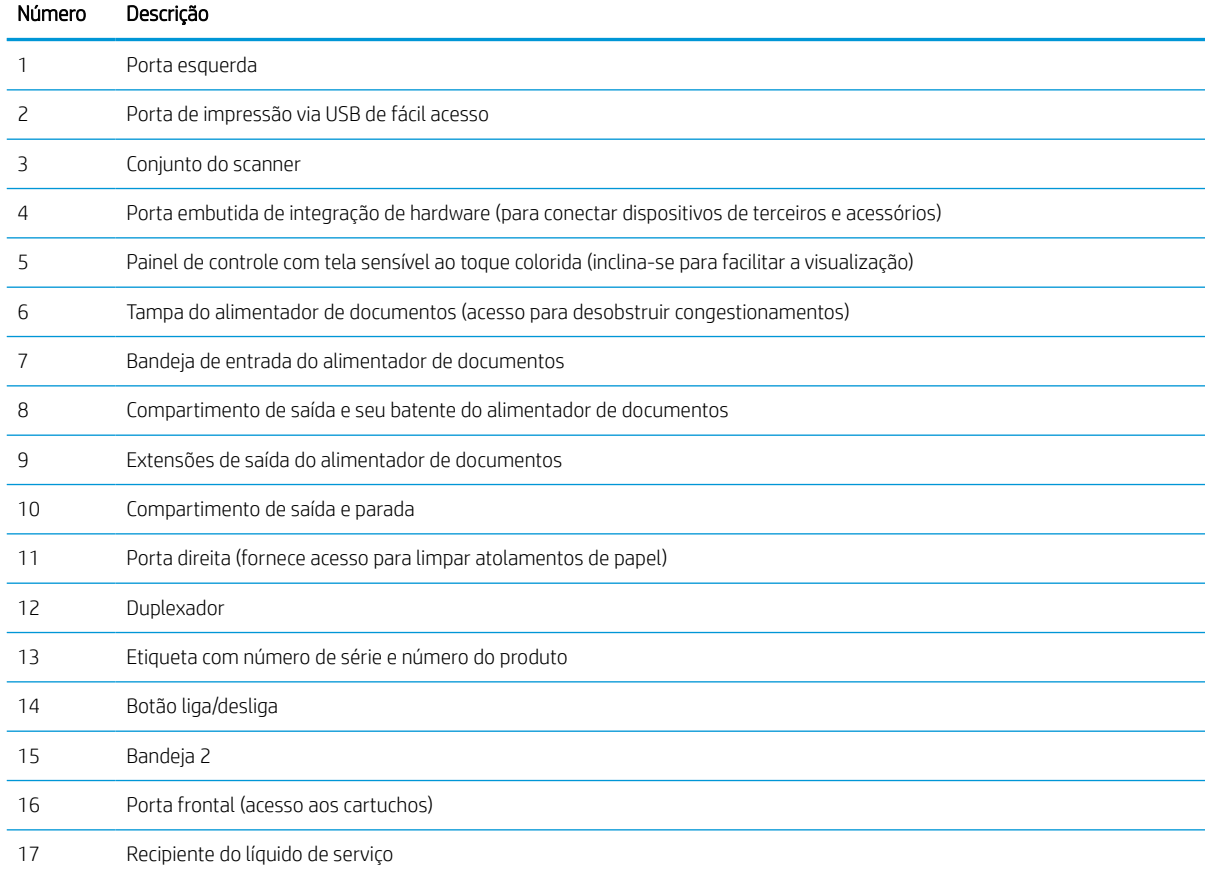

## Vista frontal da impressora — modelos 780dn, 785f

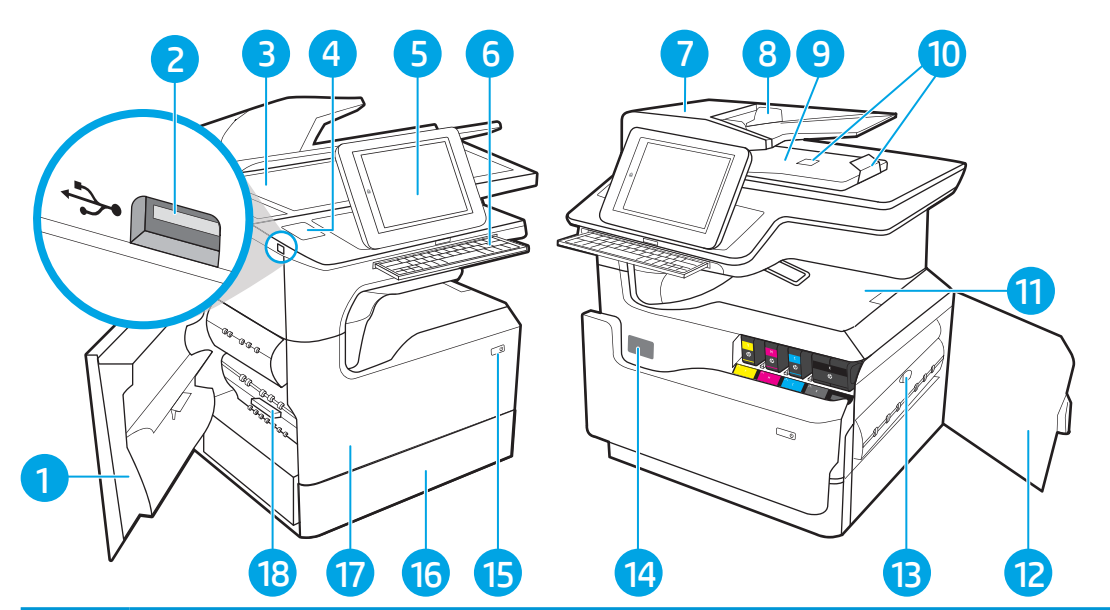

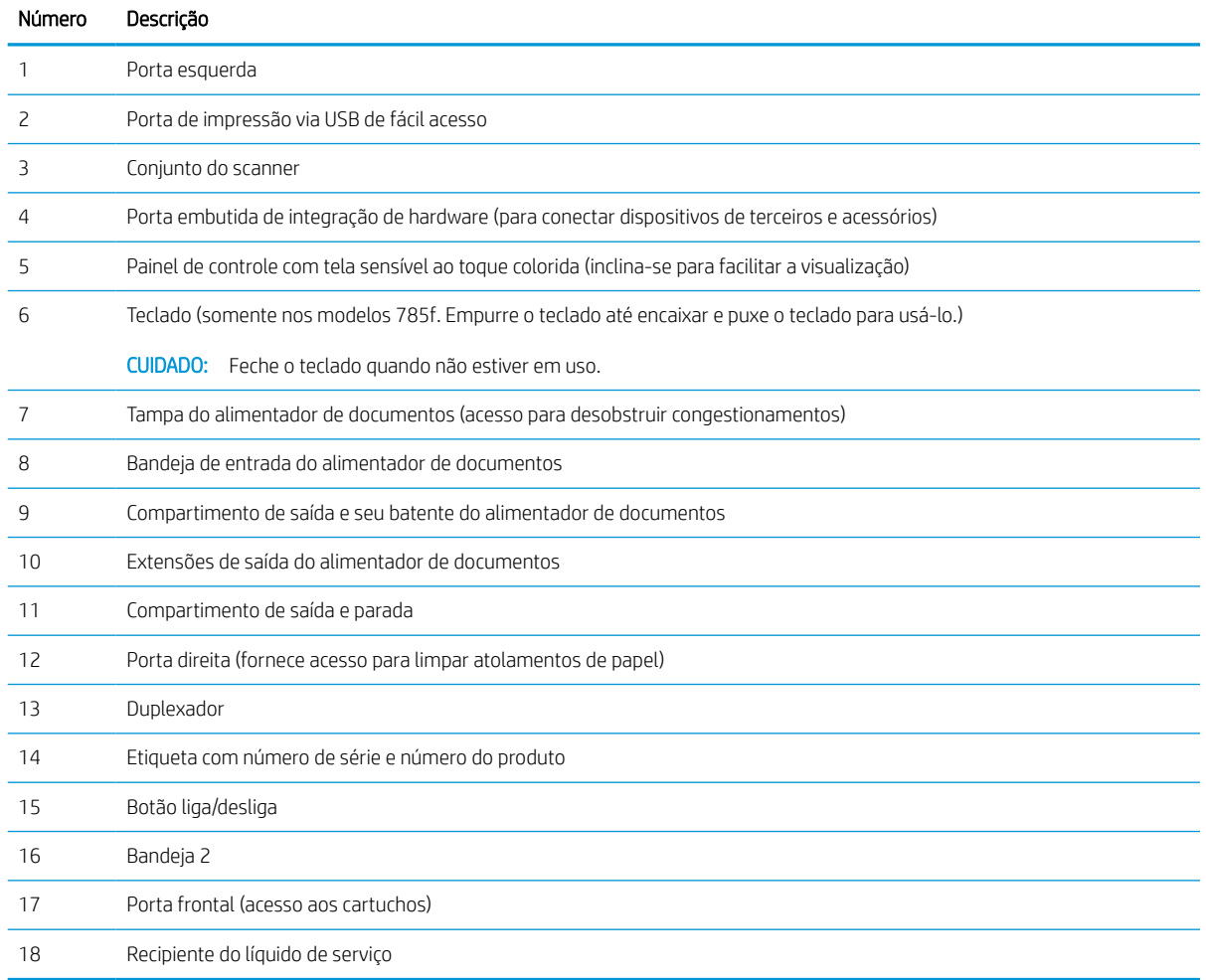

## Vista frontal da impressora — modelos 774dns, 779dns, 780dns, 785zs

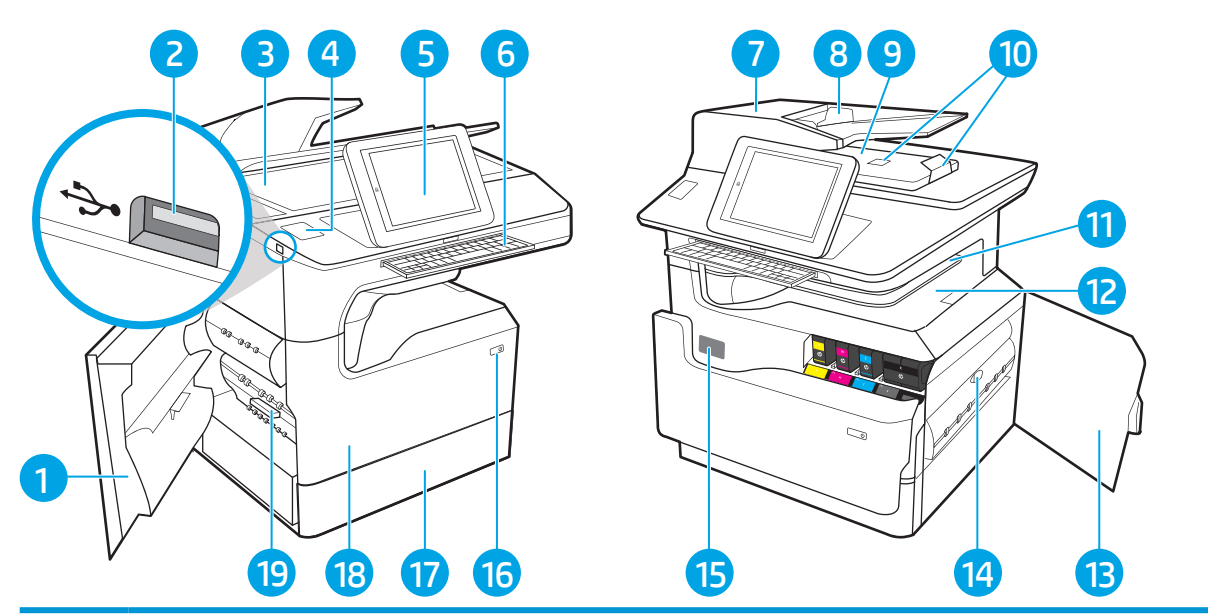

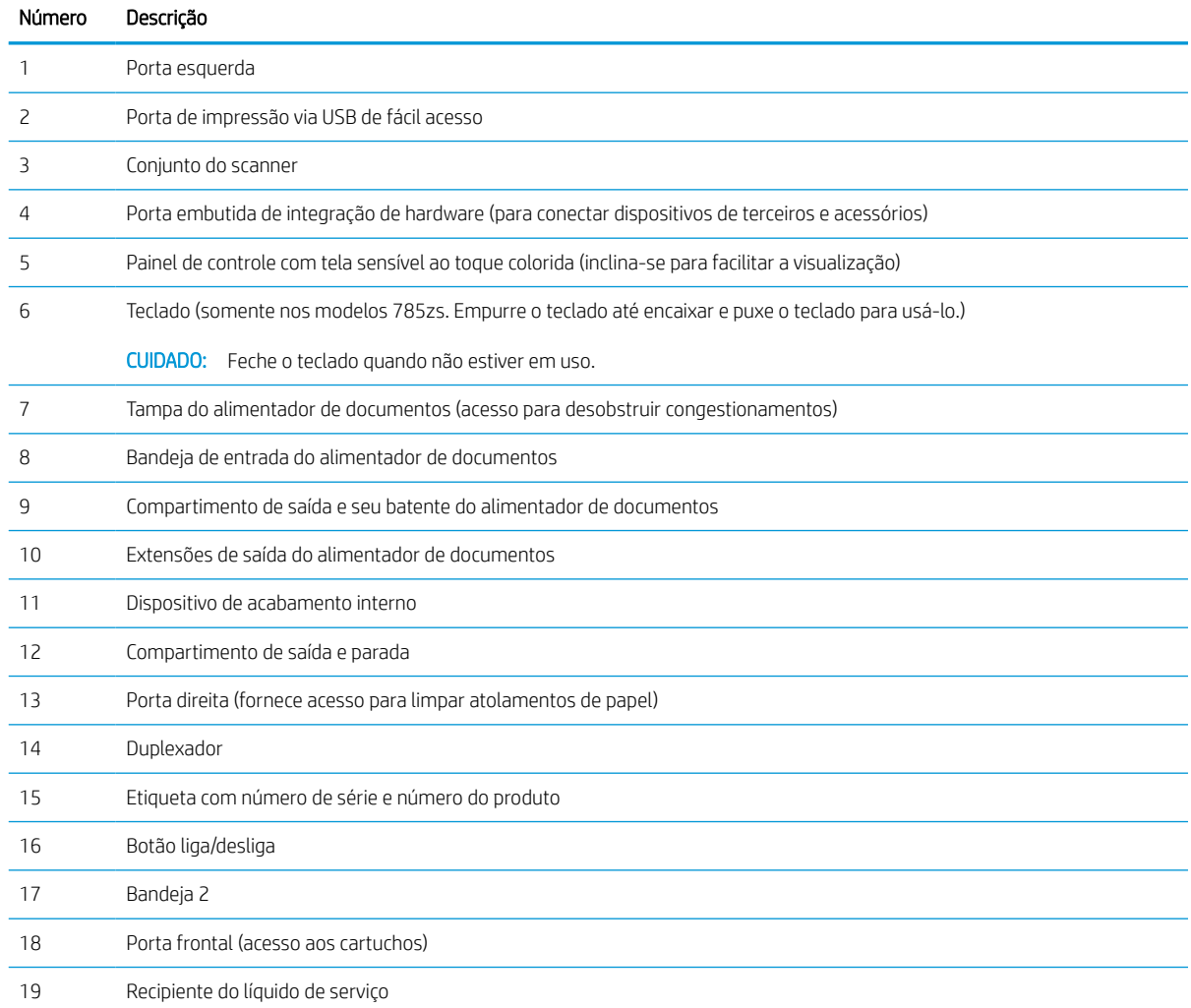

## Vista frontal da impressora—785z+

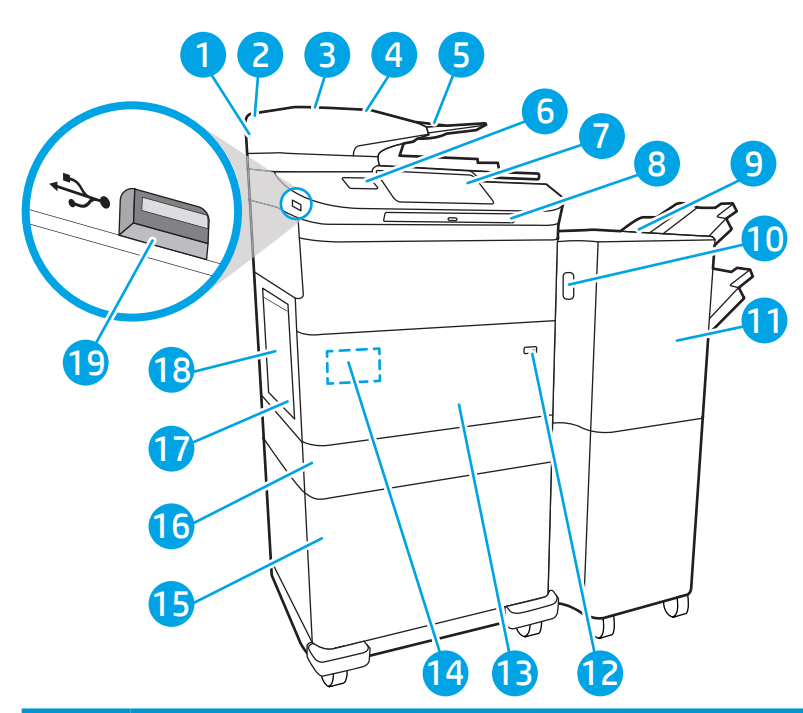

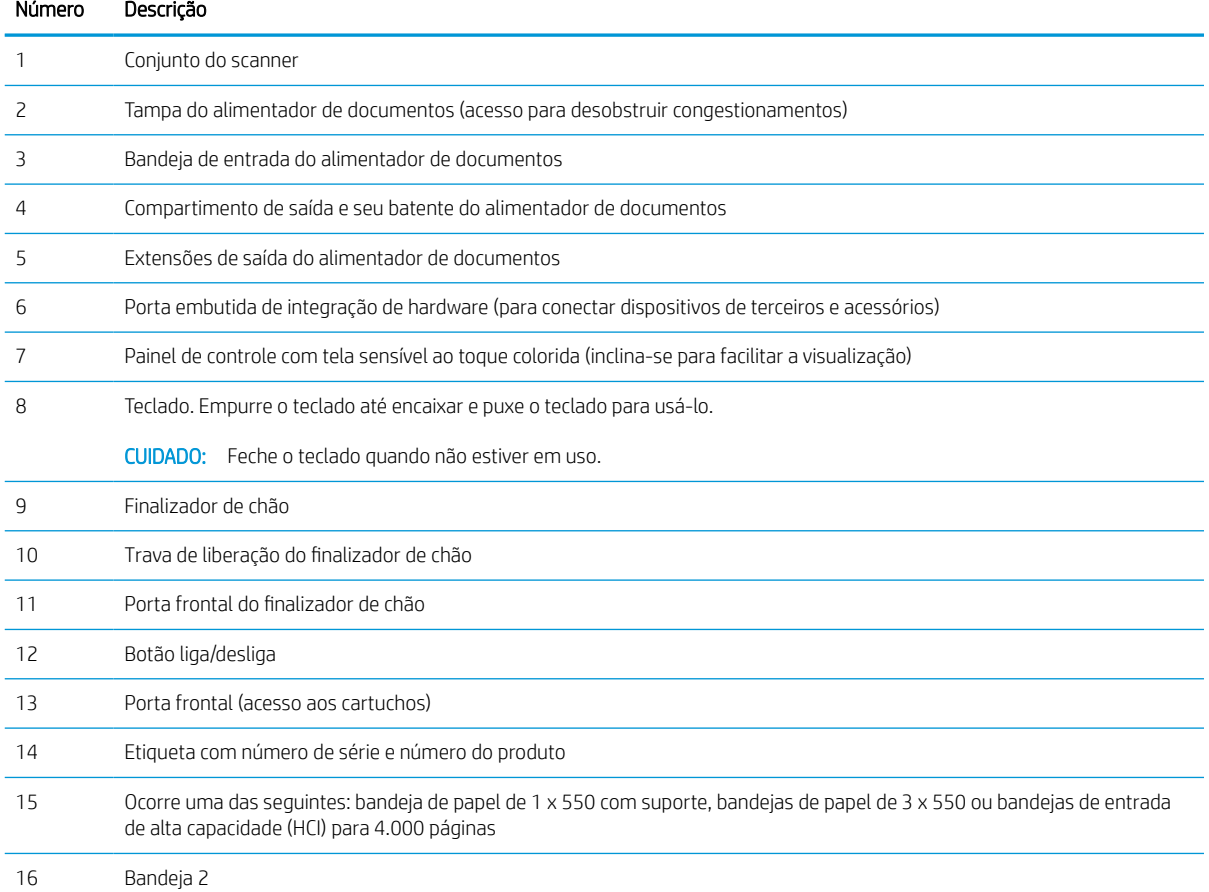

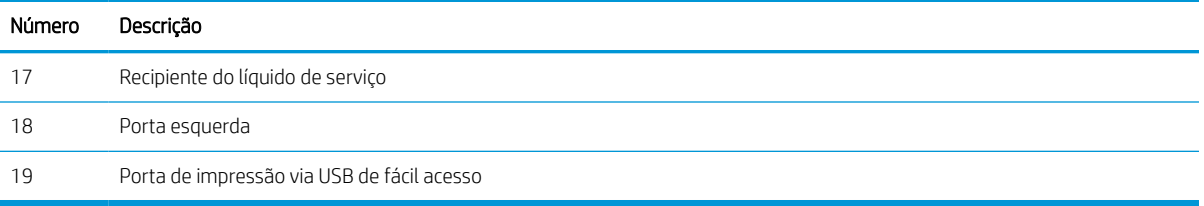

## Vista traseira da impressora e portas de interface

Localize os recursos na parte traseira da impressora.

## Visualização traseira da impressora e portas de interface — modelos 774dn, 779dn, 780dn, 785f

Localize os recursos na parte traseira da impressora.

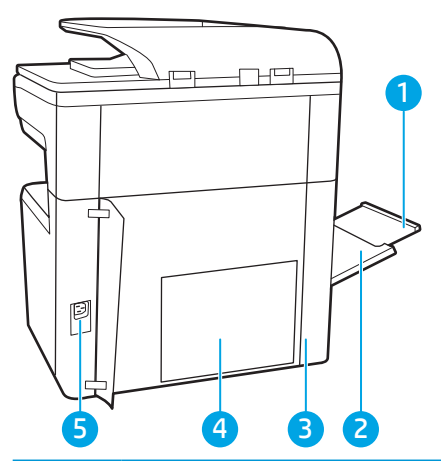

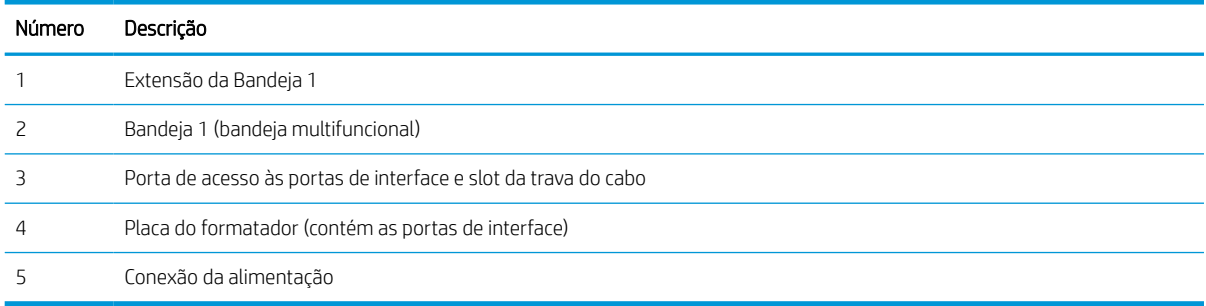

A impressora inclui as seguintes portas de interface.

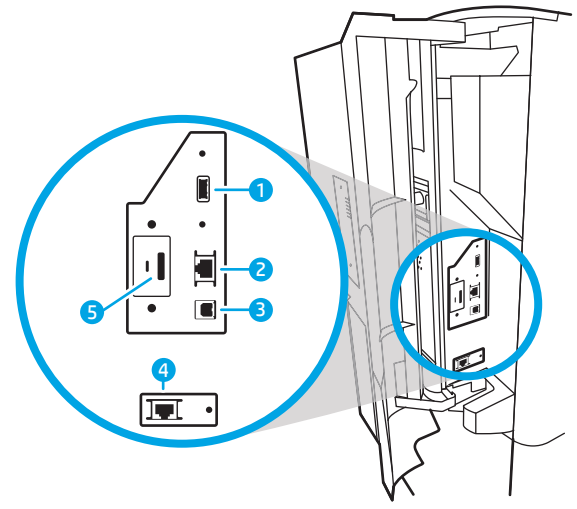

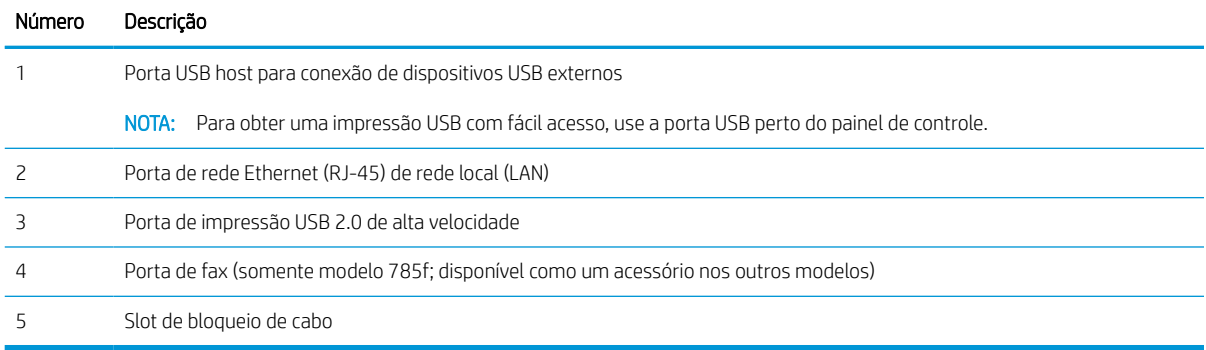

## Visualização traseira da impressora e portas de interface — modelos 774dns, 779dns, 780dns, 785zs

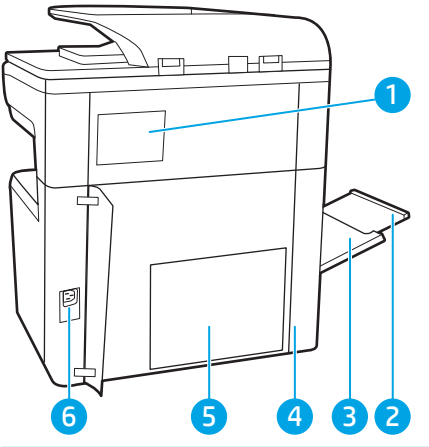

Localize os recursos na parte traseira da impressora.

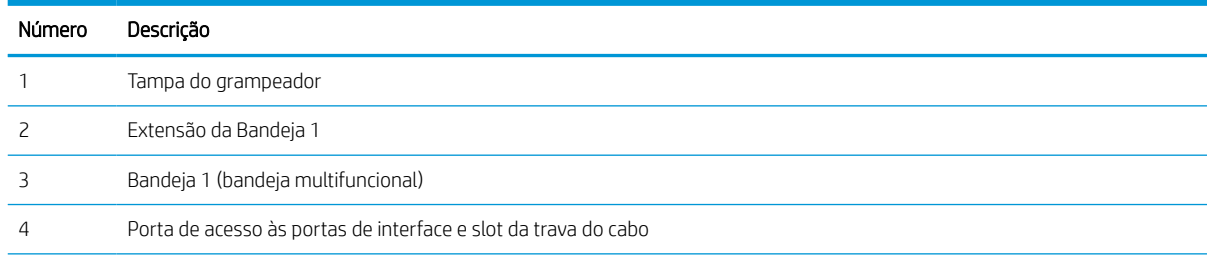

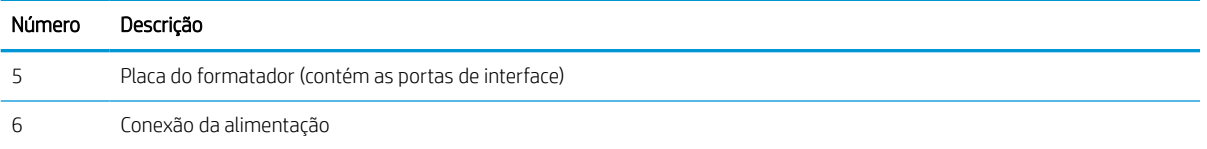

A impressora inclui as seguintes portas de interface.

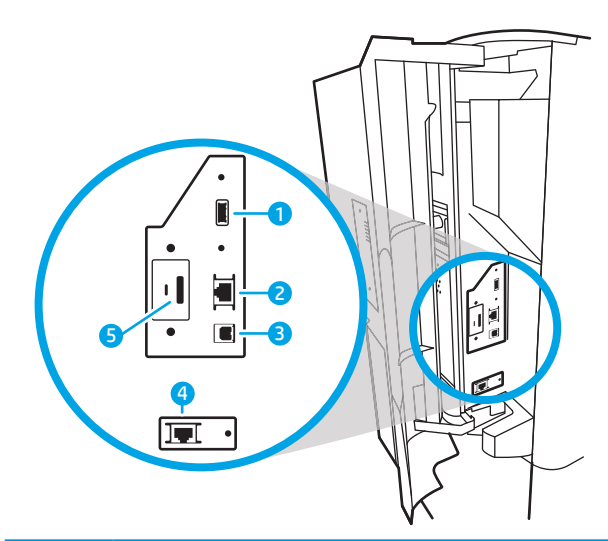

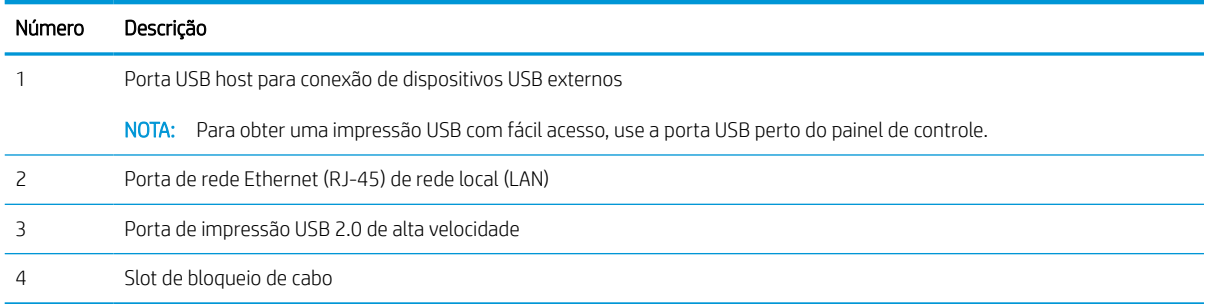

## Vista traseira da impressora e portas de interface—785z+

Localize os recursos na parte traseira da impressora.

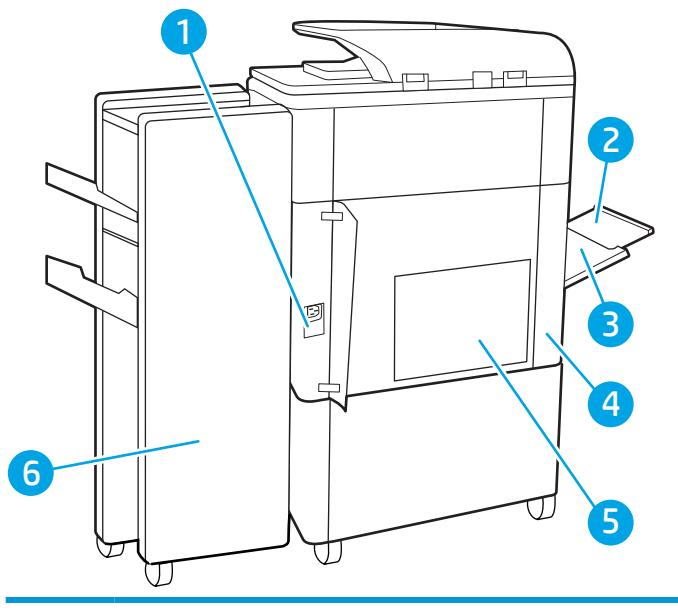

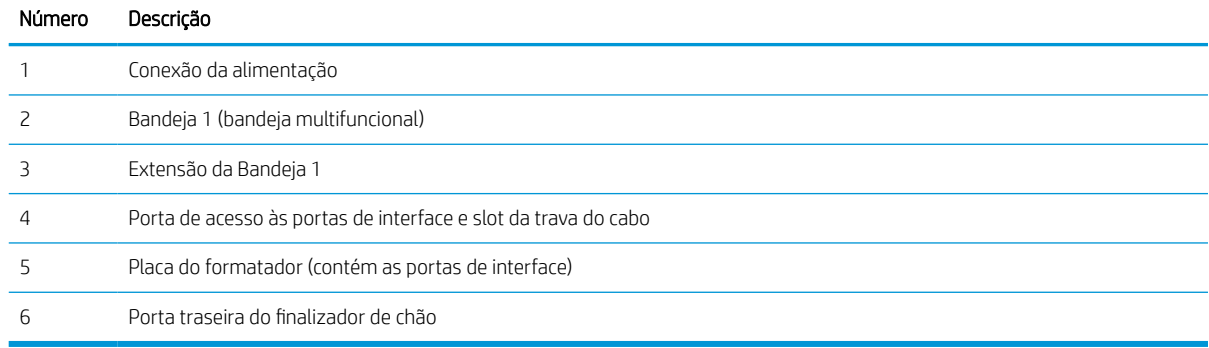

### A impressora inclui as seguintes portas de interface.

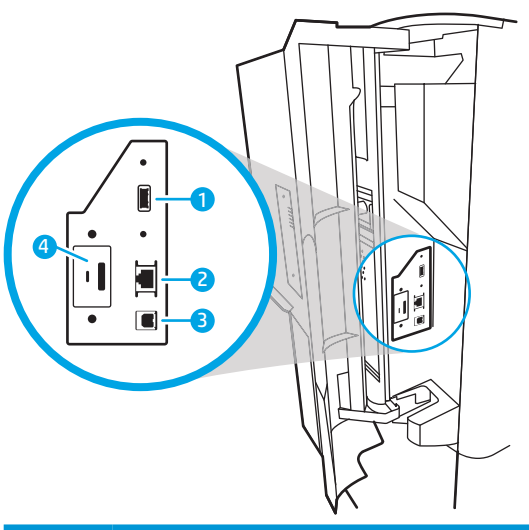

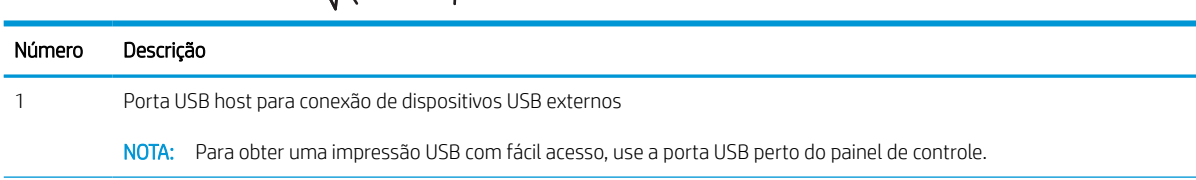

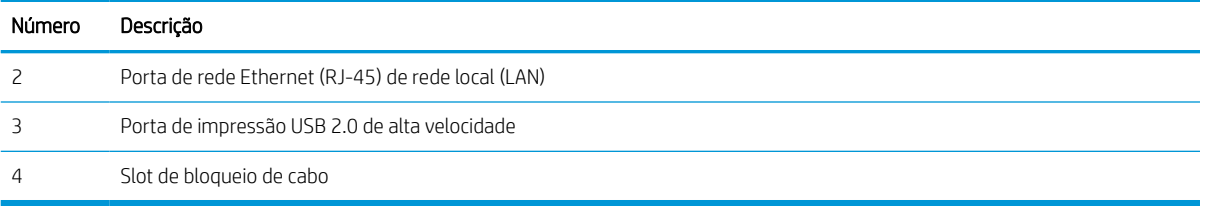

## Vista do painel de controle

A tela inicial permite o acesso aos recursos da impressora e indica seu status atual.

Volte para a tela Inicial, a qualquer momento, selecionando o botão Início.

NOTA: Os recursos exibidos na tela inicial podem variar, dependendo da configuração da impressora.

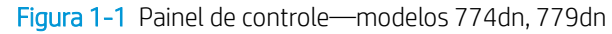

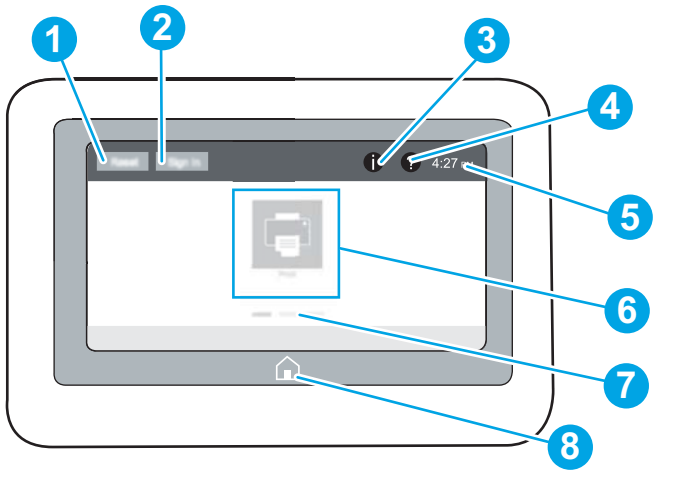

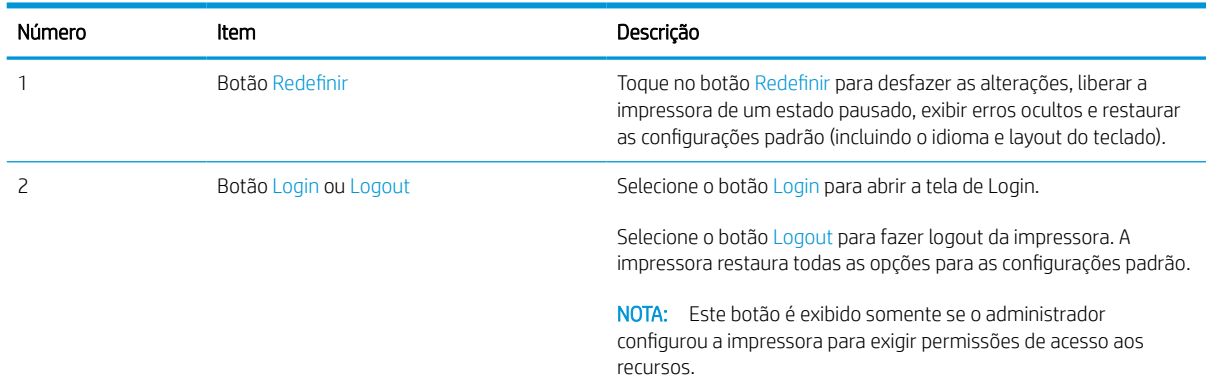

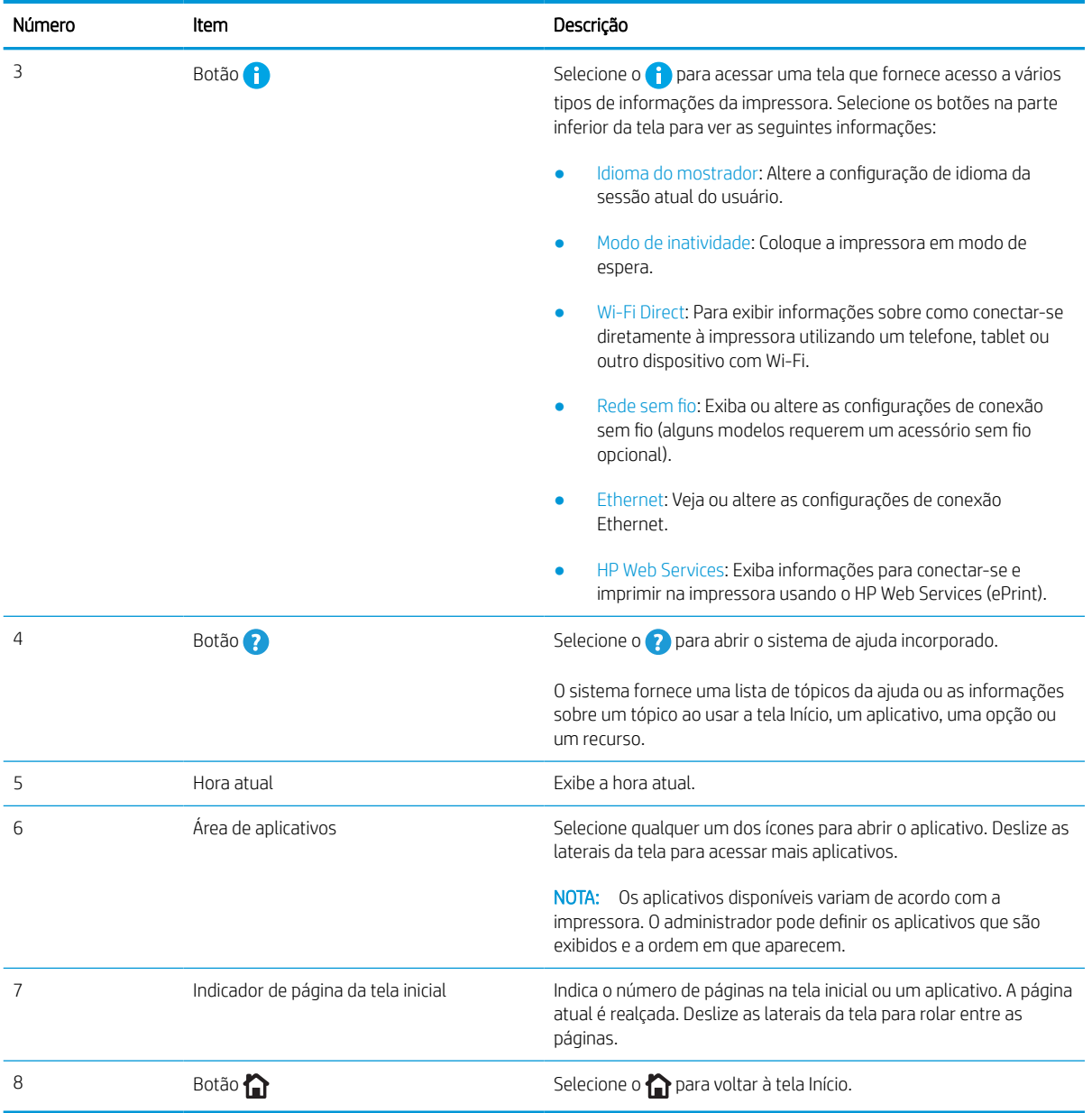

Figura 1-2 Painel de controle—modelos 774dns, 779dns, 780dn, 780dns, 785f, 785zs, 785z+

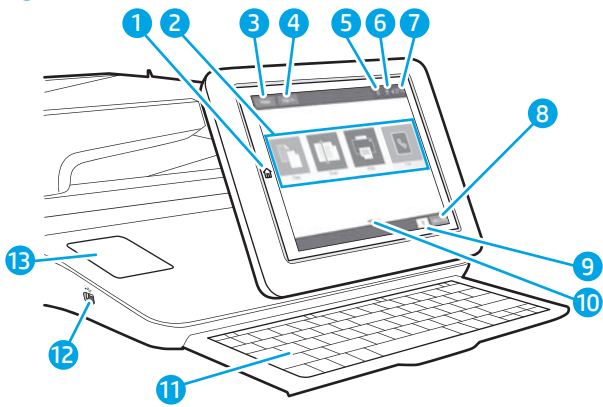

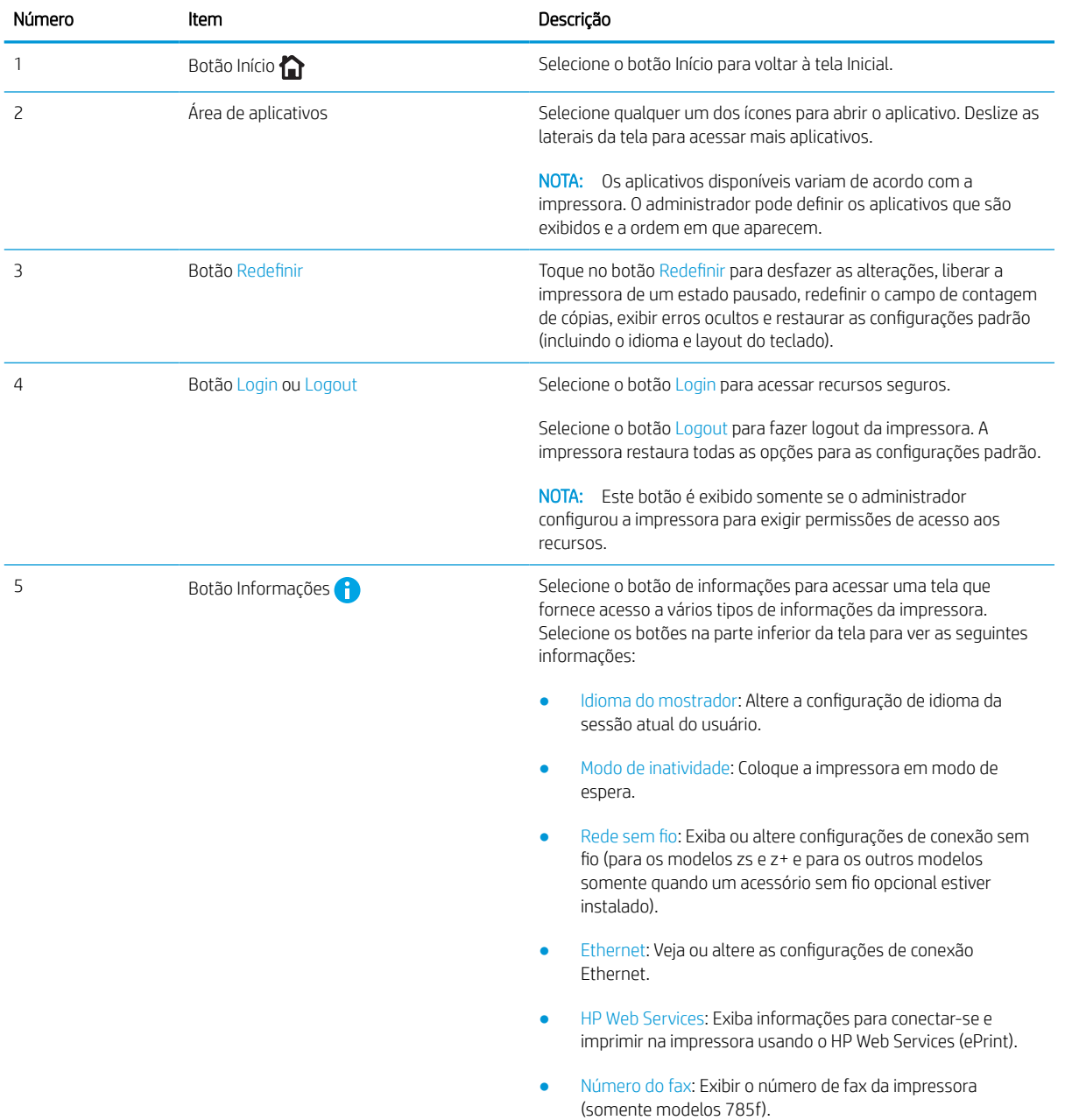

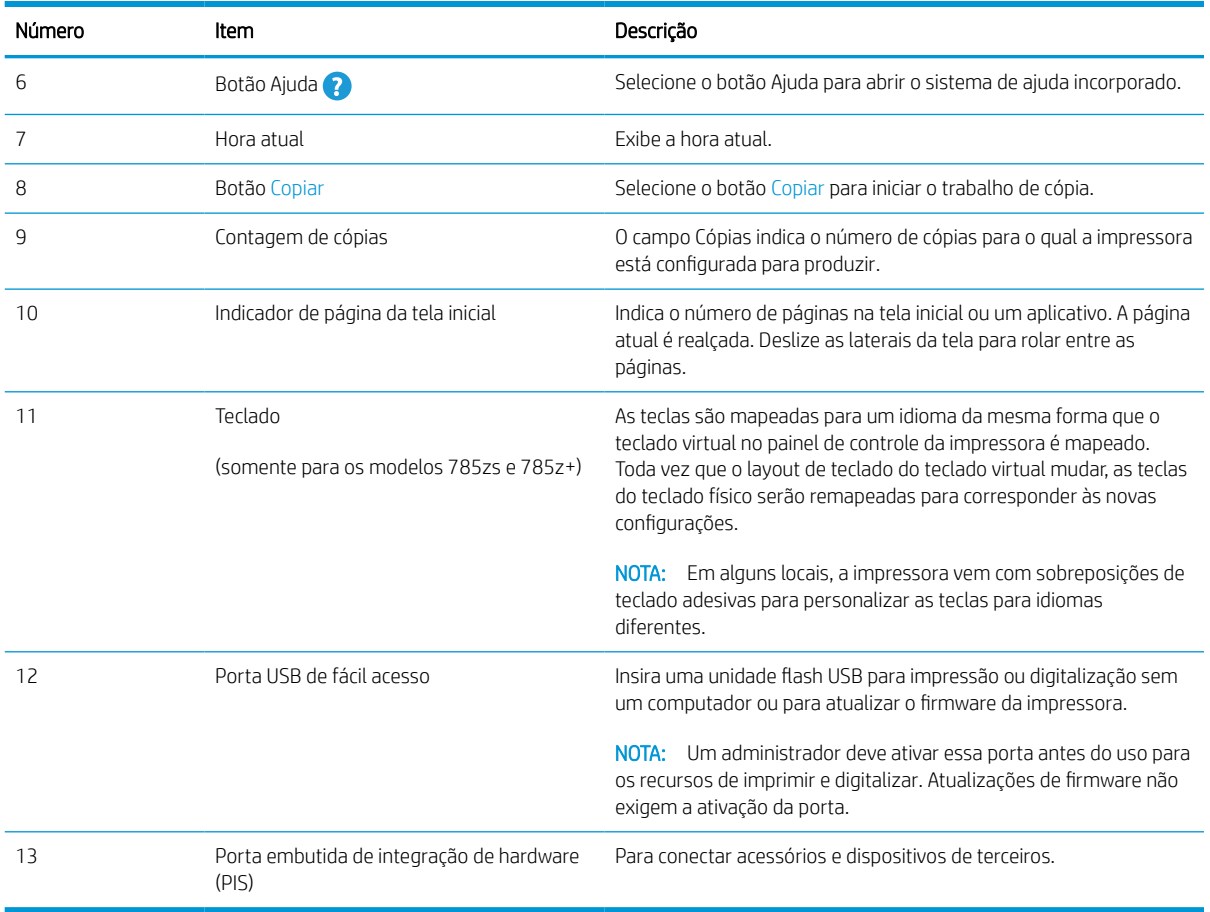

## Como usar o painel de controle com tela sensível ao toque

Realize as seguintes ações para usar o painel de controle com tela sensível ao toque do produto.

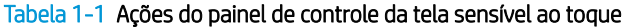

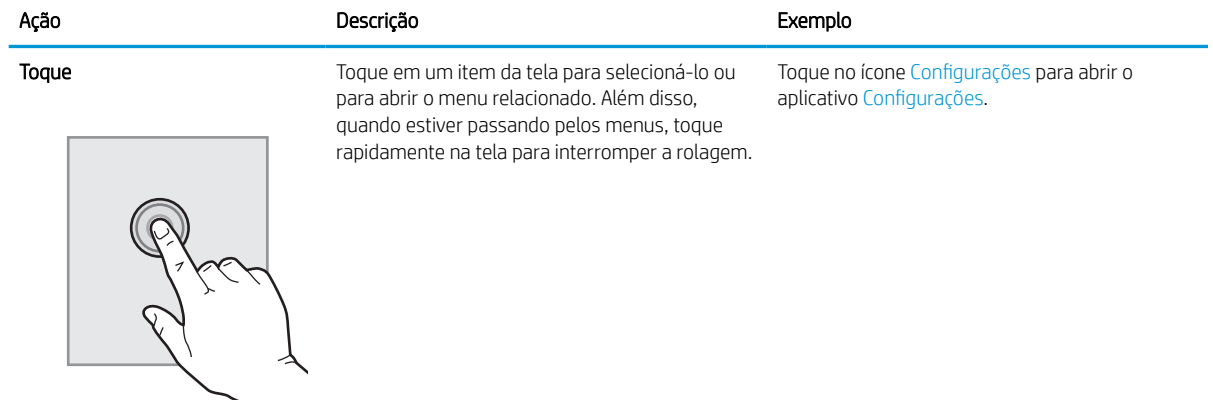

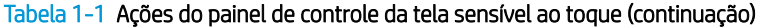

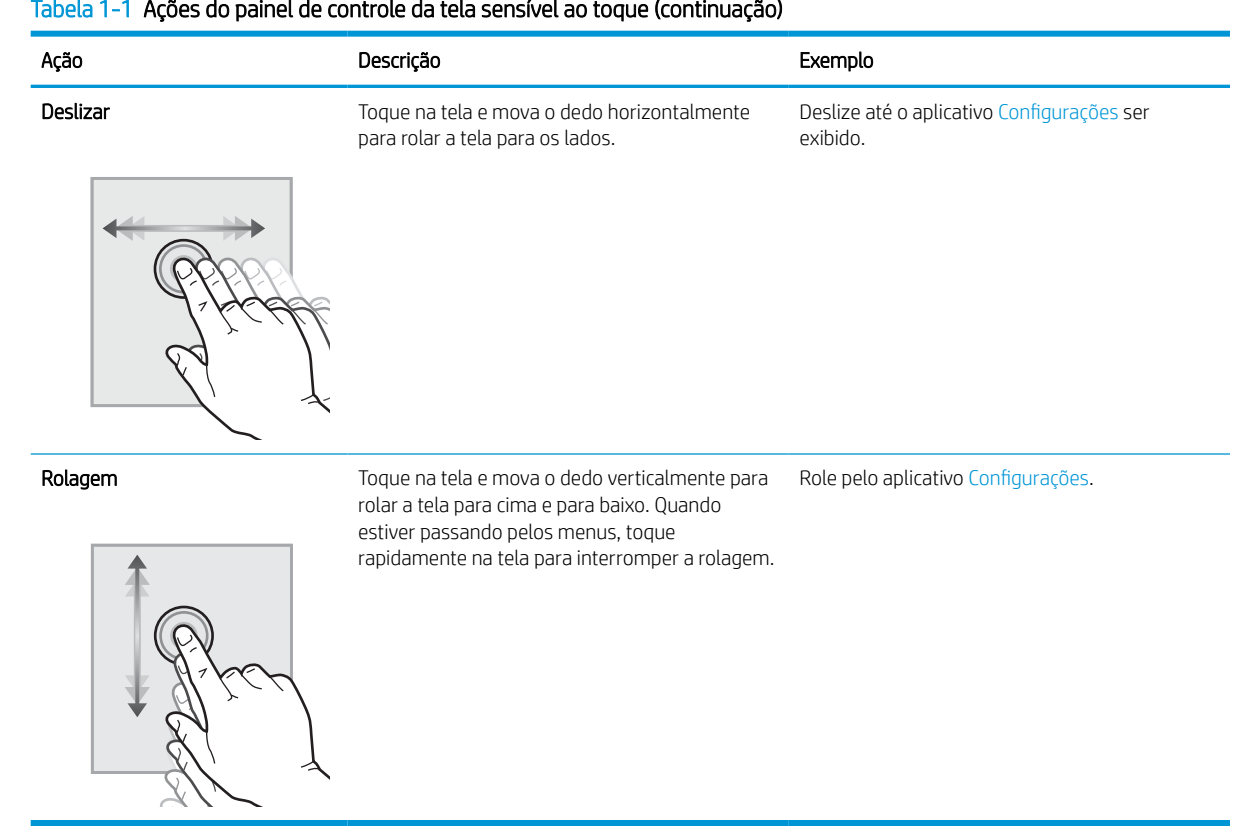

## <span id="page-27-0"></span>Especificações da impressora

Determine as especificações para o modelo da sua impressora.

## Especificações técnicas

Leia as especificações técnicas da impressora.

Consulte [www.hp.com/support/pwcolor780MFP,](http://www.hp.com/support/pwcolor780MFP) [www.hp.com/support/pwcolor785MFP,](http://www.hp.com/support/pwcolor785MFP) [www.hp.com/support/](http://www.hp.com/support/colorpw774MFP) [colorpw774MFP](http://www.hp.com/support/colorpw774MFP) ou [www.hp.com/support/colorpw779MFP](http://www.hp.com/support/colorpw779MFP) para obter informações atualizadas.

#### Números do produto para cada modelo 780 e 785

- 780dn—J7Z09A
- 780dns—J7Z10A
- 785f—J7Z11A
- 785zs—J7Z12A
- 785z+—Z5G75A

#### Tabela 1-2 Especificações para o manuseio de papel — modelos 780 e 785

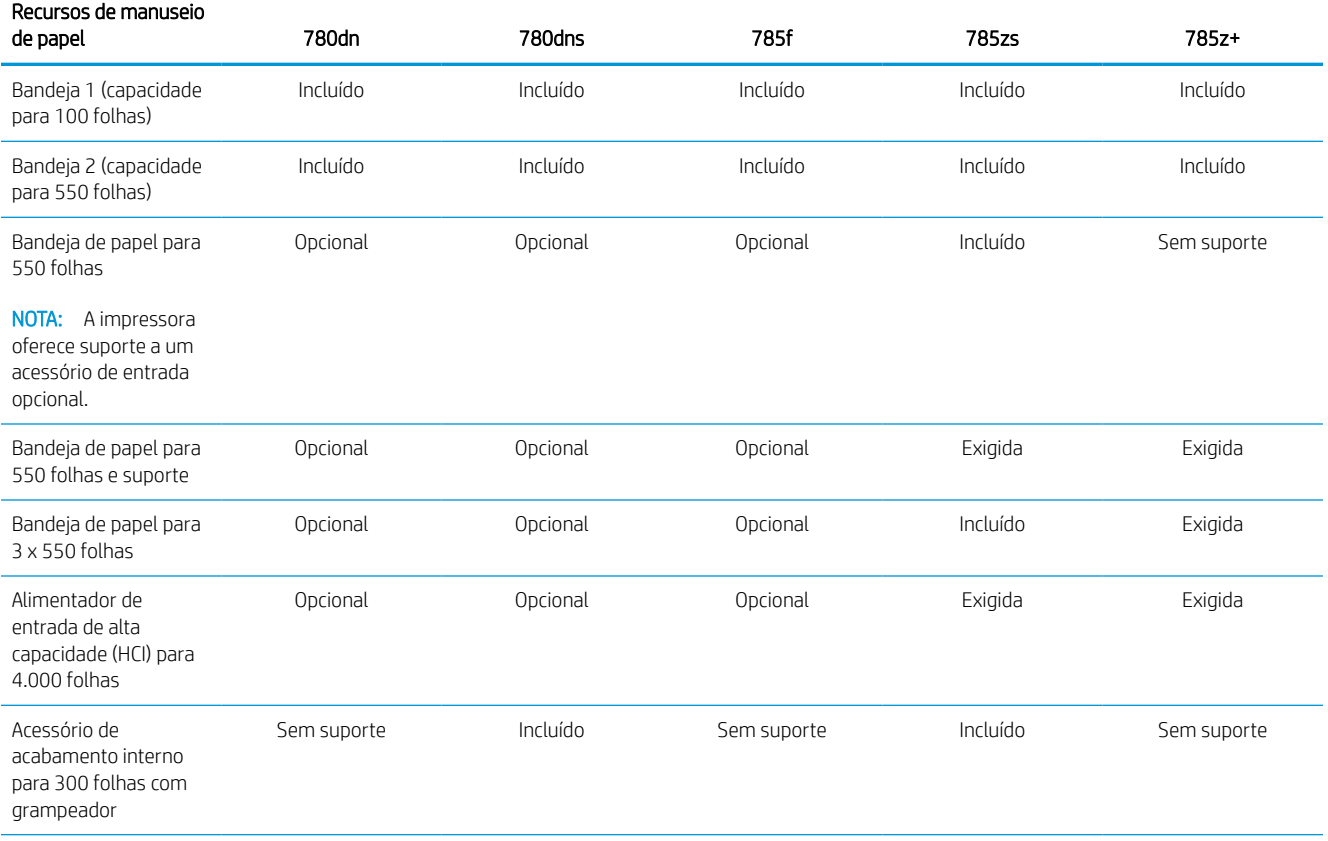

### Tabela 1-2 Especificações para o manuseio de papel — modelos 780 e 785 (continuação)

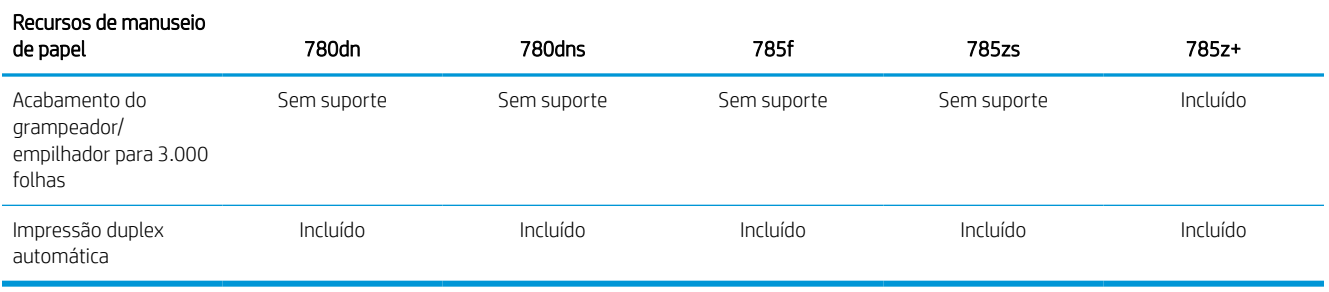

#### Tabela 1-3 Especificações de conectividade — modelos 780 e 785

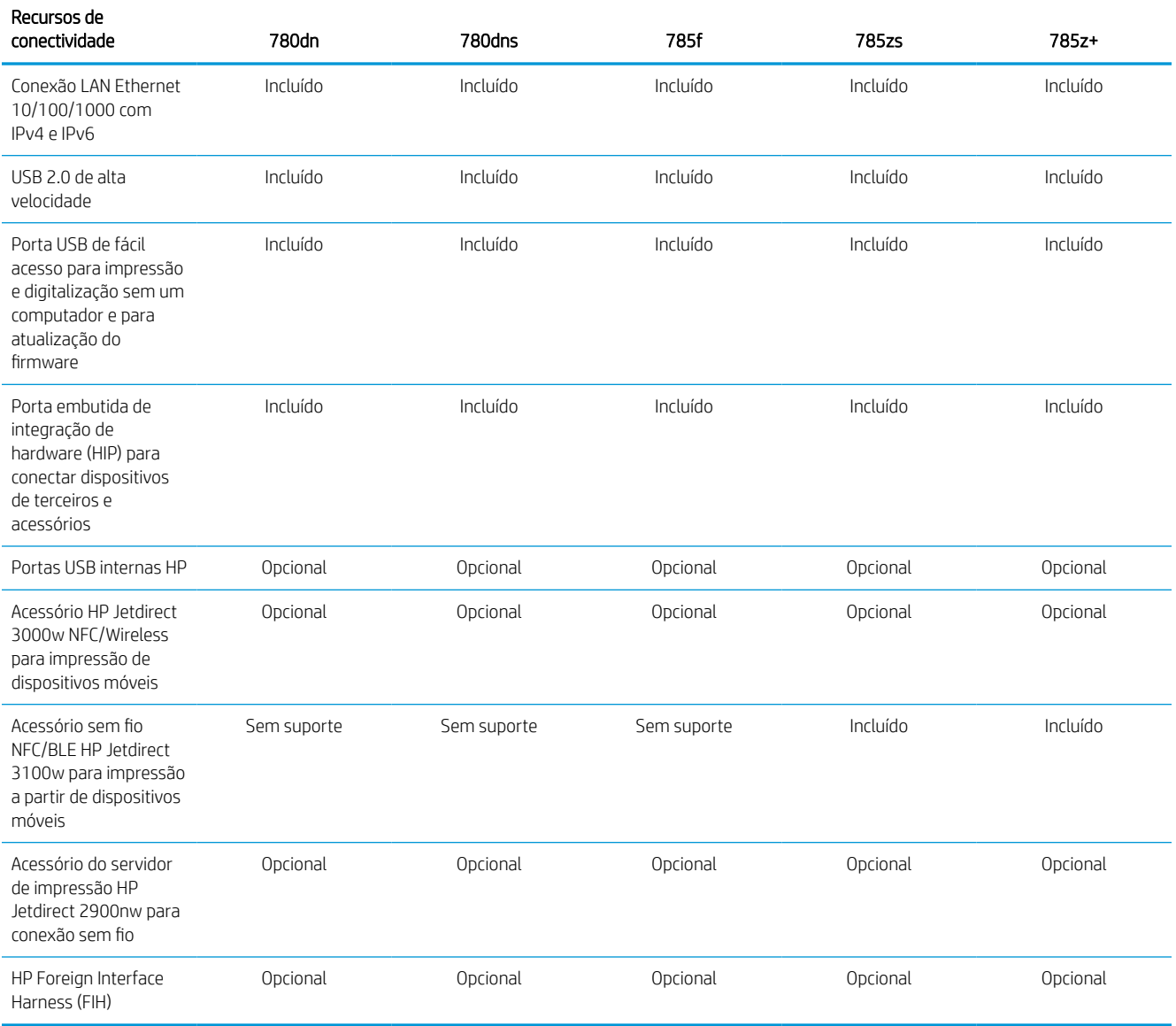

#### Tabela 1-4 Especificações de memória — modelos 780 e 785

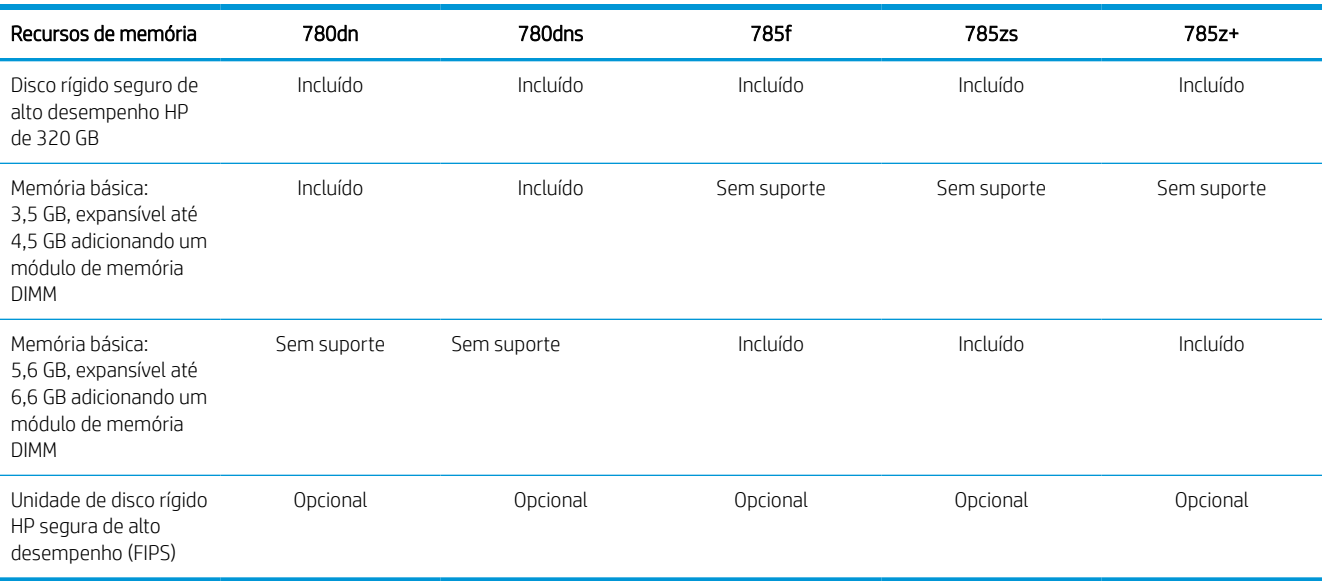

### Tabela 1-5 Especificações de impressão — modelos 780 e 785

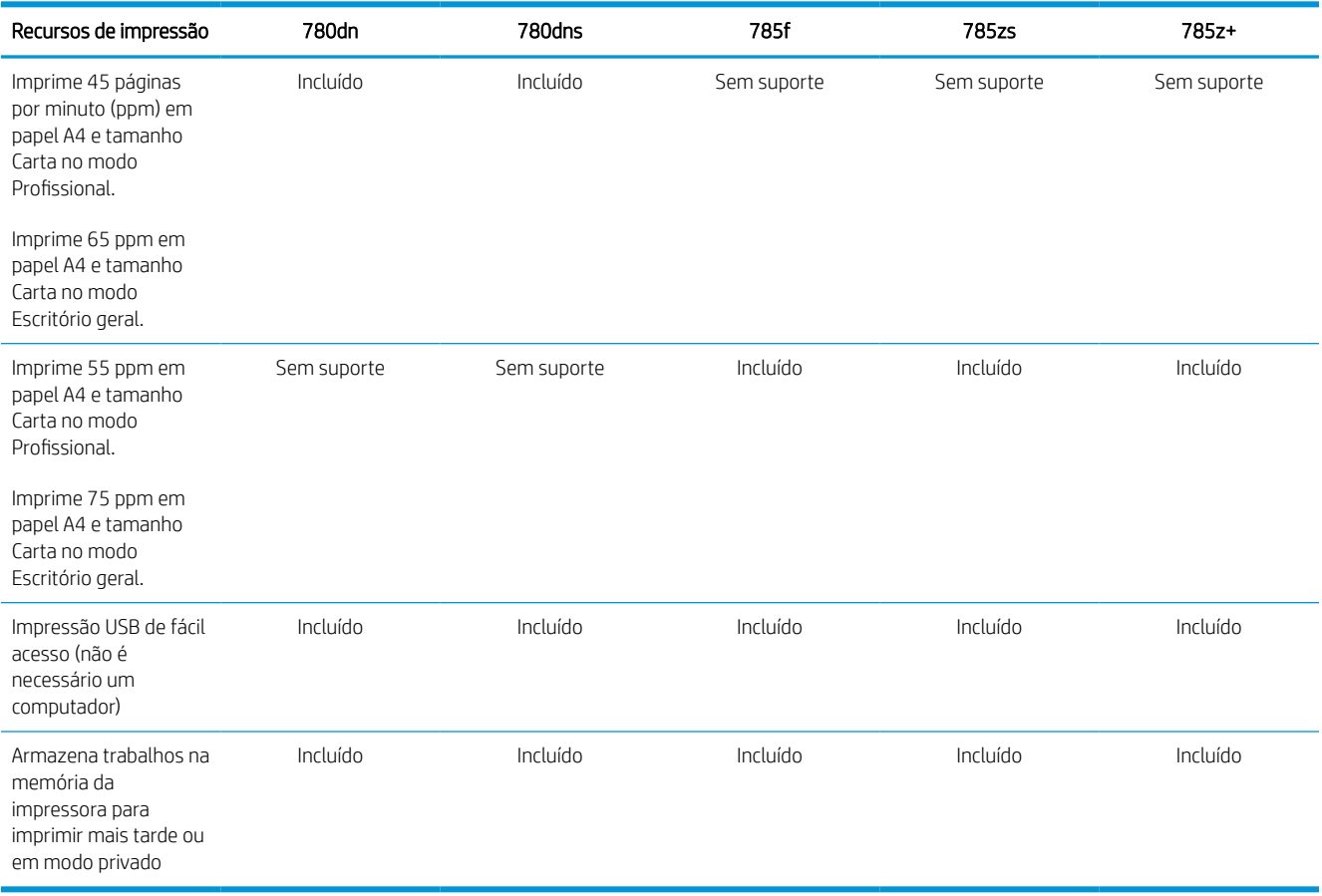

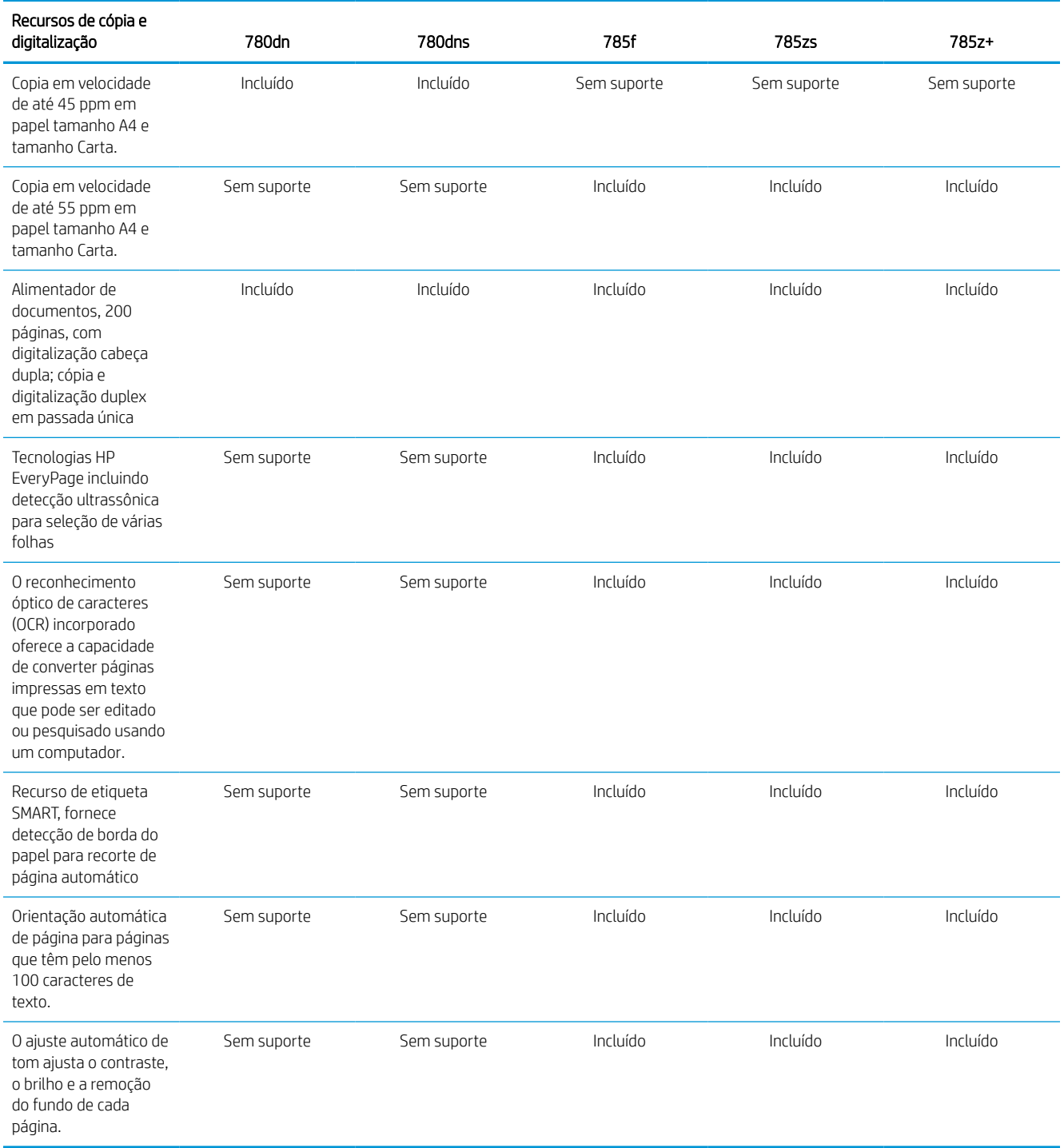

### Tabela 1-6 Especificações de cópia e digitalização — modelos 780 e 785

#### Tabela 1-7 Especificações de Envio Digital — modelos 780 e 785

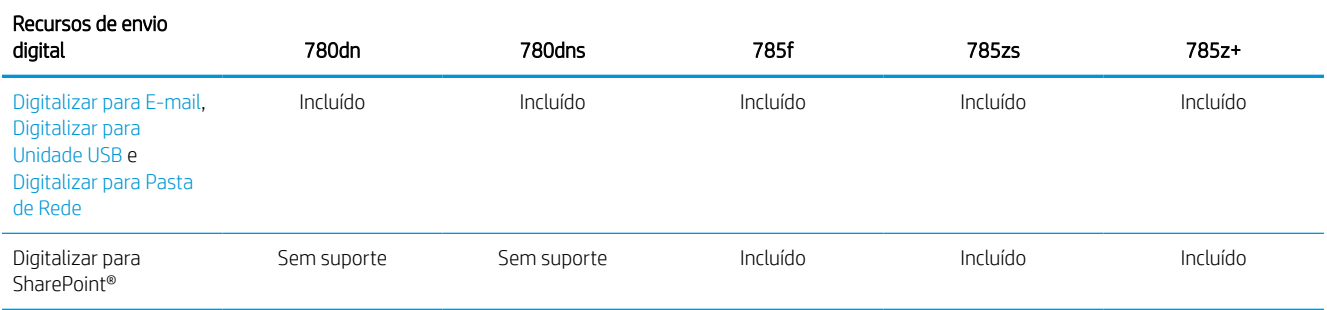

#### Tabela 1-8 Outras especificações — modelos 780 e 785

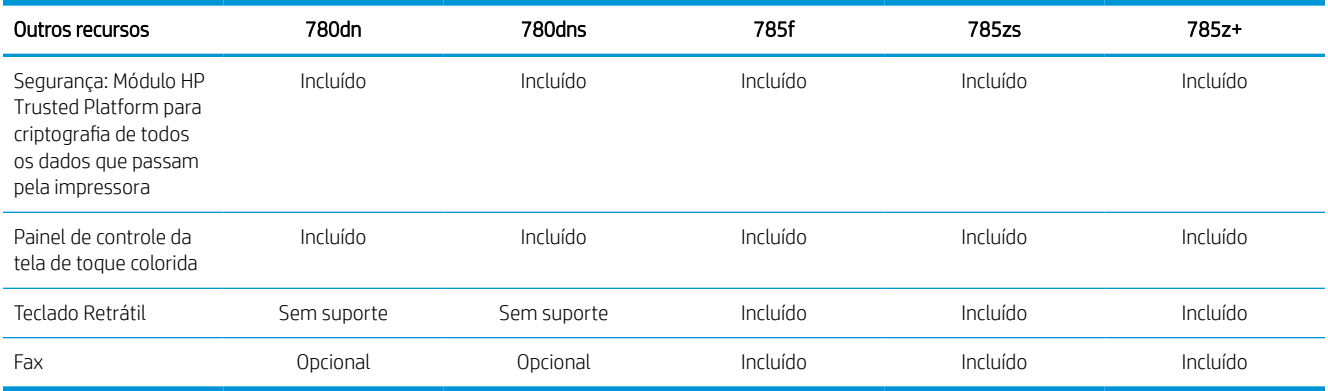

## Números do produto para cada modelo 774 e 779

- 774dn—4PZ43A
- 774dns—4PZ44A
- 779dn—4PZ45A
- 779dns—4PZ46A

#### Tabela 1-9 Especificações para o manuseio de papel — modelos 774 e 779

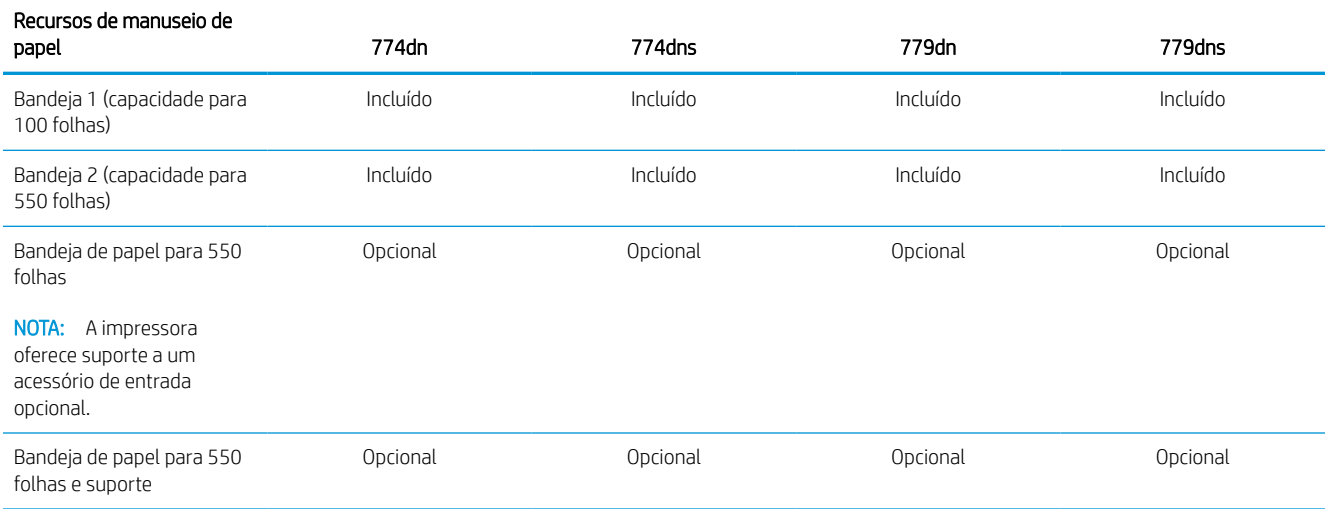

#### Tabela 1-9 Especificações para o manuseio de papel — modelos 774 e 779 (continuação)

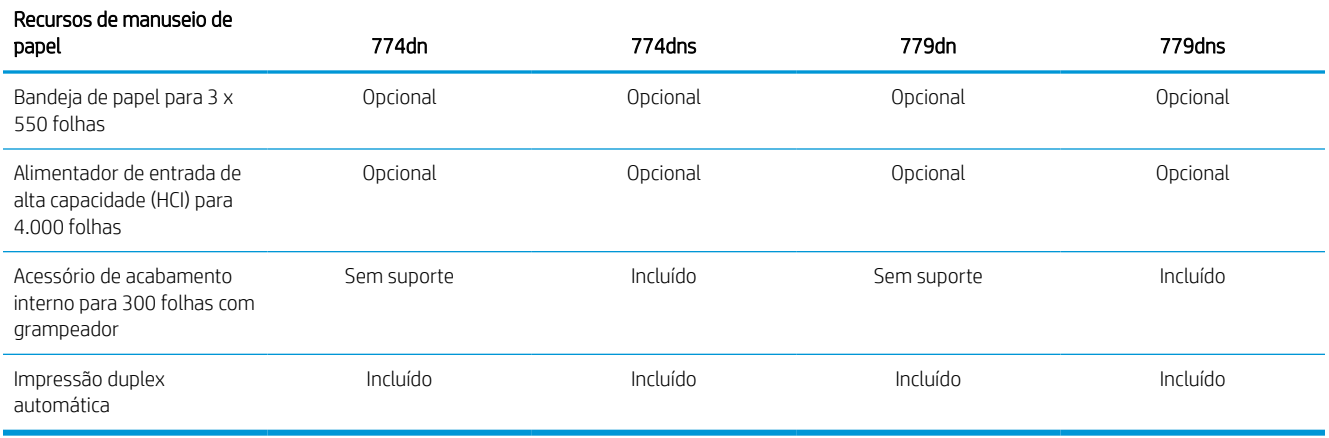

#### Tabela 1-10 Especificações de conectividade — modelos 774 e 779

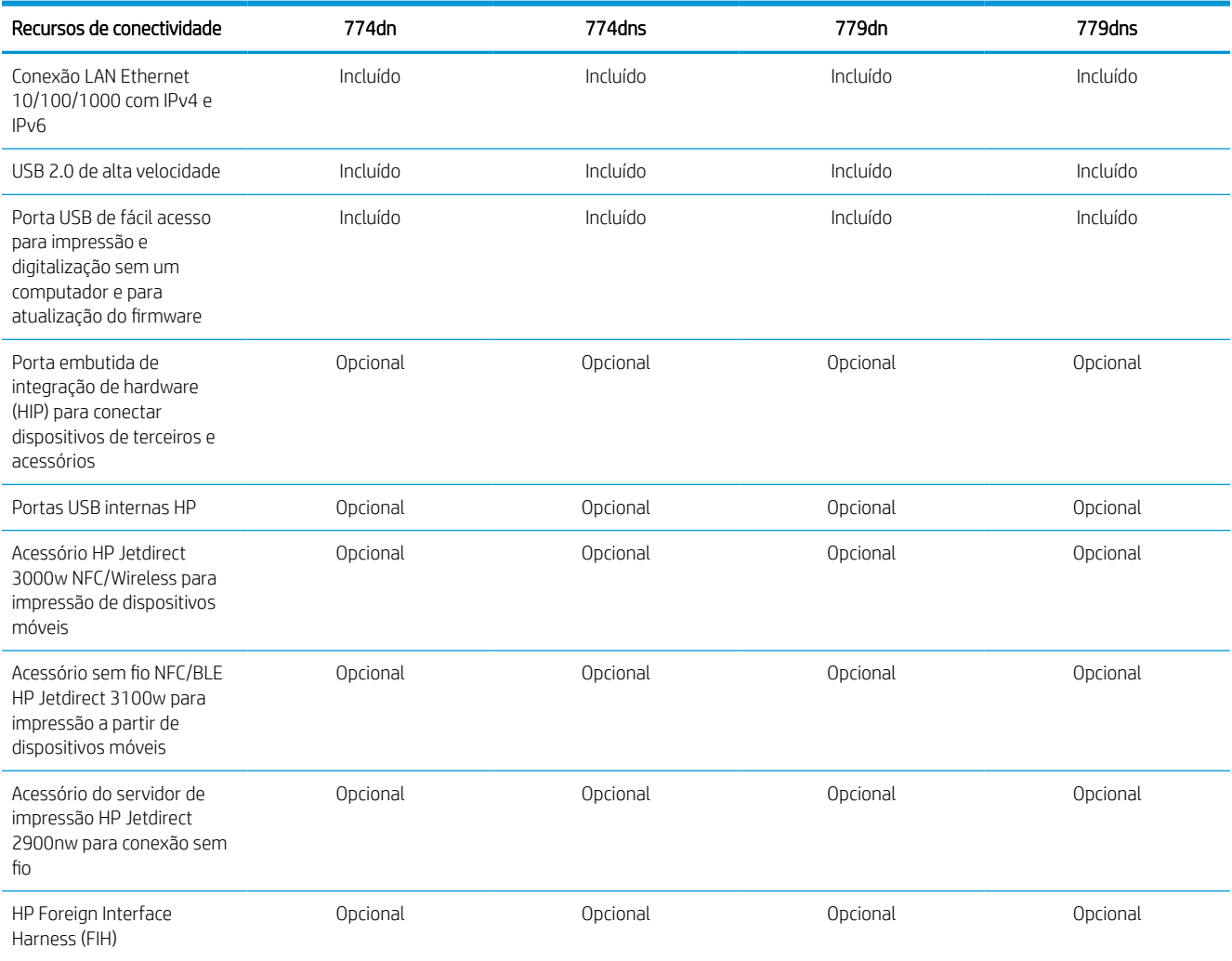

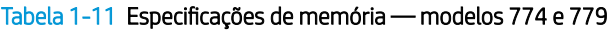

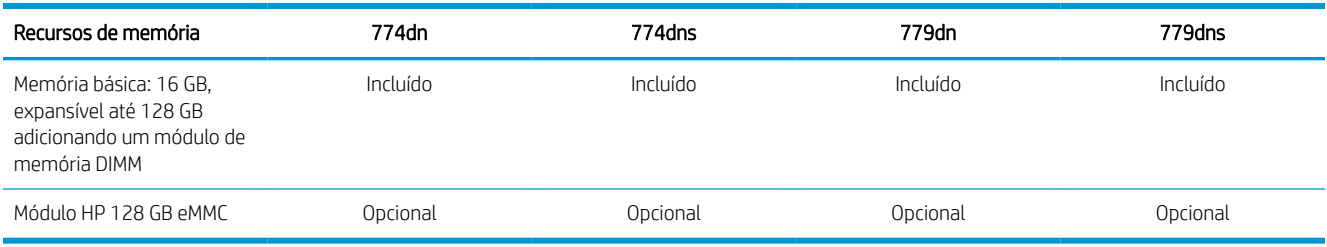

## Tabela 1-12 Especificações de impressão — modelos 774 e 779

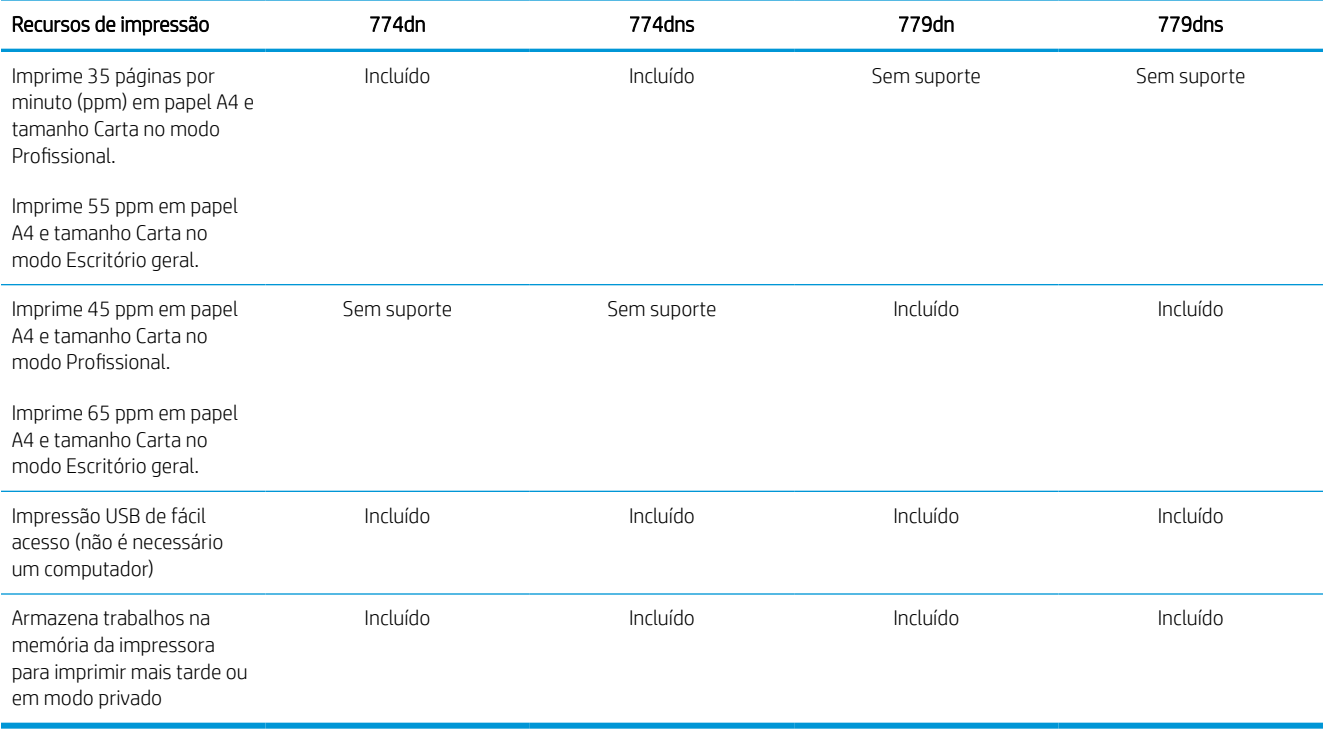

### Tabela 1-13 Especificações de cópia e digitalização — modelos 774 e 779

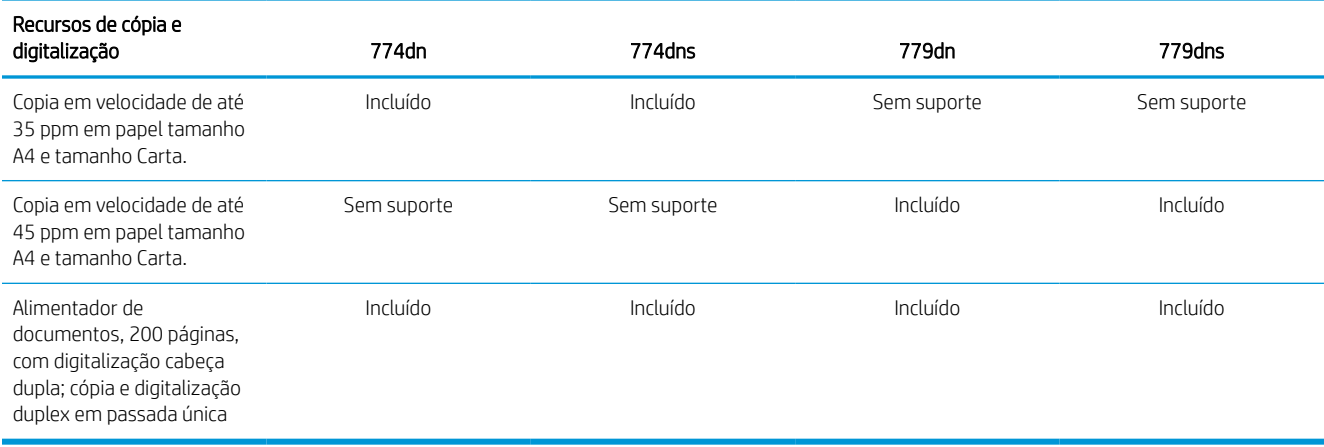

#### Tabela 1-14 Outras especificações — modelos 774 e 779

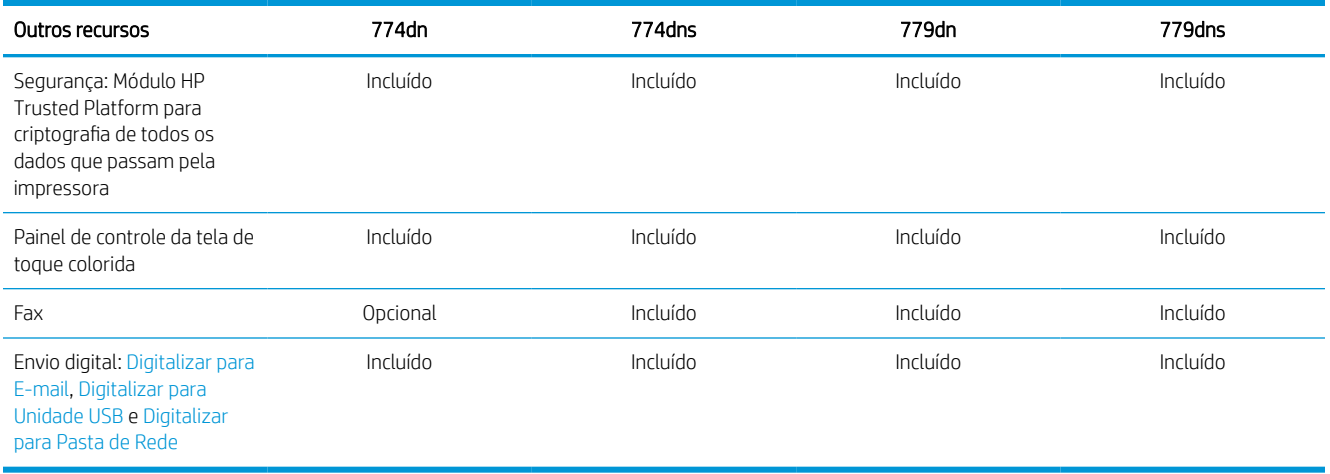

## Sistemas operacionais compatíveis

Use as seguintes informações para garantir a compatibilidade da impressora com seu sistema operacional do computador.

Linux: Para obter informações e drivers de impressora para Linux, acesse [www.hp.com/go/linuxprinting.](http://www.hp.com/go/linuxprinting)

UNIX: Para obter informações e drivers de impressão para UNIX®, acesse [www.hp.com/go/unixmodelscripts.](http://www.hp.com/go/unixmodelscripts)

As seguintes informações aplicam-se a drivers de impressão HP PCL 6 para Windows específicos da impressora, drivers de impressão HP para macOS e ao instalador de software.

Windows: Faça o download do HP Easy Start em [123.hp.com](http://123.hp.com), para instalar o driver de impressão HP. Ou visite o site de suporte desta impressora: [www.hp.com/support/pwcolor780MFP,](http://www.hp.com/support/pwcolor780MFP) [www.hp.com/support/](http://www.hp.com/support/pwcolor785MFP) [pwcolor785MFP,](http://www.hp.com/support/pwcolor785MFP) [www.hp.com/support/colorpw774MFP](http://www.hp.com/support/colorpw774MFP) ou [www.hp.com/support/colorpw779MFP](http://www.hp.com/support/colorpw779MFP) para fazer o download do driver de impressão ou do instalador de software para o driver de impressão HP.

macOS: Esta impressora oferece suporte a computadores Mac. Faça o download do HP Easy Start no site [123.hp.com](http://123.hp.com) ou na página de Suporte da Impressora e depois use o HP Easy Start para instalar o driver de impressão HP.

- 1. Acesse [123.hp.com.](http://123.hp.com)
- 2. Siga as etapas fornecidas para fazer o download do software da impressora.

#### Tabela 1-15 Sistemas operacionais e drivers de impressão compatíveis

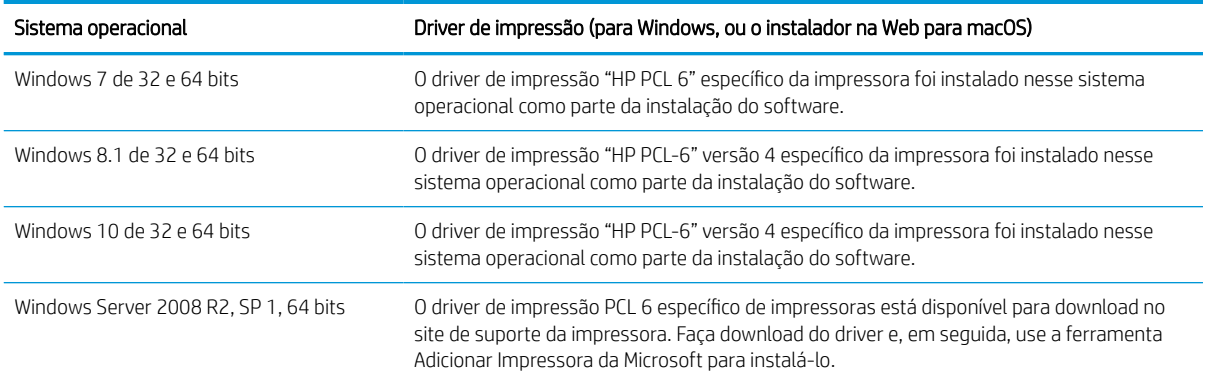

#### Tabela 1-15 Sistemas operacionais e drivers de impressão compatíveis (continuação)

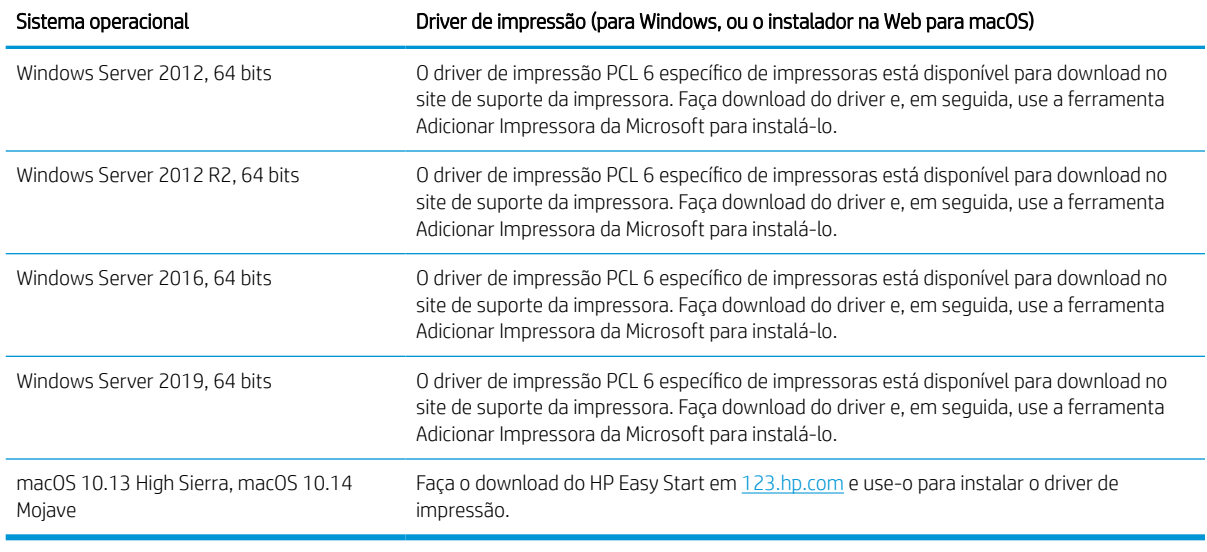

**W** NOTA: Sistemas operacionais compatíveis podem mudar.

NOTA: Para obter uma lista atualizada dos sistemas operacionais compatíveis e a ajuda integral da HP para a impressora, visite [www.hp.com/support/pwcolor780MFP,](http://www.hp.com/support/pwcolor780MFP) [www.hp.com/support/pwcolor785MFP,](http://www.hp.com/support/pwcolor785MFP) [www.hp.com/](http://www.hp.com/support/colorpw774MFP) [support/colorpw774MFP](http://www.hp.com/support/colorpw774MFP) ou [www.hp.com/support/colorpw779MFP.](http://www.hp.com/support/colorpw779MFP)

**EX NOTA:** Para obter mais detalhes sobre sistemas operacionais do cliente e do servidor e para obter suporte do driver HP UPD para esta impressora, acesse [www.hp.com/go/upd](http://www.hp.com/go/upd). Em Informações adicionais, clique em Especificações.

#### Tabela 1-16 Requisitos mínimos de sistema

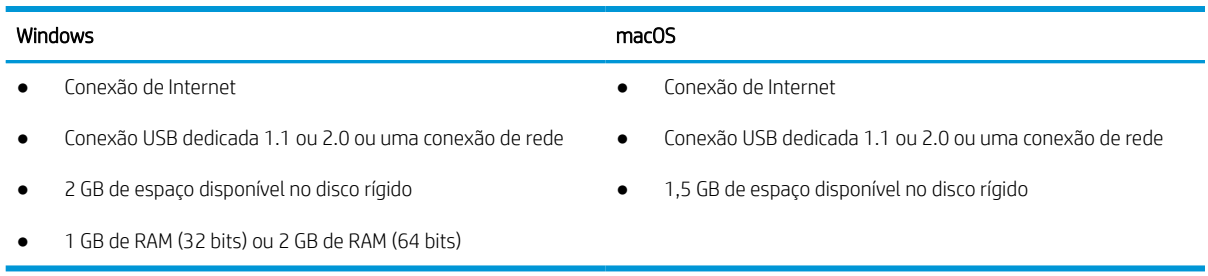

**EM** NOTA: O instalador do software Windows instala o serviço HP Smart Device Agent Base. O arquivo tem menos de 100 KB. Sua função é apenas verificar se há impressoras conectadas via USB por hora. Nenhum dado é coletado. Se uma impressora USB for encontrada, ele tentará localizar uma instância do JetAdvantage Management Connector (JAMc) na rede. Se um JAMc for encontrado, o HP Smart Device Agent Base será atualizado com segurança para um agente de dispositivo Smart completo no JAMc, o que permitirá que páginas impressas sejam contabilizadas para uma conta do Managed Print Services (MPS). Os pacotes da Web somente de driver baixados em [www.hp.com](http://www.hp.com) para a impressora e instalados por meio do assistente Adicionar Impressora não instalam esse serviço.

Para desinstalar o serviço, abra o Painel de Controle, selecione Programas ou Programas e Recursos e selecione Adicionar/Remover Programas ou Desinstalar um Programa para remover o serviço. O nome do arquivo é HPSmartDeviceAgentBase.
### Soluções de impressão móvel

A HP oferece várias soluções móveis de impressão para possibilitar impressões fáceis em uma impressora HP a partir de um notebook, tablet, smartphone ou outro dispositivo móvel.

Para ver a lista completa e determinar a melhor opção, acesse [www.hp.com/go/MobilePrinting](http://www.hp.com/go/MobilePrinting).

**W NOTA:** Atualize o firmware da impressora para garantir que todos os recursos de impressão móvel sejam suportados.

- Wi-Fi Direct (com HP Jetdirect 3100w BLE/NFC/Acessório sem fios instalado)
- HP ePrint via e-mail (requer que o HP Web Services esteja habilitado e que a impressora esteja registrada no HP Connected)
- Google Cloud Print
- **AirPrint**
- Impressão em Android
- HP Roam

### Dimensões da impressora

Verifique se que o ambiente da impressora é suficientemente grande para acomodar a impressora.

**W** NOTA: Valores sujeitos a mudanças. Para obter mais informações, acesse [www.hp.com/support/](http://www.hp.com/support/pwcolor780MFP) [pwcolor780MFP,](http://www.hp.com/support/pwcolor780MFP) [www.hp.com/support/pwcolor785MFP,](http://www.hp.com/support/pwcolor785MFP) [www.hp.com/support/colorpw774MFP](http://www.hp.com/support/colorpw774MFP) ou [www.hp.com/support/colorpw779MFP](http://www.hp.com/support/colorpw779MFP).

#### Tabela 1-17 Dimensões dos modelos 774dn, 774dns, 779dn, 779dns, 780dn, 780dns e 785f

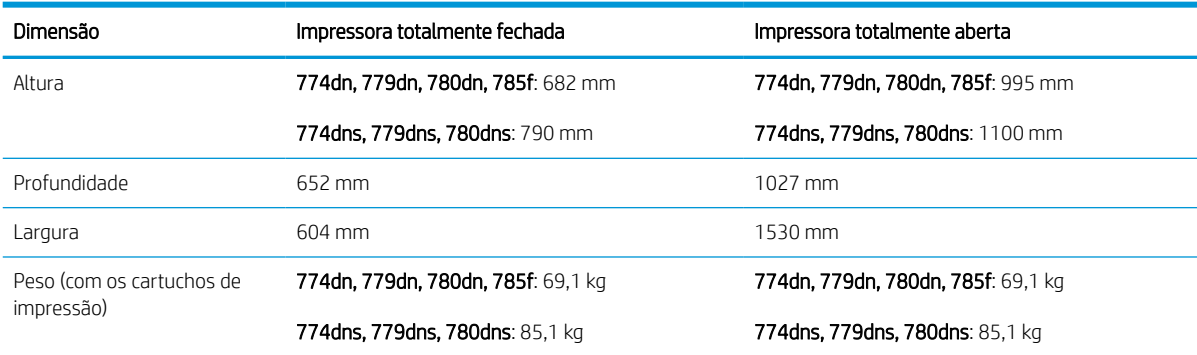

#### Tabela 1-18 Dimensões do modelo 785zs (inclui alimentador de papel para 3 x 550 folhas)

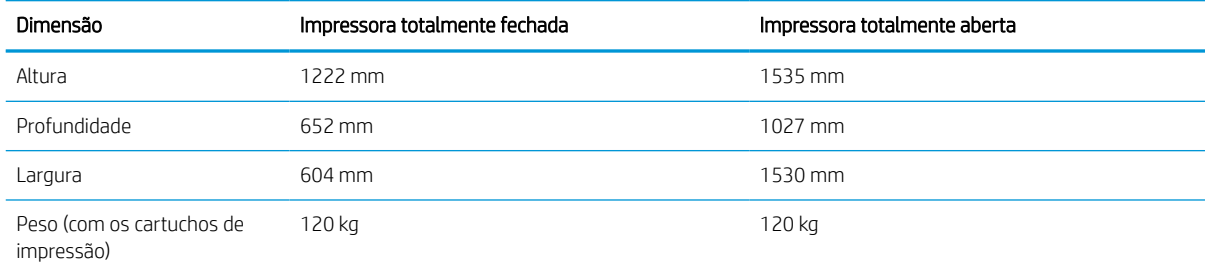

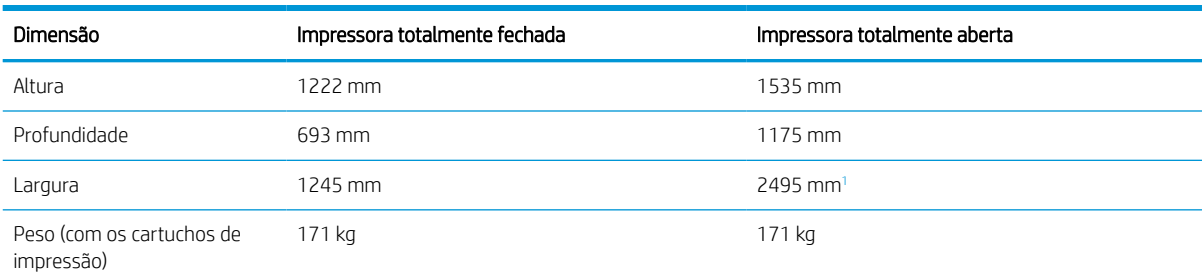

### Tabela 1-19 Dimensões do modelo 785z+ (inclui o alimentador de papel para 3 x 550 folhas e o finalizador de chão)

<sup>1</sup> A dimensão mede o finalizador externo separado da impressora no comprimento total do cabo de dados que os conecta.

#### Tabela 1-20 Dimensões para alimentador de papel para 1 x 550 folhas

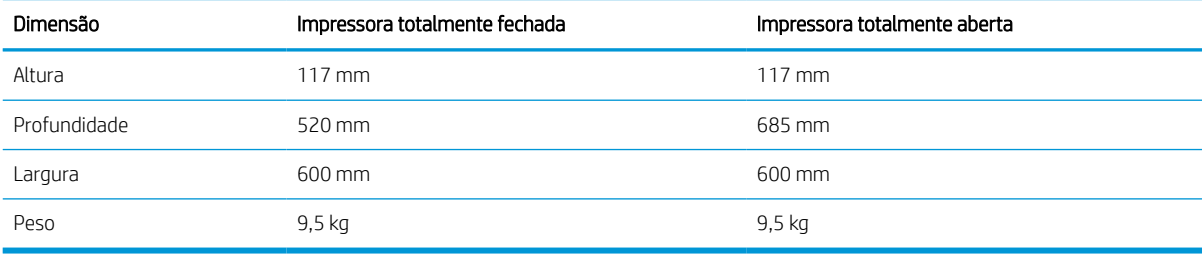

#### Tabela 1-21 Dimensões do alimentador de papel para 1 x 550 folhas com suporte

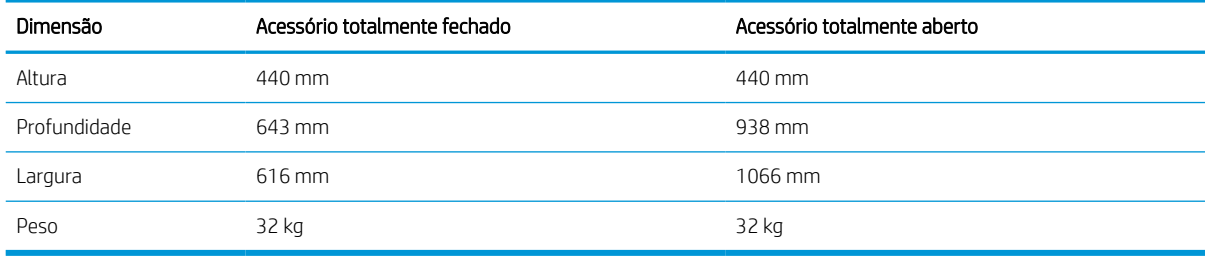

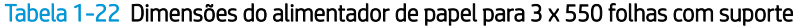

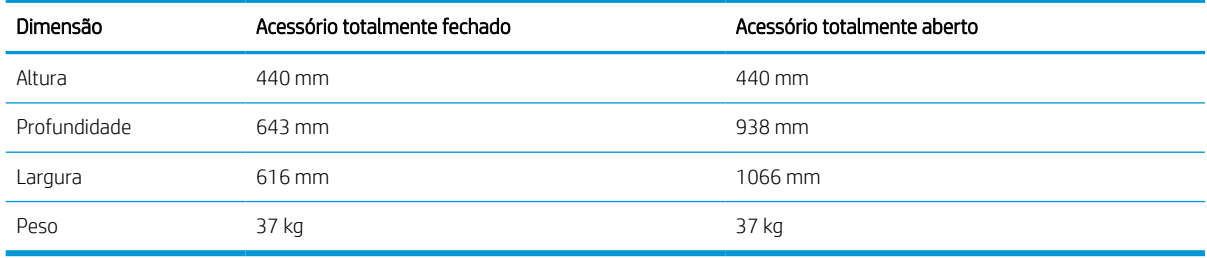

#### Tabela 1-23 Dimensões da HCI de 4.000 folhas com suporte

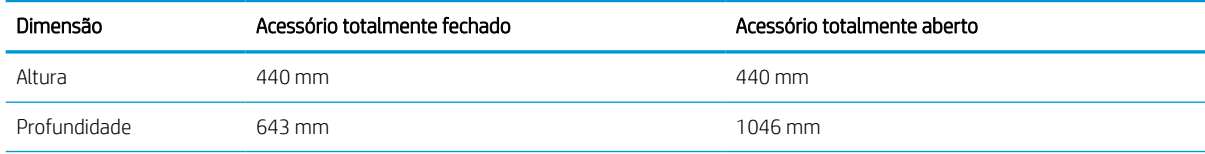

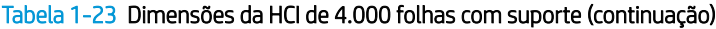

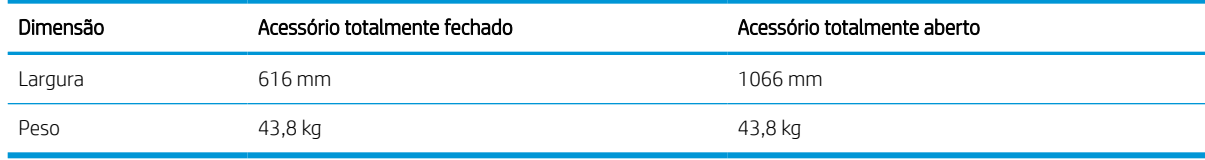

#### Tabela 1-24 Dimensões do finalizador de chão

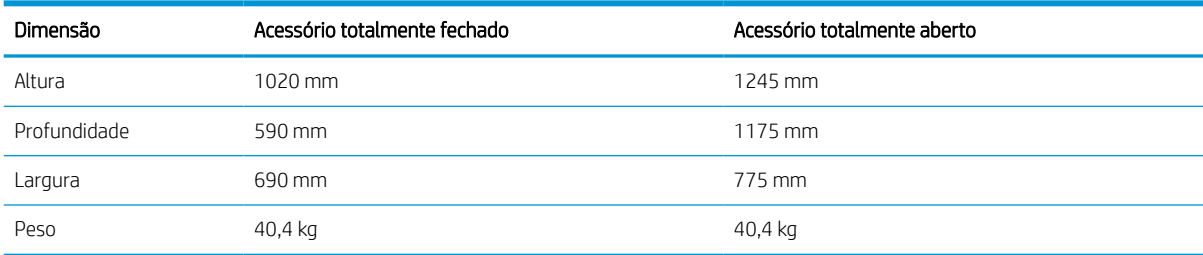

### Consumo de energia, especificações elétricas e emissões acústicas

Para funcionar corretamente, a impressora deve estar em um ambiente que atenda a determinadas especificações de energia.

Consulte [www.hp.com/support/pwcolor780MFP,](http://www.hp.com/support/pwcolor780MFP) [www.hp.com/support/pwcolor785MFP,](http://www.hp.com/support/pwcolor785MFP) [www.hp.com/support/](http://www.hp.com/support/colorpw774MFP) [colorpw774MFP](http://www.hp.com/support/colorpw774MFP) ou [www.hp.com/support/colorpw779MFP](http://www.hp.com/support/colorpw779MFP) para obter informações atualizadas.

CUIDADO: Os requisitos de alimentação são baseados no país/região onde a impressora é vendida. Não converta as tensões de operação. Isto danifica a impressora e invalida a garantia do produto.

### Variação do ambiente operacional

Para funcionar corretamente, a impressora deve estar em um ambiente que atenda a determinadas especificações.

#### Tabela 1-25 Variação do ambiente operacional

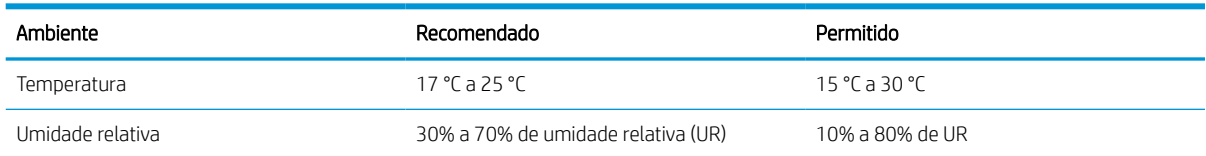

## Configuração do hardware e instalação do software da impressora

Para obter as instruções de configuração básicas, consulte o Guia de Instalação do Hardware que acompanha a impressora. Para obter instruções adicionais, acesse o Suporte a HP na Web.

Acesse [www.hp.com/support/pwcolor780MFP](http://www.hp.com/support/pwcolor780MFP), [www.hp.com/support/pwcolor785MFP](http://www.hp.com/support/pwcolor785MFP), [www.hp.com/support/](http://www.hp.com/support/colorpw774MFP) [colorpw774MFP](http://www.hp.com/support/colorpw774MFP) ou [www.hp.com/support/colorpw779MFP](http://www.hp.com/support/colorpw779MFP) para ver a ajuda integral da HP para a impressora, que inclui as seguintes informações:

- Instalar e configurar
- Conhecer e usar
- Solucionar problemas
- Fazer download de atualizações de software e firmware
- Participar de fóruns de suporte
- Localizar informações de garantia e regulamentação
- Encontre instruções sobre como usar a ferramenta Adicionar impressora da Microsoft

# 2 Bandejas de papel

Descubra como carregar e usar as bandejas de papel, incluindo como carregar itens especiais, como envelopes e etiquetas.

Para assistência de vídeo, consulte [www.hp.com/videos/PageWide](http://www.hp.com/videos/PageWide).

As informações a seguir estão corretas no momento da publicação. Para obter mais informações atuais, consulte [www.hp.com/support/pwcolor780MFP,](http://www.hp.com/support/pwcolor780MFP) [www.hp.com/support/pwcolor785MFP,](http://www.hp.com/support/pwcolor785MFP) [www.hp.com/support/](http://www.hp.com/support/colorpw774MFP) [colorpw774MFP](http://www.hp.com/support/colorpw774MFP) ou [www.hp.com/support/colorpw779MFP.](http://www.hp.com/support/colorpw779MFP)

### Para obter mais informações:

A ajuda integral da HP para a impressora inclui os seguintes tópicos:

- Instalar e configurar
- Conhecer e usar
- Solucionar problemas
- Fazer download de atualizações de software e firmware
- Participar de fóruns de suporte
- Localizar informações de garantia e regulatórias

### Introdução

Cuidado ao carregar as bandejas de papel.

CUIDADO: Não estenda mais de uma bandeja de papel ao mesmo tempo.

Não use a bandeja de papel como um degrau.

Todas as bandejas devem estar fechadas durante o transporte da impressora.

Afaste suas mãos das bandejas ou gavetas de papel ao fechá-las.

## Carregar a Bandeja 1 (bandeja multiuso) com papel

As informações a seguir descrevem como colocar papel na Bandeja 1.

CUIDADO: Não estenda mais de uma bandeja de papel ao mesmo tempo. Não use a bandeja de papel como um degrau. Afaste suas mãos da bandeja de papel ao fechá-la. Todas as bandejas devem estar fechadas quando transportar a impressora.

CUIDADO: Para evitar atolamentos, nunca adicione nem remova papel da Bandeja 1 durante a impressão.

## Carregar a Bandeja 1

Essa bandeja aceita até 100 folhas de papel de 75 g/m<sup>2</sup> ou 10 envelopes.

1. Abra a Bandeja 1.

NOTA: Para imprimir em papel mais longo, como tamanho ofício, puxe a extensão da Bandeja 1.

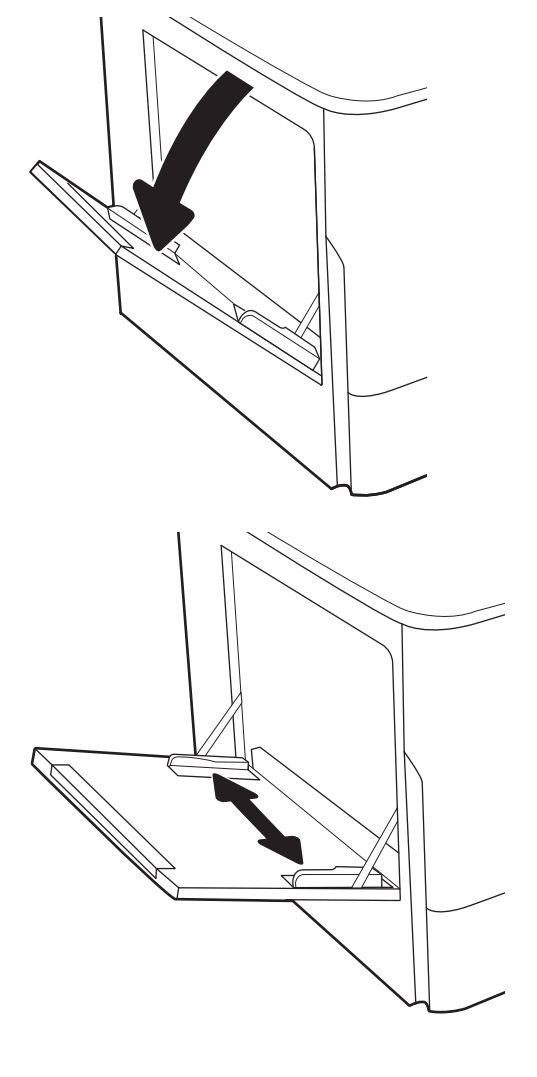

2. Ajuste as guias da largura do papel para o tamanho do papel que está sendo usado.

- 3. Coloque papel na bandeja. Para obter informações sobre como orientar o papel, consulte <u>Orientação</u> <u>do papel da Bandeja 1 na página 35</u>.
- 
- 4. Ajuste as guias de comprimento de forma que toquem levemente a pilha de papel, sem dobrá-la.

## Orientação do papel da Bandeja 1

Posicione o papel corretamente na bandeja 1 para garantir a melhor qualidade de impressão.

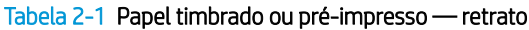

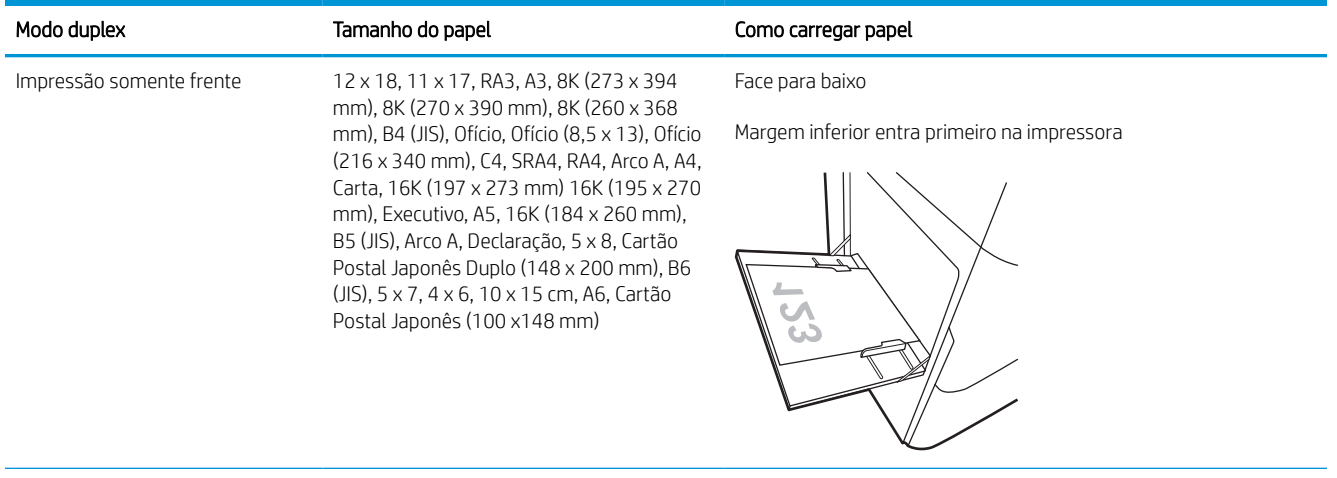

### Tabela 2-1 Papel timbrado ou pré-impresso — retrato (continuação)

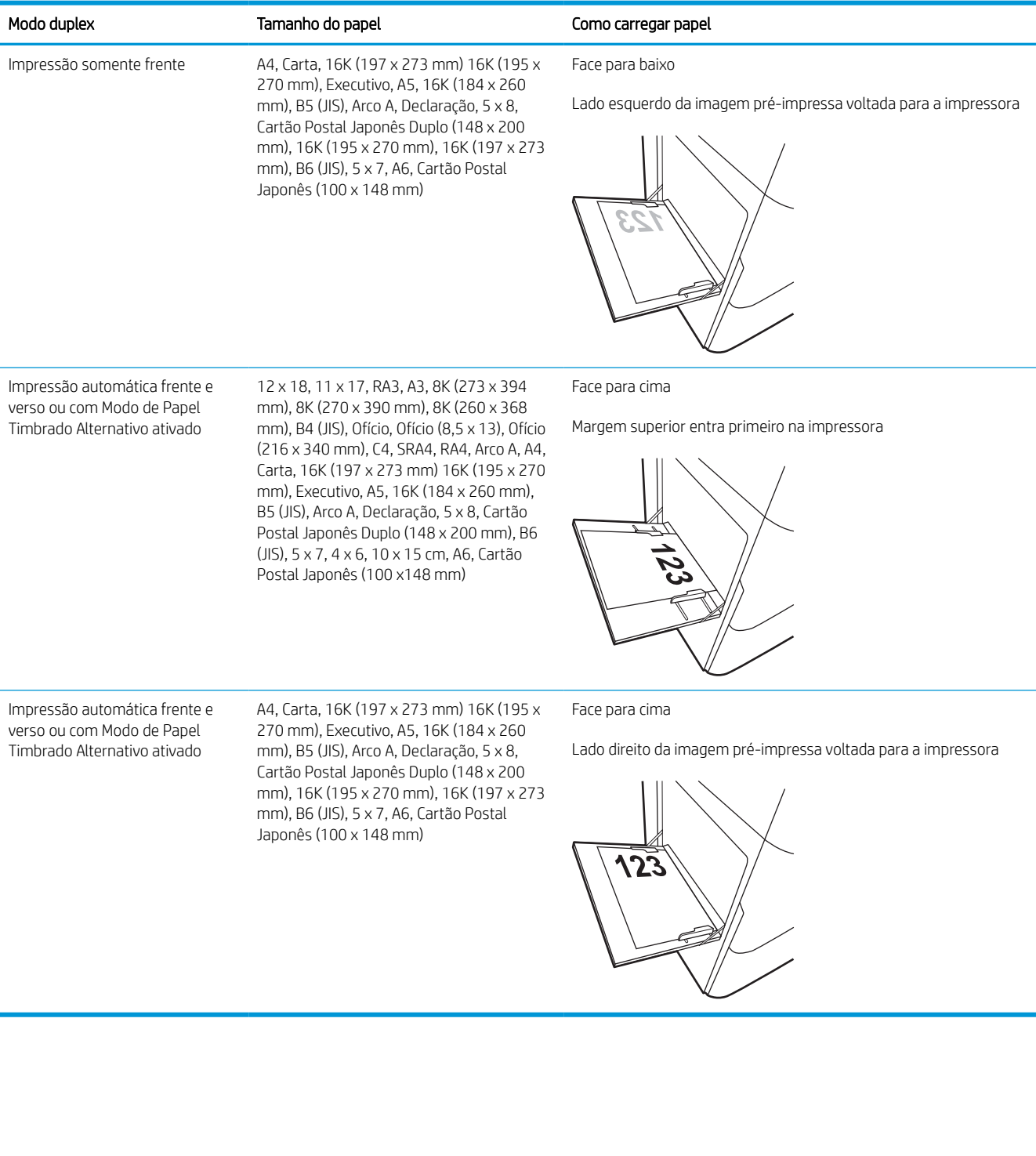

### Tabela 2-2 Papel timbrado ou pré-impresso — paisagem

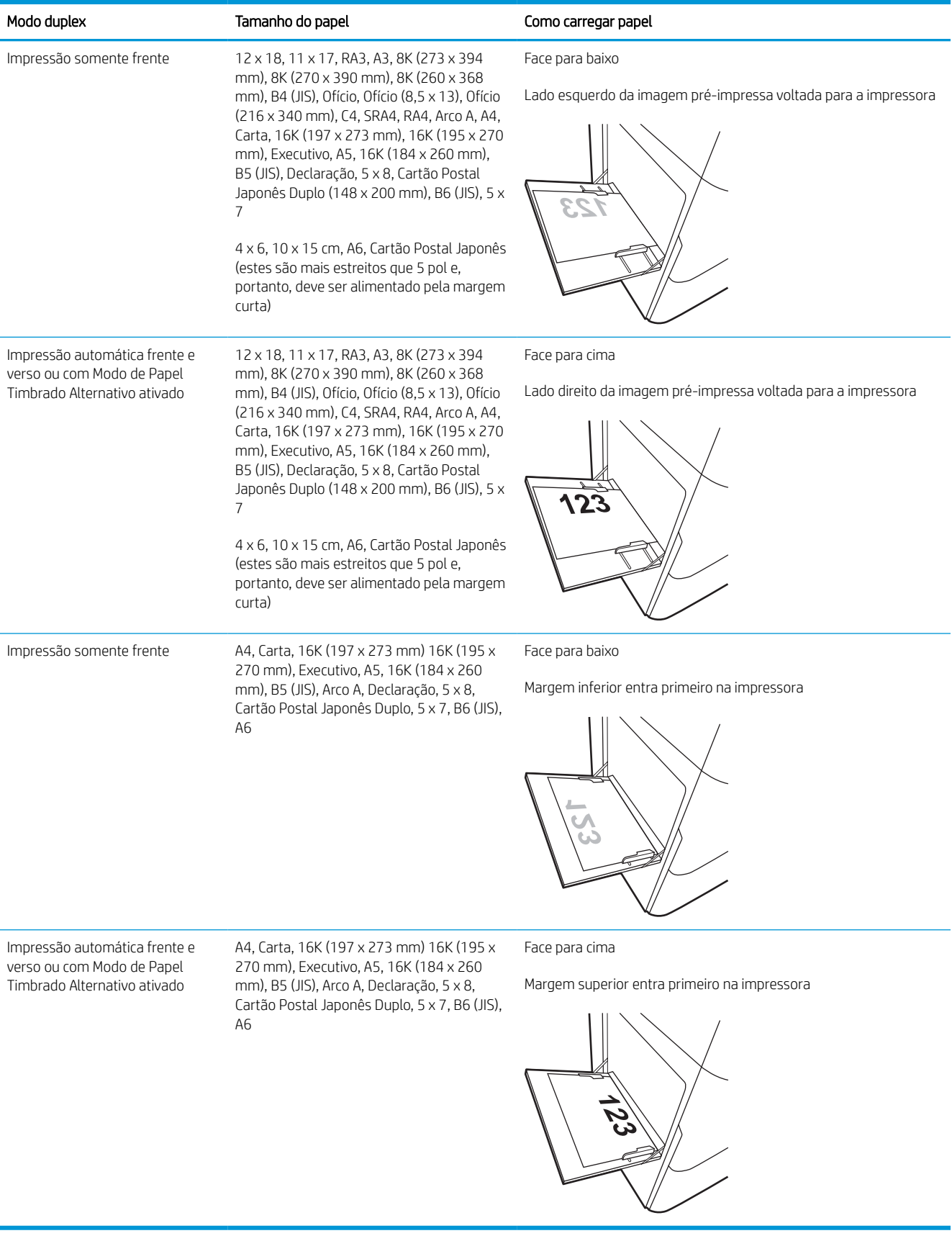

### Tabela 2-3 Pré-perfurado — retrato

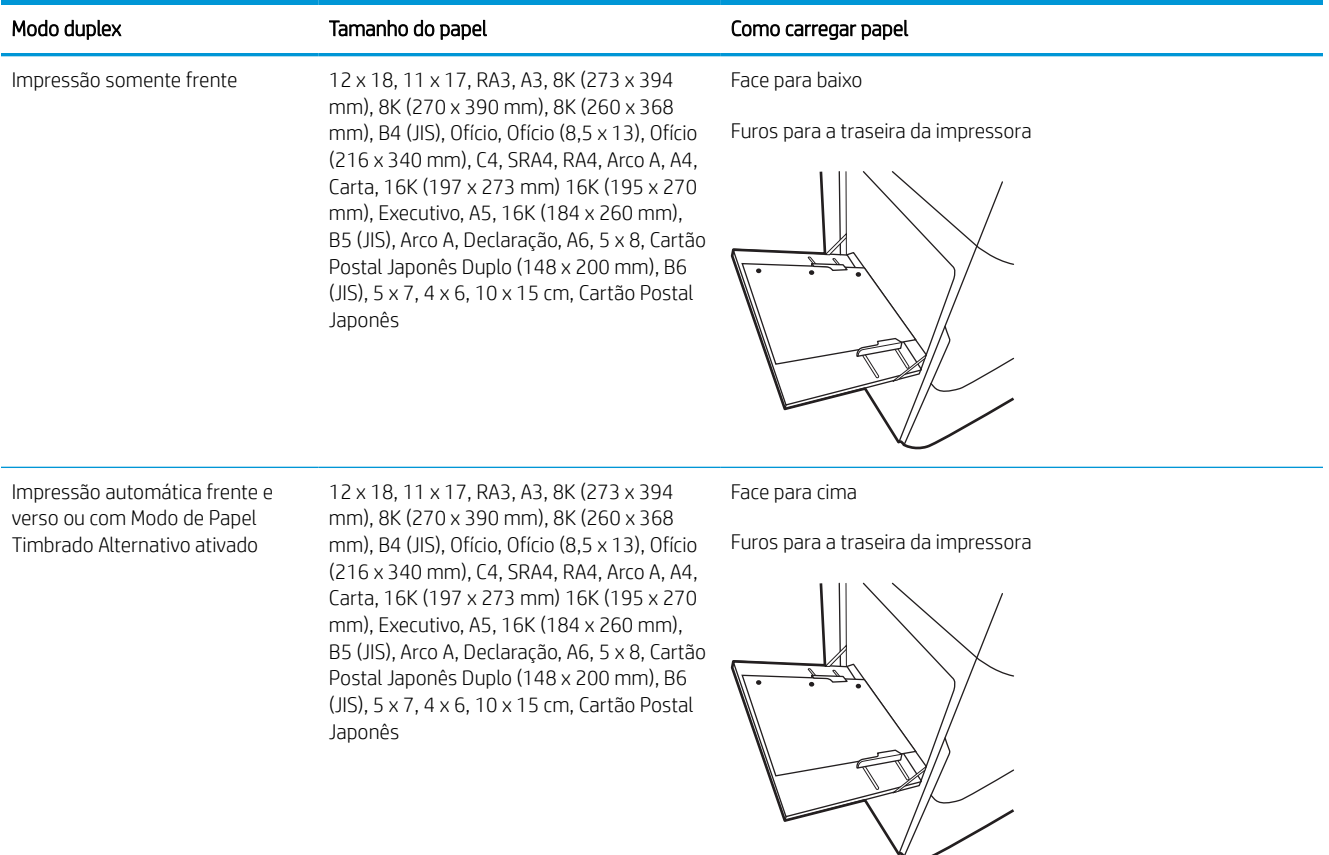

### Tabela 2-4 Pré-perfurado — paisagem

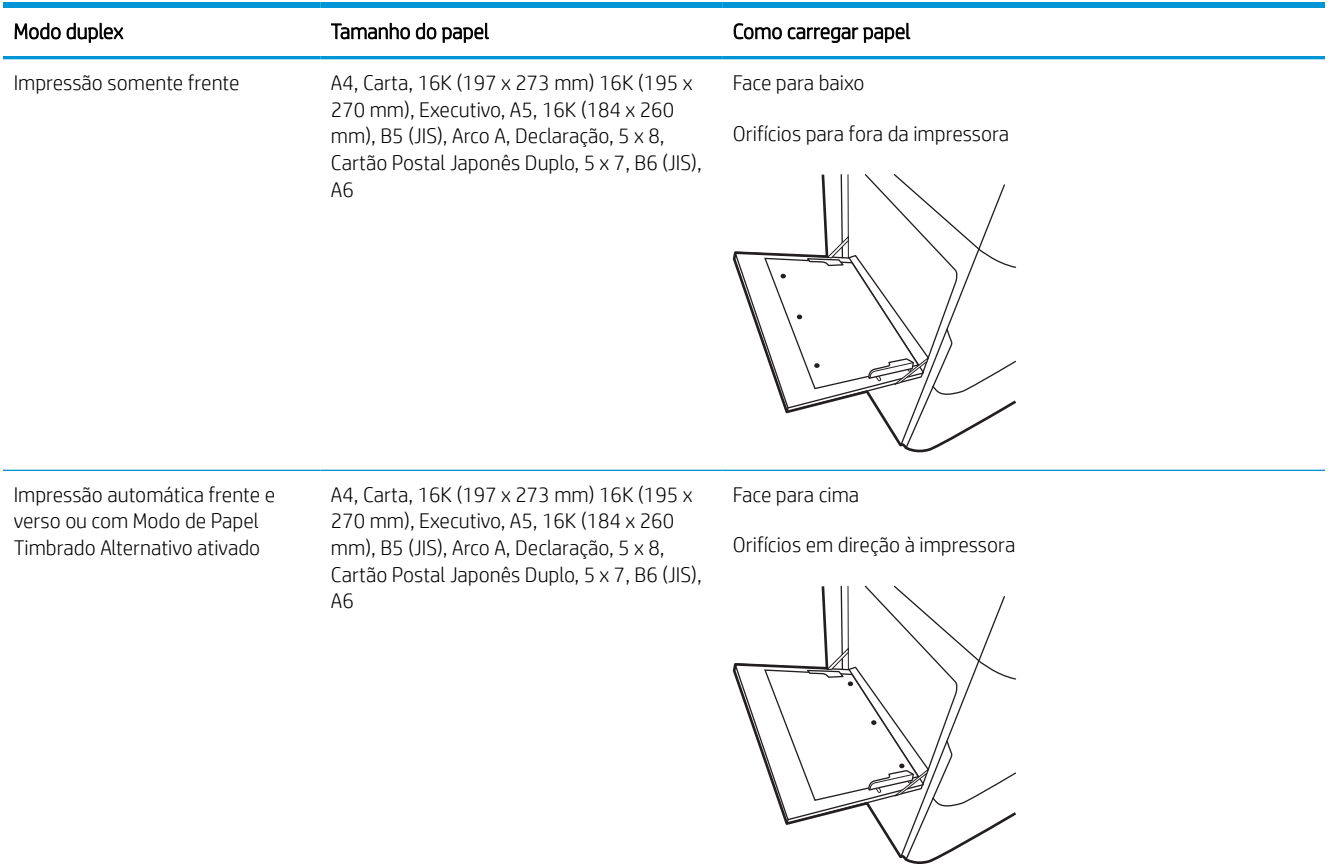

## Usar modo de papel timbrado alternativo

Use o recurso Modo de papel timbrado alternativo para que você possa colocar papel timbrado ou pré-impresso na bandeja da mesma forma para todos os trabalhos, esteja você imprimindo em um ou nos dois lados da folha. Ao usar esse modo, coloque o papel da mesma forma que você faria para a impressão duplex automática.

### Habilitar o Modo de papel timbrado alternativo usando os menus do painel de controle da impressora

Use o menu Configurações para definir a configuração Modo de Papel Timbrado Alternativo.

- 1. Na tela Início do painel de controle da impressora, navegue e abra o menu Configurações.
- 2. Abra os seguintes menus.
	- a. Copiar/Imprimir ou Imprimir
	- **b.** Gerenciar bandejas
	- c. Modo de papel timbrado alternativo
- 3. Selecione Ligado.

## Carregar papel na bandeja 2

As seguintes informações descrevem como carregar papel na Bandeja 2 e nas bandejas opcionais de 550 folhas.

 $\triangle$  CUIDADO: Não estenda mais de uma bandeja de papel ao mesmo tempo. Não use a bandeja de papel como um degrau. Afaste suas mãos da bandeja de papel ao fechá-la. Todas as bandejas devem estar fechadas quando transportar a impressora.

NOTA: O procedimento de carregamento de papel em todas as bandejas de 550 folhas é o mesmo da Bandeja 2. Somente a Bandeja 2 é exibida aqui.

## Carregar Bandeja 2 e bandejas para 550 folhas

Essas bandejas aceitam até 550 folhas de papel de 75 g/m<sup>2</sup>.

1. Abra a bandeja.

NOTA: Não abra essa bandeja enquanto estiver em uso.

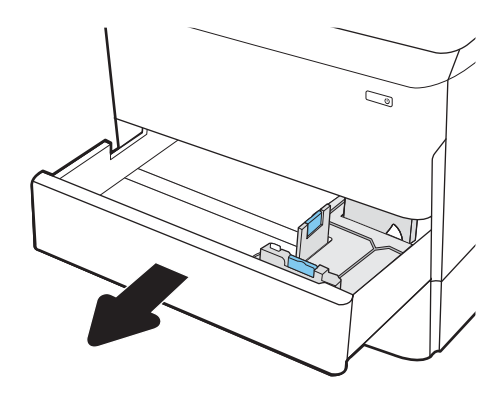

2. Ajuste as guias de comprimento e de largura do papel apertando as travas de ajuste azul e deslizando as guias até o tamanho do papel que está sendo usado.

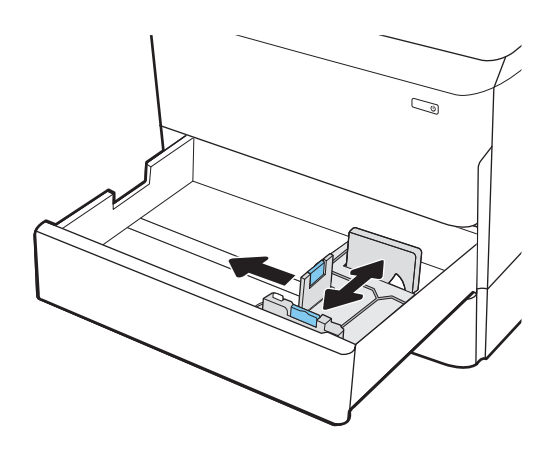

3. Carregue papel na bandeja. Verifique o papel para observar se as guias encostam na pilha, sem dobrá-la. Para obter informações sobre como orientar o papel, consulte [Bandeja 2 e orientação](#page-50-0)  [de papel das bandejas de 550 folhas](#page-50-0)  [na página 43](#page-50-0).

NOTA: Para evitar atolamentos, não encha demais a bandeja. Certifique-se de que o topo da pilha está abaixo do indicador de bandeja cheia.

NOTA: Se a bandeja não estiver ajustada corretamente, uma mensagem de erro poderá aparecer durante a impressão ou poderá ocorrer atolamento de papel.

4. Feche a bandeja.

- 5. A mensagem de configuração da bandeja é exibida no painel de controle da impressora.
- 6. Selecione o botão OK para aceitar o tamanho e o tipo detectados ou o botão Modificar para escolher um tipo ou tamanho de papel diferente.

Para papel de tamanho personalizado, especifique as dimensões X e Y do papel quando o prompt aparecer no painel de controle da impressora.

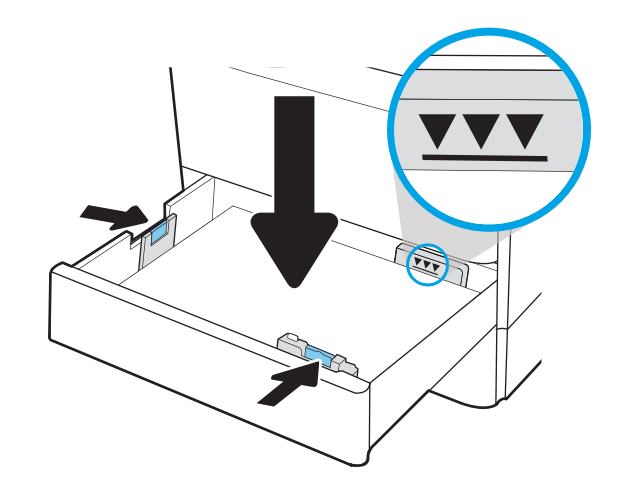

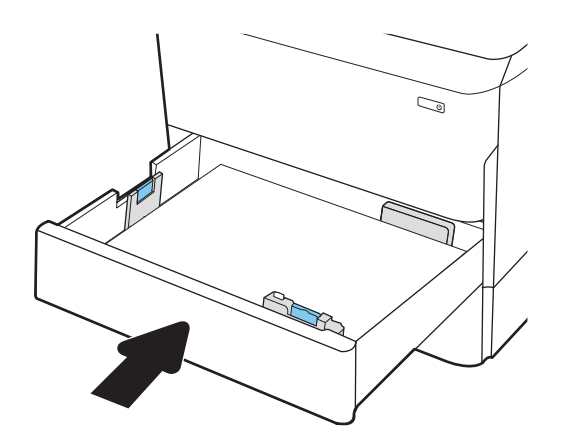

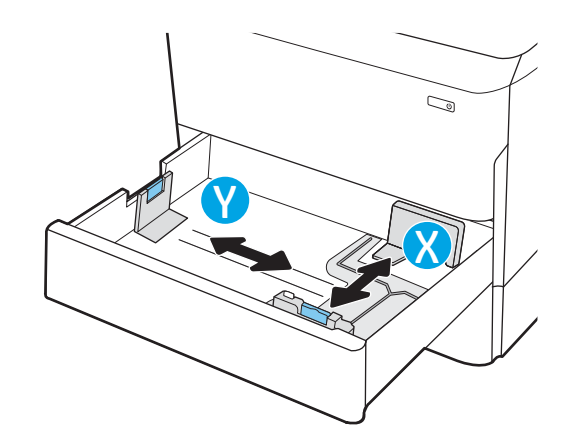

## <span id="page-50-0"></span>Bandeja 2 e orientação de papel das bandejas de 550 folhas

Posicione o papel corretamente na Bandeja 2 e na bandeja para 550 folhas para garantir a melhor qualidade de impressão.

### Tabela 2-5 Papel timbrado ou pré-impresso — retrato

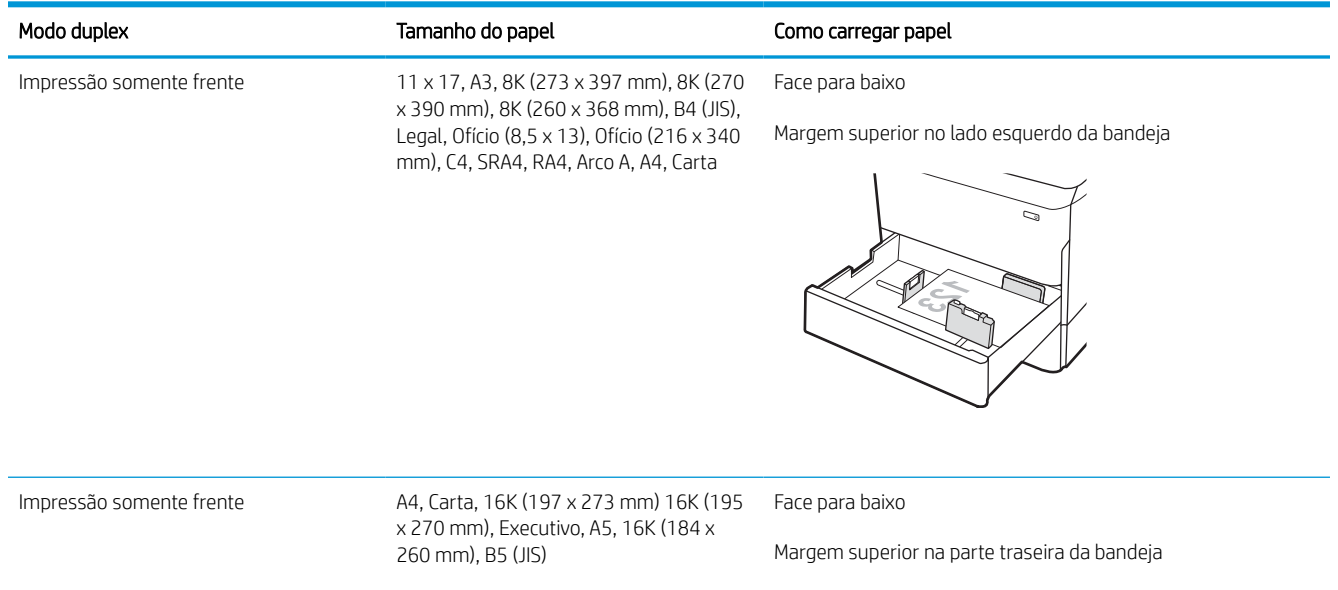

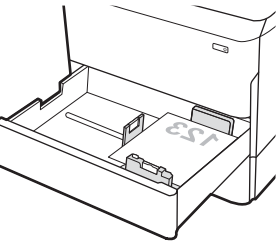

### Tabela 2-5 Papel timbrado ou pré-impresso — retrato (continuação)

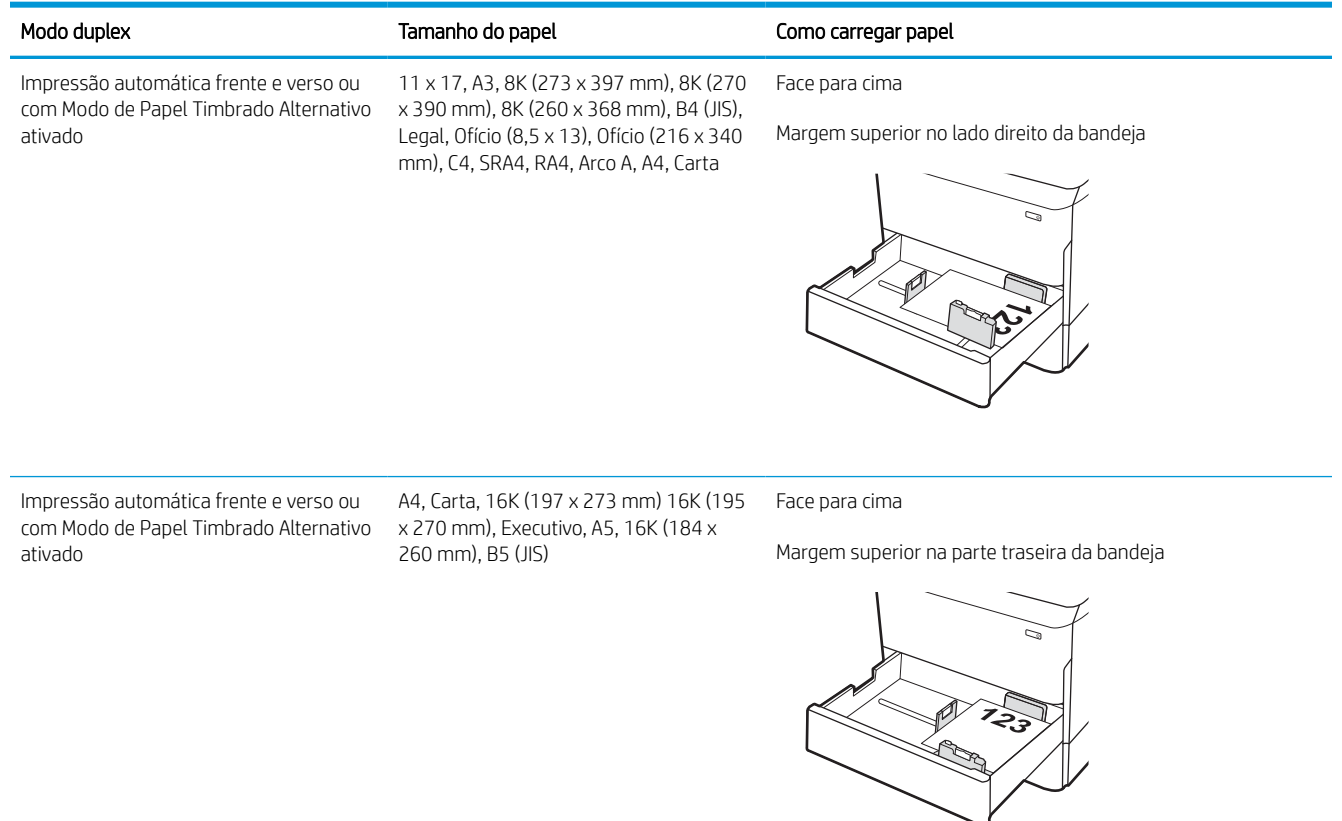

### Tabela 2-6 Papel timbrado ou pré-impresso — paisagem

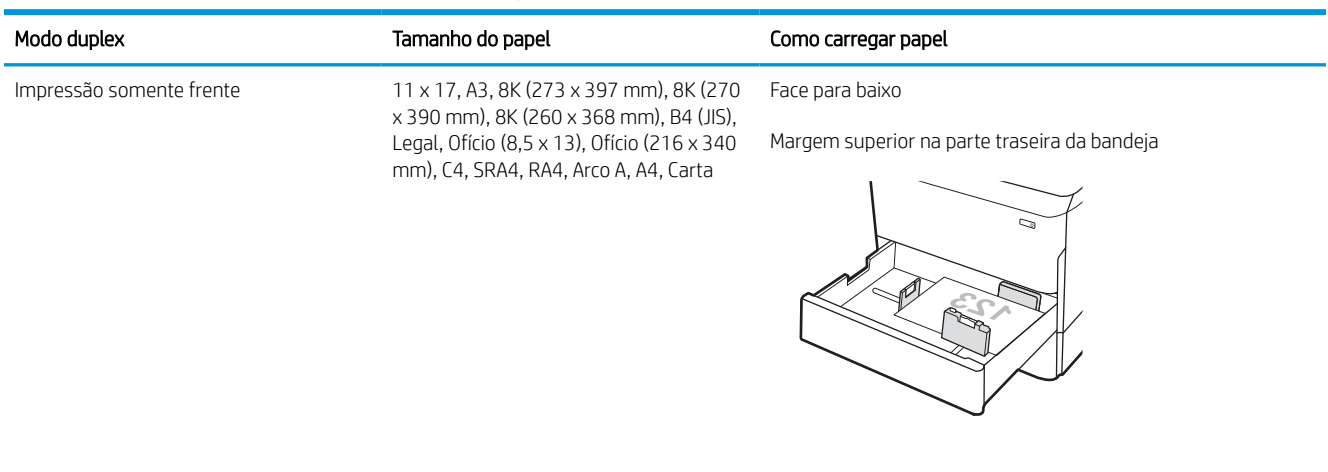

#### Tabela 2-6 Papel timbrado ou pré-impresso — paisagem (continuação)

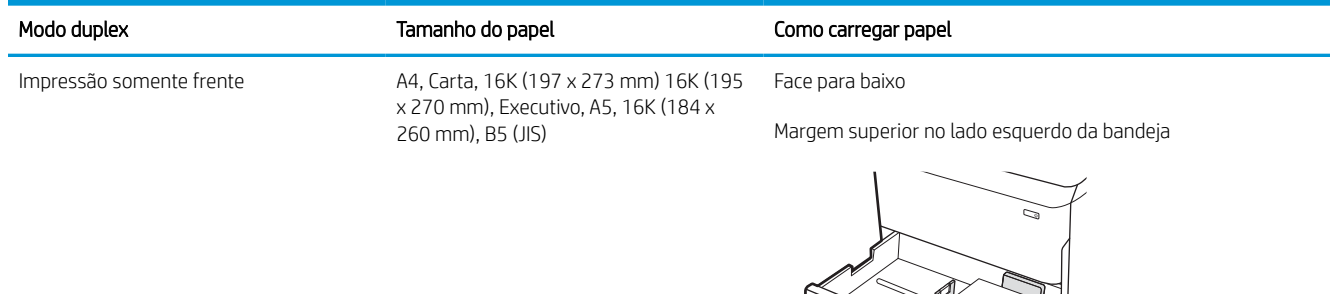

Impressão automática frente e verso ou com Modo de Papel Timbrado Alternativo ativado

11 x 17, A3, 8K (273 x 397 mm), 8K (270 x 390 mm), 8K (260 x 368 mm), B4 (JIS), Legal, Ofício (8,5 x 13), Ofício (216 x 340 mm), C4, SRA4, RA4, Arco A, A4, Carta

Face para cima

Margem superior na parte traseira da bandeja

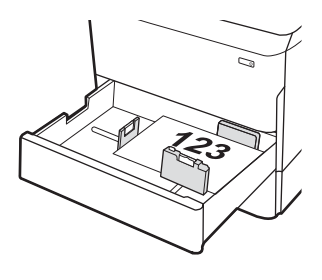

Impressão automática frente e verso ou com Modo de Papel Timbrado Alternativo ativado

A4, Carta, 16K (197 x 273 mm) 16K (195 x 270 mm), Executivo, A5, 16K (184 x 260 mm), B5 (JIS)

Face para cima

Margem superior no lado direito da bandeja

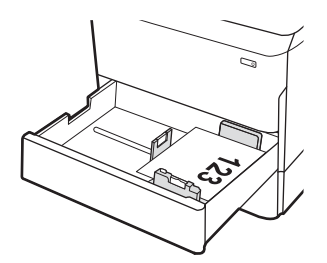

#### Tabela 2-7 Pré-perfurado — retrato

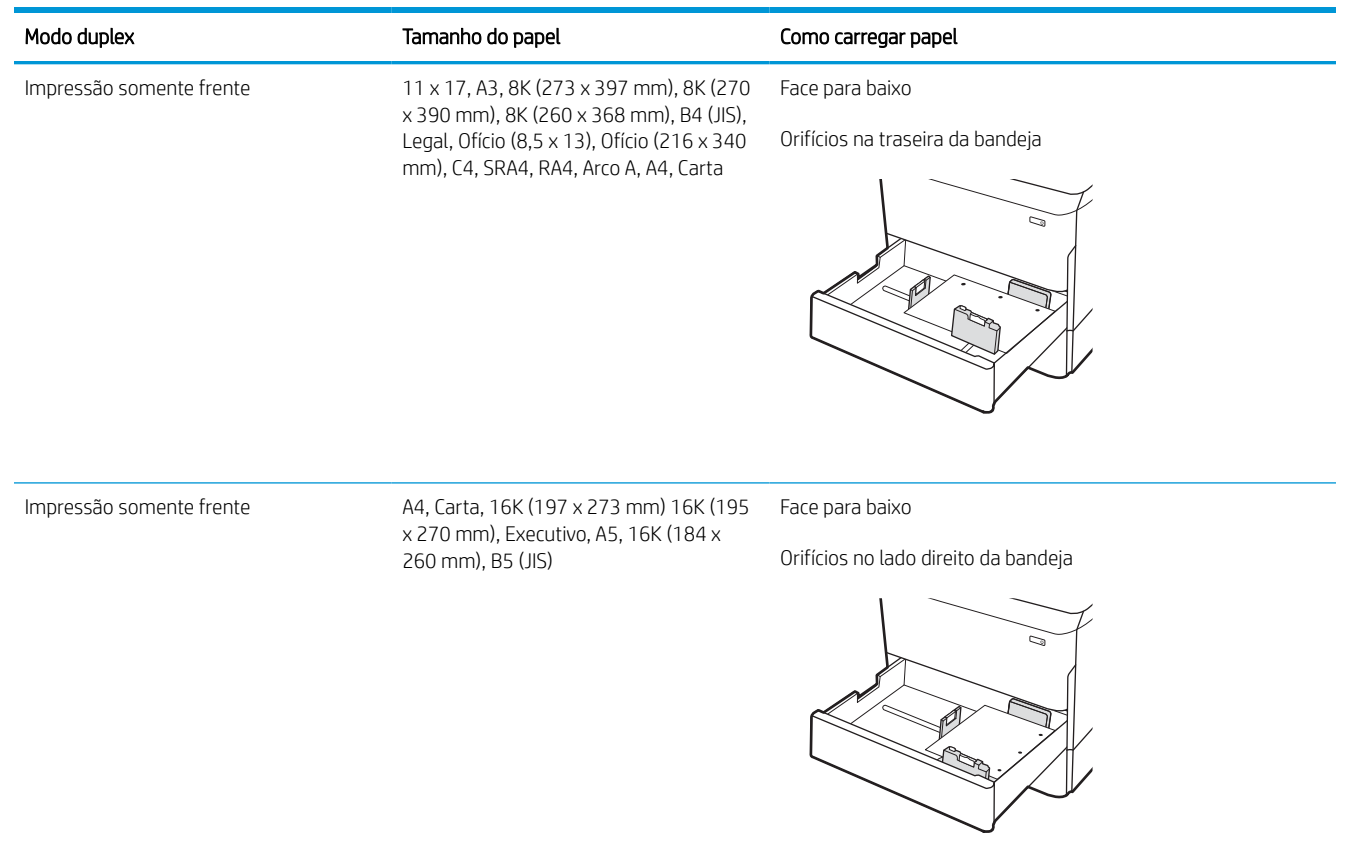

### Tabela 2-7 Pré-perfurado — retrato (continuação)

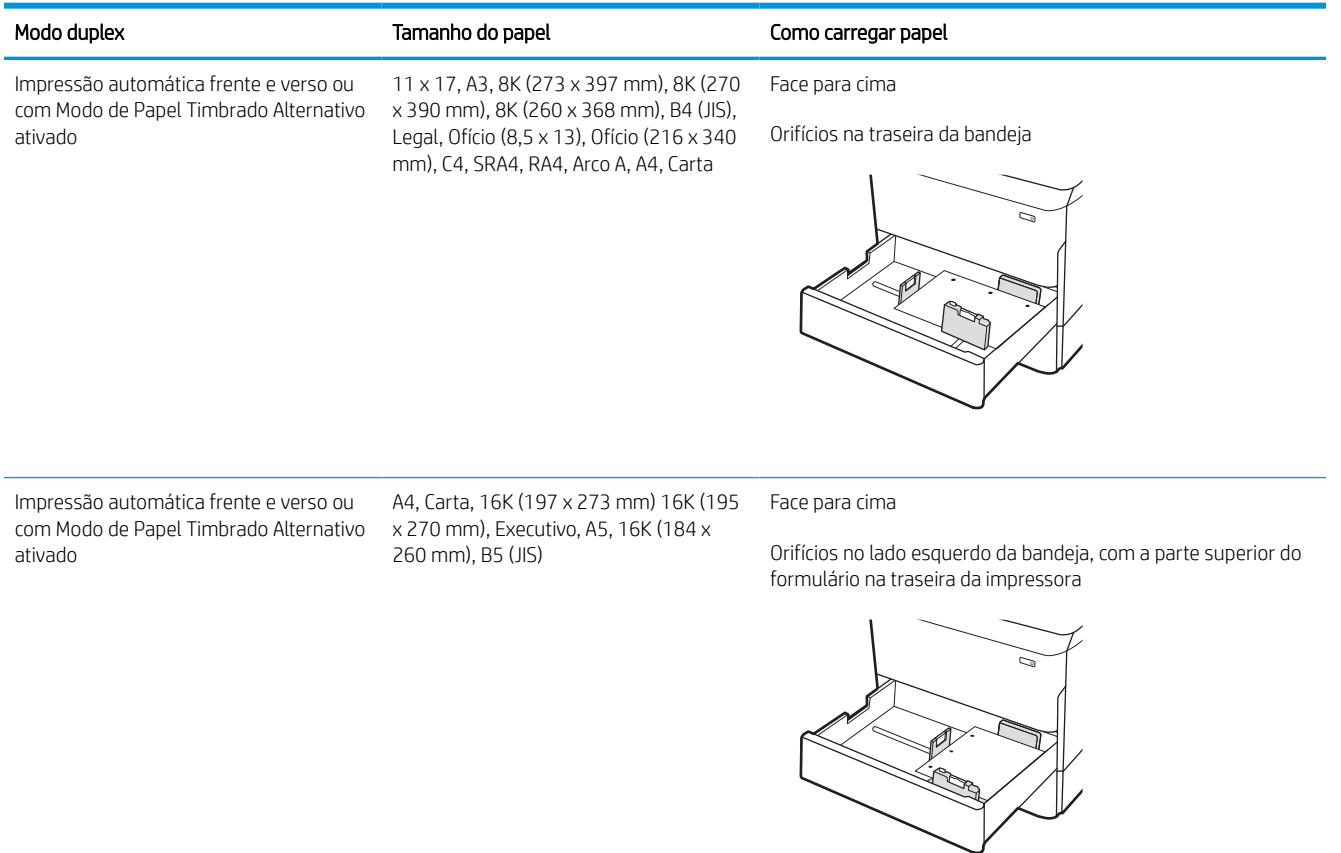

## Usar modo de papel timbrado alternativo

Use o recurso Modo de papel timbrado alternativo para que você possa colocar papel timbrado ou pré-impresso na bandeja da mesma forma para todos os trabalhos, esteja você imprimindo em um ou nos dois lados da folha. Ao usar esse modo, coloque o papel da mesma forma que você faria para a impressão duplex automática.

### Habilitar o Modo de papel timbrado alternativo usando os menus do painel de controle da impressora

Use o menu Configurações para definir a configuração Modo de Papel Timbrado Alternativo.

- 1. Na tela Início do painel de controle da impressora, navegue e abra o menu Configurações.
- 2. Abra os seguintes menus.
	- a. Copiar/Imprimir ou Imprimir
	- **b.** Gerenciar bandejas
	- c. Modo de papel timbrado alternativo
- 3. Selecione Ligado.

## Carregue a bandeja de entrada de 4.000 folhas (HCI) de alta capacidade

As informações a seguir descrevem como carregar papel na bandeja de alta capacidade, que está disponível como acessório para todos os modelos.

CUIDADO: Não estenda mais de uma bandeja de papel ao mesmo tempo. Não use a bandeja de papel como um degrau. Afaste suas mãos da bandeja de papel ao fechá-la. Todas as bandejas devem estar fechadas quando transportar a impressora.

## Carregar a HCI

As duas bandejas comportam até 4.000 folhas de papel de 75 g/m2.

1. Abra a bandeja.

NOTA: Não abra essa bandeja enquanto estiver em uso.

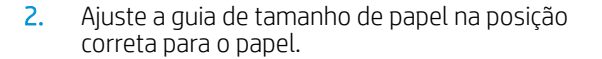

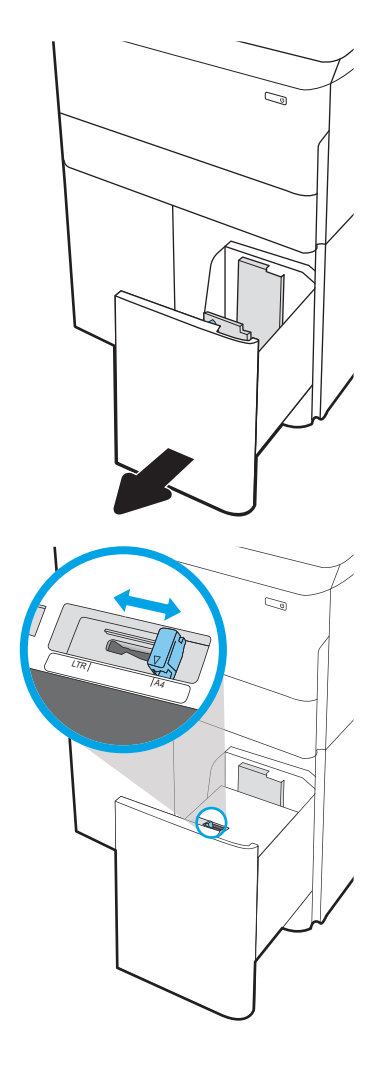

3. Carregue papel na bandeja. Verifique o papel para observar se as guias laterais encostam levemente na pilha, sem dobrá-la.

NOTA: Para evitar atolamentos, não encha demais a bandeja. Certifique-se de que o topo da pilha está abaixo do indicador de bandeja cheia.

NOTA: Se a bandeja não estiver ajustada corretamente, uma mensagem de erro poderá aparecer durante a impressão ou poderá ocorrer atolamento de papel.

4. Feche a bandeja.

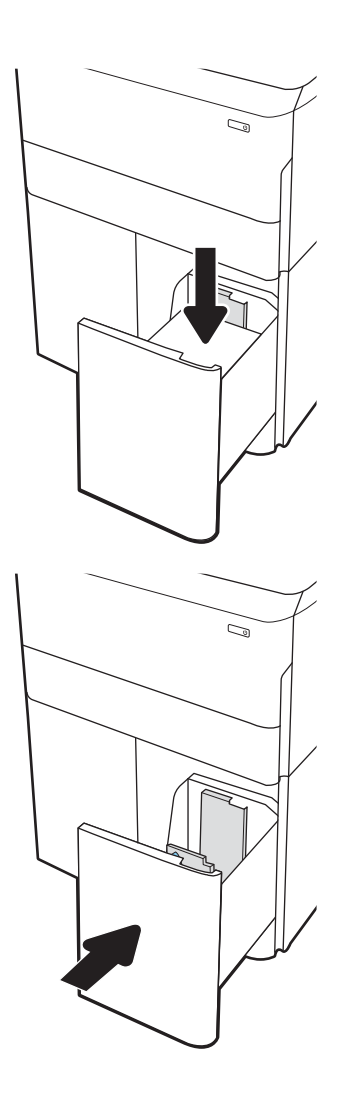

- 5. A mensagem de configuração da bandeja é exibida no painel de controle da impressora.
- 6. Selecione o botão OK para aceitar o tamanho e o tipo detectados ou o botão Modificar para escolher um tipo ou tamanho de papel diferente.

### Orientação do papel da HCI

Posicione o papel corretamente na HCI para garantir a melhor qualidade de impressão.

### Tabela 2-8 Papel timbrado ou pré-impresso — retrato

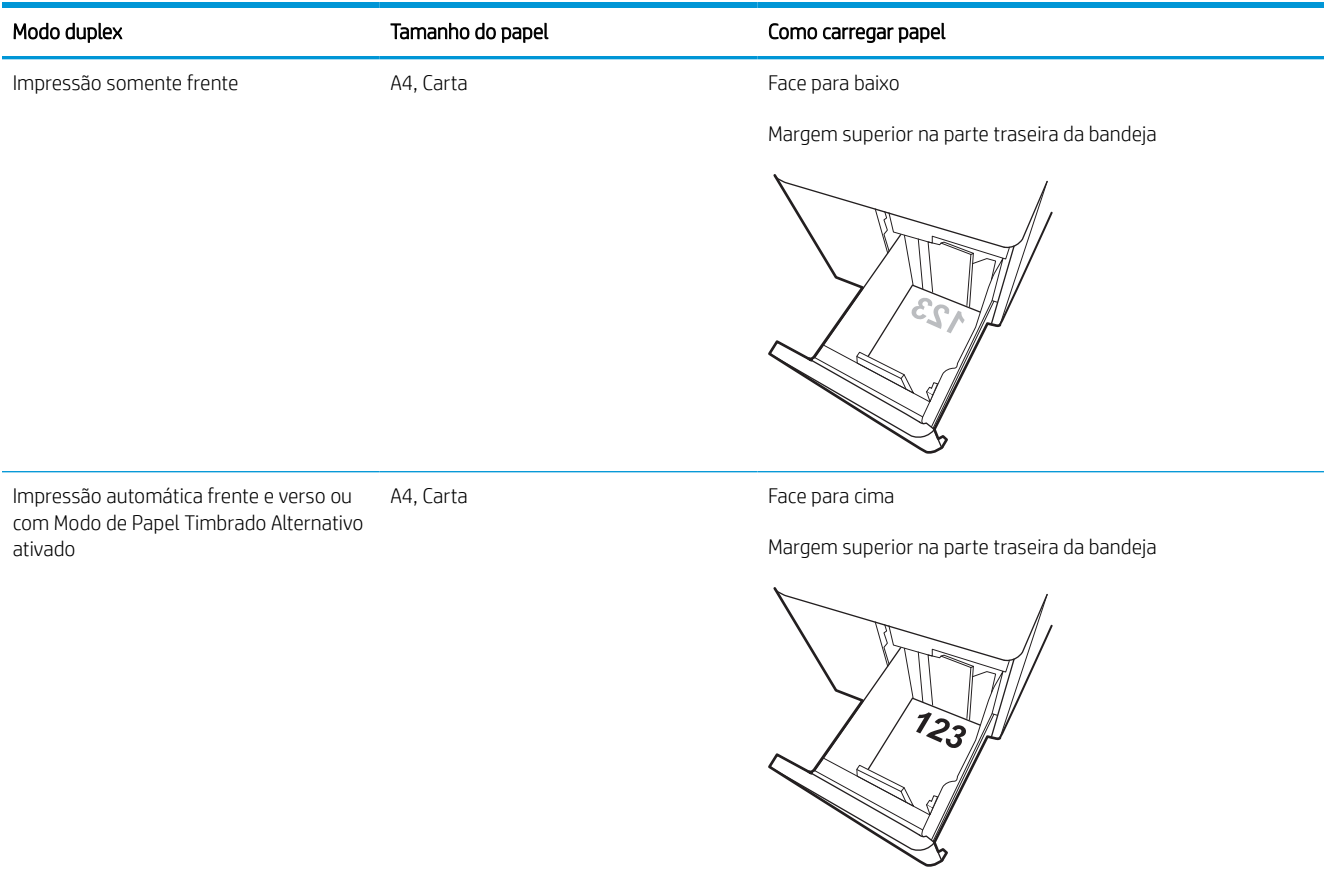

### Tabela 2-9 Papel timbrado ou pré-impresso — paisagem

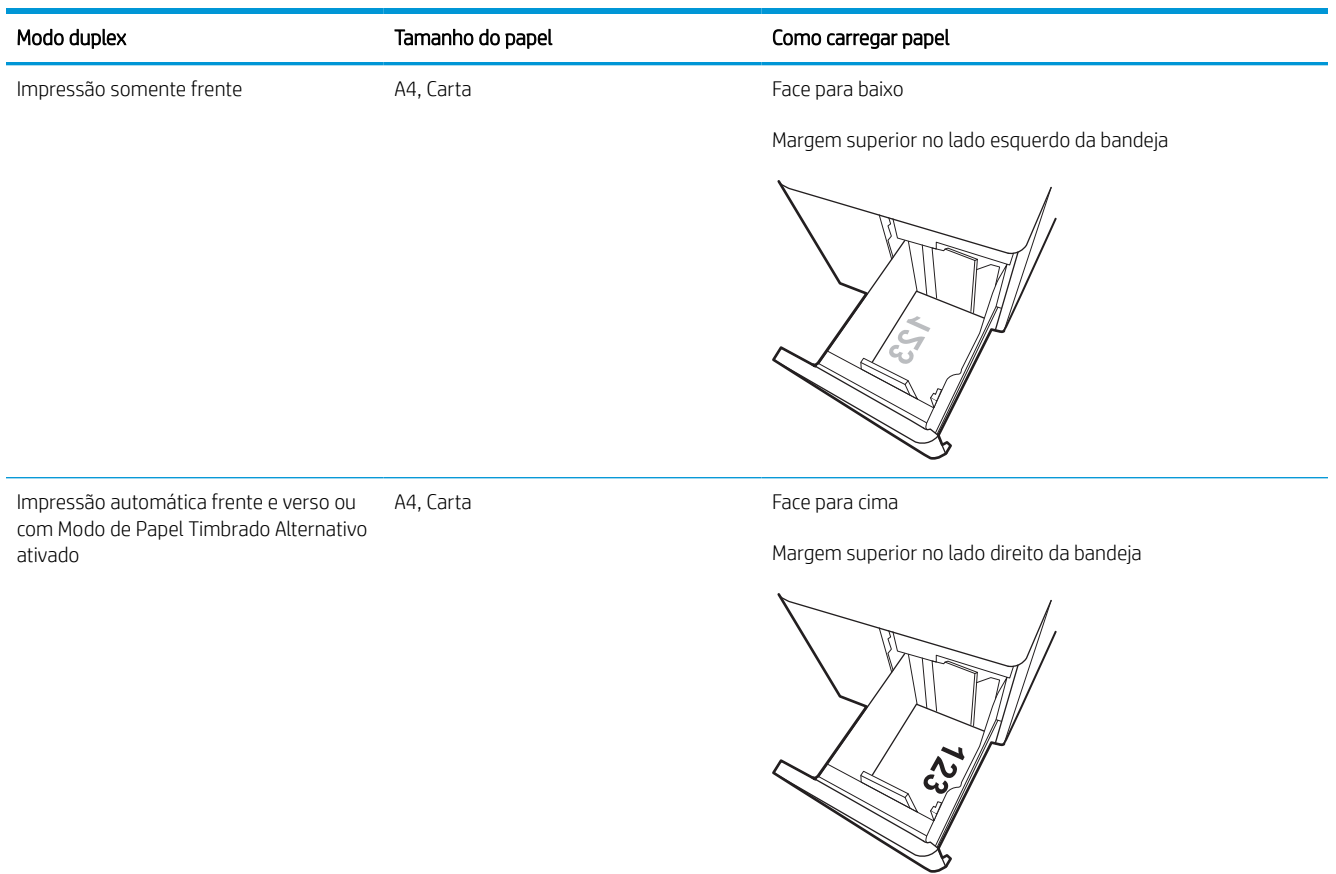

### Tabela 2-10 Pré-perfurado — paisagem

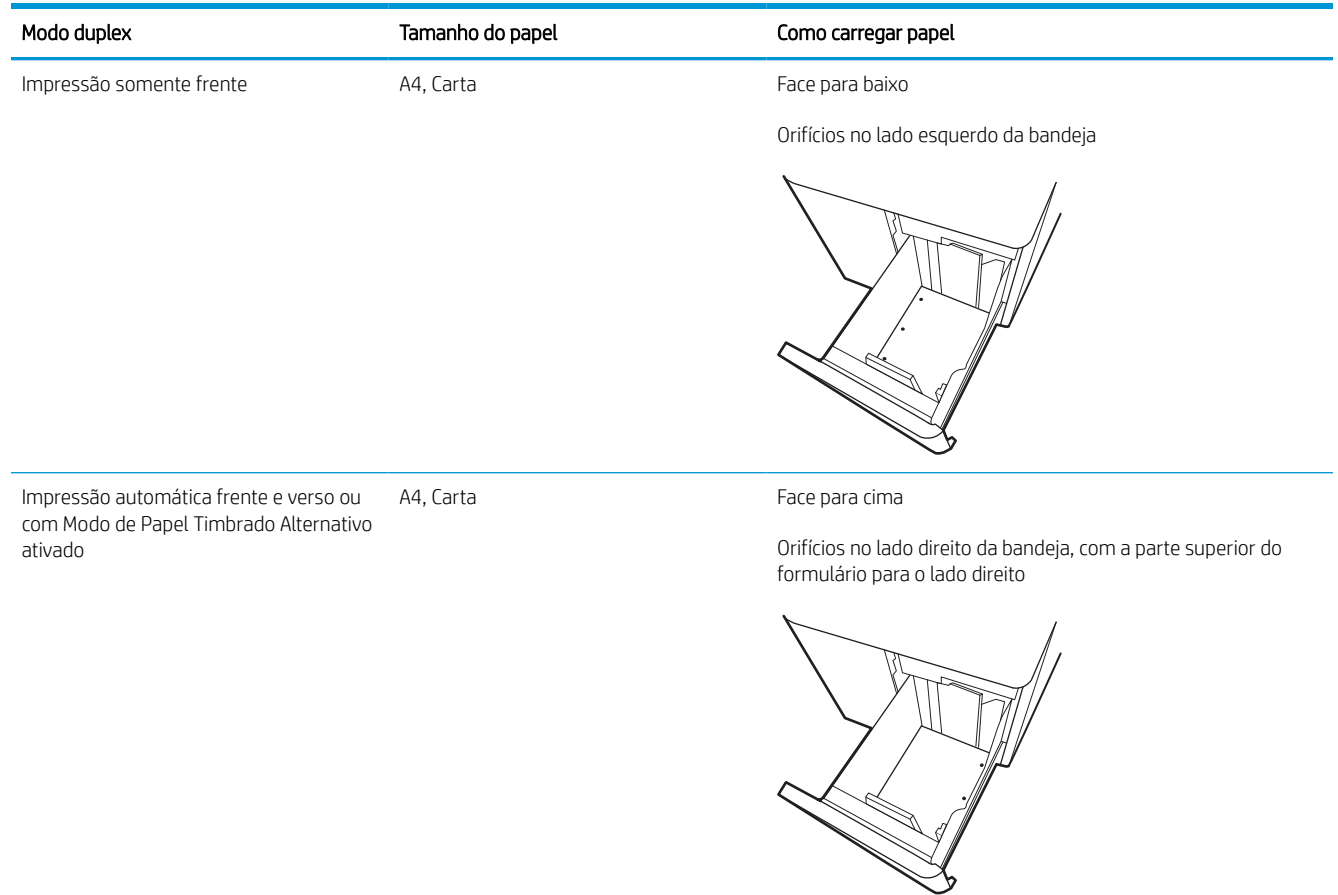

## Usar modo de papel timbrado alternativo

Use o recurso Modo de papel timbrado alternativo para que você possa colocar papel timbrado ou pré-impresso na bandeja da mesma forma para todos os trabalhos, esteja você imprimindo em um ou nos dois lados da folha. Ao usar esse modo, coloque o papel da mesma forma que você faria para a impressão duplex automática.

### Habilitar o Modo de papel timbrado alternativo usando os menus do painel de controle da impressora

Use o menu Configurações para definir a configuração Modo de Papel Timbrado Alternativo.

- 1. Na tela Início do painel de controle da impressora, navegue e abra o menu Configurações.
- 2. Abra os seguintes menus.
	- a. Copiar/Imprimir ou Imprimir
	- **b.** Gerenciar bandejas
	- c. Modo de papel timbrado alternativo
- 3. Selecione Ligado.

## Carregar e imprimir envelopes

As informações a seguir descrevem como carregar e imprimir envelopes. Use somente a Bandeja 1 para imprimir em envelopes. A Bandeja 1 comporta até 14 envelopes, dependendo do design do envelope e das condições ambientais.

### Imprimir envelopes

Para imprimir envelopes usando a opção de alimentação manual, siga estas etapas para selecionar as configurações corretas no driver de impressão e, em seguida, carregue os envelopes na bandeja depois de enviar o trabalho de impressão para a impressora.

NOTA: Ao usar a alimentação manual, aguarde até que o painel de controle solicite que você carregue envelopes na Bandeja 1.

- 1. No programa de software, selecione a opção Imprimir.
- 2. Selecione a impressora na lista de impressoras e, em seguida, clique ou toque no botão Propriedades ou Preferências para abrir o driver de impressão.
- **EZ NOTA:** O nome do botão varia de acordo com programas de software diferentes.
- NOTA: Para acessar os recursos em um aplicativo de tela Início do Windows 8 ou 8.1, selecione Dispositivos, Imprimir e, em seguida, selecione a impressora. Para Windows 10, selecione Imprimir, o que pode variar dependendo do aplicativo. Para o Windows 8, 8.1 e 10, esses aplicativos terão um layout diferente com recursos diferentes do que é descrito abaixo para aplicativos de desktop. Para o driver HP PCL-6 V4, o aplicativo HP AiO Printer Remote baixará recursos adicionais de driver quando Mais configurações for selecionado.
- 3. Clique ou toque na quia Papel/qualidade.
- 4. Na lista suspensa Tamanho do papel, selecione o tamanho correto para os envelopes.
- 5. Na lista suspensa Tipo de papel , selecione Mais.
- 6. EmTipo é, selecioneOutros e em seguida, selecione Envelope.
- 7. Na lista suspensa Fonte de papel, selecione Alimentação manual.
- 8. Clique no botão OK para fechar a caixa de diálogo Propriedades do documento.
- 9. Na caixa de diálogo Imprimir, clique no botão OK para imprimir a tarefa.

### Orientação de envelopes

Os envelopes devem ser carregados de maneira específica para imprimir corretamente.

**W** NOTA: A impressora não suporta impressão duplex em envelopes.

### Tabela 2-11 Orientação de envelopes

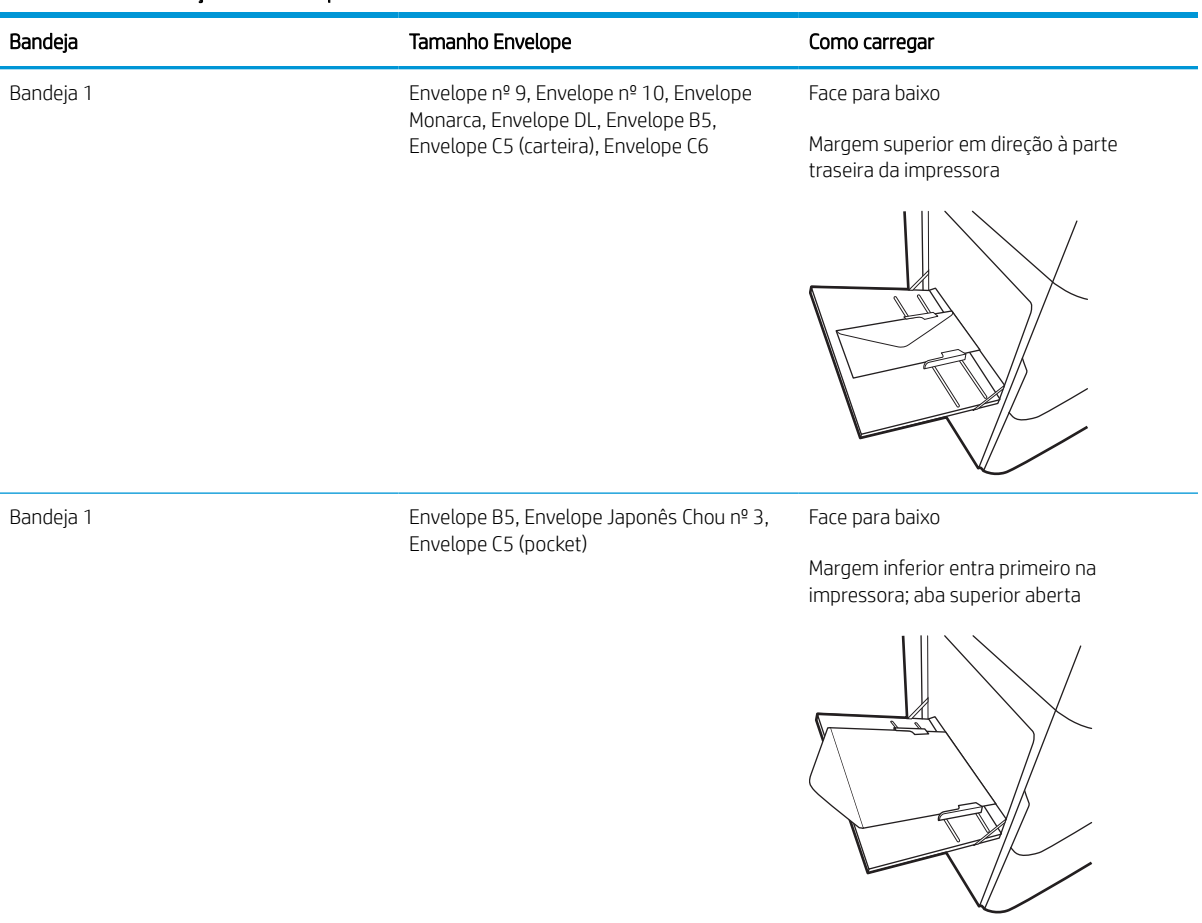

## Carregar e imprimir etiquetas

As informações a seguir descrevem como carregar e imprimir etiquetas.

### Alimentar etiquetas manualmente

Use o modo de alimentação manual para a Bandeja 1 para imprimir folhas de etiquetas.

- 1. No programa de software, selecione a opção Imprimir.
- 2. Selecione a impressora na lista de impressoras e, em seguida, clique ou toque no botão Propriedades ou Preferências para abrir o driver de impressão.
- NOTA: O nome do botão varia de acordo com programas de software diferentes.
- **EX NOTA:** Para acessar os recursos em um aplicativo de tela Início do Windows 8 ou 8.1, selecione Dispositivos, Imprimir e, em seguida, selecione a impressora. Para Windows 10, selecione Imprimir, o que pode variar dependendo do aplicativo. Para o Windows 8, 8.1 e 10, esses aplicativos terão um layout diferente com recursos diferentes do que é descrito abaixo para aplicativos de desktop. Para o driver HP PCL-6 V4, o aplicativo HP AiO Printer Remote baixará recursos adicionais de driver quando Mais configurações for selecionado.
- 3. Clique na guia Papel/qualidade.
- 4. Na lista suspensa Tamanho do papel, selecione o tamanho correto para as folhas de etiquetas.
- 5. Na lista suspensa Tipo de papel, selecione Etiquetas.
- 6. Na lista suspensa Fonte de papel, selecione Alimentação manual.
- 7. Clique no botão OK para fechar a caixa de diálogo Propriedades do documento.
- 8. Na caixa de diálogo Imprimir, clique no botão Imprimir para imprimir o trabalho.

### Orientação do rótulo

As etiquetas devem ser carregadas de maneira específica para imprimir corretamente.

### Tabela 2-12 Orientação do rótulo

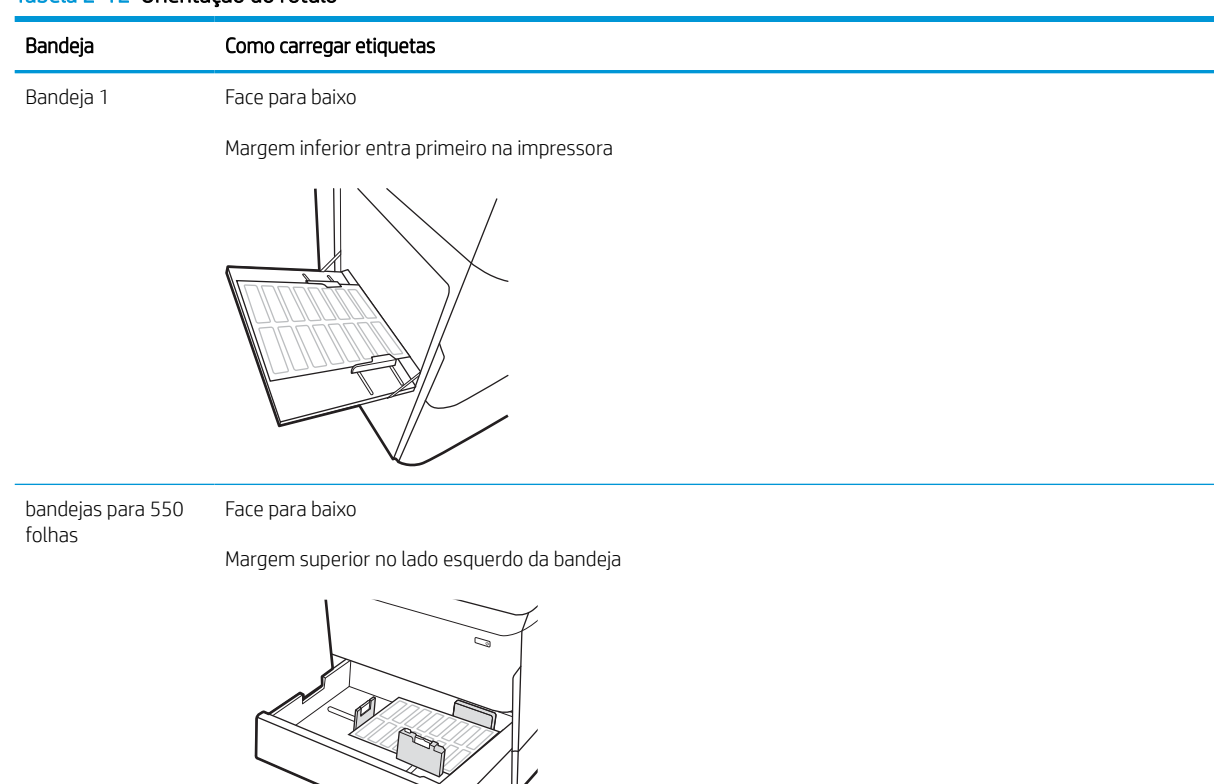

## Configurar grampeamento do acabamento interno (somente para o modelo 774dns, 779dns, 780dns e 785zs)

As informações a seguir descrevem como colocar grampos e configurar as opções do acessório de grampeamento.

O acessório de grampeamento pode grampear documentos nos cantos superiores direito ou esquerdo e pode empilhar até 250 folhas de papel no acessório de acabamento.

### Configurar o local de grampeamento padrão

Use o painel de controle da impressora para configurar o local de grampeamento padrão.

- 1. Na tela Início do painel de controle da impressora, deslize o dedo até que o menu Configurações seja exibido. Selecione o ícone Configurações para abrir o menu.
- 2. Abra os seguintes menus:
	- a. Copiar/imprimir
	- b. Opções padrão de impressão
	- c. Grampeador
- 3. Selecione um local de grampeamento na lista de opções. As seguintes opções estão disponíveis:
	- Nenhum: sem grampos
	- Canto superior esquerdo ou direito: se o documento estiver na orientação retrato, o grampo ficará no canto superior esquerdo da borda menor do papel. se o documento estiver na orientação paisagem, o grampo ficará no canto superior direito da borda maior do papel.
	- Canto superior esquerdo: o grampo ficará no canto superior esquerdo da borda menor do papel.
	- Canto superior direito: o grampo ficará no canto superior direito da borda maior do papel.

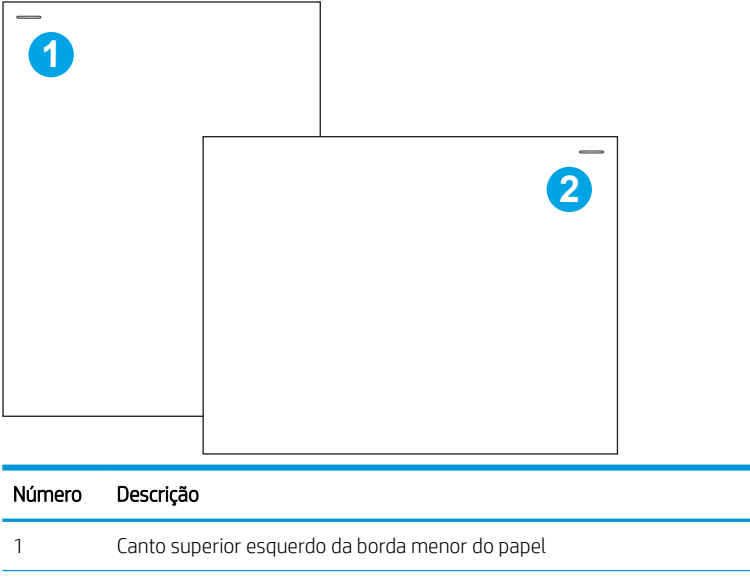

## Configurar o modo de operação

Use este procedimento para configurar como a impressora classifica os trabalhos nos compartimentos de saída.

### Configurar o modo de operação no painel de controle da impressora

Use o painel de controle da impressora para configurar o modo de operação.

- 1. Na tela Início do painel de controle da impressora, deslize o dedo até que o menu Configurações seja exibido. Selecione o ícone Configurações para abrir o menu.
- 2. Abra os seguintes menus:
	- **a.** Gerenciar Grampeador/Empilhador
	- **b.** Deslocamento de trabalho
- 3. Selecione Ativar ou Desativar. A configuração Deslocamento de trabalho, quando Ativada, separa trabalhos de impressão ou de cópia alterando a pilha de saída de cada trabalho para um ou outro lado. Esse deslocamento facilita a separação de vários trabalhos que serão impressos ou copiados de forma consecutiva.

### Windows® 7

Para configurar o driver de impressão HP referente ao modo de operação selecionados, execute as etapas a seguir:

**W NOTA:** A alteração do modo de operação faz com que a impressora reinicie.

Os drivers do HP PCL.6 para Windows XP, Vista e Server 2008 (versões 32 bits) não oferecem suporte a dispositivos de saída.

- 1. Verifique se a impressora está ligada e se está conectada ao computador ou à rede.
- 2. Abra o menu Iniciar do Windows® e clique em Dispositivos e Impressoras.
- 3. Clique com o botão direito no nome da impressora e selecione Propriedades da Impressora.
- 4. Clique na guia Configurações do dispositivo.
- 5. Selecione Atualizar Agora. No menu suspenso ao lado de Configuração automática, selecione Atualizar agora.

### Windows® 8.0, 8.1 e 10

Para configurar o driver de impressão HP referente ao modo de operação selecionados, execute as etapas a seguir:

- 1. Clique com o botão direito do mouse no canto inferior esquerdo da tela.
- 2. Selecione Painel de Controle. Em Hardware e Som, selecione Exibir dispositivos e impressoras.
- 3. Clique com o botão direito no nome da impressora e selecione Propriedades da Impressora.
- 4. Clique na guia Configurações do dispositivo.
- 5. Selecione Atualizar Agora. No menu suspenso ao lado de Configuração automática, selecione Atualizar agora.

<sup>23</sup> NOTA: Os drivers HP PCL-6 V4 mais atuais não oferecem suporte para **Atualizar Agora**. Para esses drivers, pare e reinicie o spooler de impressão. Clique no botão Iniciar (ou abra uma caixa de pesquisa). Na caixa de pesquisa, digite "services. msc" e pressione a tecla Enter. Clique com o botão direito do mouse em Spooler de Impressão na lista de serviços, selecione Parar, clique no botão direito e selecione Iniciar. Ou, simplesmente desligue e reinicie o computador.

### macOS

Para configurar o driver de impressão HP referente ao modo de operação selecionados, execute as etapas a seguir:

▲ O modo de operação é configurado no momento da impressão.

# 3 Suprimentos, acessórios e peças

Encomende suprimentos ou acessórios, substitua cartuchos de toner, ou remova e substitua outra peça.

Para assistência de vídeo, consulte [www.hp.com/videos/PageWide](http://www.hp.com/videos/PageWide).

As informações a seguir estão corretas no momento da publicação. Para obter mais informações atuais, consulte [www.hp.com/support/pwcolor780MFP,](http://www.hp.com/support/pwcolor780MFP) [www.hp.com/support/pwcolor785MFP,](http://www.hp.com/support/pwcolor785MFP) [www.hp.com/support/](http://www.hp.com/support/colorpw774MFP) [colorpw774MFP](http://www.hp.com/support/colorpw774MFP) ou [www.hp.com/support/colorpw779MFP.](http://www.hp.com/support/colorpw779MFP)

#### Para obter mais informações:

A ajuda integral da HP para a impressora inclui os seguintes tópicos:

- Instalar e configurar
- Conhecer e usar
- Solucionar problemas
- Fazer download de atualizações de software e firmware
- Participar de fóruns de suporte
- Localizar informações de garantia e regulamentação

## Solicitar suprimentos, acessórios e peças

Descubra como encomendar suprimentos, acessórios e peças da impressora.

### Pedidos

Encomendar peças, suprimentos ou acessórios por meio de um dos seguintes canais.

### Tabela 3-1 Opções de pedidos

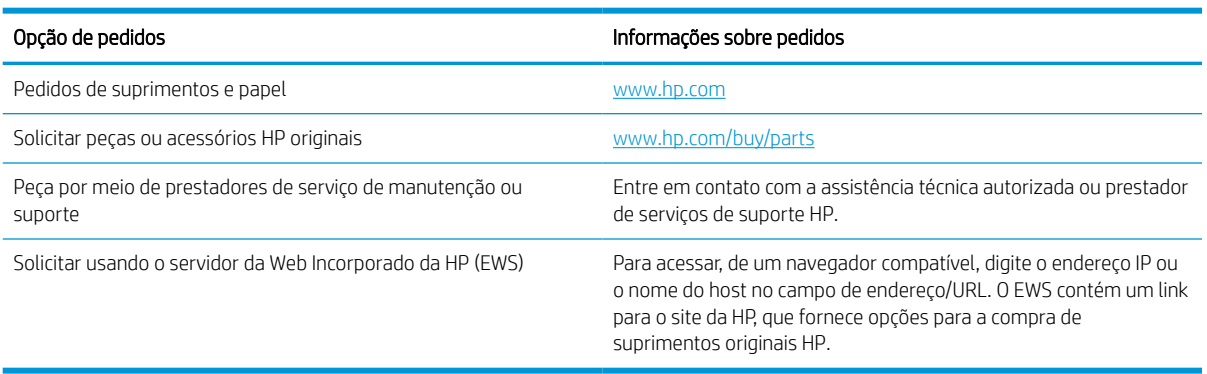

## Suprimentos e acessórios

Localize informações sobre os suprimentos e acessórios que estão disponíveis para sua impressora.

#### Tabela 3-2 Suprimentos

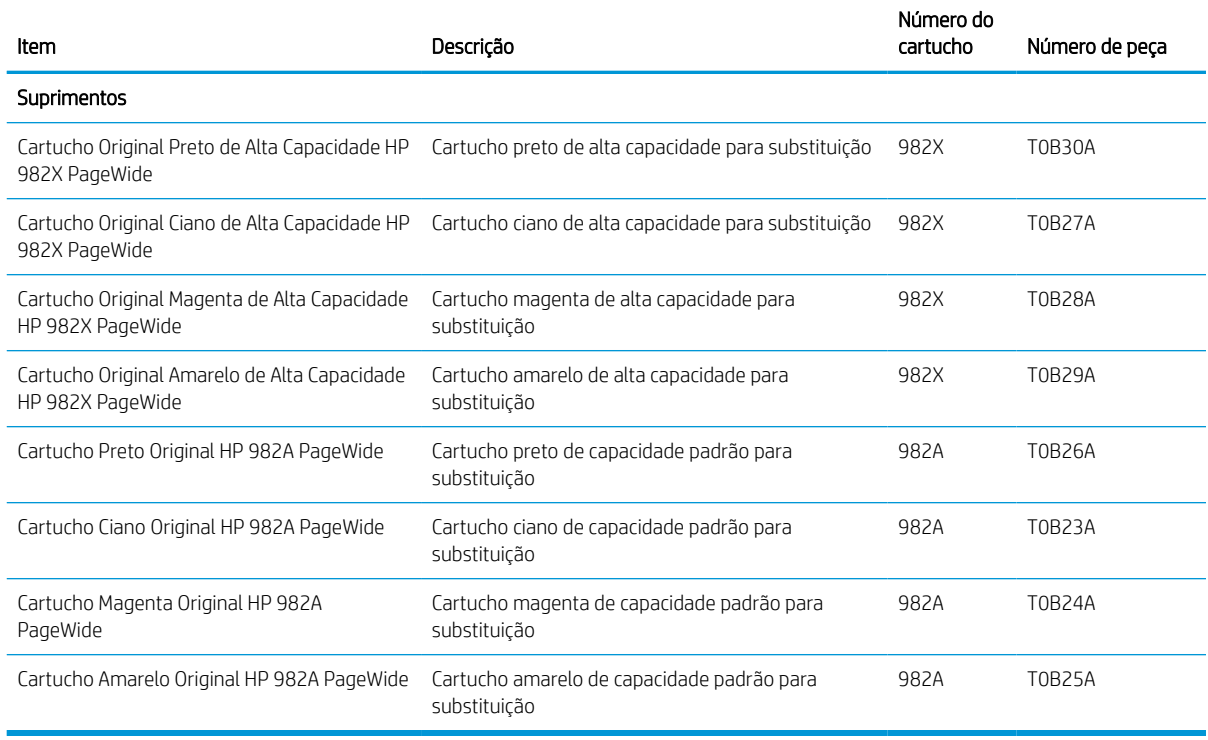
#### Tabela 3-3 Acessórios

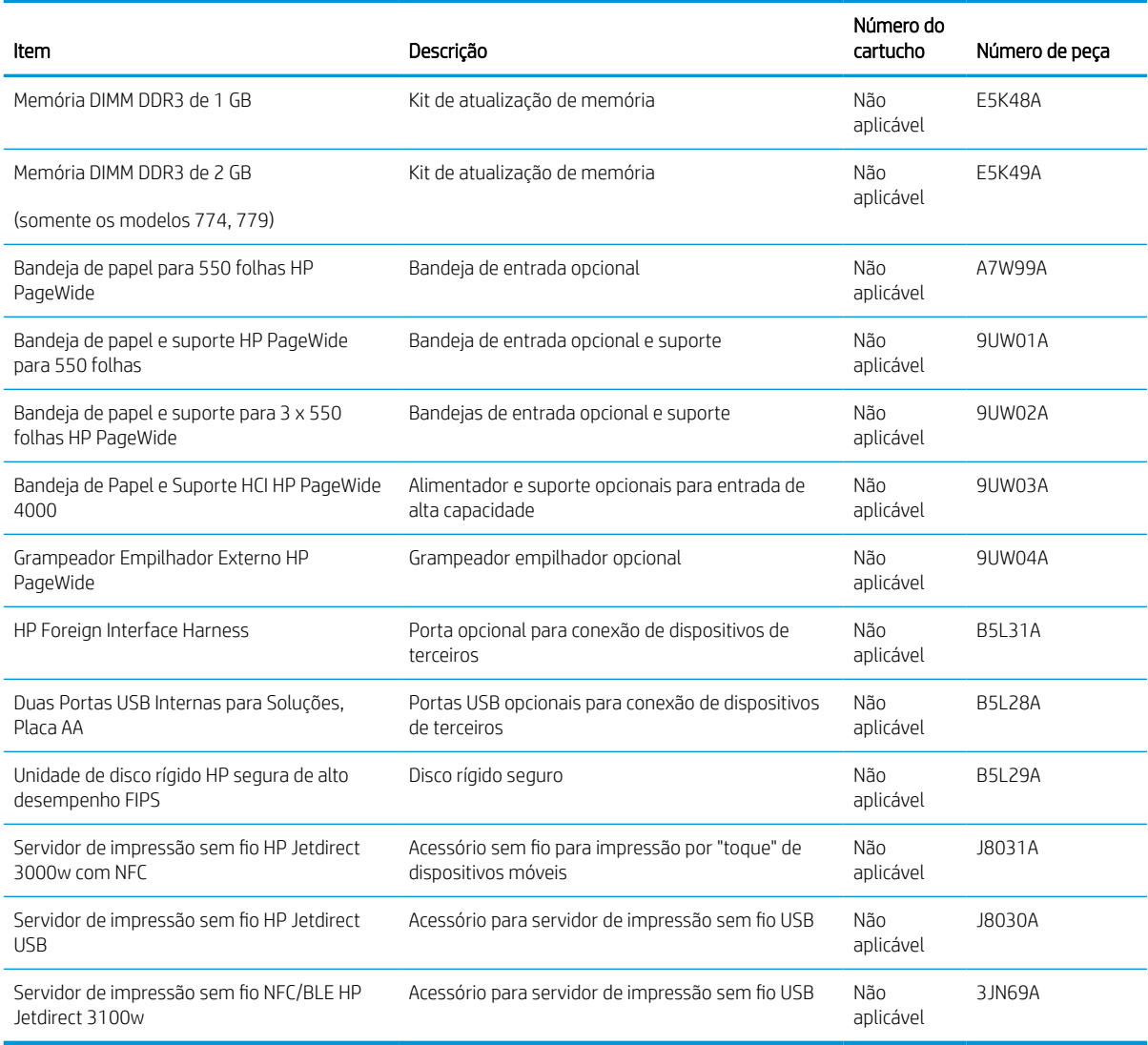

## Produtos consumíveis de manutenção/longa duração (LLC)

Localize informações sobre os consumíveis de manutenção/longa vida que estão disponíveis para sua impressora.

#### Tabela 3-4 Produtos consumíveis de manutenção/longa duração (LLC)

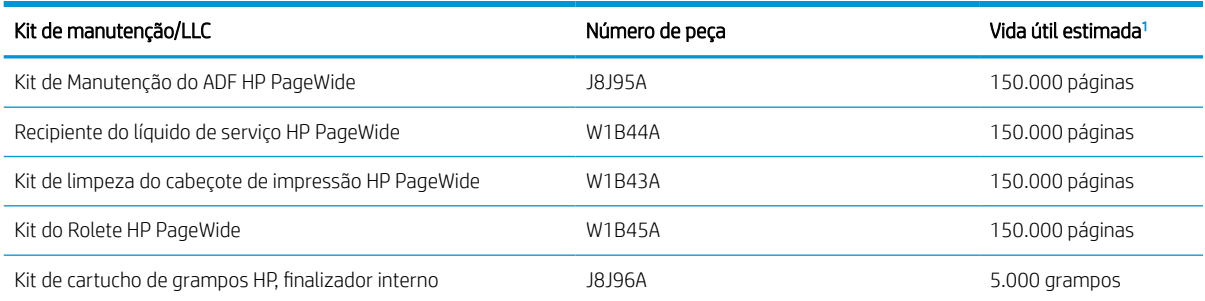

#### <span id="page-73-0"></span>Tabela 3-4 Produtos consumíveis de manutenção/longa duração (LLC) (continuação)

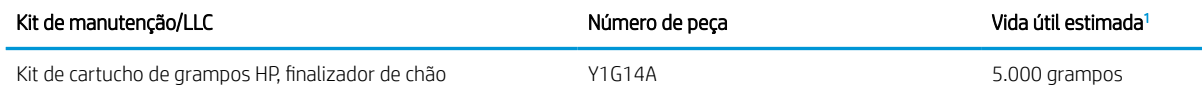

<sup>1</sup> As especificações da vida útil dos Produtos consumíveis de longa duração (LLC)/Manutenção da HP são estimativas que se baseiam nas condições de teste da vida útil dos LLCs listadas abaixo. A capacidade/vida útil individual real durante o uso normal varia dependendo do uso, ambiente, papel e outros fatores. A estimativa de vida útil não é uma garantia implícita ou sustentável.

As condições de teste da vida útil dos LLCs

- Cobertura de impressão: 5% distribuídos uniformemente pela página
- Ambiente: 17° a 25°C ; umidade relativa (UR) de 30%-70%
- Tamanho da mídia: Carta/A4
- Peso da mídia: Mídia comum de 75 g/m2
- Tamanho do trabalho: 4 páginas
- Alimentação de margem curta (A3) (isto é, mídia de tamanho ofício)

Fatores que podem reduzir a vida útil nas condições acima:

- Mídias mais estreitas que as larguras de Carta/A4 (alimentações de margem curta significam mais atividade do mecanismo por página)
- Papel mais pesado que 75 g/m 20 lb (a mídia mais pesada cria maior estresse nos componentes da impressora)
- Trabalhos de impressão menores que 4 imagens (trabalhos menores significam mais atividade do mecanismo por página)

#### Peças para reparos e reposição por parte do cliente

As peças a seguir estão disponíveis para a impressora.

- As peças listadas como de autossubstituição Obrigatória devem ser instaladas pelo cliente, a menos que o cliente queira pagar uma equipe de serviço da HP para executar o serviço. De acordo com a garantia de produto da HP, para essas peças, o suporte no local ou de devolução para o depósito não é fornecido.
- As peças listadas como de autossubstituição **Opcional** poderão ser instaladas pela equipe de serviço da HP mediante solicitação, sem custo adicional, durante o período de garantia do produto.

#### Tabela 3-5 Peças para reparos e reposição por parte do cliente

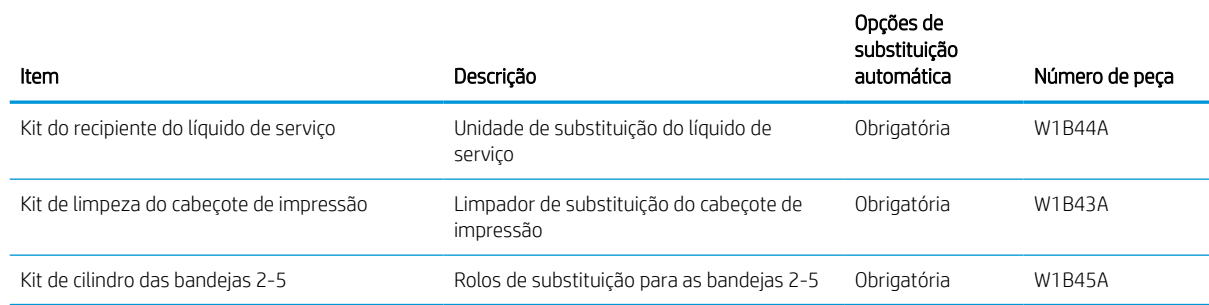

#### Tabela 3-5 Peças para reparos e reposição por parte do cliente (continuação)

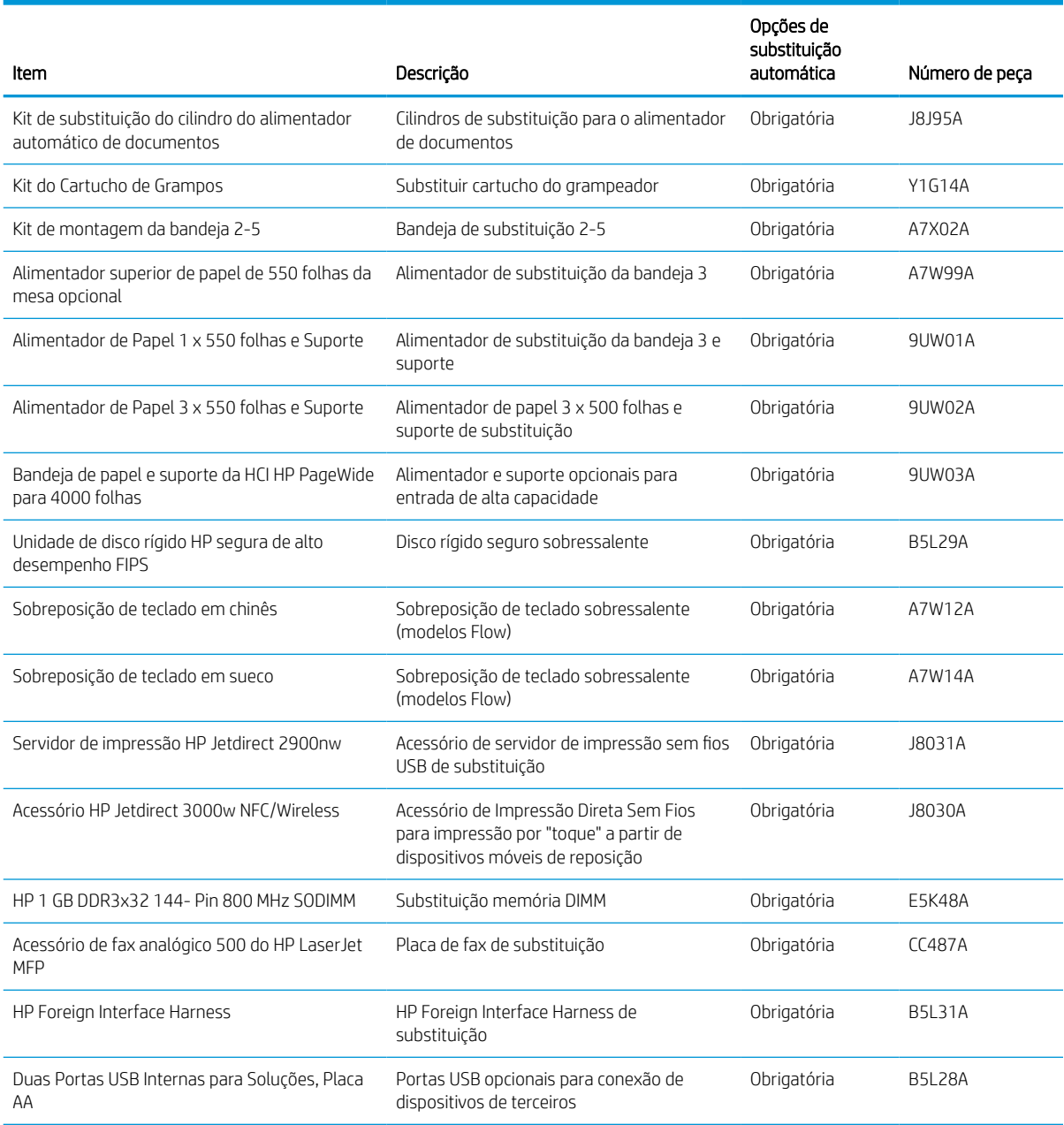

## Substituir os cartuchos

Substitua o cartucho do toner se você receber uma mensagem na impressora, ou se você tiver problemas de qualidade de impressão.

#### Informações sobre cartuchos

Esta impressora indica quando o nível do cartucho está baixo, muito baixo ou esgotado.

A impressora usa quatro cores e tem um cartucho diferente para cada cor: amarelo (Y), magenta (M), ciano (C) e preto (K).

Não retire o cartucho da embalagem até o momento de usá-lo.

CUIDADO: Para evitar danos ao cartucho, não toque os contatos de metal dourados do cartucho.

A ilustração a seguir mostra os componentes do cartucho.

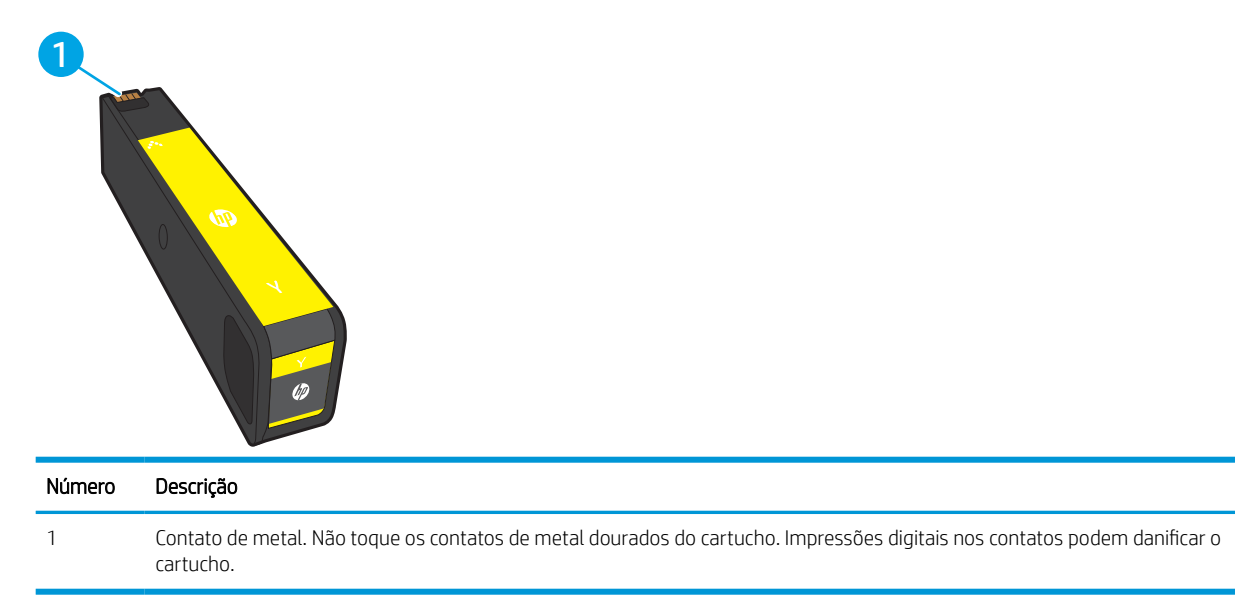

Para adquirir cartuchos ou verificar a compatibilidade dos cartuchos com a impressora, acesse [www.hp.com](http://www.hp.com). Vá até o canto inferior da página e verifique se o país/região está correto.

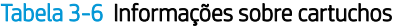

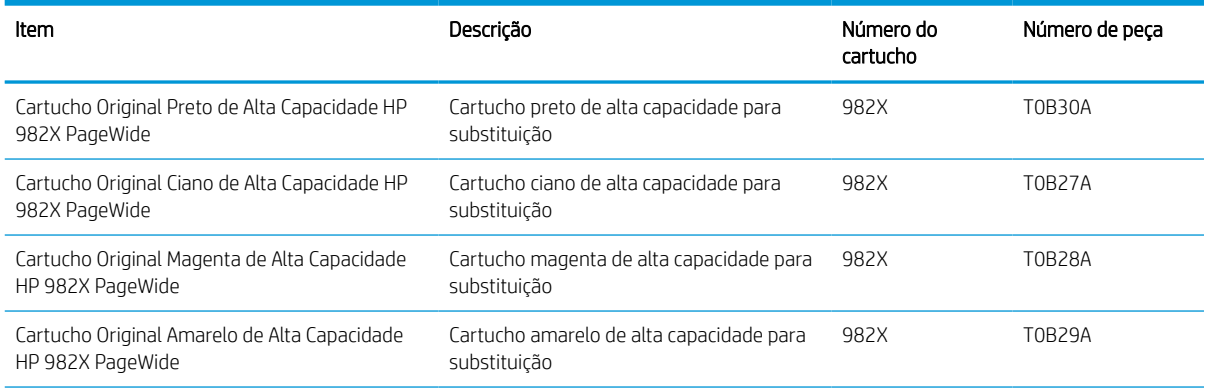

#### Tabela 3-6 Informações sobre cartuchos (continuação)

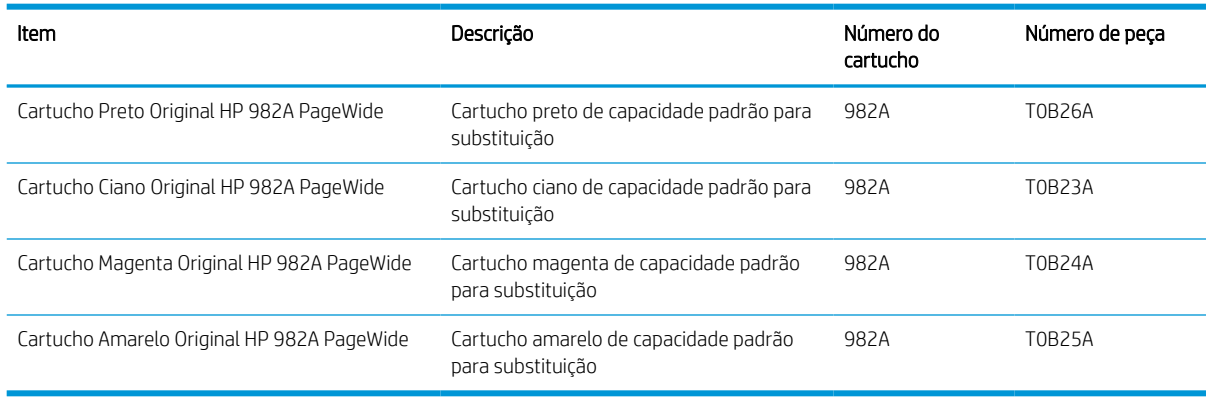

NOTA: Os cartuchos de alta capacidade contêm mais pigmento que os cartuchos padrão para um maior fluxo de páginas. Para obter mais informações, acesse [www.hp.com/go/learnaboutsupplies.](http://www.hp.com/go/learnaboutsupplies)

NOTA: Informações sobre a reciclagem de cartuchos usados estão na caixa do cartucho.

## Remova e substitua os cartuchos

Siga estas etapas para substituir um cartucho de toner.

1. Abra a porta do cartucho.

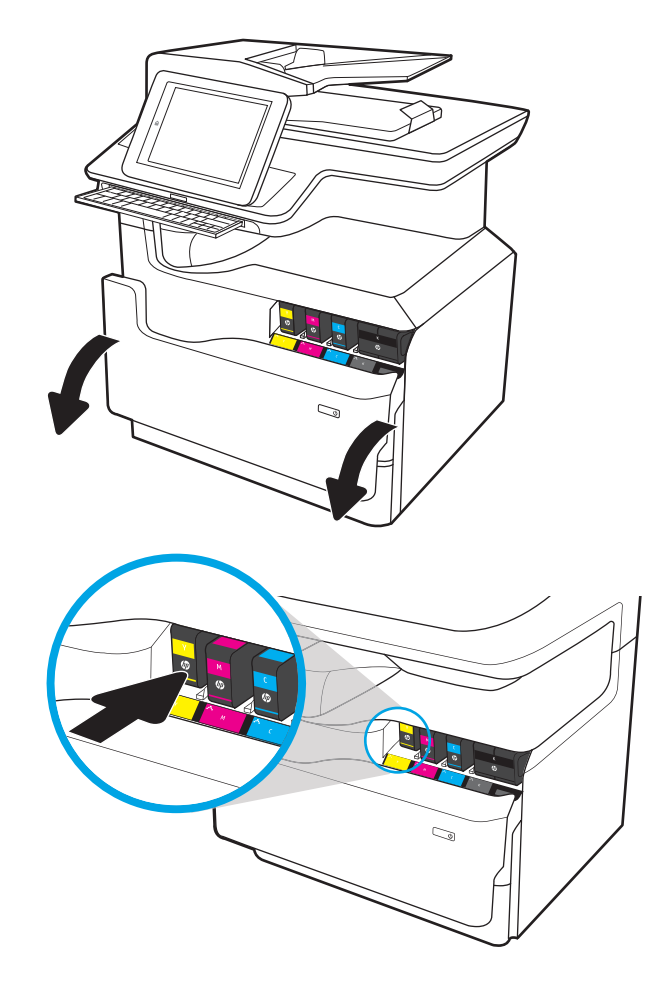

2. Empurre o cartucho usado para dentro, para destravá-lo.

3. Segure a borda do cartucho usado e puxe-o, para removê-lo.

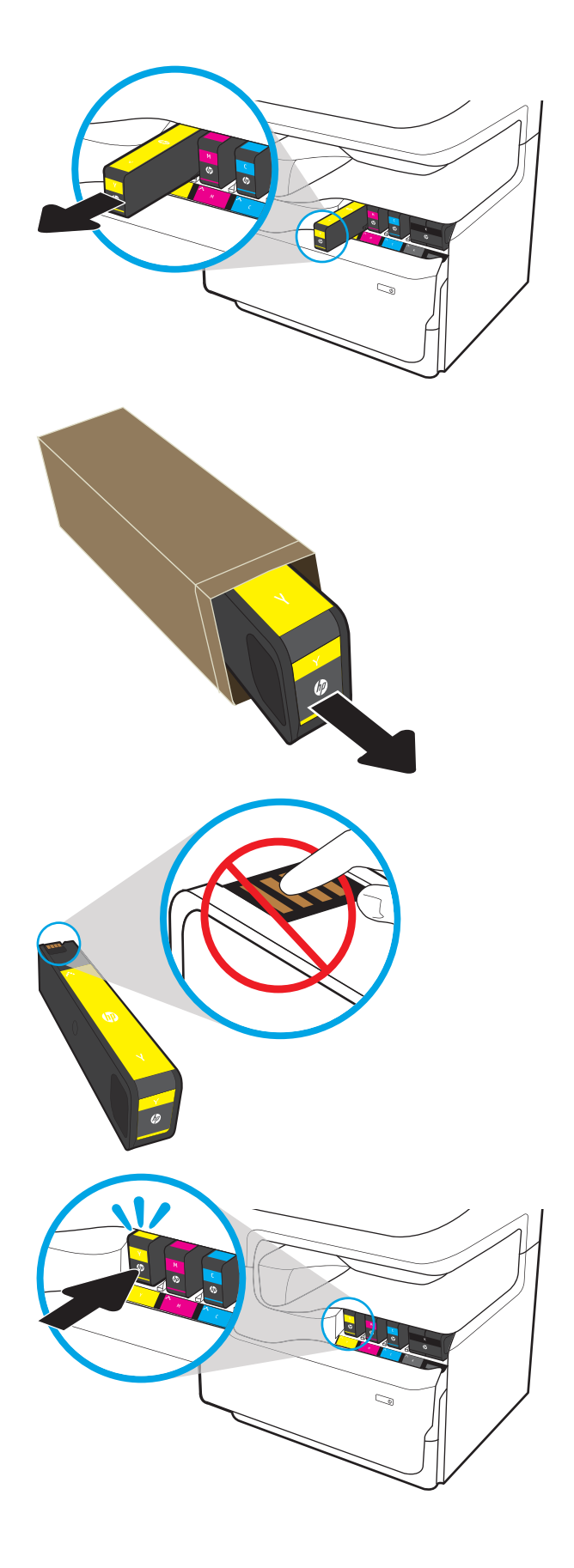

4. Retire o novo cartucho da embalagem.

5. Não toque os contatos de metal dourados do cartucho. Impressões digitais nos contatos podem danificar o cartucho.

6. Insira o novo cartucho no produto. Verifique se que o cartucho está firme no lugar.

7. Feche a porta do cartucho.

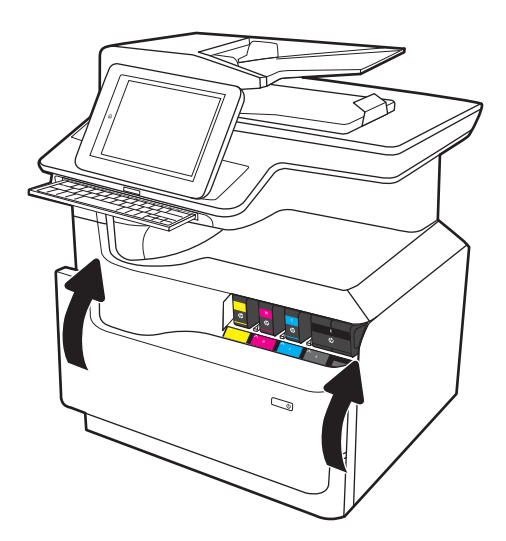

8. Embale o cartucho usado e coloque-o na caixa em que o novo cartucho veio. Consulte o guia de reciclagem anexo para obter informações sobre reciclagem.

A HP ajuda a reciclar cartuchos Originais da HP: é fácil e grátis com o programa HP Planet Partners, disponível em mais de 50 países/regiões em todo o mundo<sup>1)</sup>.

Para encontrar informações sobre como reciclar cartuchos HP usados, acesse [www.hp.com/recycle](http://www.hp.com/recycle).

<sup>1)</sup> A disponibilidade do programa varia. Para mais informações, acesse [www.hp.com/recycle.](http://www.hp.com/recycle)

## Substitua o recipiente do líquido de serviço

Aprenda como substituir o recipiente do líquido de serviço.

### Informações sobre o recipiente do líquido de serviço

As seguintes informações fornecem detalhes sobre o recipiente do líquido de serviço da impressora, incluindo instruções sobre como substituí-lo.

A impressora indica quando o recipiente do líquido de serviço está quase cheio ou completamente cheio. Quando estiver completamente cheia, a impressão para até que o recipiente do líquido de serviço seja substituído.

Para comprar um recipiente do líquido de serviço (número de peça W1B44A), vá para a Loja de Peças da HP em [www.hp.com/buy/parts.](http://www.hp.com/buy/parts)

NOTA: O recipiente do líquido de serviço é descartável. Não tente esvaziar o recipiente do líquido de serviço e reutilizá-lo. Isso poderá fazer com que a tinta seja derramada no interior da impressora, o que poderá resultar na redução da qualidade da impressão. Após o uso, devolva o recipiente do líquido de serviço para reciclagem pelo programa Planet Partners da HP.

## Remova e substitua o recipiente do líquido de serviço

Siga estes passos para substituir o recipiente do líquido de serviço.

1. Abra a porta esquerda.

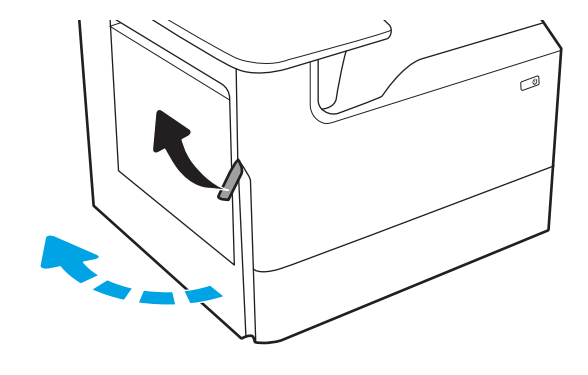

2. Afaste o recipiente do líquido de serviço da impressora.

> CUIDADO: Quando for retirar o recipiente do líquido de serviço, evite contato direto com o cilindro preto, para evitar manchas de pigmento na pele ou na roupa.

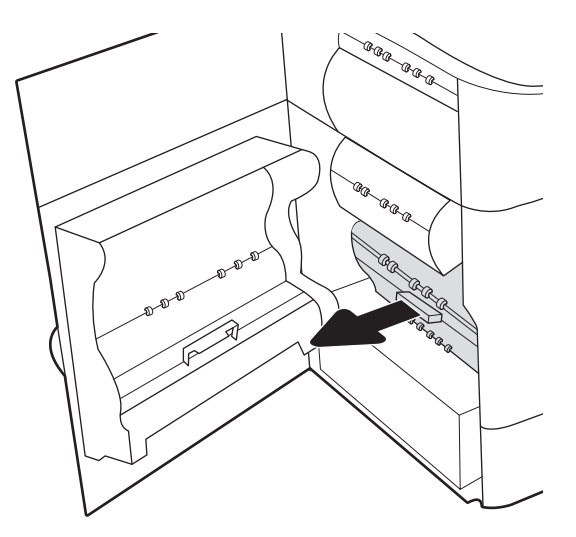

3. No lado esquerdo do recipiente do líquido de serviço, solte a trava que mantém a unidade no trilho de alinhamento e remova o lado esquerdo da unidade.

4. Remova o lado direito do trilho de alinhamento e remova a unidade da impressora. Deixe a unidade de pé, sobre uma folha de papel, para evitar vazamento de tinta.

5. Remova o novo recipiente do fluido de serviço de sua embalagem.

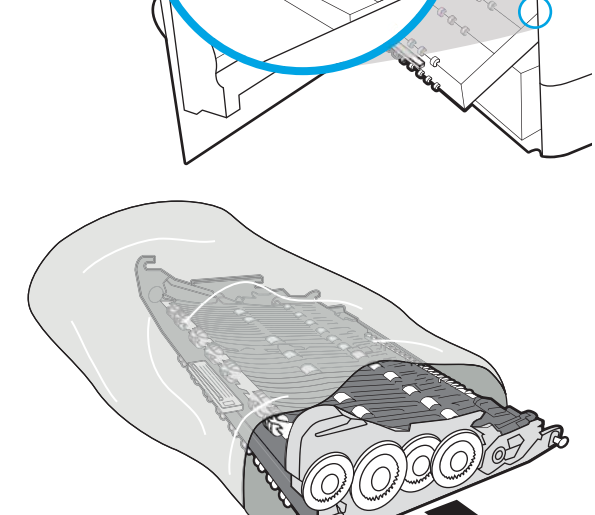

E E E D

**GRAGGA** KR

AR ARA **CAR ARA**<br>CAR ARA

> Þ i<br>M

a.

Ċ

6. Insira primeiro a extremidade direita do recipiente do líquido de serviço no trilho de alinhamento.

7. Insira a extremidade esquerda do recipiente do líquido de serviço na pista de alinhamento e feche a trava que prende a unidade no trilho.

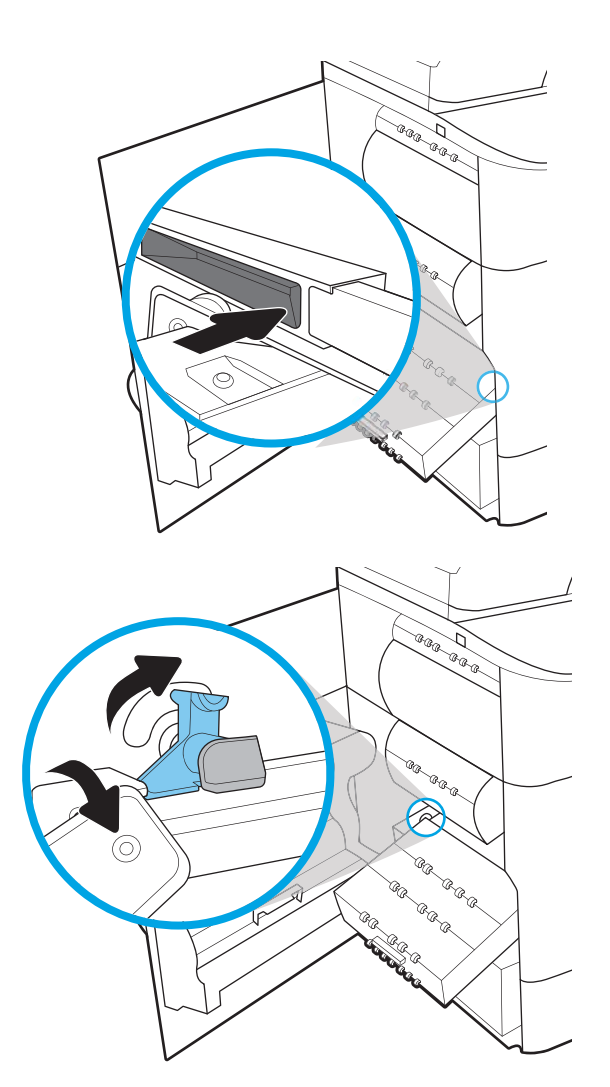

8. Empurre o recipiente do líquido de serviço em direção à impressora.

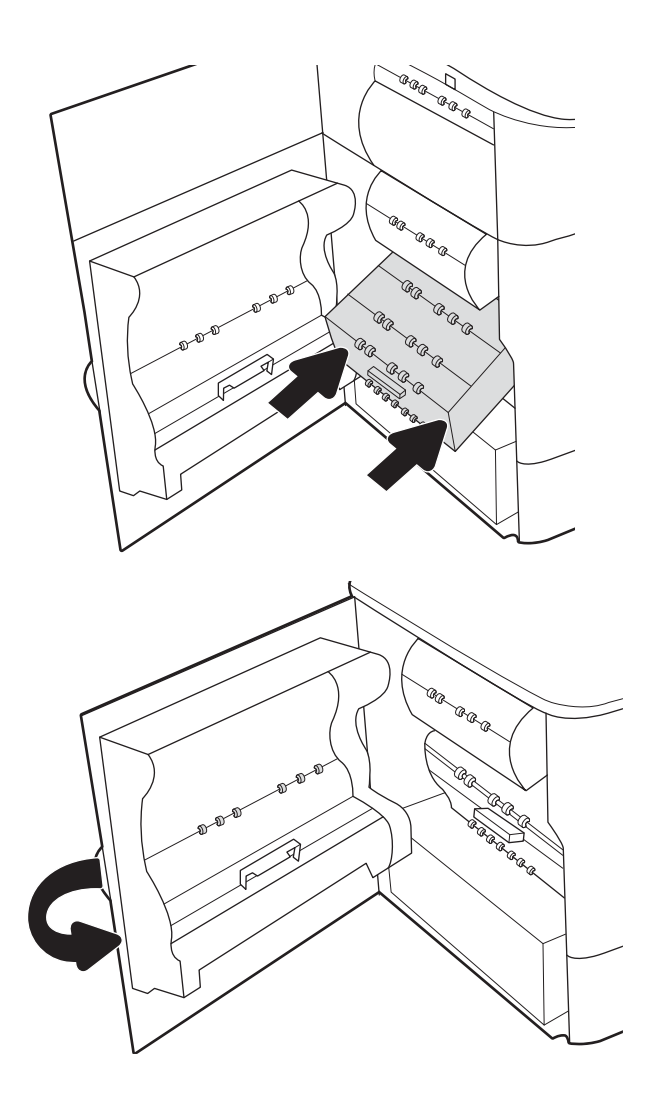

9. Feche a porta esquerda.

# 4 Impressão

Imprima usando o software ou a partir de um dispositivo móvel ou unidade USB.

Para assistência de vídeo, consulte [www.hp.com/videos/PageWide](http://www.hp.com/videos/PageWide).

As informações a seguir estão corretas no momento da publicação. Para obter mais informações atuais, consulte [www.hp.com/support/pwcolor780MFP,](http://www.hp.com/support/pwcolor780MFP) [www.hp.com/support/pwcolor785MFP,](http://www.hp.com/support/pwcolor785MFP) [www.hp.com/support/](http://www.hp.com/support/colorpw774MFP) [colorpw774MFP](http://www.hp.com/support/colorpw774MFP) ou [www.hp.com/support/colorpw779MFP.](http://www.hp.com/support/colorpw779MFP)

#### Para obter mais informações:

A ajuda integral da HP para a impressora inclui os seguintes tópicos:

- Instalar e configurar
- Conhecer e usar
- **•** Solucionar problemas
- Fazer download de atualizações de software e firmware
- Participar de fóruns de suporte
- Localizar informações de garantia e regulamentação

## Tarefas de impressão (Windows)

Saiba mais sobre tarefas comuns de impressão para usuários do Windows.

## Como imprimir (Windows)

Use a opção **Imprimir** de um aplicativo de software para selecionar a impressora e as opções básicas para o trabalho de impressão.

O procedimento seguinte descreve o processo de impressão básico para o Windows.

- 1. No programa de software, selecione a opção Imprimir.
- 2. Selecione a impressora na lista de impressoras. Para alterar as configurações, clique no botão Propriedades ou Preferências para abrir o driver de impressão.
	- NOTA: O nome do botão varia de acordo com programas de software diferentes.

Nos Windows 10, 8.1 e 8, esses aplicativos terão um layout diferente com recursos diferentes do que é descrito abaixo para aplicativos de desktop. Para acessar o recurso de impressão de um aplicativo da tela inicial, conclua as etapas a seguir:

- Windows 10: Selecione Imprimir e selecione a impressora.
- Windows 8.1 ou 8: Selecione Dispositivos, Imprimir e, em seguida, a impressora.

Para o driver HP PCL-6 V4, o aplicativo HP AiO Printer Remote baixa recursos adicionais de driver quando Mais configurações é selecionado.

NOTA: Para obter mais informações, clique no botão Ajuda (?) no driver de impressão.

- 3. Clique nas guias do driver de impressão para configurar as opções disponíveis. Por exemplo, configure a orientação do papel na quia Acabamento e a fonte, o tipo e o tamanho do papel e os ajustes de qualidade na guia Papel/qualidade.
- 4. Clique no botão OK para retornar para a caixa de diálogo Imprimir. Nesta tela, selecione o número de cópias a serem impressas.
- 5. Clique no botão Imprimir para imprimir o trabalho.

#### Imprimir automaticamente nos dois lados (Windows)

Se a impressora tiver um duplexador automático instalado, você pode imprimir automaticamente nos dois lados do papel. Use um papel de tamanho e tipo suportados pelo duplexador.

- 1. No programa de software, selecione a opção Imprimir.
- 2. Selecione a impressora na lista de impressoras e, em seguida, clique no botão **Propriedades** ou Preferências para abrir o driver de impressão.

**W** NOTA: O nome do botão varia de acordo com programas de software diferentes.

Nos Windows 10, 8.1 e 8, esses aplicativos terão um layout diferente com recursos diferentes do que é descrito abaixo para aplicativos de desktop. Para acessar o recurso de impressão de um aplicativo da tela inicial, conclua as etapas a seguir:

- Windows 10: Selecione Imprimir e selecione a impressora.
- Windows 8.1 ou 8: Selecione Dispositivos, Imprimir e, em seguida, a impressora.

Para o driver HP PCL-6 V4, o aplicativo HP AiO Printer Remote baixa recursos adicionais de driver quando Mais configurações é selecionado.

- 3. Clique na guia Acabamento.
- 4. Selecione Imprimir frente e verso. Clique em OK para fechar a caixa de diálogo Propriedades do documento.
- 5. Na caixa de diálogo Imprimir, clique em Imprimir para imprimir o trabalho.

#### Imprimir manualmente nos dois lados (Windows)

Use esse procedimento para impressoras que não tenham um duplexador automático instalado ou para imprimir em papel que o duplexador não suporta.

- 1. No programa de software, selecione a opção Imprimir.
- 2. Selecione a impressora na lista de impressoras e, em seguida, clique no botão Propriedades ou Preferências para abrir o driver de impressão.
- NOTA: O nome do botão varia de acordo com programas de software diferentes.

Nos Windows 10, 8.1 e 8, esses aplicativos terão um layout diferente com recursos diferentes do que é descrito abaixo para aplicativos de desktop. Para acessar o recurso de impressão de um aplicativo da tela inicial, conclua as etapas a seguir:

- Windows 10: Selecione Imprimir e selecione a impressora.
- Windows 8.1 ou 8: Selecione Dispositivos, Imprimir e, em seguida, a impressora.

Para o driver HP PCL-6 V4, o aplicativo HP AiO Printer Remote baixa recursos adicionais de driver quando Mais configurações é selecionado.

- 3. Clique na guia Acabamento.
- 4. Selecione Imprimir em ambos os lados (manualmente) e, em seguida, clique em OK para fechar a caixa de diálogo Propriedades do Documento.
- 5. Na caixa de diálogo *Imprimir*, clique em *Imprimir* para imprimir o primeiro lado do trabalho.
- 6. Recupere a pilha impressa do compartimento de saída e coloque-a na Bandeja 1.
- 7. Se solicitado, selecione o botão apropriado do painel de controle para continuar.

#### Imprimir múltiplas páginas por folha (Windows)

Quando você imprime a partir de um aplicativo de software, usando a opção **Imprimir**, pode selecionar uma opção para imprimir várias páginas em uma única folha de papel. Por exemplo, é aconselhável fazer isso, se você estiver imprimindo um documento muito grande e quiser economizar papel.

- 1. No programa de software, selecione a opção Imprimir.
- 2. Selecione a impressora na lista de impressoras e, em seguida, clique no botão **Propriedades** ou Preferências para abrir o driver de impressão.
	- **W** NOTA: O nome do botão varia de acordo com programas de software diferentes.

Nos Windows 10, 8.1 e 8, esses aplicativos terão um layout diferente com recursos diferentes do que é descrito abaixo para aplicativos de desktop. Para acessar o recurso de impressão de um aplicativo da tela inicial, conclua as etapas a seguir:

- Windows 10: Selecione Imprimir e selecione a impressora.
- Windows 8.1 ou 8: Selecione Dispositivos, Imprimir e, em seguida, a impressora.

Para o driver HP PCL-6 V4, o aplicativo HP AiO Printer Remote baixa recursos adicionais de driver quando Mais configurações é selecionado.

- 3. Clique na guia Acabamento.
- 4. Selecione o número de páginas por folha na lista suspensa Páginas por folha.
- 5. Selecione as opções corretas de Imprimir bordas de página, Ordem das páginas e Orientação. Clique em OK para fechar a caixa de diálogo Propriedades do documento.
- 6. Na caixa de diálogo Imprimir, clique em Imprimir para imprimir o trabalho.

#### Selecionar o tipo de papel (Windows)

Quando você imprime a partir de um aplicativo de software, usando a opção Imprimir, pode definir o tipo de papel que você está utilizando para o trabalho de impressão. Por exemplo, se o tipo de papel padrão for Carta, mas você estiver usando um tipo de papel diferente para um trabalho de impressão, selecione esse tipo de papel específico.

- 1. No programa de software, selecione a opção Imprimir.
- 2. Selecione a impressora na lista de impressoras e, em seguida, clique no botão Propriedades ou Preferências para abrir o driver de impressão.
- NOTA: O nome do botão varia de acordo com programas de software diferentes.

Nos Windows 10, 8.1 e 8, esses aplicativos terão um layout diferente com recursos diferentes do que é descrito abaixo para aplicativos de desktop. Para acessar o recurso de impressão de um aplicativo da tela inicial, conclua as etapas a seguir:

- Windows 10: Selecione Imprimir e selecione a impressora.
- Windows 8.1 ou 8: Selecione Dispositivos, Imprimir e, em seguida, a impressora.

Para o driver HP PCL-6 V4, o aplicativo HP AiO Printer Remote baixa recursos adicionais de driver quando Mais configurações é selecionado.

- 3. Clique na guia Papel/qualidade.
- 4. Selecione o tipo de papel na lista suspensa Tipo de papel.

5. Clique em OK para fechar a caixa de diálogo Propriedades do documento. Na caixa de diálogo Imprimir, clique em Imprimir para imprimir o trabalho.

Se for necessário configurar a bandeja, uma mensagem de configuração será exibida no painel de controle da impressora.

- 6. Carregue a bandeja com o papel do tipo e do tamanho especificado e feche-a.
- 7. Toque no botão OK para aceitar o tamanho e o tipo detectados ou toque no botão Modificar para escolher um tipo ou tamanho de papel diferente.
- 8. Selecione o tipo e o tamanho corretos e toque no botão OK.

#### Tarefas adicionais de impressão

Localize as informações na Web para realizar tarefas comuns de impressão.

Acesse o endereço [www.hp.com/support/pwcolor780MFP,](http://www.hp.com/support/pwcolor780MFP) [www.hp.com/support/pwcolor785MFP,](http://www.hp.com/support/pwcolor785MFP) [www.hp.com/support/colorpw774MFP](http://www.hp.com/support/colorpw774MFP) ou [www.hp.com/support/colorpw779MFP.](http://www.hp.com/support/colorpw779MFP)

Instruções estão disponíveis para tarefas de impressão, como:

- Criar e usar atalhos ou predefinições de impressão
- Selecionar o tamanho do papel ou usar um tamanho de papel personalizado
- Selecionar a orientação da página
- Criar um livreto
- Dimensionar um documento conforme o tamanho do papel selecionado
- Imprimir a primeira ou a última página do documento em um papel diferente
- Imprimir marcas em um documento

## Tarefas de impressão (macOS)

Imprima usando o software de impressão HP para macOS, incluindo como imprimir em ambos os lados ou várias páginas por folha.

### Como imprimir (macOS)

Use a opção **Imprimir** de um aplicativo de software para selecionar a impressora e as opções básicas para o trabalho de impressão.

O procedimento a seguir descreve o processo básico de impressão para o macOS.

- 1. Clique no menu Arquivo e na opção Imprimir.
- 2. Selecione a impressora.
- 3. Clique em Mostrar detalhes ou em Cópias e páginas e, em seguida, selecione outros menus para ajustar as configurações de impressão.

**W** NOTA: O nome do item varia de acordo com programas de software diferentes.

4. Clique no botão Imprimir.

### Imprimir automaticamente nos dois lados (macOS)

Se a impressora tiver um duplexador automático instalado, você pode imprimir automaticamente nos dois lados do papel. Use um papel de tamanho e tipo suportados pelo duplexador.

**W NOTA:** Essa informação aplica-se às impressoras que têm um duplexador automático.

- **EX NOTA:** Esse recurso está disponível se você instalar o driver de impressão da HP. Pode não estar disponível se você estiver utilizando o AirPrint® .
	- 1. Clique no menu Arquivo e na opção Imprimir.
	- 2. Selecione a impressora.
	- 3. Clique em Mostrar detalhes ou em Cópias e páginas e, em seguida, clique no menu Layout.

macOS 10.14 Mojave e posterior: clique em Mostrar detalhes, Frente e verso e, em seguida, clique no menu Layout.

**W** NOTA: O nome do item varia de acordo com programas de software diferentes.

- 4. Selecione uma opção de encadernação na lista suspensa Frente e verso.
- 5. Clique no botão Imprimir.

#### Imprimir manualmente nos dois lados (macOS)

Use esse procedimento para impressoras que não tenham um duplexador automático instalado ou para imprimir em papel que o duplexador não suporta.

 $\mathbb{B}^n$  NOTA: Esse recurso está disponível se você instalar o driver de impressão da HP. Ele pode não estar disponível se você estiver utilizando o AirPrint.

- 1. Clique no menu Arquivo e na opção Imprimir.
- 2. Selecione a impressora.
- 3. Clique em Mostrar detalhes ou em Cópias e páginas e, em seguida, clique no menu Duplexação manual.
- **W** NOTA: O nome do item varia de acordo com programas de software diferentes.
- 4. Clique na caixa Dúplex manual e selecione uma opção de encadernação.
- 5. Clique no botão Imprimir.
- 6. Na impressora, retire qualquer papel em branco que estiver na Bandeja 1.
- 7. Retire a pilha impressa do compartimento de saída e coloque-a com o lado impresso voltado para baixo na bandeja de entrada.
- 8. Se solicitado, toque no botão apropriado do painel de controle para continuar.

### Imprimir várias páginas por folha (macOS)

Quando você imprime a partir de um aplicativo de software, usando a opção **Imprimir**, pode selecionar uma opção para imprimir várias páginas em uma única folha de papel. Por exemplo, é aconselhável fazer isso, se você estiver imprimindo um documento muito grande e quiser economizar papel.

- 1. Clique no menu Arquivo e na opção Imprimir.
- 2. Selecione a impressora.
- 3. Clique em Mostrar detalhes ou em Cópias e páginas e, em seguida, clique no menu Layout.

**EX** NOTA: O nome do item varia de acordo com programas de software diferentes.

- 4. Na lista suspensa Páginas por folha, selecione o número de páginas que você deseja imprimir em cada folha.
- 5. Na área Direção do layout, selecione a ordem e posicionamento das páginas na folha.
- 6. No menu Bordas, selecione o tipo de borda que você deseja imprimir em torno de cada página da folha.
- 7. Clique no botão Imprimir.

#### Selecionar o tipo de papel (macOS)

Quando você imprime a partir de um aplicativo de software, usando a opção Imprimir, pode definir o tipo de papel que você está utilizando para o trabalho de impressão. Por exemplo, se o tipo de papel padrão for Carta, mas você estiver usando um tipo de papel diferente para um trabalho de impressão, selecione esse tipo de papel específico.

- 1. Clique no menu Arquivo e na opção Imprimir.
- 2. Selecione a impressora.
- 3. Clique em Mostrar detalhes ou em Cópias e páginas e, em seguida, clique no menu Mídia e qualidade ou Papel/Qualidade.
	- **W** NOTA: O nome do item varia de acordo com programas de software diferentes.
- 4. Selecione as opções Mídia e qualidade ou Papel/qualidade.
- **MOTA:** Esta lista contém o conjunto mestre de opções disponíveis. Algumas opções não estão disponíveis em todas as impressoras.
	- Tipo de mídia: Selecione a opção para o tipo de papel do trabalho de impressão.
	- Qualidade de impressão ou Qualidade: Selecione o nível de resolução do trabalho de impressão.
	- Impressão borda a borda: Selecione essa opção para imprimir próximo às bordas do papel.
- 5. Clique no botão Imprimir.

### Tarefas adicionais de impressão

Localize as informações na Web para realizar tarefas comuns de impressão.

Acesse o endereço [www.hp.com/support/pwcolor780MFP,](http://www.hp.com/support/pwcolor780MFP) [www.hp.com/support/pwcolor785MFP,](http://www.hp.com/support/pwcolor785MFP) [www.hp.com/support/colorpw774MFP](http://www.hp.com/support/colorpw774MFP) ou [www.hp.com/support/colorpw779MFP.](http://www.hp.com/support/colorpw779MFP)

Instruções estão disponíveis para tarefas de impressão, como:

- Criar e usar atalhos ou predefinições de impressão
- Selecionar o tamanho do papel ou usar um tamanho de papel personalizado
- Selecionar a orientação da página
- Criar um livreto
- Dimensionar um documento conforme o tamanho do papel selecionado
- Imprimir a primeira ou a última página do documento em um papel diferente
- Imprimir marcas em um documento

## Armazenar trabalhos na impressora para imprimir mais tarde ou em modo privado

Armazene trabalhos de impressão na memória da impressora para impressão em um horário posterior.

### Introdução

As informações a seguir apresentam os procedimentos para criar e imprimir documentos armazenados na unidade flash USB. Esses trabalhos podem ser impressos em uma hora posterior ou impressos em modo privado.

### Criar um trabalho armazenado (Windows)

Armazene trabalhos na unidade flash USB para impressão particular ou com atraso.

- 1. No programa de software, selecione a opção Imprimir.
- 2. Selecione a impressora na lista de impressoras e selecione **Propriedades** ou **Preferências**.

**WEY NOTA:** O nome do botão varia de acordo com programas de software diferentes.

Nos Windows 10, 8.1 e 8, esses aplicativos terão um layout diferente com recursos diferentes do que é descrito abaixo para aplicativos de desktop. Para acessar o recurso de impressão de um aplicativo da tela inicial, conclua as etapas a seguir:

- Windows 10: Selecione Imprimir e selecione a impressora.
- Windows 8.1 ou 8: Selecione Dispositivos, Imprimir e, em seguida, a impressora.

Para o driver HP PCL-6 V4, o aplicativo HP AiO Printer Remote baixa recursos adicionais de driver quando Mais configurações é selecionado.

- 3. Clique na guia Armazenamento de trabalho.
- 4. Selecione a opção Modo de armazenamento de trabalho:
	- Revisão e espera: Imprima e revise uma cópia de um trabalho e, em seguida, imprima mais cópias.
	- Trabalho pessoal: O trabalho só será impresso quando alguém o solicitar no painel de controle da impressora. Para esse modo de armazenamento de trabalho, você pode selecionar uma das opções Tornar trabalho privado/seguro. Se você atribuir um número de identificação pessoal (PIN) ao trabalho, será necessário inserir o mesmo PIN no painel de controle. Se você criptografar o trabalho, deverá fornecer a senha necessária no painel de controle. O trabalho de impressão é excluído da memória depois que ele imprime e é perdido se a impressora perde energia.
	- Cópia rápida: Imprima o número de cópias solicitado de um trabalho e depois armazene uma cópia do trabalho na memória da impressora para poder imprimi-lo novamente mais tarde.
	- Trabalho armazenado: Armazene um trabalho na impressora e permita que outros usuários imprimam o trabalho a qualquer momento. Para esse modo de armazenamento de trabalho, você pode selecionar uma das opções Tornar trabalho privado/seguro. Se você atribuir um número de identificação pessoal (PIN) ao trabalho, a pessoa que imprimir o trabalho deverá fornecer o mesmo PIN no painel de controle. Se você criptografar o trabalho, a pessoa que imprimir o trabalho deverá fornecer a senha necessária no painel de controle.

5. Para utilizar um nome de usuário ou de trabalho personalizado, clique no botão Personalizar e digite o nome do usuário ou do trabalho.

Selecione a opção a ser usada se outro trabalho armazenado já tiver este nome.

- Usar nome do trabalho + (1 a 99): Agregue um número exclusivo no final do nome do trabalho.
- Substituir arquivo existente: Substitua o trabalho armazenado existente pelo novo.
- 6. Clique no botão OK para fechar a caixa de diálogo Propriedades do documento. Na caixa de diálogo Imprimir, clique no botão Imprimir para imprimir o trabalho.

### Criar um trabalho armazenado (macOS)

Armazene trabalhos na unidade flash USB para impressão particular ou com atraso.

- 1. Clique no menu Arquivo e na opção Imprimir.
- 2. No menu **Impressora**, selecione a impressora.
- 3. Clique em Mostrar detalhes ou em Cópias e páginas e, em seguida, clique no menu Armazenamento de trabalho.
	- **W NOTA:** Se o menu **Armazenamento do Trabalho** não for exibido, siga as instruções na seção "Desativar ou ativar o recurso de armazenamento do trabalho" para ativar o menu.
- 4. Na lista suspensa Modo, selecione o tipo de trabalho armazenado.
	- Revisão e espera: Imprima e revise uma cópia de um trabalho e, em seguida, imprima mais cópias. A primeira cópia é impressa imediatamente. A impressão das cópias subsequentes deve ser iniciada a partir do painel de controle frontal do dispositivo. Por exemplo, se 10 cópias forem enviadas, uma cópia será impressa imediatamente, e nove cópias serão impressas quando o trabalho for recuperado. O trabalho é excluído depois que todas as cópias são impressas.
	- Trabalho pessoal: O trabalho só será impresso quando alguém o solicitar no painel de controle da impressora. Se o trabalho tiver um número de identificação pessoal (PIN), forneça o PIN necessário no painel de controle. O trabalho de impressão é excluído da memória depois de ser impresso.
	- Cópia rápida: Imprima o número de cópias solicitado de um trabalho e armazene uma cópia do trabalho na memória da impressora para poder imprimi-lo novamente mais tarde. O trabalho é excluído manualmente ou pela programação de retenção de trabalho.
	- **Trabalho armazenado:** Armazene um trabalho na impressora e permita que outros usuários imprimam o trabalho a qualquer momento. Se o trabalho tiver um número de identificação pessoal (PIN), a pessoa que imprimir o trabalho deverá fornecer o mesmo PIN no painel de controle. O trabalho é excluído manualmente ou pela programação de retenção de trabalho.
- 5. Para utilizar um nome de usuário ou de trabalho personalizado, clique no botão Personalizar e digite o nome do usuário ou do trabalho.

**W NOTA:** macOS 10.14 Mojave e posterior: o driver de impressão não contém o botão Personalizar. Use as opções abaixo na lista suspensa Modo para configurar o trabalho salvo.

Selecione a opção a ser usada se outro trabalho armazenado já estiver este nome.

- Usar nome do trabalho + (1 a 99): Agregue um número exclusivo no final do nome do trabalho.
- Substituir arquivo existente: Substitua o trabalho armazenado existente pelo novo.
- 6. Caso tenha selecionado a opção Trabalho armazenado ou Trabalho pessoal na lista suspensa Modo, é possível proteger o trabalho com um PIN. Insira um número de 4 dígitos no campo Usar PIN para imprimir. Quando outras pessoas tentarem imprimir esse trabalho, a impressora enviará um prompt solicitando que elas digitem o PIN.
- 7. Clique no botão Imprimir para processar o trabalho.

### Imprimir um trabalho armazenado

Use o procedimento a seguir para imprimir um trabalho que está armazenado na memória da impressora.

- 1. Na tela Início do painel de controle da impressora, selecione Imprimir a partir do Armazenamento de Trabalho.
- 2. Selecione o nome da pasta onde o trabalho está armazenado ou selecione Escolher para ver a lista de pastas.
- 3. Selecione o nome do trabalho. Se o trabalho for particular ou criptografado, insira o PIN ou selecione OK para usar o teclado para digitar uma senha.
- 4. Para ajustar o número de cópias, selecione o campo para os números de cópias. Use o teclado para inserir o número de cópias.
- **5.** Pressione o  $\circledcirc$  ou Imprimir para imprimir o trabalho.

## Excluir um trabalho armazenado

Você pode excluir documentos que tenham sido salvos na impressora quando eles não forem mais necessários. Você também pode ajustar o número máximo de trabalhos que a impressora deve armazenar.

#### Excluir um trabalho de impressão armazenado na impressora

Use o painel de controle para excluir um trabalho que esteja armazenado na memória da impressora.

- 1. Na tela Início do painel de controle da impressora, selecione o ícone Imprimir a partir do Armazenamento de Trabalho.
- 2. Selecione o nome da pasta onde o trabalho está armazenado ou selecione Escolher para ver a lista de pastas.
- 3. Selecione o nome do trabalho. Se o trabalho for particular ou criptografado, insira o PIN ou selecione OK para usar o teclado para digitar uma senha.
- 4. Clique no botão Lixeira  $\overline{m}$  para excluir o trabalho.

#### Alterar o limite do armazenamento de trabalho

Quando um novo trabalho é armazenado na memória da impressora, esta substitui todos os trabalhos anteriores que tiverem o mesmo nome e forem do mesmo usuário. Caso não haja nenhum trabalho que tenha o mesmo nome e seja do mesmo usuário, mas a impressora precise de espaço extra, ela poderá excluir outros trabalhos armazenados, começando pelos mais antigos.

Para alterar o número de trabalhos que a impressora pode armazenar, realize o procedimento a seguir:

- 1. Na tela Início do painel de controle da impressora, navegue até o aplicativo Configurações e, em seguida, selecione o ícone Configurações.
- 2. Abra os seguintes menus.
	- a. Copiar/Imprimir ou Imprimir
	- b. Gerenciar trabalhos armazenados
	- c. Lim. arm. tr. temp.
- 3. Use o teclado para inserir o número de trabalhos que a impressora armazenará.
- 4. Selecione OK ou Concluído para salvar a configuração.

### Informações enviadas à impressora para fins de Contabilização de Trabalho

Trabalhos de impressão enviados de drivers do cliente (por exemplo, PC) podem enviar informação de identificação pessoal para dispositivos de Impressão e Imagens HP LaserJet. Essas informações podem incluir, embora não se limitem a apenas isso, o nome de usuário e do cliente onde o trabalho foi originado, o que pode ser utilizado para fins de contabilização de trabalho, conforme determinado pelo Administrador do dispositivo de impressão. Essas mesmas informações também podem ser armazenadas em um dispositivo de armazenamento em massa (por exemplo, a unidade de disco rígido) do dispositivo de impressão, ao usar o recurso de armazenamento de trabalho.

## Impressão móvel

Soluções móveis e ePrint para possibilitam impressões fáceis em uma impressora HP a partir de um notebook, tablet, smartphone ou outro dispositivo móvel.

## Introdução

A HP oferece várias soluções móveis de impressão para possibilitar impressões fáceis em uma impressora HP a partir de um notebook, tablet, smartphone ou outro dispositivo móvel.

Para ver a lista completa e determinar a melhor opção, acesse [www.hp.com/go/LaserJetMobilePrinting](http://www.hp.com/go/LaserJetMobilePrinting).

## Wi-Fi, Impressão Wi-Fi Direct, NFC e impressão BLE

A HP fornece as opções Impressão Wi-Fi Direct, NFC (Near Field Communication) e Impressão BLE (Bluetooth Low Energy) para impressoras com um Acessório HP Jetdirect 3100w BLE/NFC/Sem fios suportado. Este acessório é opcional.

Esses recursos ativam os dispositivos compatíveis com Wi-Fi (móveis) para estabelecer uma conexão de rede sem fio diretamente para a impressora sem usar um roteador sem fio.

A impressora não precisa estar conectada à rede para essa impressão imediata móvel funcionar.

Use a impressão Wi-Fi Direct para imprimir via conexão wireless nos seguintes dispositivos:

- iPhone, iPad ou iPod touch usando o Apple AirPrint
- Dispositivos móveis Android que usam a solução de impressão incorporada Android

Para obter mais informações sobre impressão sem fios, acesse [www.hp.com/go/LaserJetMobilePrinting.](http://www.hp.com/go/LaserJetMobilePrinting)

Os recursos NFC, BLE e Impressão Wi-Fi Direct podem ser ativados ou desativados no painel de controle da impressora.

#### Ativar a impressão sem fio

Para imprimir sem fio a partir de dispositivos móveis, o Wi-Fi Direct deve ser ativado.

- 1. Na tela Início do painel de controle da impressora, selecione o menu Configurações.
- 2. Selecione os seguintes menus:
	- a. Rede
	- b. Wi-Fi Direct
	- c. Status
- 3. Selecione On e, em seguida clique em OK para ativar o modo de impressão sem fio.

#### Alterar o nome Wi-Fi da impressora

Altere o nome do Wi-Fi Direct da impressora usando o Servidor da Web Incorporado (EWS) HP.

**W** NOTA: Em ambientes em que mais de um modelo da mesma impressora estiver instalado, pode ser útil para fornecer a cada impressora um nome de Wi-Fi exclusivo para facilitar a identificação da impressora para impressão Wi-Fi Direta Sem Fios. Os nomes de rede sem fio, por exemplo, Sem Fio, Wi-Fi Direct, etc. estão disponíveis na tela informações selecionando o ícone de informações  $\bigcap$ e, em seguida, selecionando o ícone do Wi-Fi Directure.

Siga este procedimento para alterar o nome Wi-Fi Direct da impressora:

- 1. Na tela Início do painel de controle da impressora, selecione o ícone Configurações.
- 2. Abra os seguintes menus.
- a. Rede
- b. Wi-Fi Direct
- c. Nome Wi-Fi Direct
- 3. Use o teclado para alterar o nome no campo de texto Nome Wi-Fi Direct e depois selecione OK.

#### HP ePrint via email

Use o HP ePrint via email para imprimir documentos enviando-os como anexo de e-mail para o endereço de email da impressora, de qualquer dispositivo com recurso de e-mail.

Use o HP ePrint para imprimir documentos enviando-os como um anexo de e-mail para o endereço de e-mail da impressora, de qualquer dispositivo habilitado de e-mail.

Para usar o HP ePrint, a impressora deve atender aos seguintes requisitos:

- A impressora deve estar conectada a uma rede com ou sem fio e ter acesso à Internet.
- O HP Web Services deve estar habilitado na impressora, e ela deverá estar registrada no HP Smart.

Siga este procedimento para ativar o HP Web Services e se registrar no HP Smart:

- 1. Abra o Servidor Web Incorporado (EWS) HP:
	- a. No painel de controle da impressora, pressione o ne, em seguida, utilize as teclas de seta para selecionar o menu de  $-2\frac{1}{24}$ . Pressione o botão OK para abrir o menu e exibir o endereço IP e o nome do host.
	- b. Abra um navegador da Web e, na linha de endereço, digite o endereço IP ou o nome do host exatamente como exibido no painel de controle da impressora. Pressione a tecla Enter no teclado do computador. O EWS é aberto.

#### https://10.10.XXXXX/

- **W NOTA:** Se o navegador da web exibir uma mensagem indicando que o acesso ao site pode não ser seguro, selecione a opção para continuar no site. O acesso a esse site não prejudica o computador.
- 2. Clique na guia Serviços da Web HP.
- 3. Selecione a opção para habilitar os Web Services.

 $\mathbb{R}$  NOTA: A ativação dos Web Services pode levar alguns minutos.

4. Acesse [www.hpconnected.com](http://www.hpconnected.com) para criar uma conta e conclua o processo de configuração.

#### **AirPrint**

A impressão direta usando o AirPrint da Apple é compatível com iOS em computadores Mac com macOS 10.7 Lion ou mais recentes.

Use o AirPrint para impressão direta na impressora usando um iPad, um iPhone (3GS ou posterior) ou iPod touch (terceira geração ou posterior) nos seguintes aplicativos móveis:

- Correio
- **Fotos**
- Safari
- **iBooks**
- Selecione aplicativos de terceiros

Para usar o AirPrint, a impressora deve estar conectado à mesma rede (sub-rede) que o dispositivo Apple. Para obter mais informações sobre o uso do AirPrint e sobre quais impressoras HP são compatíveis com o AirPrint, vá para [www.hp.com/go/MobilePrinting.](http://www.hp.com/go/MobilePrinting)

**W NOTA:** Antes de usar o AirPrint com uma conexão USB, verifique o número de versão. O AirPrint versões 1.3 e anteriores não suportam conexões USB.

### Impressão integrada para Android

A solução de impressão integrada da HP para Android e Kindle permite que dispositivos móveis localizem e imprimam automaticamente em impressoras HP que estejam em uma rede sem fio ou dentro do alcance sem fio para impressão Wi-Fi Direct.

A solução de impressão está integrada às várias versões do sistema operacional.

**X NOTA:** Se a impressão não estiver disponível no seu dispositivo, vá em [Google Play > aplicativos Android](https://play.google.com/store/apps/details?id=com.hp.android.printservice) e instale o Plug-in de Serviço de Impressão da HP.

Para mais informações sobre como usar a impressão incorporada em Android e sobre os dispositivos Android compatíveis, acesse [www.hp.com/go/MobilePrinting](http://www.hp.com/go/MobilePrinting).

## Imprimir de uma unidade flash USB

Esta impressora conta com um recurso de impressão USB de fácil acesso para imprimir arquivos sem um computador.

O produto aceita unidades flash USB padrão na porta USB próxima ao painel de controle. Suporta os seguintes tipos de arquivos:

- .pdf
- .prn
- .pcl
- .ps
- .cht

## Habilitar a porta USB para impressão

A porta USB está desativada por padrão. Antes de utilizar esse recurso, ative a porta USB.

Use um dos seguintes métodos para habilitar a porta:

#### Método um: Ative a porta USB no painel de controle da impressora

Use o painel de controle da impressora para ativar a porta USB para impressão.

- 1. Na tela Início do painel de controle da impressora, navegue até o aplicativo Configurações e, em seguida, selecione o ícone Configurações.
- 2. Abra os seguintes menus.
	- a. Copiar/Imprimir ou Imprimir
	- **b.** Ativar USB do dispositivo
- 3. Selecione Ativar Impressão da Unidade USB.

#### Método dois: Ative a porta USB no Servidor Web Incorporado HP (apenas impressoras conectadas à rede)

Use o painel de controle da impressora para ativar a porta USB para impressão.

- 1. Abra o Servidor Web Incorporado (EWS) HP:
	- a. No painel de controle da impressora, pressione o  $\uparrow$  e, em seguida, utilize as teclas de seta para selecionar o menu de  $\frac{P}{2}$ . Pressione o botão OK para abrir o menu e exibir o endereço IP e o nome do host.
	- b. Abra um navegador da Web e, na linha de endereço, digite o endereço IP ou o nome do host exatamente como exibido no painel de controle da impressora. Pressione a tecla Enter no teclado do computador. O EWS é aberto.

#### https://10.10.XXXXX/

- **W** NOTA: Se o navegador da web exibir uma mensagem indicando que o acesso ao site pode não ser seguro, selecione a opção para continuar no site. O acesso a esse site não prejudica o computador.
- 2. Selecione a guia Copiar/Imprimir para os modelos MFP ou a guia Imprimir para os modelos SFP.
- 3. No menu esquerdo, selecione Imprimir a partir das Configurações da Unidade USB.
- 4. Selecione Ativar Impressão da Unidade USB.
- 5. Clique em Aplicar.

### Imprimir documentos USB (painel de controle do teclado numérico)

1. Insira a unidade flash USB na porta USB de acesso fácil.

NOTA: A porta pode estar fechada. Para algumas impressoras, a tampa articulada está aberta. Para outras impressoras, puxe a tampa para fora para removê-la.

2. Na tela Início do painel de controle da impressora, selecione Unidade USB.

3. Selecione Escolher, selecione o nome do documento a ser impresso e, por último, selecione Selecionar.

NOTA: O documento pode estar em uma pasta. Abra pastas como necessário.

- 4. Para ajustar o número de cópias, selecione o campo para os números de cópias. Use o teclado para inserir o número de cópias.
- 5. Selecione o botão Iniciar o para imprimir o documento.

## Imprimir usando a porta USB 2.0 de alta velocidade (com fio)

Ative a porta USB 2.0 de alta velocidade para a impressão em USB com fio. A porta está localizada na área de portas de interface e está desativada por padrão.

Use um dos seguintes métodos para ativar a porta USB 2.0 de alta velocidade. Depois que a porta for ativada, instale o software do produto para imprimir usando-a.

### Método um: Ative a porta USB 2.0 de alta velocidade a partir dos menus no painel de controle da impressora

Use o painel de controle para ativar a porta.

- 1. Na tela Início do painel de controle da impressora, navegue até o aplicativo Configurações e, em seguida, selecione o ícone Configurações.
- 2. Abra os seguintes menus.
	- a. Geral
	- **b.** Ativar USB do dispositivo
- 3. Selecione a opção Ativado.

#### Método dois: Ative a porta USB 2.0 de alta velocidade no Servidor da Web Incorporado HP (apenas impressoras conectadas à rede)

Use o EWS HP para ativar a porta.

- 1. Abra o Servidor Web Incorporado (EWS) HP:
	- a. No painel de controle da impressora, pressione o  $\bigoplus$  e, em seguida, utilize as teclas de seta para selecionar o menu de 盂. Pressione o botão OK para abrir o menu e exibir o endereço IP e o nome do host.
	- b. Abra um navegador da Web e, na linha de endereço, digite o endereço IP ou o nome do host exatamente como exibido no painel de controle da impressora. Pressione a tecla Enter no teclado do computador. O EWS é aberto.

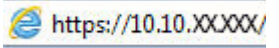

- **W** NOTA: Se o navegador da web exibir uma mensagem indicando que o acesso ao site pode não ser seguro, selecione a opção para continuar no site. O acesso a esse site não prejudica o computador.
- 2. Selecione a guia Security (Segurança).
- 3. No lado esquerdo da tela, selecione a Segurança geral.
- 4. Role até as Portas do Hardware e marque a caixa de seleção para ativar ambos os itens:
	- Ativar USB do dispositivo
	- Ativar USB plug and play do host
- 5. Clique em Aplicar.

# 5 Cópia

Faça cópias com a impressora, aprenda a copiar um documento frente e verso, e localize tarefas adicionais de cópia na Web.

Para assistência de vídeo, consulte [www.hp.com/videos/PageWide](http://www.hp.com/videos/PageWide).

As informações a seguir estão corretas no momento da publicação. Para obter mais informações atuais, consulte [www.hp.com/support/pwcolor780MFP,](http://www.hp.com/support/pwcolor780MFP) [www.hp.com/support/pwcolor785MFP,](http://www.hp.com/support/pwcolor785MFP) [www.hp.com/support/](http://www.hp.com/support/colorpw774MFP) [colorpw774MFP](http://www.hp.com/support/colorpw774MFP) ou [www.hp.com/support/colorpw779MFP.](http://www.hp.com/support/colorpw779MFP)

#### Para obter mais informações:

A ajuda integral da HP para a impressora inclui os seguintes tópicos:

- Instalar e configurar
- Conhecer e usar
- **•** Solucionar problemas
- Fazer download de atualizações de software e firmware
- Participar de fóruns de suporte
- Localizar informações de garantia e regulamentação

## Fazer uma cópia

Copie um documento ou uma imagem do vidro do scanner ou do alimentador automático de documentos.

- 1. Coloque o documento voltado para baixo no vidro do scanner ou virado para cima no alimentador de documentos e ajuste as guias de papel de acordo com o tamanho do documento.
- 2. Na tela Início do painel de controle da impressora, navegue até o aplicativo Copiar e, em seguida, selecione o ícone Copiar.
- 3. Para selecionar o número de cópias, toque na caixa ao lado de Copiar, use o teclado para inserir o número de cópias e, em seguida, toque no botão para fechar o teclado **....**
- 4. Selecione Otimizar texto/imagem para otimizar o tipo de imagem que está sendo copiada: texto, gráfico ou fotos. Selecione uma das opções predefinidas.
- 5. Defina opções marcadas com um triângulo amarelo antes de usar o recurso de visualização.

NOTA: Após a digitalização da visualização, essas opções são removidas da lista Opções principal e são resumidas na lista Opções de pré-digitalização. Para alterar qualquer uma dessas opções, descarte a visualização e inicie novamente.

O uso do recurso de visualização é opcional.

6. Toque no painel direito da tela para visualizar o documento. Na tela de visualização, use os botões no lado direito da tela para ajustar as opções de visualização e reorganizar, girar, inserir ou remover páginas.

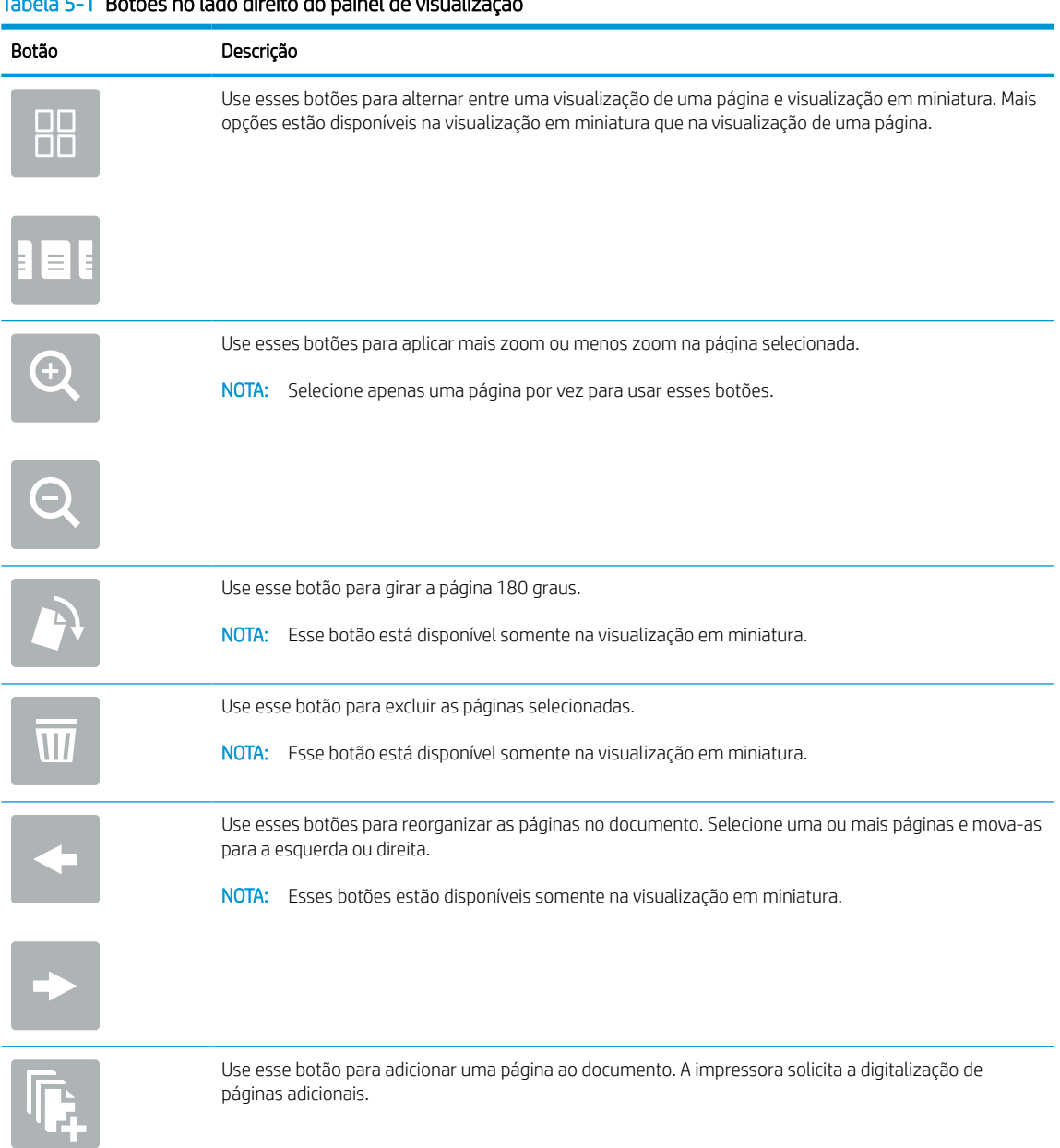

#### Tabela 5-1 Botões no lado direito do painel de visualização

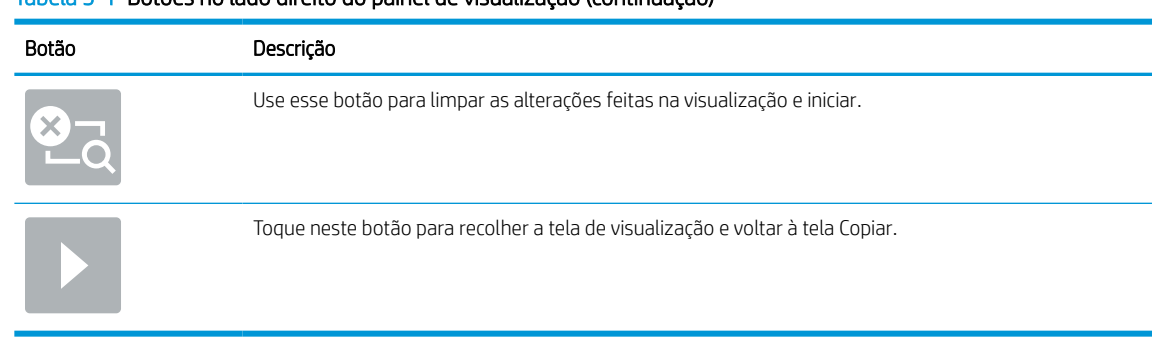

#### Tabela 5-1 Botões no lado direito do painel de visualização (continuação)

7. Quando o documento estiver pronto, toque em Copiar para começar a copiar.

## Copiar frente e verso (dúplex)

Copie ou imprima os dois lados do papel.

- 1. Coloque o documento voltado para baixo no vidro do scanner ou virado para cima no alimentador de documentos e ajuste as guias de papel de acordo com o tamanho do documento.
- 2. Na tela Início do painel de controle da impressora, navegue até o aplicativo Copiar e, em seguida, selecione o ícone Copiar.
- 3. No painel Opções, selecione Lado do original e, em seguida, selecione a opção que descreve o documento original:
	- Utilize Detectar automaticamente para detectar se o original é impresso em um ou em ambos os lados da página.
	- Utilize Um lado para os originais que são impressos em um lado da página.
	- Utilize Frente e verso (estilo livro) para os originais que viram na borda direita/esquerda da página, como livros. Se a imagem for retrato, a saída é virada na parte longa da borda da página. Se a imagem for paisagem, a saída é virada na parte curta da borda da página.
	- Utilize Frente e verso (estilo inverso) para os originais que viram na parte superior/inferior da página, como calendários. Se a imagem for retrato, a saída é virada na parte curta da borda da página. Se a imagem for paisagem, a saída é virada na parte longa da borda da página.
- 4. Selecione a opção Lados de Saída e, em seguida, selecione uma das seguintes opções:
	- Corresponde ao original: A saída vai corresponder ao formato do original. Por exemplo, se o original está impresso em um lado, a saída será de um lado. No entanto, se o administrador tiver restringido a impressão em um lado e o original for um lado, a cópia será frente e verso, no estilo livro.
	- Um lado: A saída será de um lado. No entanto, se o administrador tiver restringido a impressão em um lado, a cópia será frente e verso, no estilo livro.
	- Frente e verso (estilo livro): A saída será virada na borda direita/esquerda da página, como um livro. Se a imagem for retrato, a saída é virada na parte longa da borda da página. Se a imagem for paisagem, a saída é virada na parte curta da borda da página.
	- Frente e verso (estilo invertido): A saída será virada na parte superior/inferior da página, como um calendário. Se a imagem for retrato, a saída é virada na parte curta da borda da página. Se a imagem for paisagem, a saída é virada na parte longa da borda da página.
- 5. Defina opções marcadas com um triângulo amarelo antes de usar o recurso de visualização.
	- <sup>22</sup> NOTA: Após a digitalização da visualização, essas opções são removidas da lista Opções principal e são resumidas na lista Opções de pré-digitalização. Para alterar qualquer uma dessas opções, descarte a visualização e inicie novamente.

O uso do recurso de visualização é opcional.

6. Toque no painel direito da tela para visualizar o documento. Na tela de visualização, use os botões no lado direito da tela para ajustar as opções de visualização e reorganizar, girar, inserir ou remover páginas.

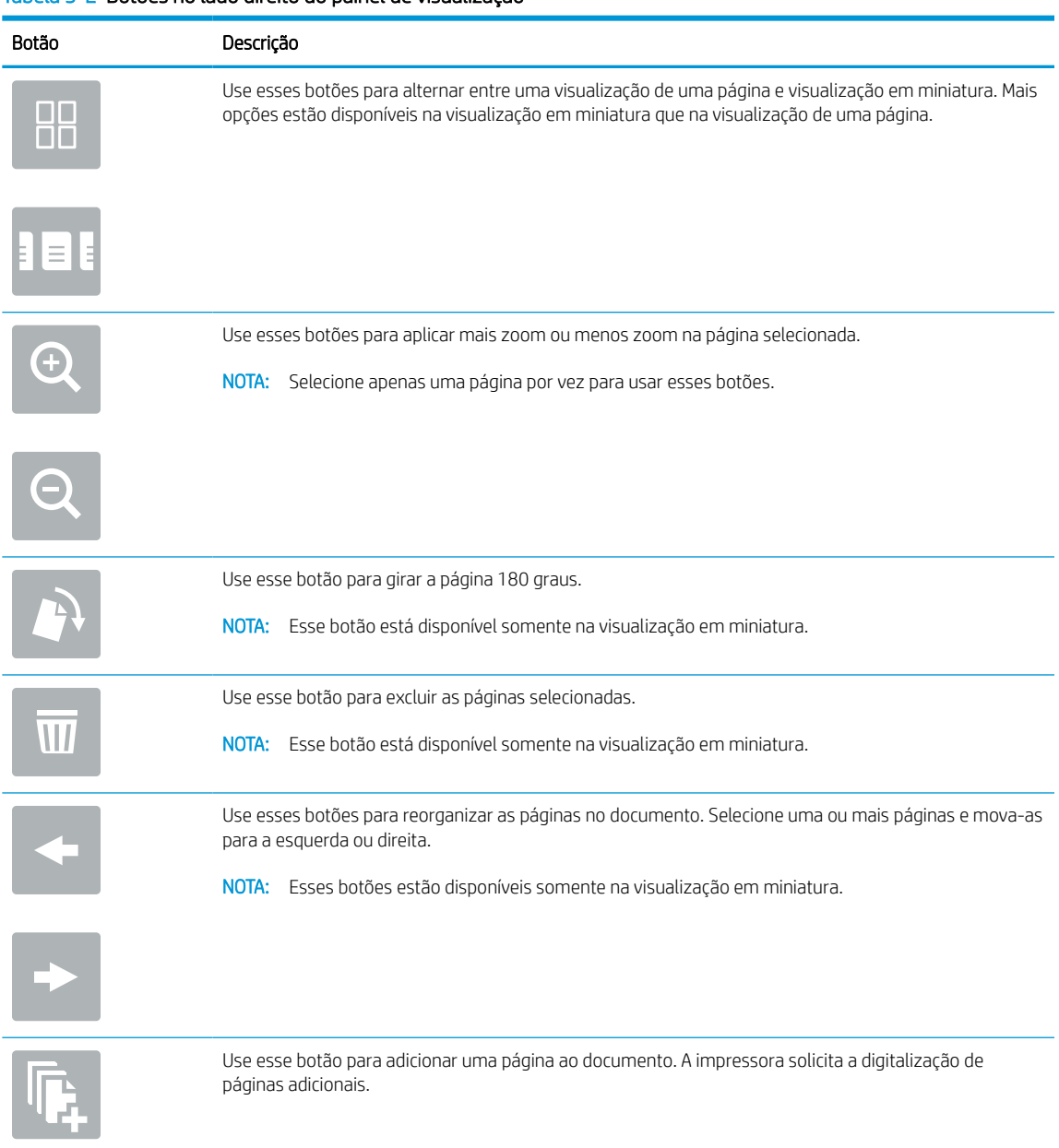

Tabela 5-2 Botões no lado direito do painel de visualização
| Botão | Descrição                                                                      |
|-------|--------------------------------------------------------------------------------|
|       | Use esse botão para limpar as alterações feitas na visualização e iniciar.     |
|       | Toque neste botão para recolher a tela de visualização e voltar à tela Copiar. |
|       |                                                                                |

Tabela 5-2 Botões no lado direito do painel de visualização (continuação)

7. Quando o documento estiver pronto, toque em Iniciar para começar a copiar.

## Tarefas adicionais de cópia

Localize as informações na Web para realizar tarefas comuns de cópia.

Acesse o endereço [www.hp.com/support/pwcolor780MFP,](http://www.hp.com/support/pwcolor780MFP) [www.hp.com/support/pwcolor785MFP,](http://www.hp.com/support/pwcolor785MFP) [www.hp.com/support/colorpw774MFP](http://www.hp.com/support/colorpw774MFP) ou [www.hp.com/support/colorpw779MFP.](http://www.hp.com/support/colorpw779MFP)

Instruções estão disponíveis para tarefas de cópia, como estas:

- Copiar ou digitalizar páginas de livros ou outros documentos encadernados
- Copiar documentos de tamanhos mistos
- Copiar ou digitalizar ambos os lados de um cartão de identificação
- Copiar ou digitalizar um documento em um formato de folheto

# 6 Digitalização

Digitalize usando o software, ou digitalize diretamente no e-mail, em uma unidade USB, em uma pasta de rede ou em outro destino.

Para assistência de vídeo, consulte [www.hp.com/videos/PageWide](http://www.hp.com/videos/PageWide).

As informações a seguir estão corretas no momento da publicação. Para obter mais informações atuais, consulte [www.hp.com/support/pwcolor780MFP,](http://www.hp.com/support/pwcolor780MFP) [www.hp.com/support/pwcolor785MFP,](http://www.hp.com/support/pwcolor785MFP) [www.hp.com/support/](http://www.hp.com/support/colorpw774MFP) [colorpw774MFP](http://www.hp.com/support/colorpw774MFP) ou [www.hp.com/support/colorpw779MFP.](http://www.hp.com/support/colorpw779MFP)

#### Para obter mais informações:

A ajuda integral da HP para a impressora inclui os seguintes tópicos:

- Instalar e configurar
- Conhecer e usar
- Solucionar problemas
- Fazer download de atualizações de software e firmware
- Participar de fóruns de suporte
- Localizar informações de garantia e regulamentação

## Configurar Digitalizar para E-mail

A impressora tem um recurso que permite digitalizar um documento e enviá-lo a um ou mais endereços de email.

## Introdução

Para usar esse recurso de digitalização, a impressora deve estar conectada a uma rede; contudo, o recurso não será disponibilizado até ter sido configurado. Há dois métodos para configurar a opção Digitalizar para e-mail: o Assistente de Configuração de Digitalizar para E-mail, para configurações básicas, e as Configurações de E-mail, para configurações avançadas.

Use as informações a seguir para configurar o recurso Digitalizar para E-mail.

### Antes de começar

Para configurar o recurso Digitalizar para e-mail, a impressora deve ter uma conexão de rede ativa.

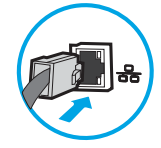

Os administradores precisam das seguintes informações antes de iniciar o processo de configuração.

- Acesso administrativo à impressora
- Sufixos DNS (por exemplo, nomedaempresa.com)
- Servidor SMTP (por.ex., smtp.mycompany.com)

**MOTA:** Se você não souber o nome do servidor SMTP, o número da porta SMTP ou as informações de autenticação, contate o provedor de serviços de e-mail/Internet ou o administrador do sistema para obter informações. Os nomes dos servidores SMTP e das portas geralmente são encontrados ao fazer uma pesquisa na Internet. Por exemplo, use termos como "nome do servidor smtp do Gmail" ou "nome do servidor smtp do Yahoo" para pesquisar.

Requisitos de autenticação de servidor SMTP para mensagens de e-mail de saída, incluindo o nome de usuário e a senha usados para autenticação, caso necessário.

## Etapa um: Abrir o Servidor da Web Incorporado (EWS) HP

Abra o EWS para iniciar o processo de configuração.

**W NOTA:** Consulte a documentação do provedor de serviços de e-mail para informações sobre limites de envio digital de sua conta de e-mail. Alguns provedores poderão bloquear temporariamente sua conta se você exceder seu limite de envio.

- 1. Na tela Início do painel de controle da impressora, toque no ícone Informações  $\bigoplus$ e, em seguida, toque no ícone de Ethernet <del>景</del> para exibir o endereço IP ou nome de host.
- 2. Abra um navegador da Web e, na linha de endereço, digite o endereço IP ou o nome do host exatamente como exibido no painel de controle da impressora. Pressione a tecla Enter no teclado do computador. O EWS é aberto.

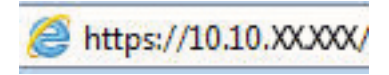

**W NOTA:** Se o navegador da Web exibir uma mensagem indicando que o acesso ao site pode não ser seguro, selecione a opção para continuar no site. O acesso a esse site não prejudica o computador.

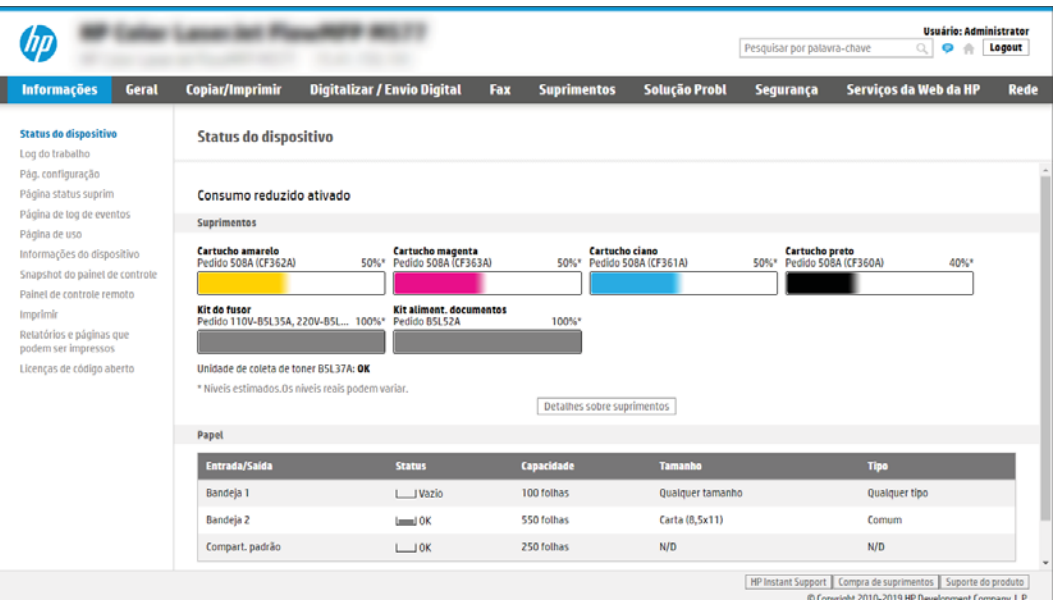

## Etapa 2: Definir as Configurações de Identificação de Rede

Defina a configuração avançada para identificação de rede.

- NOTA: A definição da configuração de e-mail na guia Rede é um tópico avançado e pode exigir a assistência de um administrador de sistema.
	- 1. Usando as guias de navegação superiores de EWS, clique em Rede.
	- **EZ NOTA:** Para definir as configurações de rede para uso com o Office 365, consulte a [Etapa 5: Configurar](#page-125-0) [Enviar para E-mail para uso do Office 365 Outlook \(opcional\) na página 118](#page-125-0)
	- 2. No painel de navegação esquerdo, clique em Configurações de TCP/IP. Nome de usuário e senha podem ser necessários para acessar a guia Identificação de Rede do EWS.
	- 3. Na caixa de diálogo Configurações de TCP/IP, clique na guia Identificação da Rede.

4. Se o DNS for necessário na rede, na área Sufixo do domínio TCP/IP, verifique se o sufixo DNS do cliente de e-mail usado está listado. Os sufixos DNS têm este formato: *nomedaempresa.com*, *gmail.com* etc.

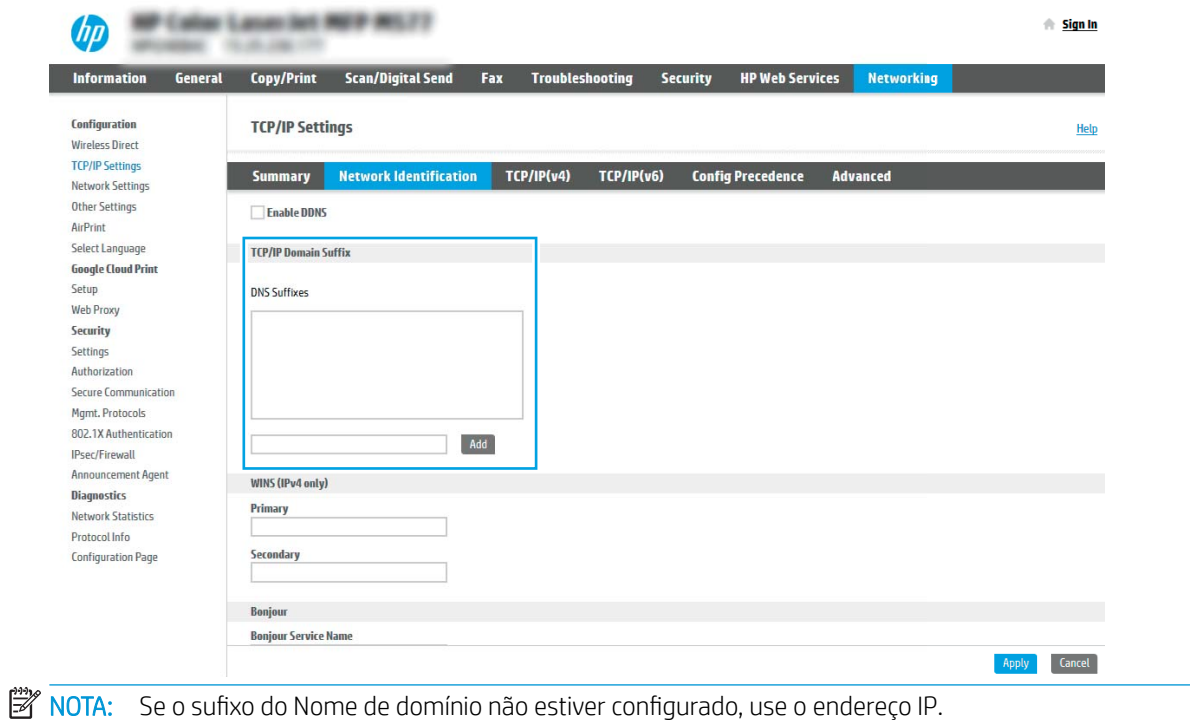

- 5. Clique em Aplicar.
- 6. Clique em OK.

## Etapa 3: Configure o recurso Enviar para E-mail

As duas opções para configurar a opção Enviar para E-mail são o Assistente de Configuração de E-mail, para configurações básicas, e as Configurações de E-mail, para as configurações avançadas. Use as seguintes opções para configurar o recurso Enviar para E-mail:

### Método um: Configuração básica usando o Assistente de Configuração de E-mail

Faça a configuração básica usando o Assistente de Configuração de E-mail.

Essa opção abre o Assistente de Configuração de E-mail no Servidor Web Incorporado HP (EWS) para configuração básica.

- 1. Usando as guias superiores de navegação do EWS, clique em Digitalizar/Envio Digital.
- 2. No painel de navegação esquerdo, clique em Assistentes de Configuração Rápida de Enviar por E-mail e Digitalizar para Pasta de Rede.
- 3. Na caixa de diálogo Assistentes de Configuração Rápida de Enviar E-mail e Salvar na Pasta de Rede, clique no link Configuração de E-mail.
- **W NOTA:** Se for exibida uma mensagem indicando que o recurso Digitalizar para E-mail está desativado, clique em Continuar para prosseguir com a configuração e ativar o recurso Digitalizar para E-mail após a conclusão.

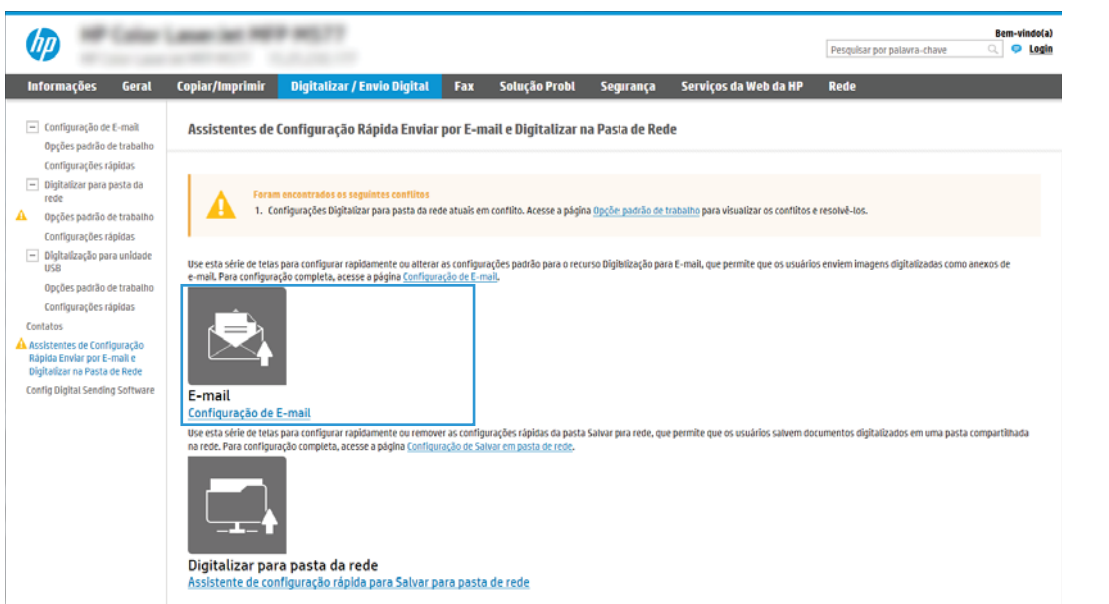

- 4. Na caixa de diálogo Configurar Servidores de E-mail (SMTP), escolha uma destas opções e siga as etapas:
	- Opção 1: Use um servidor já em uso para E-mail.

Selecione Usar um servidor já em uso para E-mail e clique em Avançar.

● Opção 2: Procure um servidor de e-mail de saída na rede.

Essa opção localiza servidores SMTP de saída somente dentro do seu firewall.

- 1. Selecione Procurar um servidor de e-mail de saída na rede e, em seguida, clique em Avançar.
- 2. Selecione o servidor apropriado na lista **Configurar Servidor de E-mail (SMTP)** e, em seguida, clique em Avançar.
- 3. Selecione a opção que descreve os requisitos de autenticação do servidor:
	- O servidor não requer autenticação: Selecione O servidor não requer autenticação e clique em Avançar.

 $-$  OU  $-$ 

- O servidor requer autenticação: Na lista suspensa, selecione uma opção de autenticação:
	- Selecione Usar as credenciais de usuário para se conectar após acessar o painel de controle e clique em Avançar.

 $- 0U -$ 

- Na lista suspensa, selecione Sempre usar estas credenciais, digite o Nome de Usuário e a Senha e clique em Avançar.
- Opção 3: Adicione o servidor SMTP.
	- 1. Selecione Adicionar servidor SMTP.
	- 2. Digite o Nome do servidor e o Número da porta e clique em Avançar.
	- **MOTA:** Na maioria dos casos, o número de porta padrão não precisa ser alterado.
	- **EX NOTA:** Se estiver usando um serviço SMTP hospedado, como o Gmail, verifique o endereço SMTP, o número da porta e as configurações de SSL do site do provedor de serviço ou de outras fontes. Normalmente, para o Gmail, o endereço SMTP é smtp.gmail.com, com número de porta 465, e o SSL deve estar ativado.

Consulte as fontes on-line para confirmar se essas configurações de servidor são atuais e válidas no momento da configuração.

- 3. Selecione a opção de autenticação de servidor apropriada:
	- O servidor não requer autenticação: Selecione O servidor não requer autenticação e clique em Avançar.

 $-$  OU  $-$ 

- O servidor requer autenticação: Selecione uma opção na lista suspensa O servidor requer autenticação:
	- Selecione Usar as credenciais de usuário para se conectar após acessar o painel de controle e clique em Avançar.

 $-$  OU  $-$ 

- Na lista suspensa, selecione Sempre usar estas credenciais, digite o Nome de Usuário e a Senha e clique em Avançar.
- 5. Na caixa de diálogo Definir Configurações de E-mail, insira as seguintes informações sobre o endereço de e-mail do remetente e, em seguida, clique em Avançar.

NOTA: Ao configurar os campos De, Assunto e Mensagem, se a caixa de seleção Editável pelo usuário estiver desmarcada, os usuários não conseguirão editar esses campos no painel de controle da impressora ao enviar um e-mail.

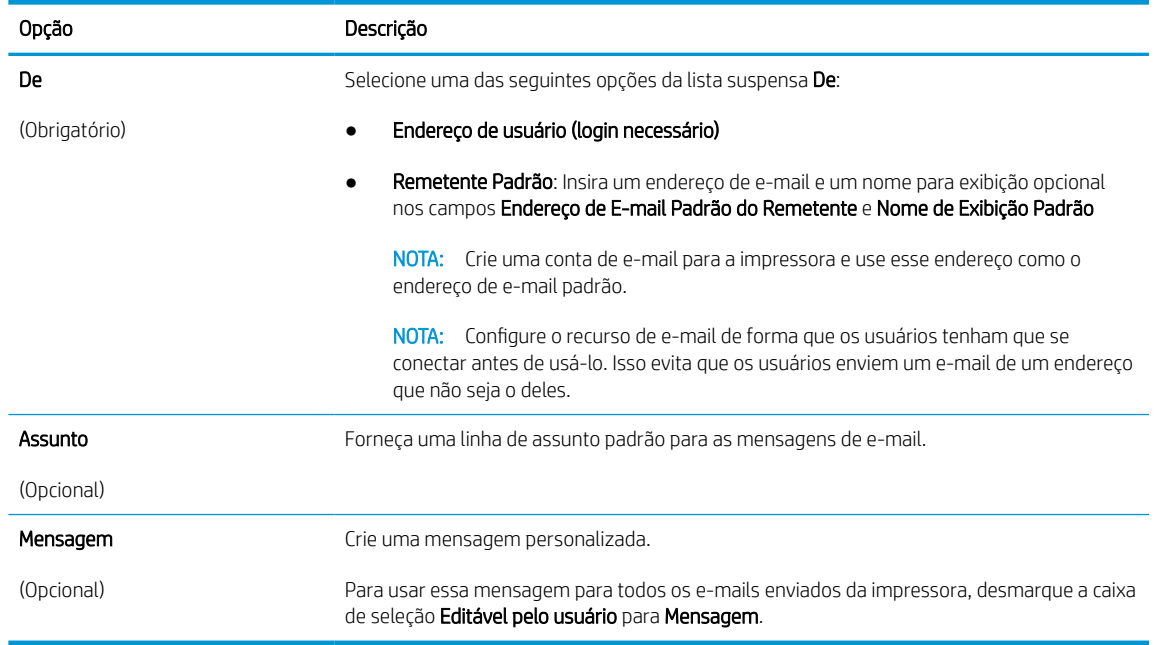

#### Tabela 6-1 Configurações de envio para e-mail

6. Na caixa de diálogo Definir Configurações de Digitalização de Arquivo, defina as preferências de digitalização padrão e clique em Avançar.

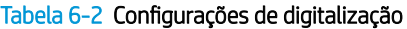

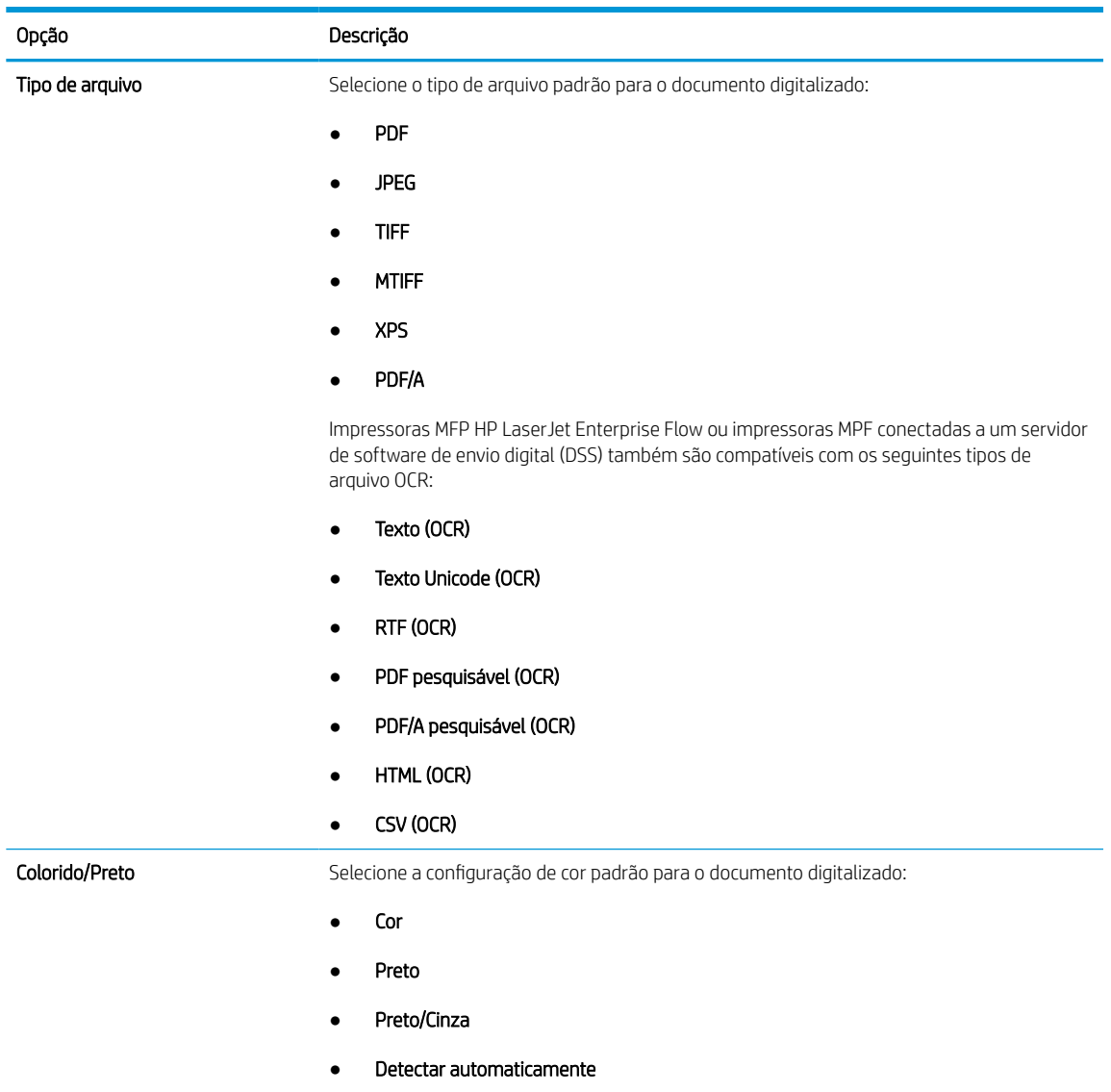

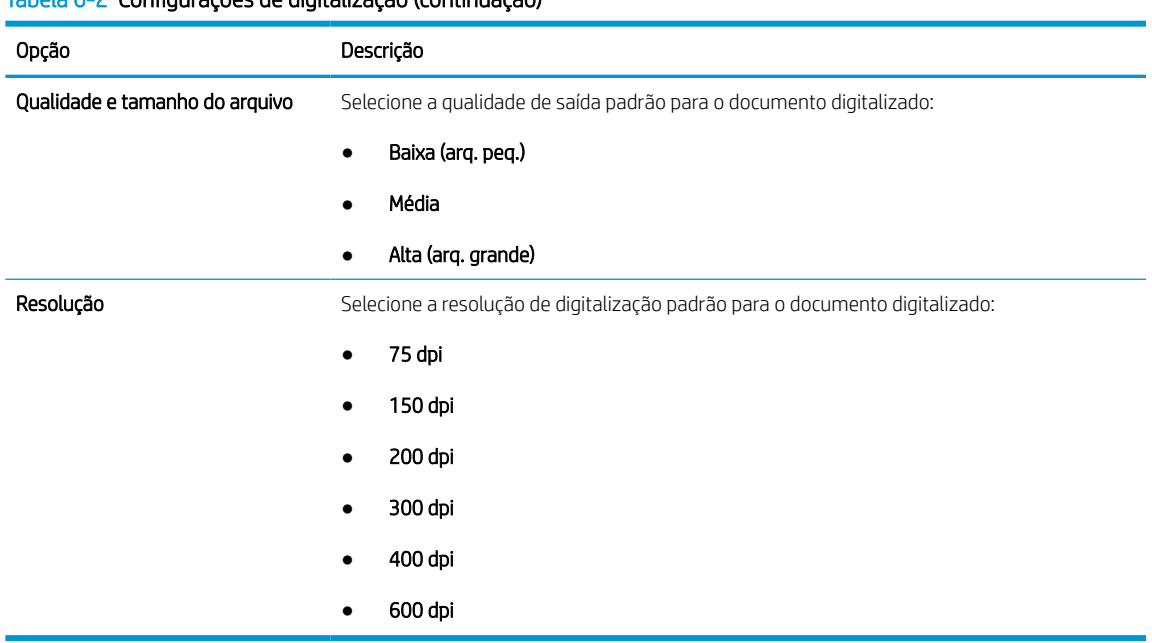

#### Tabela 6-2 Configurações de digitalização (continuação)

7. Revise a área Resumo e clique em Concluir para concluir a configuração.

#### Método dois: Configuração avançada usando a Configuração de E-mail

Siga as etapas abaixo para obter a configuração avançada usando a caixa de diálogo **Configuração de E-mail** no EWS.

1. Usando as guias de navegação superiores do EWS, clique em **Digitalizar/Envio Digital**, expanda o menu Configuração de e-mail no painel de navegação esquerdo e clique em Opções padrão de trabalho.

A página Opções padrão de trabalho exibe as Configurações básicas para a configuração de Digitalizar para e-mail. Para acessar as configurações adicionais, clique no botão Configurações Avançadas na parte inferior da página. Para voltar às configurações básicas, clique no botão Configurações básicas.

 $\ddot{\mathbb{B}}$  NOTA: Esse procedimento aborda primeiro as etapas das **Configurações básicas** e, em seguida, as etapas das Configurações avançadas.

Figura 6-1 Botão Localização das Configurações avançadas

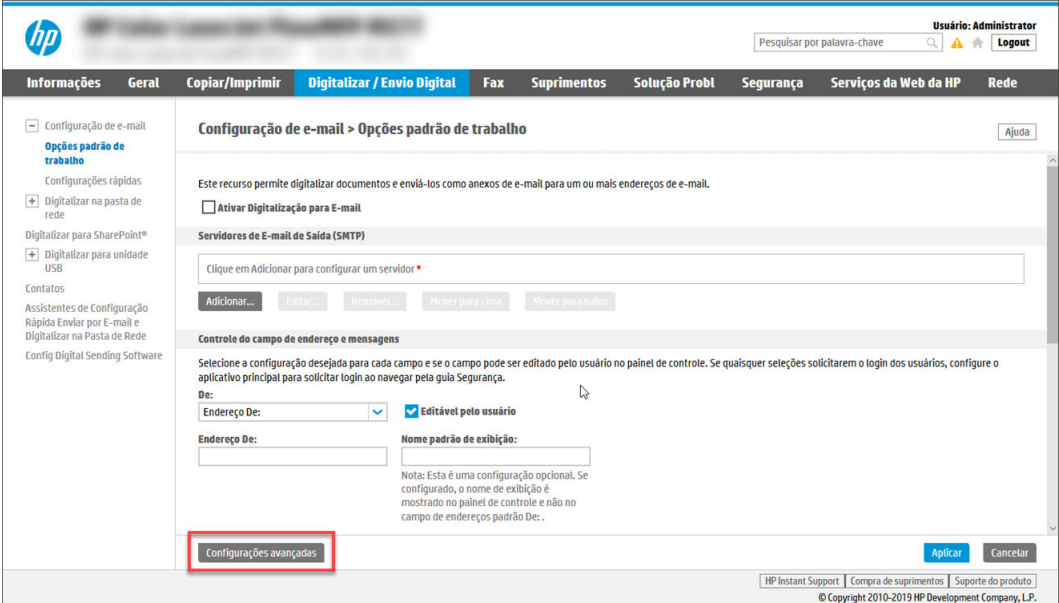

2. Na página Opções padrão de trabalho, marque a caixa de seleção Ativar digitalização para e-mail. Se essa caixa de seleção não for marcada, o recurso ficará indisponível no painel de controle da impressora.

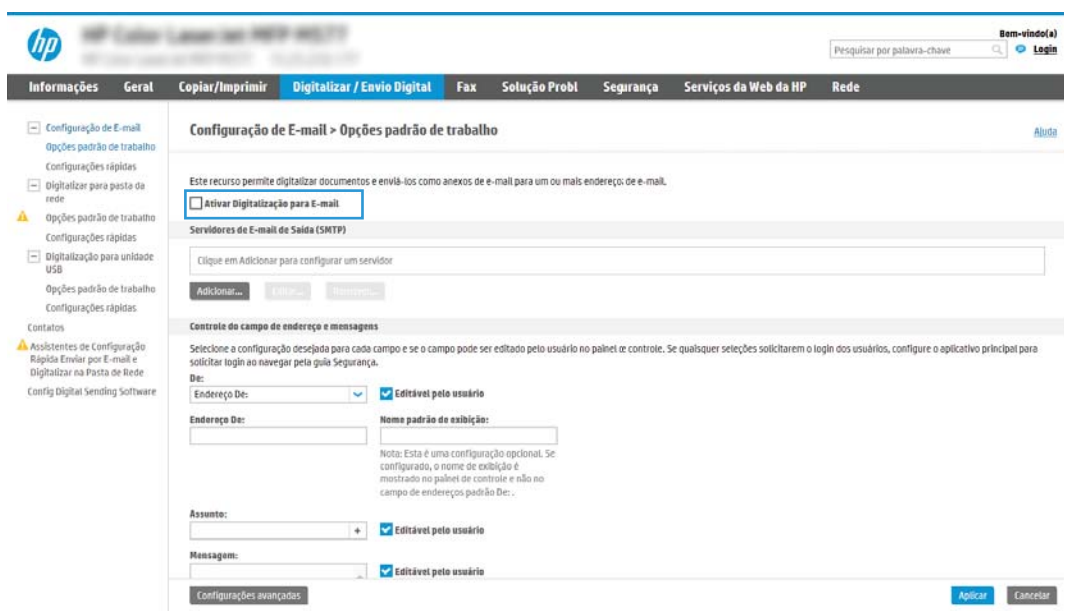

- 3. Na área Servidores de E-mail de Saída (SMTP), siga as etapas para uma das seguintes opções:
	- Selecionar um dos servidores exibidos.
	- Clique em Adicionar para iniciar o assistente SMTP.
		- 1. No assistente SMTP, selecione uma das seguintes opções:
- Opção 1:Eu sei o endereço ou o nome do host do meu servidor SMTP: Digite o endereço de um servidor SMTP e clique em Avançar
- Opção 2: Se você não souber o endereço do servidor SMTP, selecione Procurar um servidor de e-mail de saída na rede e, em seguida, clique em Avançar. Selecione o servidor e clique em Avançar.
- 3 NOTA: Se um servidor SMTP já tiver sido criado para outra função de impressora, a opção **Usar** um servidor já em uso por outra função será exibida. Selecione esta opção e configure-a para ser usada na função de e-mail.
- 2. Na caixa de diálogo Definir as informações básicas necessárias para conectar ao servidor, defina as opções a serem usadas e clique em **Avançar**.
	- Alguns servidores têm problema no envio ou no recebimento de e-mails com mais de 5 megabytes (MB). É possível evitar esses problemas inserindo um número em Dividir emails maiores que (MB).
	- Na maioria dos casos, o número de porta padrão não precisa ser alterado. No entanto, ao usar a opção Ativar o Protocolo de SSL do SMTP, a porta 587 deve ser utilizada.
	- Se você estiver usando o Google™ para o serviço de e-mail, marque a caixa de seleção Ativar o protocolo SSL do SMTP. Normalmente, para o Gmail, o endereço SMTP é smtp.gmail.com, com número de porta 465, e o SSL deve estar ativado. Consulte as fontes on-line para confirmar se essas configurações de servidor são atuais e válidas no momento da configuração.
- 3. Na caixa de diálogo Requisitos de autenticação de servidor, selecione a opção que descreve os requisitos de autenticação do servidor:
	- O servidor não requer autenticação e clique em Avançar.
	- O servidor requer autenticação
		- Na caixa suspensa, selecione Usar as credenciais de usuário para se conectar após acessar o painel de controle e clique em Avançar.
		- Na lista suspensa, selecione Sempre usar estas credenciais, digite o Nome de usuário e a Senha e clique em Avançar.
	- **W** NOTA: Se estiver usando as credenciais de um usuário conectado, defina o e-mail para solicitar o login pelo usuário no painel de controle da impressora. Negue o acesso convidado do dispositivo ao e-mail desmarcando a caixa de seleção de e-mail na coluna Dispositivo convidado na área Login e políticas de permissão na caixa de diálogo Controle de acesso da guia Segurança. O ícone na caixa de seleção muda de uma marca de seleção para um cadeado.
- 4. Na caixa de diálogo Uso do servidor, escolha as funções da impressora que enviarão o e-mail por meio deste servidor SMTP e clique no botão Avançar.

Se o servidor precisar de autenticação, um nome de usuário e uma senha para envio de alertas automáticos e relatórios da impressora serão necessários.

- 5. Na caixa de diálogo Resumo e Teste, insira um endereço de e-mail válido no campo Enviar um email de teste para: e clique em Testar.
- 6. Verifique se todas as configurações estão corretas e clique em **Concluir** para concluir a configuração do servidor de e-mail de saída.

4. Na área Controle do Campo de Endereço e de Mensagem, digite uma configuração De: e qualquer uma das outras configurações opcionais.

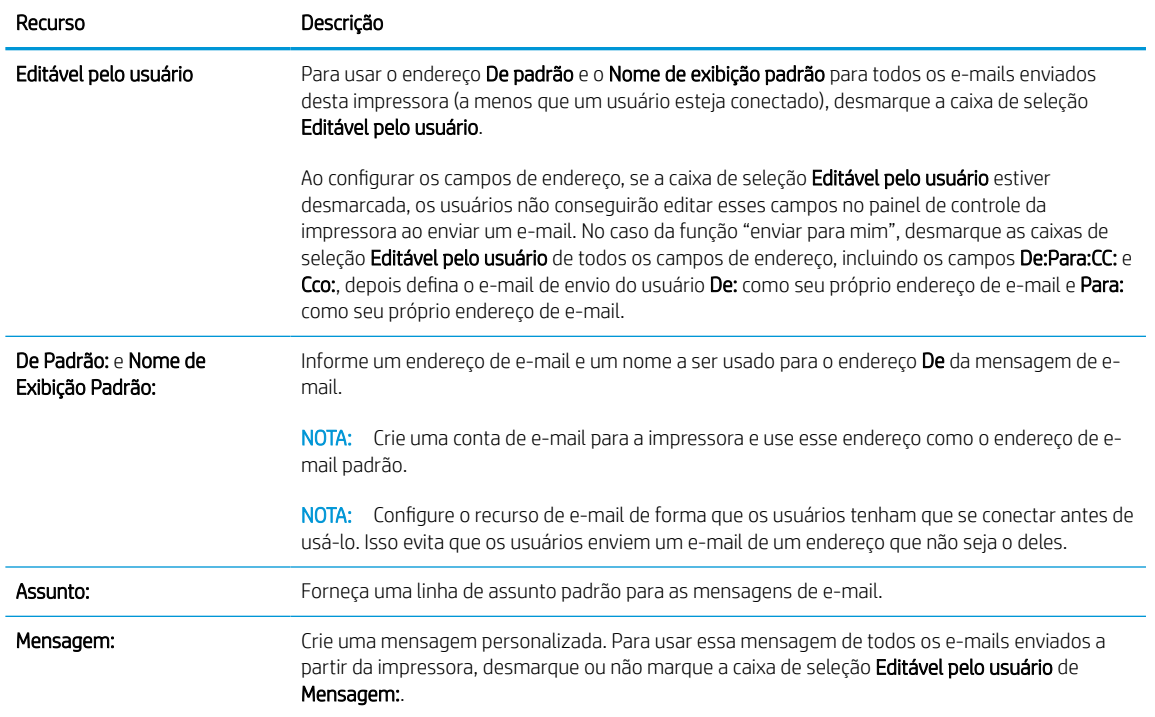

#### Tabela 6-3 Controle do Campo de Endereço e de Mensagem (Configurações básicas)

#### Tabela 6-4 Controle do Campo de Endereço e de Mensagem (Configurações avançadas - opcional)

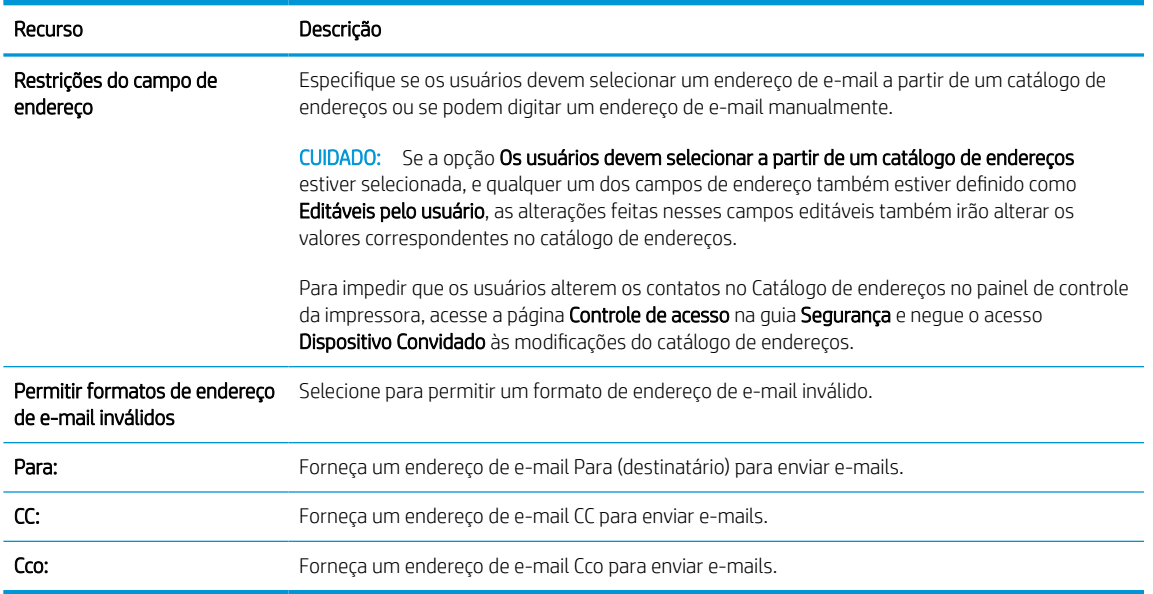

#### 5. Na área Configurações de arquivo, defina as preferências de configurações de arquivos padrão.

#### Tabela 6-5 Configurações de Arquivo (Configurações básicas)

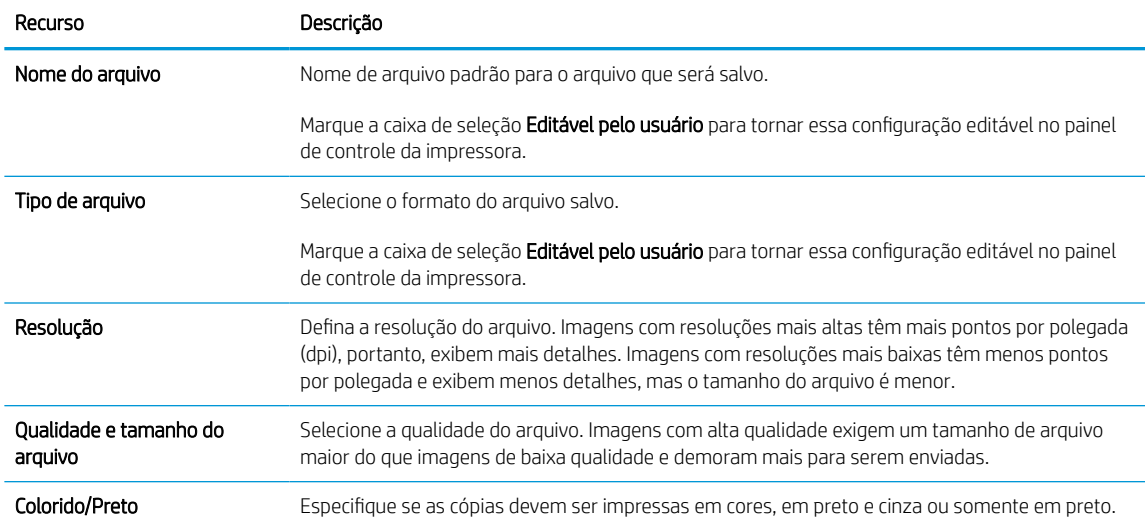

#### Tabela 6-6 Configurações de Arquivo (Configurações avançadas - opcional)

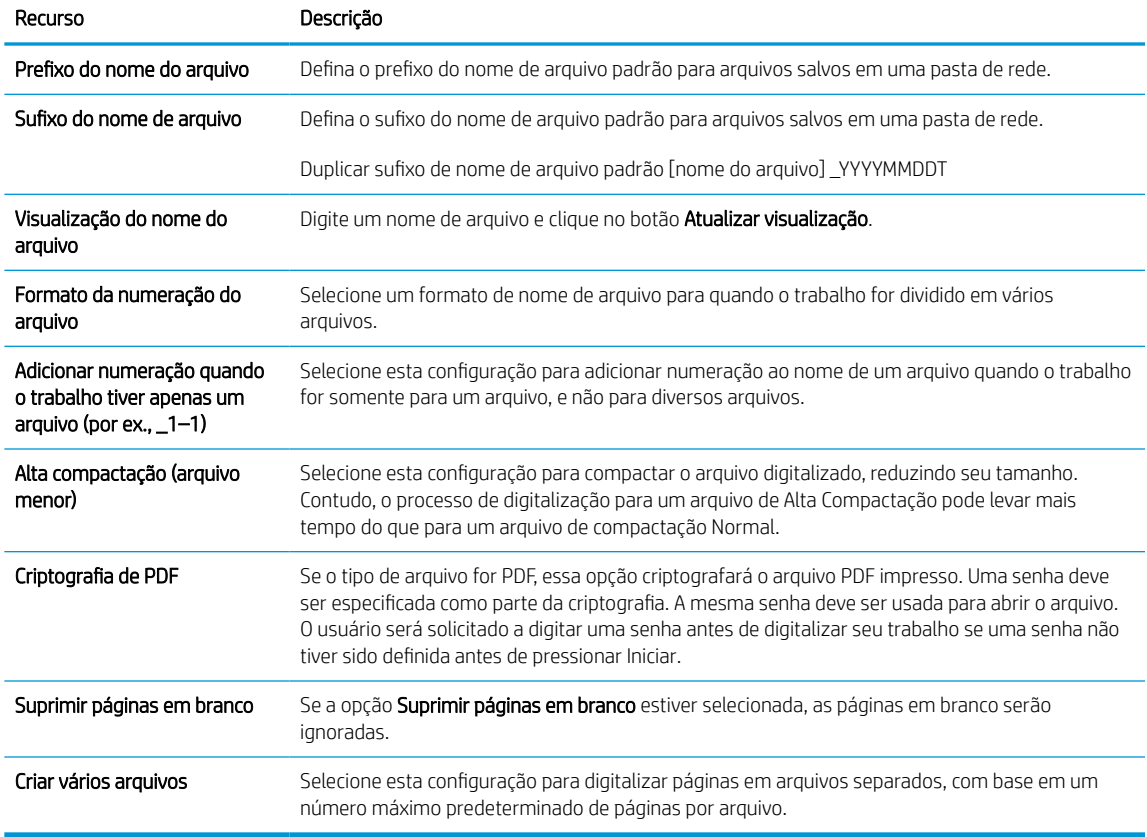

#### 6. Clique no botão Configurações avançadas para exibir as seguintes configurações:

- Login e criptografia
- Notificação (notificação de trabalho)
- Configurações de digitalização

7. Na área Assinatura e criptografia, defina as preferências de assinatura e criptografia.

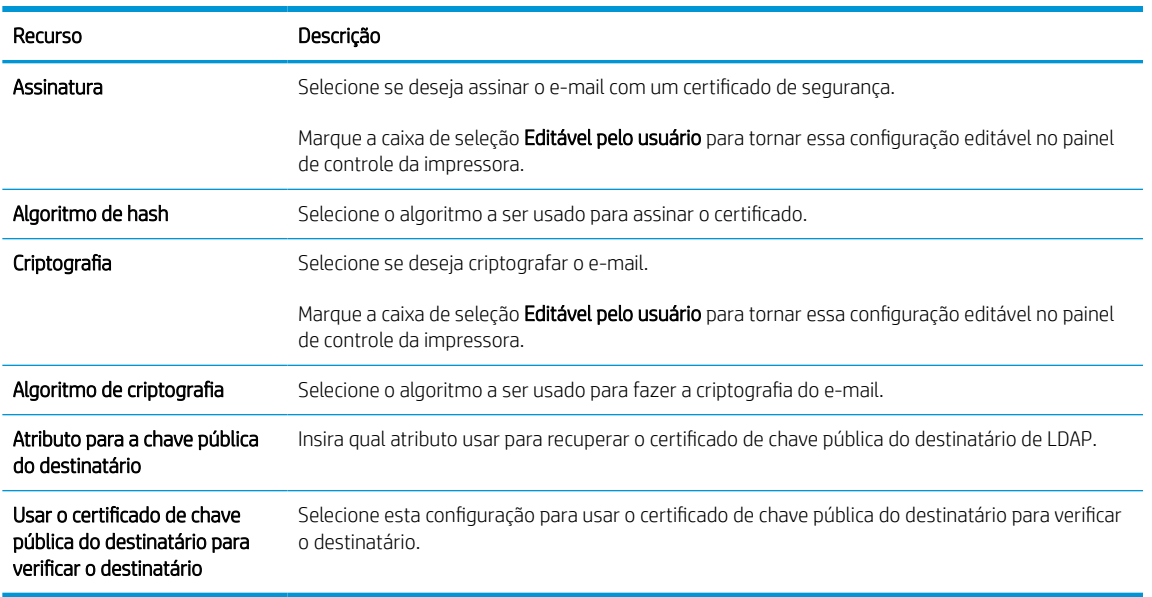

#### Tabela 6-7 Configurações de Assinatura e criptografia

- 8. Na área Notificação, selecione quando os usuários receberão notificações sobre os e-mails enviados. A configuração padrão está usando o endereço de e-mail do usuário conectado. Se o endereço de e-mail do destinatário estiver em branco, nenhuma notificação será enviada.
- 9. Na área Configurações de digitalização, defina as preferências de digitalização padrão.

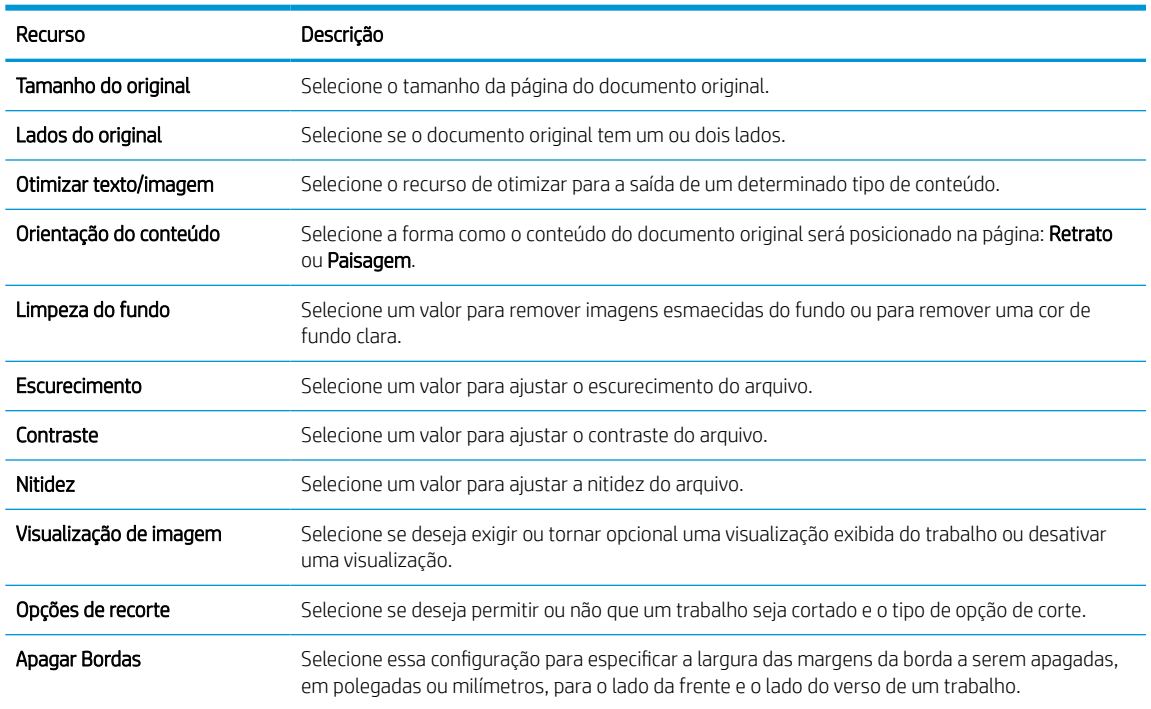

#### Tabela 6-8 Configurações de digitalização

10. Revise as opções selecionadas para verificar se elas são precisas e clique em Aplicar para concluir a configuração.

## Etapa 4: Definir as Configurações Rápidas (opcional)

As Configurações Rápidas funcionam como trabalhos de atalho opcionais que podem ser acessados na tela Início principal ou no aplicativo Configurações Rápidas na impressora. Use o procedimento a seguir para definir as Configurações rápidas.

- 1. Na área de Configuração de E-mail do painel de navegação esquerdo, clique em Configurações Rápidas.
- 2. Selecione uma destas opções:
	- Selecione uma Configuração Rápida no Aplicativo de Configurações Rápidas na tabela.

 $-$  OU  $-$ 

- Clique em Adicionar para iniciar o Assistente de Configurações Rápidas.
- 3. Se você selecionar Adicionar, a página de Definição das Configurações Rápidas é exibida. Conclua as seguintes informações:
	- Nome da configuração rápida: Digite um título para a nova Configuração Rápida.
	- Descrição de Configurações rápidas: Digite uma descrição da Configuração Rápida.
	- Opção inicial de Configurações rápidas: Para definir como a Configuração Rápida será iniciada, clique em Iniciar aplicativo e, em seguida, clique em Iniciar ou em Iniciar instantaneamente, quando a seleção for feita a partir da Tela Início.
- 4. Defina as seguintes configurações para a Configuração Rápida: Controle de Campo de Endereço e de Mensagem, Assinatura e Criptografia, Notificação, Configurações de Digitalização, Configurações de Arquivo.
- 5. Clique em Concluir para salvar a Configuração Rápida.

## <span id="page-125-0"></span>Etapa 5: Configurar Enviar para E-mail para uso do Office 365 Outlook (opcional)

Permita que a impressora envie um e-mail com uma conta do Office 365 Outlook a partir do painel de controle.

#### Introdução

O Microsoft Office 365 Outlook é um sistema de e-mail baseado em nuvem fornecido pela Microsoft que usa o servidor Simple Mail Transfer Protocol (SMTP) da Microsoft para enviar ou receber e-mails. Faça o seguinte para permitir que a impressora envie um e-mail com uma conta do Office 365 Outlook a partir do painel de controle.

 $\mathbb{R}$  NOTA: Você deve ter uma conta de endereço de e-mail com o Office 365 Outlook para definir as configurações no EWS.

#### Configure o servidor de e-mail de saída (SMTP) para enviar um e-mail a partir de uma conta do Office 365 Outlook

Configure o servidor de e-mail de saída conforme o procedimento a seguir.

- 1. Usando as guias de navegação superiores de EWS, clique em Rede.
- 2. No painel de navegação esquerdo, clique em Configurações de TCP/IP.
- 3. Na área Configurações de TCP/IP, clique na guia Identificação de Rede.
- 4. Se o DNS for necessário na rede, na área **Sufixo do domínio TCP/IP**, verifique se o sufixo DNS do cliente de e-mail usado está listado. Os sufixos DNS têm este formato: *nomedaempresa.com*, *Gmail.com* etc.

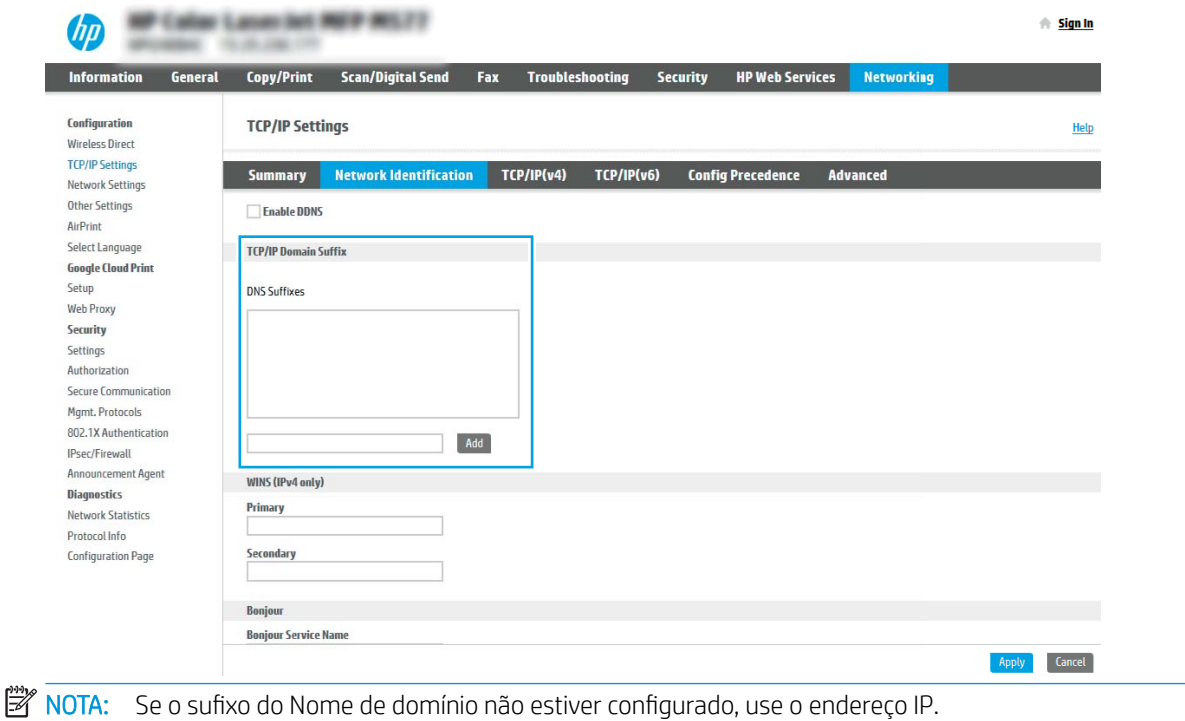

- 5. Clique em Aplicar.
- 6. Clique na guia Digitalização/Envio digital.
- 7. No painel de navegação esquerdo, clique em Configuração de E-mail.

8. Na página Configuração de E-mail, marque a caixa de seleção Ativar Digitalizar para E-mail. Se essa caixa de seleção não estiver disponível, o recurso não está disponível no painel de controle da impressora.

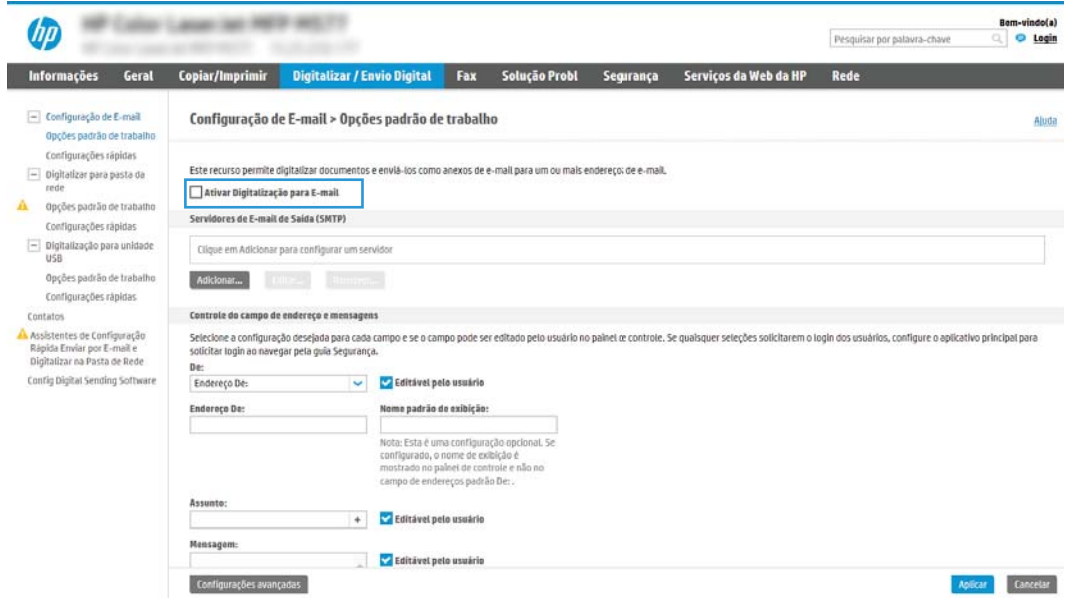

- 9. Na área Servidores de E-mail de Saída (SMTP), clique em Adicionar para iniciar o assistente de SMTP.
- 10. No campo Conheço meu endereço de servidor SMTP ou nome de host, digite smtp.onoffice.com e clique em Avançar.
- 11. Na caixa de diálogo Definir as informações básicas necessárias para conectar ao servidor, no campo Número de porta, digite 587.
- $\mathbb{B}^n$  NOTA: Alguns servidores têm problema no envio ou no recebimento de e-mails com mais de 5 megabytes (MB). É possível evitar esses problemas inserindo um número em Dividir e-mails maiores que (MB).
- 12. Marque a caixa de seleção Ativar o protocolo SSL do SMTP e depois clique em Avançar.
- 13. Na caixa de diálogo Requisitos de autenticação do servidor, execute as seguintes informações:
	- a. Selecione O servidor requer autenticação.
	- b. Na lista suspensa, selecione Sempre usar estas credenciais.
	- c. No campo Nome de usuário, digite o endereço de e-mail do Office 365 Outlook.
	- d. No campo Senha, digite a senha da conta do Office 365 Outlook e clique em Avançar.
- 14. Na caixa de diálogo Uso do servidor, escolha as funções da impressora que enviarão o e-mail por meio deste servidor SMTP e clique no botão Avançar.
- 15. Na caixa de diálogo Resumo e Teste, insira um endereço de e-mail válido no campo Enviar um e-mail de teste para e então clique em Testar.
- 16. Verifique se todas as configurações estão corretas e clique em Concluir para concluir a configuração do servidor de e-mail de saída.

Para obter mais informações, acesse a [página de Suporte da Microsoft.](https://support.office.com/en-us/article/how-to-set-up-a-multifunction-device-or-application-to-send-email-using-office-365-69f58e99-c550-4274-ad18-c805d654b4c4)

## Configurar Digitalizar para Pasta de Rede

Configure o recurso Digitalizar para Pasta para digitalizar documentos diretamente na pasta de rede.

## Introdução

Esta seção explica como ativar e configurar a função de Digitalizar para Pasta de Rede. A impressora tem um recurso que permite digitalizar um documento e salvá-lo em uma pasta de rede. Para usar esse recurso de digitalização, a impressora deve estar conectada a uma rede; contudo, o recurso não será disponibilizado até ter sido configurado. Há dois métodos para configurar a Pasta Digitalizar para Rede, o Assistente de Configuração para Salvar em Pasta de Rede, para as configurações básicas, e a Configuração para Salvar em Pasta de Rede, para as configurações avançadas.

## Antes de começar

Tenha os seguintes itens disponíveis antes de configurar o recurso Digitalização para Rede.

 $\ddot{\mathbb{B}}$  NOTA: Para configurar o recurso Digitalizar para pasta de rede, a impressora deve ter uma conexão de rede ativa.

Os administradores precisam dos seguintes itens antes de iniciar o processo de configuração.

- Acesso administrativo à impressora.
- O nome de domínio totalmente qualificado (FQDN) (por exemplo, *\\servername.us.companyname.net* \scans) da pasta de destino OU do endereço IP do servidor (por exemplo, \\16.88.20.20\scans).

**X** NOTA: O uso do termo "servidor" nesse contexto se refere ao computador em que a pasta compartilhada reside.

## Etapa um: Abrir o Servidor da Web Incorporado (EWS) HP

Abra o EWS para iniciar o processo de configuração.

- 1. Na tela Início do painel de controle da impressora, toque no ícone Informações  $\bigcap$ e, em seguida, toque no ícone de Ethernet  $\frac{1}{24}$  para exibir o endereço IP ou nome de host.
- 2. Abra um navegador da Web e, na linha de endereço, digite o endereço IP ou o nome do host exatamente como exibido no painel de controle da impressora. Pressione a tecla Enter no teclado do computador. O EWS é aberto.

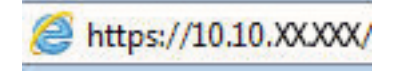

**W** NOTA: Se o navegador da Web exibir uma mensagem indicando que o acesso ao site pode não ser seguro, selecione a opção para continuar no site. O acesso a esse site não prejudica o computador.

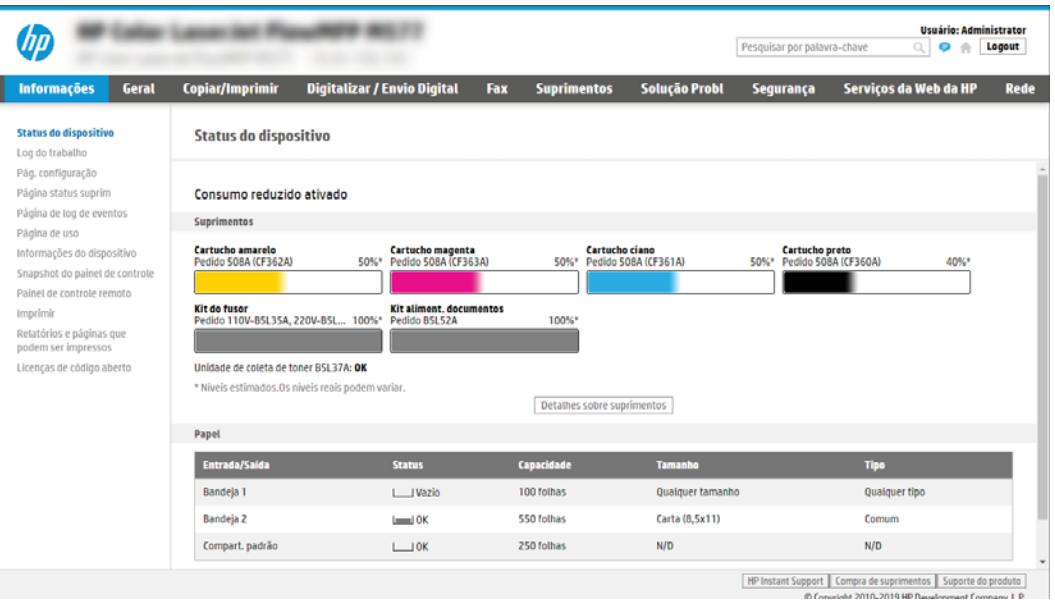

## Etapa 2: Configurar Digitalizar para Pasta de Rede

Configure a Digitalização na Pasta da Rede usando um dos métodos a seguir.

#### Método um: Utilizar o Assistente de Digitalizar para Pasta da Rede

Use esta opção para a configuração básica do recurso Salvar na Pasta de Rede usando o assistente Digitalizar para Pasta da Rede.

**EX NOTA:** Antes de começar: Para exibir o endereço IP ou o nome do host da impressora, toque no ícone Informações  $\bigcap$  e, em seguida, toque no ícone Rede  $\frac{R}{2A}$  no painel de controle da impressora.

- 1. Usando as guias superiores de navegação do EWS, clique na guia Digitalizar/Envio Digital. A caixa de diálogo Assistentes de Configuração Rápida de Enviar por E-mail e Digitalizar para Pasta de Rede é aberta.
- 2. No painel de navegação esquerdo, clique em Assistentes de Configuração Rápida de Enviar por E-mail e Digitalizar para Pasta de Rede.
- 3. Clique no link Assistente de definição rápida Salvar em pasta de rede.
- 4. Na caixa de diálogo Adicionar ou remover uma definição rápida de Salvar em pasta de rede, clique em Adicionar.
- **W NOTA:** As Configurações Rápidas funcionam como atalhos que podem ser acessados na tela Início da impressora ou no aplicativo Configurações Rápidas.
- NOTA: O recurso Salvar em pasta de rede pode ser configurado minimamente sem a criação de uma definição rápida. Entretanto, sem a Configuração rápida, o usuário deverá inserir as informações sobre a pasta de destino no painel de controle para cada trabalho de digitalização. Uma definição rápida é necessária para incluir metadados de Salvar em pasta de rede.
- 5. Na caixa de diálogo Adicionar definição rápida de pasta, preencha as seguintes informações:
	- a. No campo Título de definição rápida, digite um título.
	- NOTA: Dê à Configuração Rápida um nome que os usuários possam entender rapidamente (por exemplo, "Digitalizar e salvar em uma pasta").
	- b. No campo Descrição de definição rápida, digite uma descrição explicando o que a Definição rápida salvará.
	- c. Clique em Avançar.
- 6. Na caixa de diálogo Configurar pasta de destino, preencha as seguintes informações:
	- a. No campo **Caminho da pasta UNC**, digite um caminho de pasta aonde a digitalização irá.

O caminho da pasta pode ser um nome de domínio totalmente qualificado (FQDN) ou o endereço IP do servidor. Certifique-se de que o caminho da pasta (por exemplo, \scans) siga o FQDN ou o endereço IP.

Exemplo de FQDN: \\nomedoservidor.us.nomedaempresa.net\scans

Exemplo de endereço IP:  $\16.88.20.20\times$ 

- **WOTA:** O FQDN pode ser mais confiável do que o endereço IP. Se o servidor obtiver seu endereço IP via DHCP, o endereço IP poderá mudar. Contudo, a conexão com um endereço IP pode ser mais rápida porque a impressora não precisa usar o DNS para localizar o servidor de destino.
- b. Na lista suspensa Configurações de autenticação, selecione uma das seguintes opções:
	- Usar as credenciais de usuário para se conectar após acessar o painel de controle
	- Sempre usar estas credenciais
	- **W** NOTA: Se Sempre usar estas credenciais estiver selecionado, um nome de usuário e uma senha deverão ser inseridos nos campos correspondentes, e o acesso da impressora à pasta deve ser verificado clicando em Verificar acesso.
- c. No campo Domínio do Windows, digite o domínio do Windows.
	- **CONTA:** Para localizar o domínio do Windows no Windows 7, clique em **Iniciar, Painel de Controle** e Sistema.

Para localizar o domínio do Windows no Windows 8, clique em Pesquisar, digite Sistema na caixa de pesquisa e clique em Sistema.

O domínio está listado em Nome do computador, domínio e configurações de grupo de trabalho.

- d. Clique em Avançar.
- 7. Na caixa de diálogo Definir configurações de digitalização de arquivo, defina as preferências de digitalização padrão para a Definição rápida e clique em Avançar.
- 8. Revise a caixa de diálogo Resumo e clique em Concluir.

### Método dois: Usar a Configuração Digitalizar para Pasta de Rede

Esta opção ativa a configuração avançada do recurso Salvar em Pasta de Rede usando o Servidor Web Incorporado (EWS) da HP para a impressora.

NOTA: Antes de começar: Para exibir o endereço IP ou o nome do host da impressora, toque no ícone Informações ne, em seguida, toque no ícone Rede 品 no painel de controle da impressora.

#### Etapa um: Iniciar a configuração

Use as seguintes etapas para começar a configuração de Digitalizar para Pasta da Rede.

- 1. Clique na guia Digitalização/Envio digital.
- 2. No painel de navegação esquerdo, clique em Configuração de Digitalizar para Pasta de Rede.

#### Etapa 2: Defina as configurações de Digitalizar para pasta de rede

Use o seguinte procedimento para concluir a configuração de Digitalizar para Pasta da Rede.

#### Etapa um: Iniciar a configuração

Use as etapas a seguir para começar a configuração.

- 1. Na página Configuração de Digitalizar para Pasta de Rede, marque a caixa de seleção Ativar Digitalizar para Pasta de Rede. Se essa caixa não for selecionada, o recurso ficará indisponível no painel de controle da impressora.
- 2. Na área Digitalizar para Pasta de Rede do painel de navegação esquerdo, clique em **Configurações Rápidas**. Clique em Adicionar para abrir a caixa de diálogo Definição das Configurações Rápidas.
	- **W NOTA:** As Configurações Rápidas funcionam como atalhos que podem ser acessados na tela Início da impressora ou no aplicativo Configurações Rápidas.
	- **EX NOTA:** O recurso Digitalizar para pasta de rede pode ser configurado minimamente sem a criação de uma Configuração rápida. Entretanto, sem a Configuração rápida, o usuário deverá inserir as informações sobre a pasta de destino no painel de controle para cada trabalho de digitalização. Uma Configuração rápida é necessária para incluir metadados de Salvar em pasta de rede.

Defina todas as configurações da Configuração Rápida para configurar o recurso Digitalizar para Pasta de Rede.

#### Caixa de diálogo 1: Defina o nome da Configuração Rápida, sua descrição e as opções de interação do usuário no painel de controle

Defina os detalhes da Configuração Rápida para interação do usuário no painel de controle da impressora.

Use a caixa de diálogo Definir o local do botão da Definição Rápida e as opções de interação do usuário no painel de controle para configurar onde o botão Definição Rápida será exibido no painel de controle da impressora e para configurar o nível de interação do usuário no painel de controle do produto.

1. No campo Nome da Configuração Rápida, insira um título.

**ET NOTA:** Dê à Configuração Rápida um nome que os usuários possam entender rapidamente (por exemplo, "Digitalizar e salvar em uma pasta").

- 2. No campo Descrição de definição rápida, digite uma descrição explicando o que a Definição rápida salvará.
- 3. Na lista Opção de início de configuração rápida, selecione uma destas opções:
	- Opção 1: Entrar no aplicativo e o usuário pressionar Iniciar.
	- Opção 2: Iniciar instantaneamente no momento da seleção.

Selecione uma das opções de solicitação a seguir:

- Solicitação de lados originais
- Solicitação de páginas adicionais
- Solicitar visualização

 $\mathbb{B}^{\!\!*}$  NOTA: Se Iniciar instantaneamente mediante seleção for selecionada, a pasta de destino deverá ser inserida na próxima etapa.

4. Clique em Avançar.

#### Caixa de diálogo 2: Configurações de pasta

Use a caixa de diálogo **Configurações de pasta** para configurar os tipos de pastas às quais a impressora envia documentos digitalizados e as permissões da pasta.

Há dois tipos de pastas de destino para seleção:

- Pastas compartilhadas ou pastas de FTP
- Pastas pessoais compartilhadas

Há dois tipos de permissões de pasta para seleção:

- Acesso de leitura e gravação
- Acesso de leitura somente

#### Configurar a pasta de destino para documentos digitalizados

Selecione uma das opções a seguir para configurar uma pasta de destino.

#### Opção 1: Configure a impressora para salvar em uma pasta compartilhada ou pasta do FTP

Para salvar os documentos digitalizados em uma pasta compartilhada padrão ou uma pasta FTP, execute as seguintes etapas.

- 1. Selecione Salvar em uma pasta de rede compartilhada padrão caso ainda não esteja selecionada.
- 2. Clique em Adicionar.... A caixa de diálogo Adicionar caminho de pasta de rede é exibida.
- 3. Na caixa de diálogo Adicionar caminho de pasta de rede, selecione uma das seguintes opções:
	- Opção 1: Salvar em uma pasta de rede compartilhada padrão.

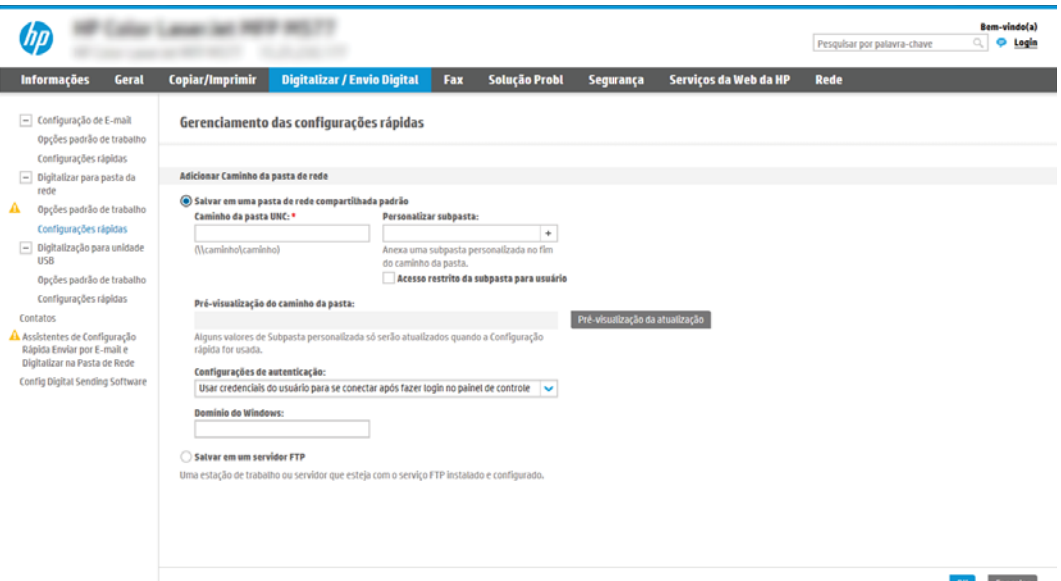

- 1. Selecione Salvar em uma pasta de rede compartilhada padrão caso ainda não esteja selecionada.
- 2. No campo Caminho da pasta UNC, digite um caminho de pasta.

O caminho da pasta pode ser um nome de domínio totalmente qualificado (FQDN) ou o endereço IP do servidor. Certifique-se de que o caminho da pasta (por exemplo, \scans) siga o FQDN ou o endereço IP.

Exemplo de FQDN: \\nomedoservidor.us.nomedaempresa.net\scans

Exemplo de endereço IP: \\16.88.20.20\scans

- $\mathbb{R}$  NOTA: O FQDN pode ser mais confiável do que o endereço IP. Se o servidor obtiver seu endereço IP via DHCP, o endereço IP poderá mudar. Contudo, a conexão com um endereço IP pode ser mais rápida porque a impressora não precisa usar o DNS para localizar o servidor de destino.
- 3. Para automaticamente criar uma subpasta para documentos digitalizados na pasta de destino, selecione um formato para o nome da subpasta na lista Subpasta personalizada.

Para restringir o acesso à subpasta ao usuário que cria o trabalho de digitalização, selecione Restringir acesso de subpasta ao usuário.

- 4. Para visualizar o caminho de pasta completo dos documentos digitalizados, clique em Atualizar visualização.
- 5. Na lista Configurações de autenticação, selecione uma das seguintes opções:
	- Usar as credenciais de usuário para se conectar após acessar o painel de controle
	- Sempre usar estas credenciais
- **W** NOTA: Se Sempre usar estas credenciais estiver selecionado, um nome de usuário e uma senha deverão ser inseridos nos campos correspondentes.
- 6. No campo Domínio do Windows, digite o domínio do Windows.
- **WEY NOTA:** Para localizar o domínio do Windows no Windows 7, clique em **Iniciar, Painel de** Controle e Sistema.

Para localizar o domínio do Windows no Windows 8, clique em Pesquisar, digite Sistema na caixa de pesquisa e clique em Sistema.

O domínio está listado em Nome do computador, domínio e configurações de grupo de trabalho.

- **WARISH NOTA:** Se uma pasta compartilhada estiver definida para ser acessada por todos, os valores de um nome de grupo de trabalho (o padrão é "Grupo de trabalho"), de um nome de usuário e de uma senha deverão ser inseridos nos campos correspondentes. Contudo, se a pasta estiver nas pastas de um determinado usuário e elas não forem Públicas, o nome de usuário e a senha desse usuário deverão ser usados.
- **EX NOTA:** Poderá ser necessário um endereço IP em vez de um nome de computador. Vários roteadores residenciais não lidam bem com nomes de computador, e não há DNS (Servidor de Nomes de Domínio). Neste caso, é melhor configurar um endereço IP estático no PC compartilhado para mitigar o problema da atribuição de um novo endereço IP atribuído por DHCP. Em um roteador residencial típico, isso será feito pela configuração de um endereço IP estático na mesma sub-rede, mas fora do intervalo de endereços DHCP.
- 7. Clique em OK.
- Opção 2: Salvar em um Servidor FTP.

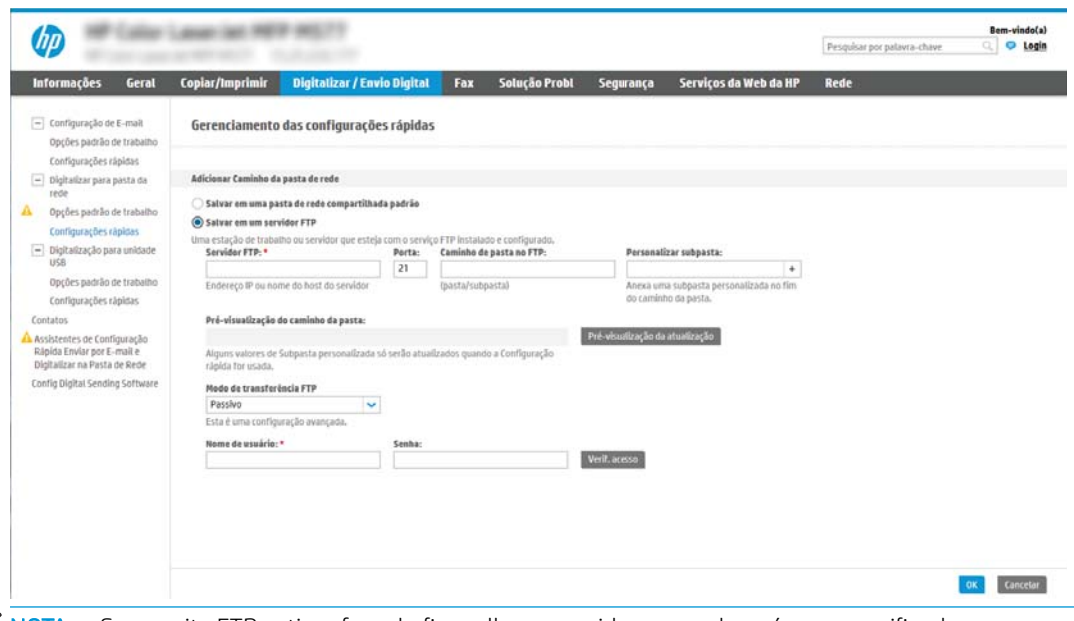

- **W** NOTA: Se um site FTP estiver fora do firewall, um servidor proxy deverá ser especificado nas configurações de rede. Essas configurações estão localizadas na guia Rede EWS, sob as opções Avançadas.
	- 1. Selecione Salvar em um servidor FTP.
	- 2. No campo Servidor FTP, digite o nome do servidor FTP ou o endereço IP.
	- 3. No campo Porta, digite o número da porta.

**W NOTA:** Na maioria dos casos, o número de porta padrão não precisa ser alterado.

- 4. Para automaticamente criar uma subpasta para documentos digitalizados na pasta de destino, selecione um formato para o nome da subpasta na lista Subpasta personalizada.
- 5. Para visualizar o caminho de pasta completo dos documentos digitalizados, clique em Atualizar visualização.
- 6. Na lista Modo de transferência de FTP, selecione uma das seguintes opções:
	- Passivo
	- Ativo
- 7. No campo Nome de usuário, digite o nome de usuário.
- 8. No campo Senha, digite a senha.
- 9. Clique em Verificar acesso para confirmar se o destino pode ser acessado.
- 10. Clique em OK.

#### Opção 2: Configure a impressora para salvar em uma pasta compartilhada pessoal

Para salvar os documentos digitalizados em uma pasta compartilhada pessoal, execute as seguintes etapas.

- **MOTA:** Esta opção é usada em ambientes de domínio onde o administrador configura uma pasta compartilhada para cada usuário. Se o recurso Salvar em uma pasta compartilhada pessoal estiver configurado, os usuários deverão fazer login no painel de controle da impressora usando as credenciais do Windows ou a autenticação LDAP.
	- 1. Selecione Salvar em uma pasta compartilhada pessoal.
	- 2. No campo Recuperar a pasta inicial do usuário do dispositivo usando este atributo, digite a pasta inicial do usuário no Microsoft Active Directory.

**W NOTA:** Verifique se o usuário sabe a localização dessa pasta inicial na rede.

3. Para adicionar uma subpasta de nome de usuário no final do caminho de pasta, selecione Criar subpasta baseada em nome de usuário.

Para restringir o acesso à subpasta ao usuário que cria o trabalho de digitalização, selecione Restringir acesso de subpasta ao usuário.

#### Selecionar as permissões da pasta de destino

Selecione uma das opções a seguir para configurar permissões de pasta de destino.

#### Opção 1: Configurar acesso de leitura e gravação

Para enviar documentos digitalizados a uma pasta configurada para acesso de leitura e gravação, execute as seguintes etapas.

- **ETA:** Enviar somente a pastas com acesso de leitura e gravação dá suporte à verificação de pasta e à notificação de trabalho.
	- 1. Selecione Enviar somente a pastas com acesso de leitura e gravação caso ainda não esteja selecionada.
	- 2. Para exigir que a impressora verifique o acesso à pasta antes de iniciar um trabalho de digitalização, selecione Verificar acesso à pasta antes do início do trabalho.
	- **W** NOTA: Os trabalhos de digitalização poderão ser concluídos mais rapidamente se Verificar acesso à pasta antes do início do trabalho não estiver selecionado; contudo, se a pasta estiver disponível, o trabalho de digitalização falhará.
	- 3. Clique em Avançar.

#### Opção 2: Configurar o acesso somente gravação

Para enviar documentos digitalizados a uma pasta configurada para acesso somente para gravação, execute as seguintes etapas:

NOTA: Permitir o envio de pastas somente com acesso de gravação não dá suporte à verificação de pasta ou à notificação de trabalho.

**EX NOTA:** Quando esta opção está selecionada, a impressora não pode incrementar o nome do arquivo de digitalização. Ela envia o mesmo nome de arquivo para todas as digitalizações.

Selecione um prefixo ou sufixo de nome de arquivo relacionado a tempo para o nome de arquivo de digitalização, de forma que cada digitalização seja salva como um arquivo exclusivo e não substitua um arquivo anterior. Esse nome de arquivo é determinado pelas informações na caixa de diálogo Configurações de arquivo no Assistente de definição rápida.

- 1. Selecione Permitir o envio a pastas somente com acesso de gravação.
- 2. Clique em Avançar.

#### Caixa de diálogo 3: Configurações de notificação

Use a caixa de diálogo **Configurações de Notificação** para definir quando as notificações serão enviadas.

- Na caixa de diálogo Configurações de notificação, execute uma das seguintes tarefas:
	- Opção 1: Não notificar.
		- 1. Selecione Não notificar.
		- 2. Para solicitar que o usuário revise suas configurações de notificação, selecione Solicitar ao usuário antes do início do trabalho e clique em Avançar.
	- Opção 2: Notificar quando o trabalho for concluído.
- 1. Selecione Notificar quando o trabalho for concluído.
- 2. Selecione o método para entregar a notificação na lista Método usado para entregar notificação.

Se o método de notificação selecionado for E-mail, digite o endereço de e-mail no campo Endereço de E-mail de Notificação.

- 3. Para incluir uma miniatura da primeira página digitalizada na notificação, selecione Incluir miniatura.
- 4. Para solicitar que o usuário revise suas configurações de notificação, selecione Solicitar ao usuário antes do início do trabalho e clique em Avançar.
- Opção 3: Notificar apenas se o trabalho falhar.
	- 1. Selecione Notificar apenas se o trabalho falhar.
	- 2. Selecione o método para entregar a notificação na lista Método usado para entregar notificação.

Se o método de notificação selecionado for E-mail, digite o endereço de e-mail no campo Endereço de E-mail de Notificação.

- 3. Para incluir uma miniatura da primeira página digitalizada na notificação, selecione Incluir miniatura.
- 4. Para solicitar que o usuário revise suas configurações de notificação, selecione Solicitar ao usuário antes do início do trabalho e clique em Avançar.

#### Caixa de diálogo 4: Configurações de digitalização

Conclua as configurações de digitalização conforme segue.

Na caixa de diálogo **Configurações de digitalização**, defina as preferências de digitalização padrão para a Definição rápida e clique em Avançar.

#### Tabela 6-9 Configurações de digitalização

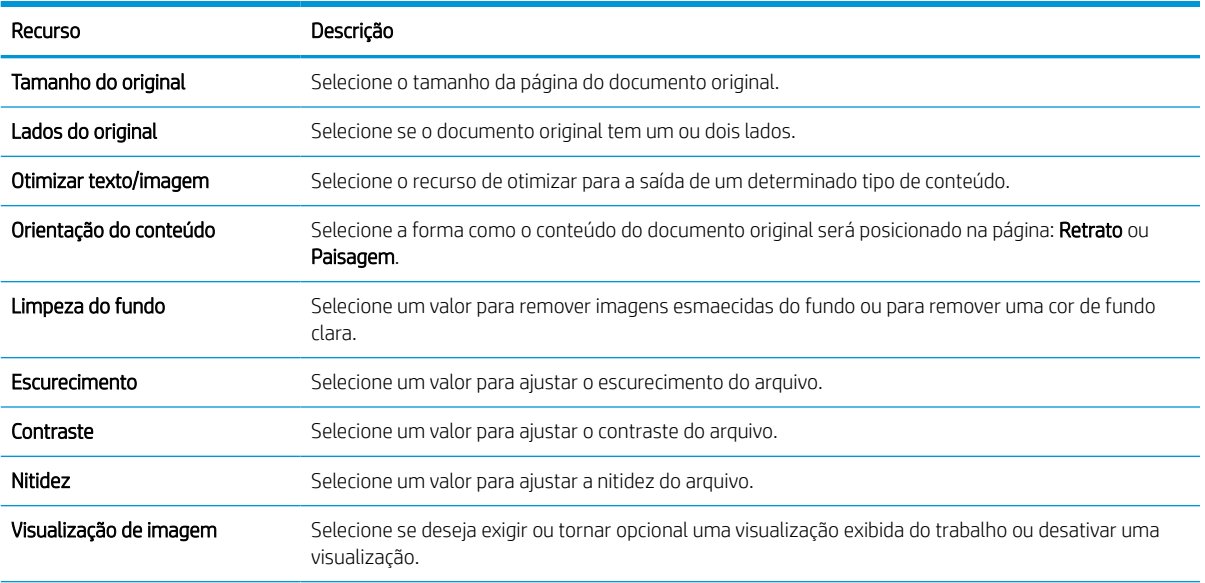

#### Tabela 6-9 Configurações de digitalização (continuação)

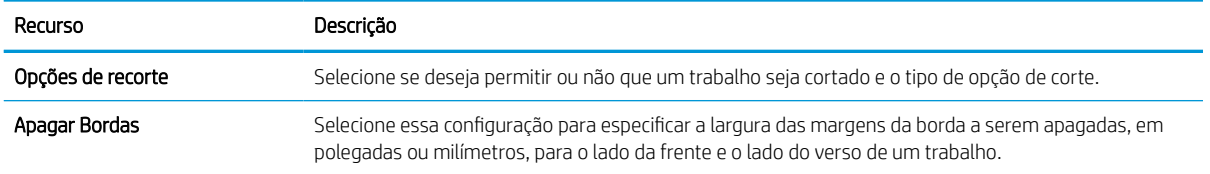

#### Caixa de diálogo 5: Configurações de arquivos

Conclua as configurações do arquivo conforme segue.

Na caixa de diálogo Configurações de arquivos, defina as configurações de arquivo padrão para a Definição rápida e, em seguida, clique em Avançar.

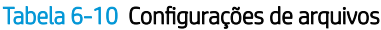

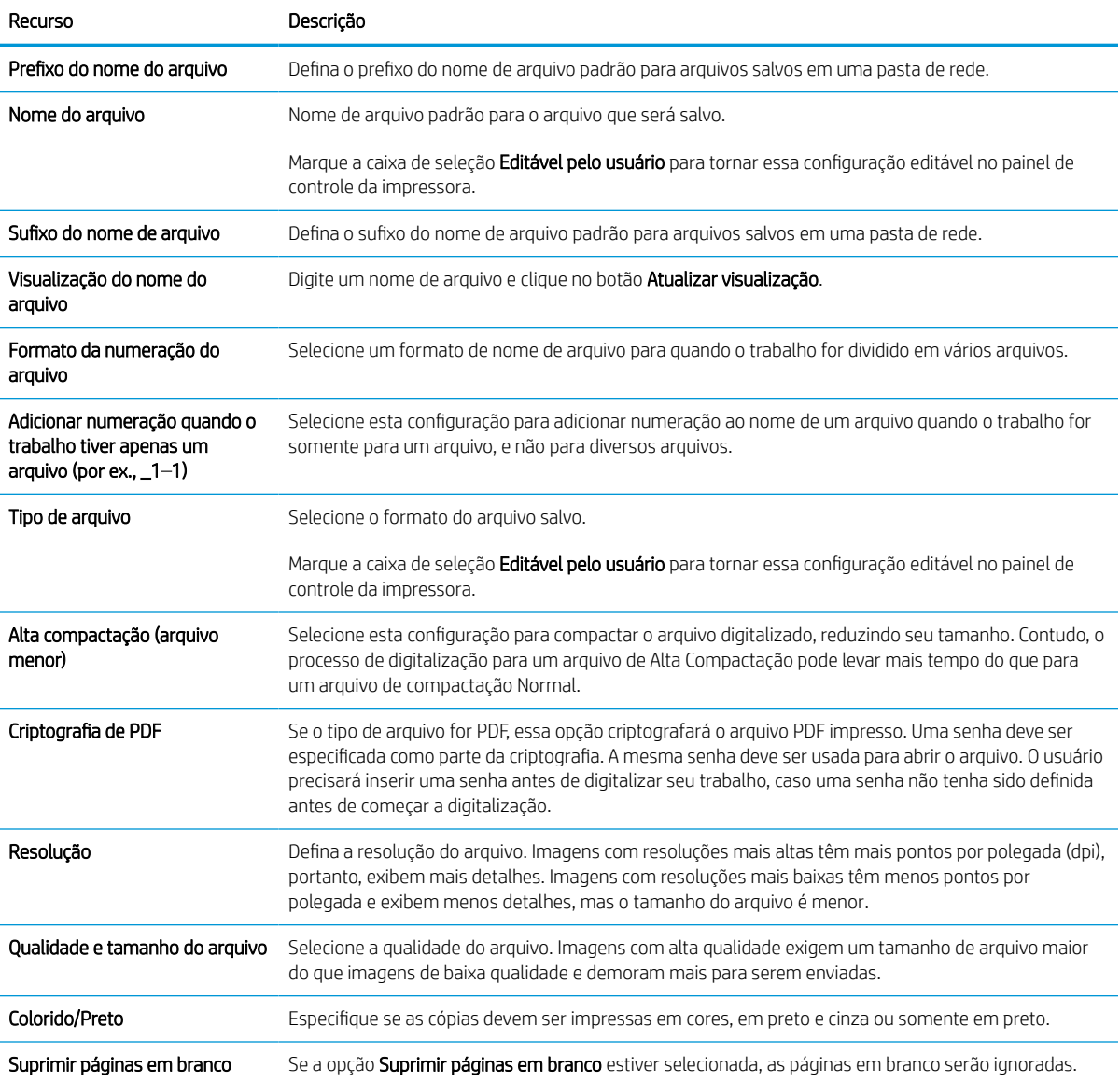

#### Tabela 6-10 Configurações de arquivos (continuação)

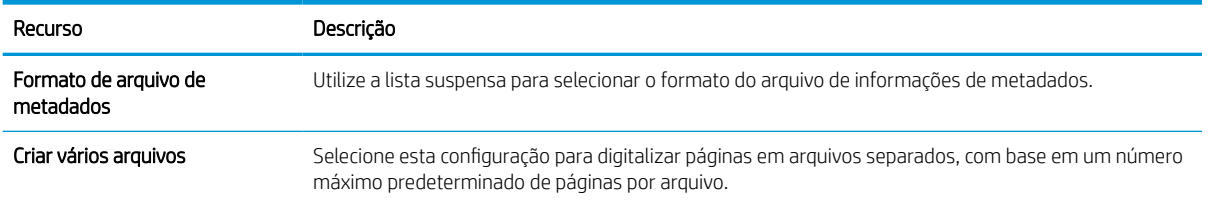

#### Caixa de diálogo 6: Resumo

Na caixa de diálogo Resumo, revise a caixa de diálogo Resumo e clique em Concluir.

#### Etapa 3: Concluir a configuração

Use as seguintes etapas para concluir a configuração de Digitalizar para Pasta da Rede.

- 1. No painel de navegação esquerdo, clique em Digitalizar para Pasta de Rede.
- 2. Na página Digitalizar para Pasta de Rede, revise as configurações selecionadas e clique em Aplicar para concluir a configuração.

## Configurar Digitalizar para SharePoint

Use Salvar no SharePoint para digitalizar documentos diretamente em um site do Microsoft SharePoint. Esse recurso elimina a necessidade de digitalizar os documentos em uma pasta da rede, unidade flash USB ou mensagem de e-mail e, em seguida, descarregar manualmente os arquivos no site do SharePoint.

## Introdução

Configure o recurso Digitalizar para SharePoint e, em seguida, digitalize documentos diretamente em um site do SharePoint.

Digitalizar para SharePoint oferece suporte a todas as opções de digitalização, incluindo a capacidade de digitalizar documentos como imagens ou usar os recursos de OCR para criar arquivos de texto ou PDFs pesquisáveis.

O recurso está desabilitado por padrão. Ative Salvar no Sharepoint no Servidor Web Incorporado HP (EWS).

### Antes de começar

Para que esse procedimento possa ser concluído, a pasta de destino em que os arquivos digitalizados serão salvos deverá existir no site do SharePoint, e o acesso de gravação deverá estar ativado na pasta de destino. Digitalizar para SharePoint está desativado por padrão.

## Etapa um: Abrir o Servidor da Web Incorporado (EWS) HP

Abra o EWS para iniciar o processo de configuração.

- 1. Na tela Início do painel de controle da impressora, toque no ícone Informações  $\bigoplus$ e, em seguida, toque no ícone de Ethernet -몱 para exibir o endereço IP ou nome de host.
- 2. Abra um navegador da Web e, na linha de endereço, digite o endereço IP ou o nome do host exatamente como exibido no painel de controle da impressora. Pressione a tecla Enter no teclado do computador. O EWS é aberto.

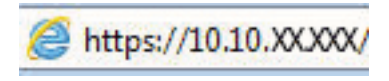

**W** NOTA: Se o navegador da Web exibir uma mensagem indicando que o acesso ao site pode não ser seguro, selecione a opção para continuar no site. O acesso a esse site não prejudica o computador.

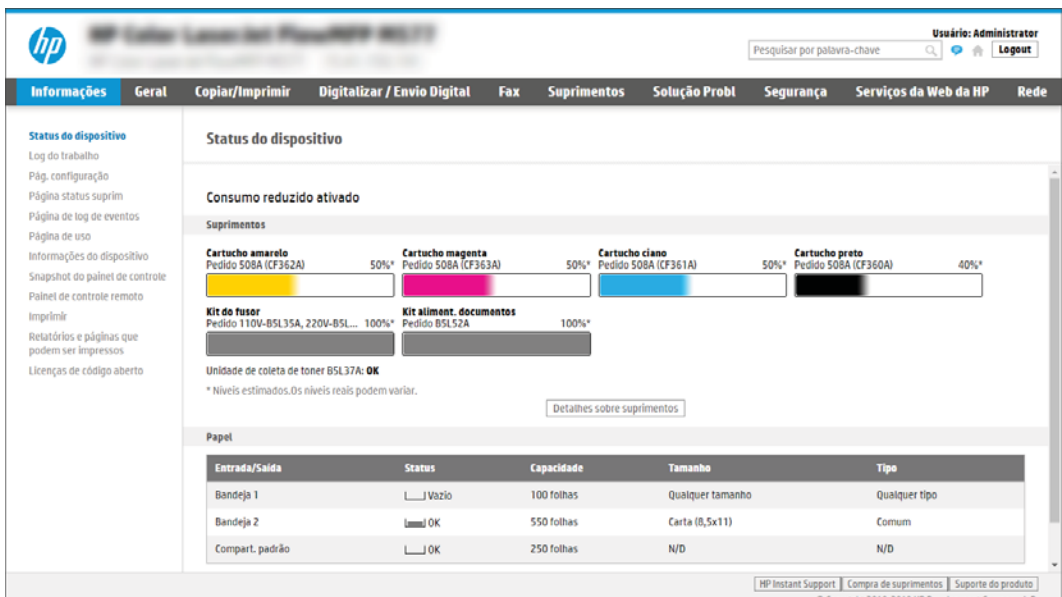

## Etapa 2: Ativar Digitalizar para SharePoint e criar uma Definição Rápida para Salvar no **SharePoint**

Siga as etapas para ativar o recurso Digitalizar para SharePoint e criar uma Configuração Rápida para Digitalizar para SharePoint.

- 1. Usando as quias superiores de navegação, clique em Digitalizar/Envio Digital.
- 2. No painel de navegação esquerdo, clique em **Digitalizar para SharePoint®**.
- **W** NOTA: As Configurações Rápidas funcionam como atalhos que podem ser acessados na tela Início da impressora ou no aplicativo Configurações Rápidas.
- 3. Selecione Ativar Digitalizar para SharePoint<sup>®</sup> e, em seguida, clique em Aplicar.
- 4. Na área Digitalizar para SharePoint, no painel de navegação esquerdo, clique em **Configurações Rápidas**. Clique em Adicionar para iniciar o Assistente de Configurações Rápidas.
- 5. Digite um Nome da Configuração Rápida (por exemplo, "Digitalizar para SharePoint") e uma Descrição da Configuração Rápida.
- 6. Selecione uma Opção de Início de Configuração Rápida para determinar o que ocorrerá após a seleção de uma Configuração Rápida no painel de controle da impressora e depois clique no botão **Avançar**.
- 7. Use as seguintes etapas para adicionar o caminho à pasta do SharePoint:
	- a. Clique em Adicionar na página Configurações de Destino do SharePoint para abrir a página Adicionar Caminho do SharePoint.
	- b. Abra outra janela do navegador, navegue até a pasta do SharePoint a ser usada e copie o caminho dela para a pasta do SharePoint nessa janela do navegador.
	- c. Cole o caminho de pasta do SharePoint no campo Caminho do SharePoint:.
	- d. Por padrão, a impressora substitui um arquivo existente que tem o mesmo nome de arquivo do arquivo novo. Desmarque Substituir arquivos existentes, de forma que um arquivo novo com o mesmo nome de um arquivo existente receba um carimbo de data/hora atualizado.
- e. Selecione uma opção na lista Configurações de autenticação. Selecione se é necessário fazer login no site do SharePoint com credenciais ou armazenar as credenciais na Configuração Rápida.
	- $\mathbb{B}^\prime$  NOTA: Se Usar credenciais de usuário para conectar após Entrada no painel de controle for selecionada no menu suspenso **Configurações de autenticação**, o usuário conectado deverá ter permissões para gravar no site do SharePoint especificado.
	- **EX NOTA:** Para fins de segurança, a impressora não exibe as credenciais inseridas no Assistente de configuração rápida.
- f. Clique em OK para concluir a configuração de caminho do SharePoint e acesse a página Configurações de Destino do SharePoint.
- 8. Selecione Verificar acesso à pasta antes do início do trabalho para garantir que a pasta do SharePoint especificada como a pasta de destino fique acessível toda vez em que a Configuração Rápida for usada. Se essa opção não estiver selecionada, os trabalhos podem ser salvos na pasta do SharePoint mais rapidamente. No entanto, se essa opção não estiver selecionada *e* a pasta do SharePoint estiver inacessível, o trabalho falhará.
- 9. Clique em Avançar.
- 10. Defina uma Condição para Notificação: na página de Configurações de notificação. Esta configuração define a Configuração Rápida para não notificar ou enviar mensagens de e-mail ou imprimir uma página de resumo se um trabalho for concluído com êxito ou falhar. Selecione uma das opções a seguir no menu suspenso Condição para Notificação:
	- Selecione **Não notificar** para que a Configuração Rápida não realize nenhuma ação de notificação quando um trabalho for concluído com sucesso ou falhar.
	- Selecione Notificar quando o trabalho for concluído para a Configuração Rápida enviar uma notificação quando um trabalho for concluído com sucesso.
	- Selecione Notificar apenas se o trabalho falhar para a Configuração Rápida enviar uma notificação somente quando um trabalho falhar.

Selecionar Notificar quando o trabalho for concluído ou Notificar apenas se o trabalho falhar requer que o Método Usado para Enviar Notificação: seja definido. Selecione uma destas opções:

- **E-mail**: Use esta opção para enviar um e-mail quando ocorrer a condição da notificação selecionada. Essa opção requer um endereço de e-mail válido no campo Endereço de E-mail para Notificação:.
- **W NOTA:** Para usar o recurso de notificação por e-mail, configure primeiro o recurso de e-mail na impressora.
- Imprimir: Use esta opção para imprimir a notificação quando ocorrer a condição da notificação selecionada.
- **W** NOTA: Selecione Incluir miniatura para cada opção de notificação para incluir uma imagem em miniatura da primeira página da página digitalizada do trabalho.
- 11. Clique em Avançar.
- 12. Selecione as opções na página Configurações de digitalização e, em seguida, clique em Avançar. Para mais informações, consulte Tabela 6-12 [Configurações de digitalização para Digitalizar para SharePoint](#page-146-0) [na página 139](#page-146-0).
- 13. Selecione as opções na página Configurações de arquivo e, em seguida, clique em Avançar. Para obter mais informações, consulte Tabela 6-13 [Configurações de arquivo para Digitalizar para SharePoint](#page-147-0) [na página 140](#page-147-0).
- 14. Leia o resumo das configurações. Clique em Concluir para salvar a Configuração Rápida, ou clique em Voltar para editar as configurações.

#### Digitalize um documento diretamente em um site do Sharepoint

Siga estas etapas para digitalizar um documento diretamente em um site do SharePoint.

- 1. Coloque o documento voltado para baixo no vidro do scanner ou virado para cima no alimentador de documentos e ajuste as guias de papel de acordo com o tamanho do documento.
- 2. Na tela Início no painel de controle da impressora, navegue até o aplicativo Digitalizar, selecione o ícone de Digitalizar e, em seguida, selecione Digitalizar para o SharePoint®.

**W** NOTA: Talvez seja necessário fazer login na impressora para usar esse recurso.

- 3. Para selecionar uma Configuração Rápida, toque em Selecionar, em Configurações Rápidas, selecione uma Configuração Rápida e selecione Carregar.
- 4. Para abrir o teclado, toque no campo de texto Nome do arquivo:. Digite o nome do arquivo utilizando o teclado virtual ou um teclado físico e toque no botão Enter .
- 5. Toque em Opções para visualizar e definir configurações do documento.
- 6. Toque no painel direito da tela para visualizar o documento. Na tela de visualização, use os botões no lado direito da tela para ajustar as opções de visualização e reorganizar, girar, inserir ou remover páginas.

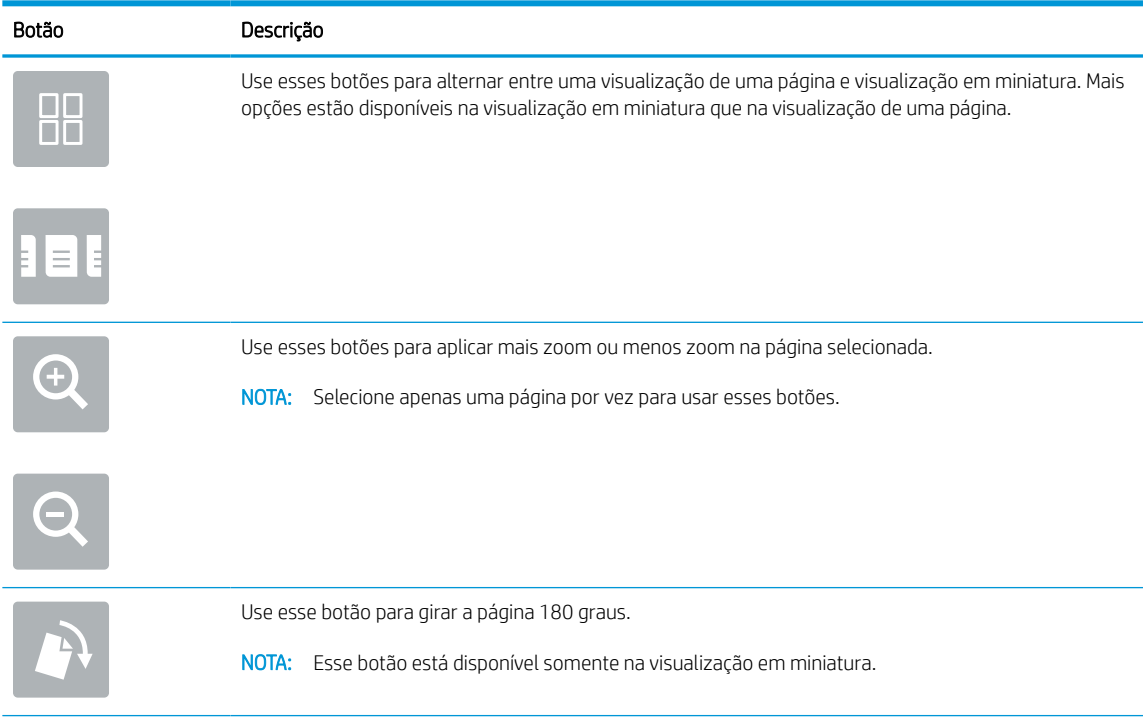

#### Tabela 6-11 Botões no lado direito do painel de visualização

<span id="page-146-0"></span>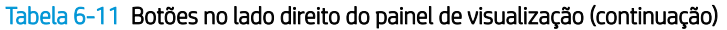

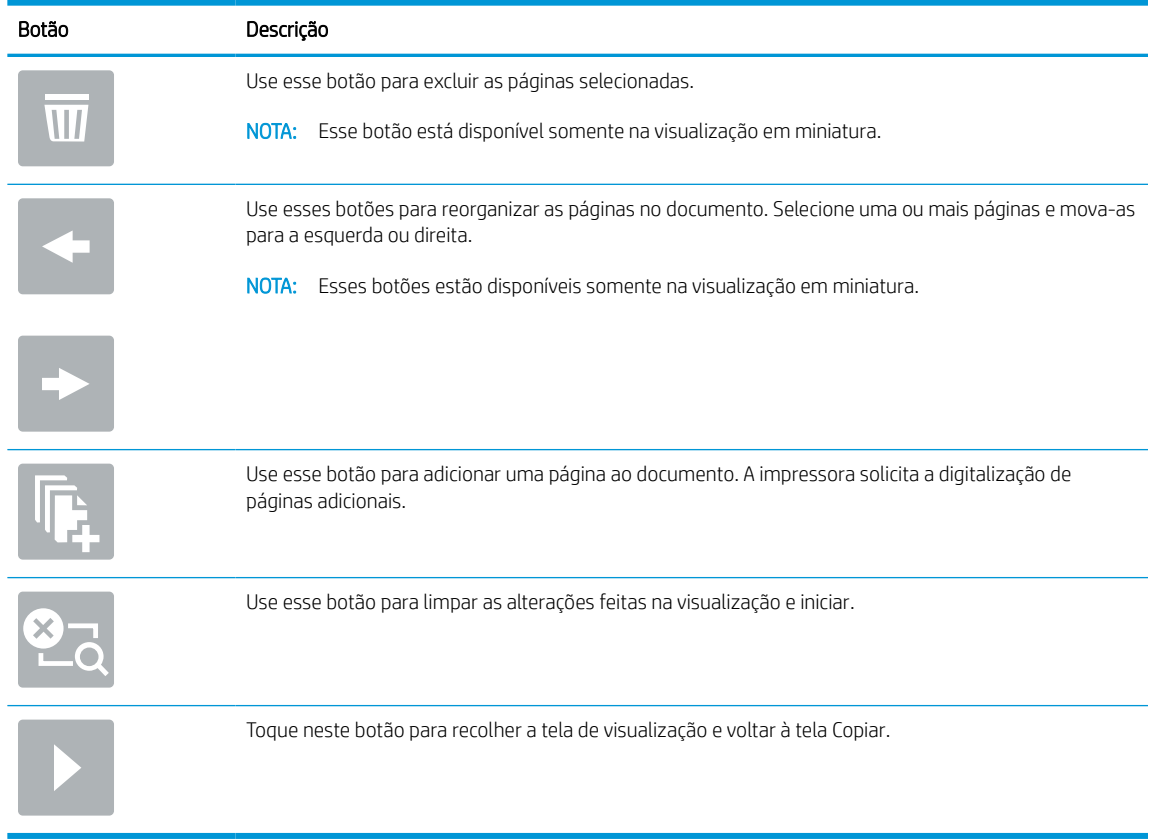

7. Quando o documento estiver pronto, selecione Enviar para salvá-lo no local do SharePoint.

#### Configurações de digitalização de configuração rápida e opções para Digitalizar para **SharePoint**

Veja as configurações e as opções disponíveis no Assistente de Configuração Rápida ao adicionar, editar ou copiar uma Configuração Rápida para Digitalizar para SharePoint.

| Recurso                | Descrição                                                                                                    |
|------------------------|----------------------------------------------------------------------------------------------------|
| Tamanho do original    | Selecione o tamanho da página do documento original.                                                               |
| Lados do original      | Selecione se o documento original tem um ou dois lados.                                                            |
| Otimizar texto/imagem  | Selecione o recurso de otimizar para a saída de um determinado tipo de conteúdo.                                   |
| Orientação do conteúdo | Selecione a forma como o conteúdo do documento original será posicionado na página: <b>Retrato</b> ou<br>Paisagem. |
| Limpeza do fundo       | Selecione um valor para remover imagens esmaecidas do fundo ou para remover uma cor de fundo<br>clara.             |
| Escurecimento          | Selecione um valor para ajustar o escurecimento do arquivo.                                                        |
| Contraste              | Selecione um valor para ajustar o contraste do arquivo.                                                            |
| Nitidez                | Selecione um valor para ajustar a nitidez do arquivo.                                                              |

Tabela 6-12 Configurações de digitalização para Digitalizar para SharePoint

<span id="page-147-0"></span>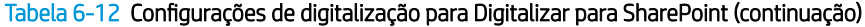

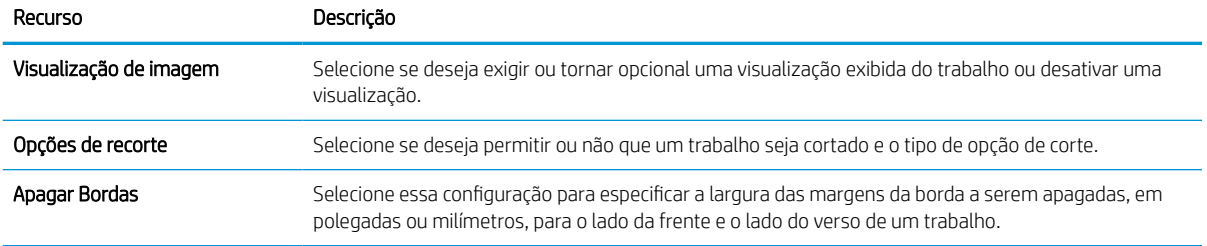

#### Tabela 6-13 Configurações de arquivo para Digitalizar para SharePoint

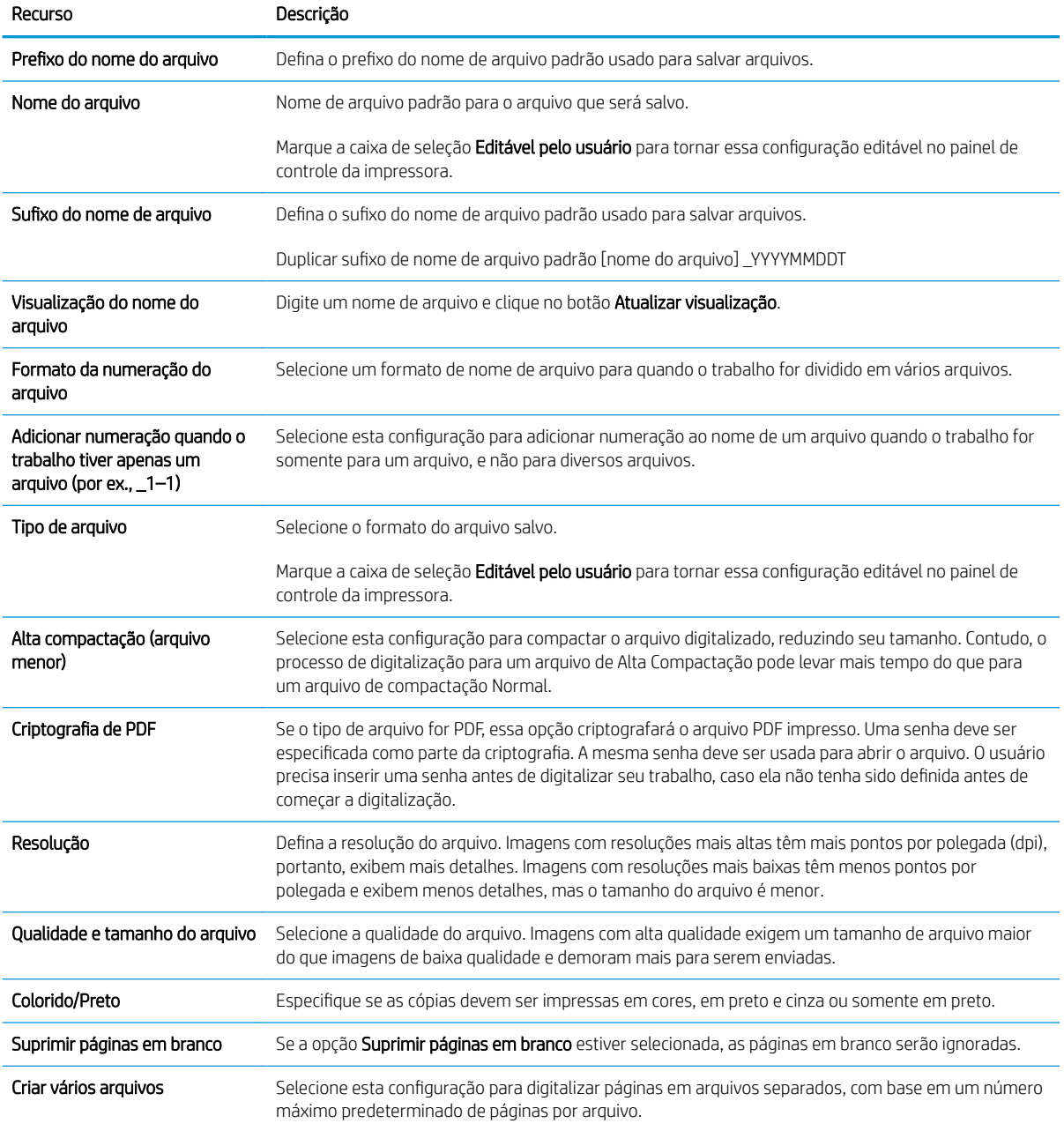

## Configurar Digitalizar para Unidade USB

Ative o recurso Digitalizar para USB, que permite que você digitalize diretamente para uma unidade flash USB.

### Introdução

A impressora tem um recurso que permite digitalizar um documento e salvá-lo em uma unidade flash USB. O recurso não está disponível até ser configurado por meio do Servidor Web Incorporado da HP (EWS).

## Etapa um: Abrir o Servidor da Web Incorporado (EWS) HP

Abra o EWS para iniciar o processo de configuração.

- 1. Na tela Início do painel de controle da impressora, toque no ícone Informações  $\bigodot$  e, em seguida, toque no ícone de Ethernet <sub>孟</sub>para exibir o endereço IP ou nome de host.
- 2. Abra um navegador da Web e, na linha de endereço, digite o endereço IP ou o nome do host exatamente como exibido no painel de controle da impressora. Pressione a tecla Enter no teclado do computador. O EWS é aberto.

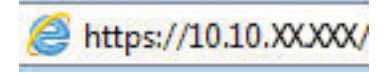

**W NOTA:** Se o navegador da Web exibir uma mensagem indicando que o acesso ao site pode não ser seguro, selecione a opção para continuar no site. O acesso a esse site não prejudica o computador.

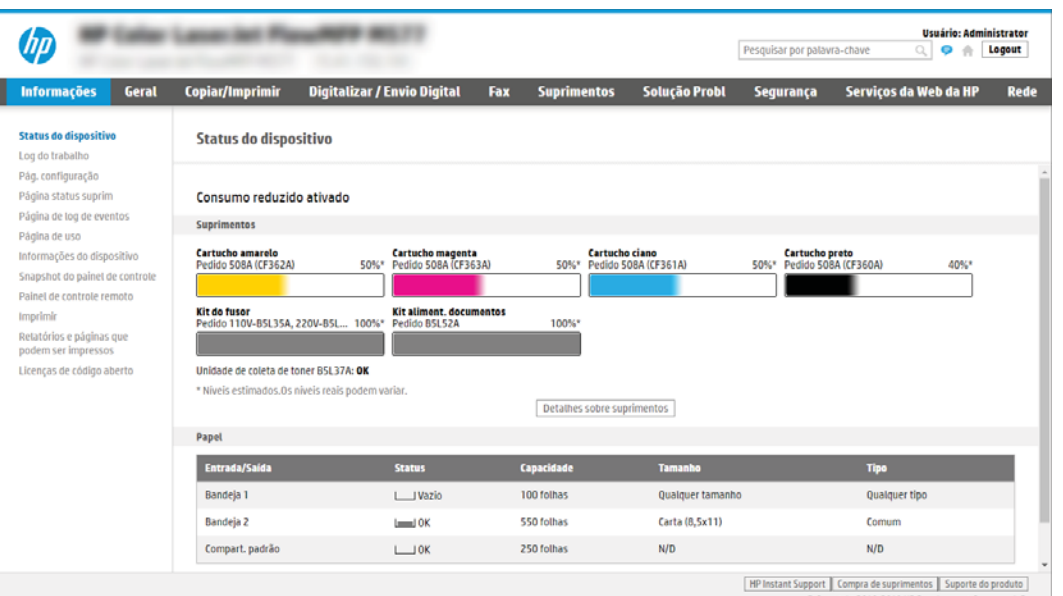

### Etapa 2: Ativar Digitalizar para unidade USB

Ative Digitalizar para unidade USB usando as seguintes etapas.

- 1. Selecione a guia Segurança.
- 2. Role até Portas do Hardware e certifique-se de que a opção Ativar Hospedar plug and play USB está ativada.
- 3. Selecione a quia Copiar/Imprimir para os modelos MFP ou a quia Imprimir para os modelos SFP.
- 4. Marque a caixa de seleção Ativar para salvar em USB.
- 5. Clique em Aplicar na parte inferior da página.

**W NOTA:** A maioria dos dispositivos são fornecidos com unidades de disco rígido (HDDs) já instaladas. Em alguns casos, dispositivos de armazenamento adicionais podem ser adicionados via USB. Verifique se o recurso Salvar em USB precisa ser expandido para unidade USB e disco rígido.

## Etapa 3: Definir as Configurações Rápidas (opcional)

Use as etapas a seguir para fazer as Configurações Rápidas de Digitalização para unidade USB. As Configurações Rápidas funcionam como atalhos que podem ser acessados na tela Início da impressora ou no aplicativo Configurações Rápidas.

- 1. Na área Digitalizar para Unidade USB do painel de navegação esquerdo, clique em Configurações Rápidas.
- 2. Selecione uma destas opções:
	- Selecione uma Definição Rápida no Aplicativo de Definições Rápidas na tabela.

- OU -

- Clique em Adicionar para iniciar o Assistente de Configurações Rápidas.
- 3. Se você tiver clicado em **Adicionar**, a página de Definição das Configurações Rápidas é exibida. Conclua as seguintes informações:
	- a. Nome da configuração rápida: Digite um título para a nova Configuração Rápida.
	- b. Descrição de Configurações rápidas: Digite uma descrição da Configuração Rápida.
	- c. Opção inicial de Configurações rápidas: Para definir como a Configuração Rápida será iniciada, clique em Iniciar aplicativo e, em seguida, clique em Iniciar ou em Iniciar instantaneamente, quando a seleção for feita a partir da Tela Início.
- 4. Selecione um local padrão onde os arquivos digitalizados são salvos em dispositivos de armazenamento USB inseridos na porta USB no painel de controle e, em seguida, clique em Avançar. As opções de localização padrão são:
	- Salve no diretório raiz do dispositivo de armazenamento USB.
	- Criar ou colocar algo nesta pasta no Dispositivo de armazenamento USB o caminho para a pasta no dispositivo de armazenamento USB deve ser especificado ao utilizar esta opção de local do arquivo. Uma barra invertida \ deve ser usada para separar os nomes da pasta\subpasta no caminho.
- 5. Selecione uma opção da lista suspensa Condição para Notificação: e, em seguida, clique em Avançar.

Esta configuração determina se ou como os usuários serão notificados quando um trabalho de Configuração Rápida Salvar em USB for concluído ou falhar. As opções para a configuração de Condição para Notificação: são:

- Não notificar
- Notificar quando o trabalho for concluído
- Notificar apenas se o trabalho falhar
- 6. Selecione as Configurações de digitalização para a Configuração Rápida e clique em Avançar.
	- $\mathbb{B}^*$  NOTA: Para obter mais informações sobre as configurações de digitalização disponíveis, consulte Configurações padrão de digitalização para a configuração de Digitalizar para Unidade USB na página 143
- 7. Selecione as **Configurações de Arquivo** para a Configuração Rápida e, em seguida, clique em Avançar.
- **X** NOTA: Para obter mais informações sobre as configurações de arquivo disponíveis, consulte Configurações padrão de digitalização para a configuração de Digitalizar para Unidade USB na página 143
- 8. Revise o resumo das configurações e clique no botão Concluir para salvar a Configuração Rápida, ou clique no botão Voltar para editar as configurações.

#### Configurações padrão de digitalização para a configuração de Digitalizar para Unidade USB

Confira as configurações padrão de Digitalizar para Unidade USB.

#### Tabela 6-14 Configurações de digitalização de Digitalizar para Unidade USB

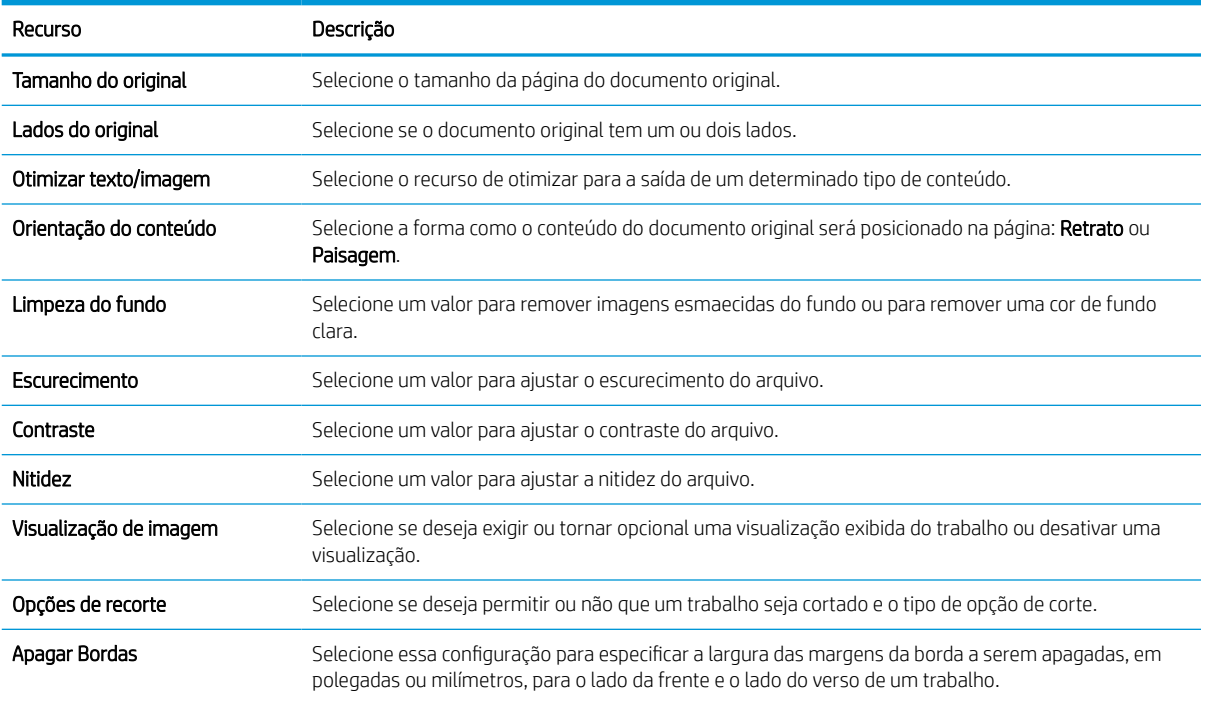

### Configurações de arquivo padrão para a Configuração Salvar em USB

Confira as opções de configuração Salvar em USB.

#### Tabela 6-15 Configurações de arquivo para a configuração Salvar em USB

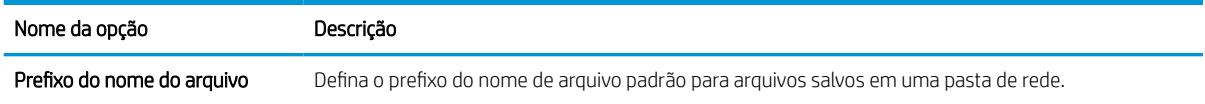

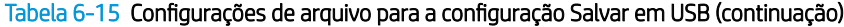

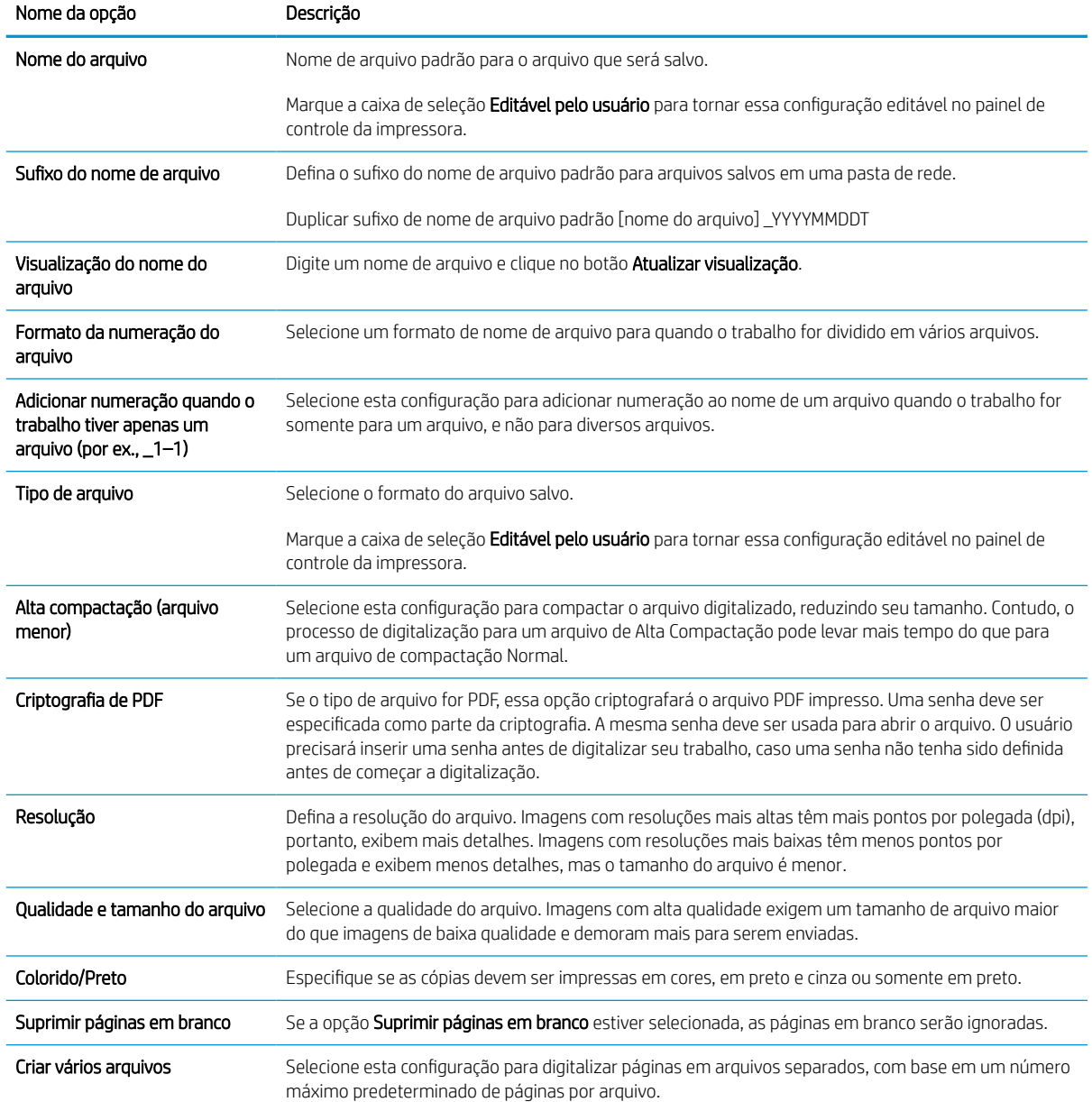

## Digitalizar para E-mail

Digitalize um documento diretamente em um endereço de e-mail ou lista de contatos. O documento digitalizado é enviado como um anexo de uma mensagem de e-mail.

### Introdução

A impressora tem um recurso que permite digitalizar um documento e enviá-lo a um ou mais endereços de email.

### Digitalizar para E-mail

Use as etapas a seguir para digitalizar um documento diretamente em um endereço de e-mail ou lista de contatos.

- 1. Coloque o documento voltado para baixo no vidro do scanner ou virado para cima no alimentador de documentos e ajuste as guias de papel de acordo com o tamanho do documento.
- 2. Na tela Início no painel de controle da impressora, navegue até o aplicativo Digitalizar, selecione o ícone de Digitalizar e, em seguida, selecione Digitalizar para E-mail.

**X** NOTA: Se solicitado, digite seu nome de usuário e senha.

- 3. Para abrir o teclado, toque no campo Para.
	- **19 NOTA:** Se você tiver feito login na impressora, é possível que seu nome de usuário ou outras informações padrão sejam exibidas no campo De:. Nesse caso, talvez não seja possível alterá-lo.
- 4. Especifique os destinatários usando um destes métodos:
	- Use o teclado para inserir o endereço no campo Para.

Para enviar a vários endereços, separe os endereços com ponto e vírgula ou pressione o botão Enter no teclado da tela sensível ao toque após digitar cada endereço.

- Use uma lista de contatos conforme segue:
	- 1. Selecione o botão Contatos **ado lado do campo Para a fim de abrir a tela Contatos.**
	- 2. Selecione a lista de contatos adequada.
	- 3. Selecione um ou mais nomes na lista de contatos para adicionar à lista de destinatários e, em seguida, selecione Adicionar.
- 5. Preencha os campos Assunto, Nome do arquivo e Mensagem tocando neles e usando o teclado da tela sensível ao toque para digitar as informações. Selecione o botão Fechar sempre que for preciso fechar o teclado.
- 6. Para carregar uma Configuração rápida, selecione Carregar, escolha a Configuração rápida e, depois, selecione Carregar na lista Carregar configurações rápidas.
- $\mathbb{F}$  NOTA: Definicões rápidas são configurações predefinidas para vários tipos de saída, como Texto, Fotografia e Alta qualidade. Você poderá selecionar uma definição rápida para visualizar a descrição.
- 7. Para definir as configurações como Tipo e resolução do arquivo, Lados do original e Orientação do conteúdo, selecione Opções no canto inferior esquerdo e, em seguida, selecione as configurações dos menus Opções. Selecione Concluído se for solicitado.

8. Visualização opcional: Toque no painel direito da tela para visualizar o documento. Você pode usar os botões Expandir e Recolher no lado esquerdo do painel de pré-visualização para expandir e recolher a tela de pré-visualização.

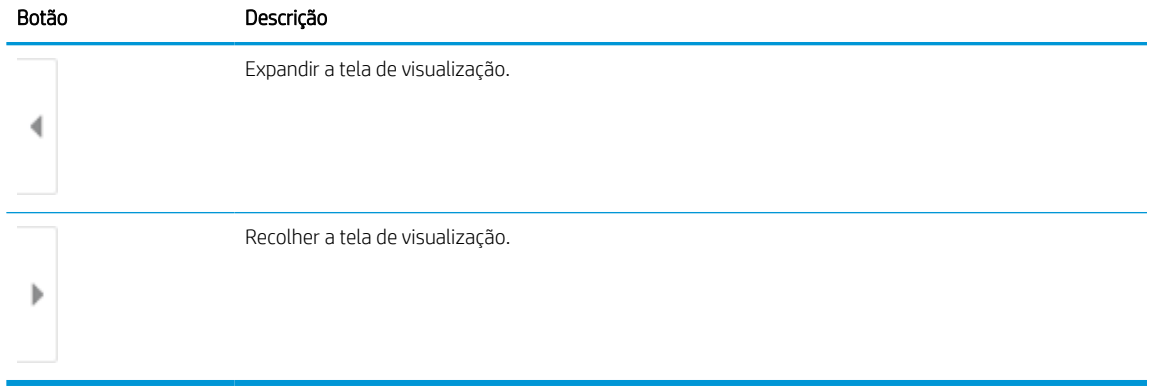

#### Tabela 6-16 Botões no lado esquerdo do painel de visualização

Use os botões no lado direito da tela para ajustar as opções de visualização e reorganizar, girar, inserir ou remover páginas.

| Botão    | Descrição                                                                                                    |
|----------|----------------------------------------------------------------------------------------------------|
| 88<br>88 | Use esses botões para alternar entre uma visualização de uma página e visualização em miniatura. Mais<br>opções estão disponíveis na visualização em miniatura que na visualização de uma página. |
|          |                                                                                                    |
|          | Use esses botões para aplicar mais zoom ou menos zoom na página selecionada.                                                                                                    |
|          | NOTA: Selecione apenas uma página por vez para usar esses botões.                                                                                                    |
|          |                                                                                                    |
|          | Use esse botão para girar a página 180 graus.                                                                                                    |
|          | NOTA: Esse botão está disponível somente na visualização em miniatura.                                                                                                    |
|          | Use esse botão para excluir as páginas selecionadas.                                                                                                    |
|          | NOTA: Esse botão está disponível somente na visualização em miniatura.                                                                                                    |

Tabela 6-17 Botões no lado direito do painel de visualização

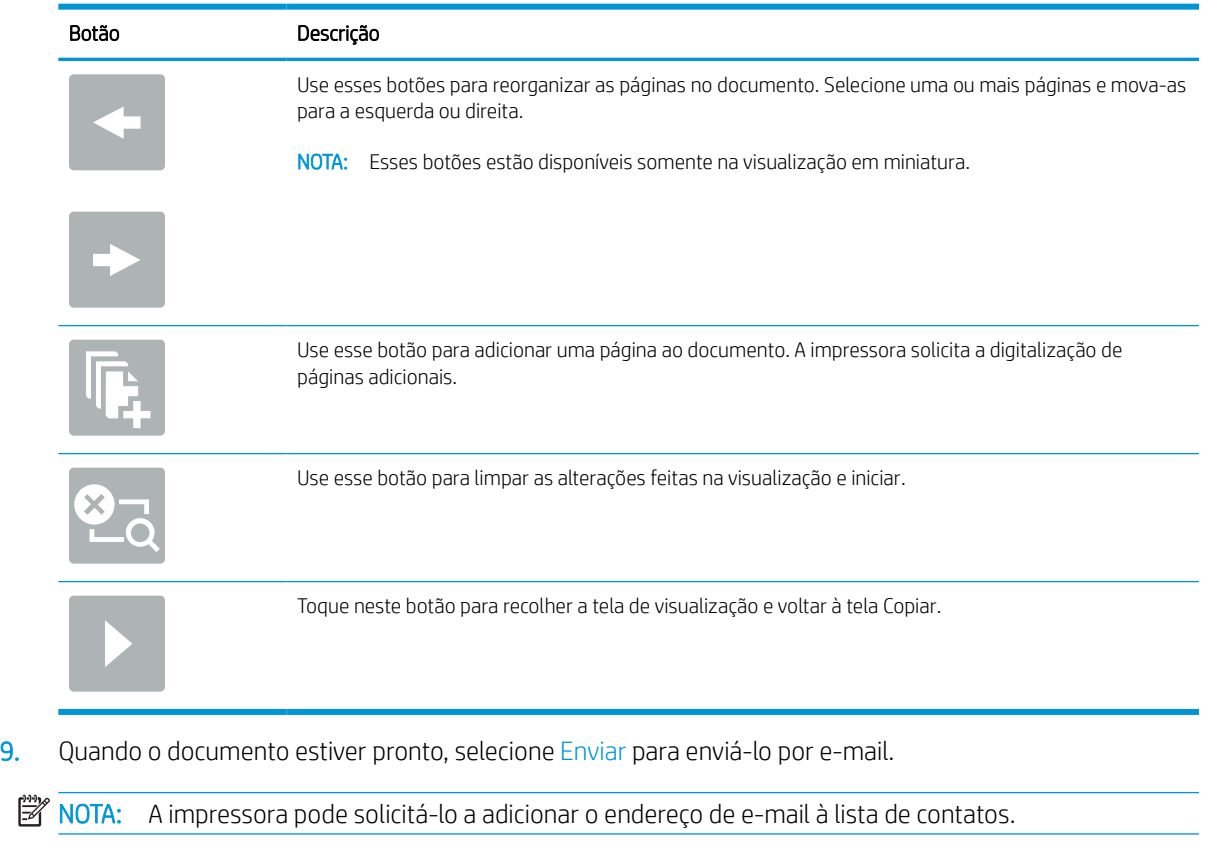

#### Tabela 6-17 Botões no lado direito do painel de visualização (continuação)

## Digitalizar para armazenamento de trabalho

Digitalize um documento e o salve em uma pasta de armazenamento de trabalho na impressora.

### Introdução

A impressora tem um recurso que permite digitalizar um documento e salvá-lo em uma pasta de armazenamento de trabalho nela. Você pode recuperar o documento da impressora e imprimi-lo quando necessário.

**W NOTA:** Antes de digitalizar para uma pasta de armazenamento na impressora, seu administrador da impressora ou do departamento de TI devem usar o Servidor Web Incorporado (EWS) para ativar o recurso e definir as configurações.

### Digitalizar para o armazenamento de trabalho da impressora

Use esse procedimento para digitalizar um documento e salvá-lo na pasta de armazenamento de trabalho da impressora de modo que você possa imprimir cópias a qualquer momento.

- 1. Coloque o documento voltado para baixo no vidro do scanner ou virado para cima no alimentador de documentos e ajuste as guias de papel de acordo com o tamanho do documento.
- 2. Na tela Início no painel de controle da impressora, navegue até o aplicativo Digitalizar, selecione o ícone de Digitalizar e, em seguida, selecione Digitalizar para Armazenamento de Trabalhos.
	- **X** NOTA: Se solicitado, digite seu nome de usuário e senha.
- 3. Selecione o nome da pasta padrão de armazenamento em Pasta.

Se o administrador da impressora tiver configurado esta opção, você poderá criar uma nova pasta. Siga estas etapas para criar uma nova pasta:

- **a.** Selecione o ícone Nova pasta $\Box$
- b. Selecione o campo Nova pasta, digite o nome da pasta e depois selecione OK.
- 4. Verifique se você selecionou a pasta correta.
- 5. Toque no campo de texto Nome do Trabalho para abrir um teclado da tela sensível ao toque, digite o nome do arquivo e, em seguida, selecione o botão Enter
- 6. Para tornar o trabalho privado, selecione o botão PIN do , digite um PIN de quatro dígitos no campo PIN e, em seguida, feche o teclado da tela sensível ao toque.
- 7. Para definir as configurações como Lados e Orientação do conteúdo, selecione Opções no canto inferior esquerdo e, em seguida, selecione as configurações dos menus Opções. Selecione Concluído para cada configuração caso solicitado.
- 8. Visualização opcional: Toque no painel direito da tela para visualizar o documento. Você pode usar os botões Expandir e Recolher no lado esquerdo do painel de pré-visualização para expandir e recolher a tela de pré-visualização.

#### Tabela 6-18 Botões no lado esquerdo do painel de visualização

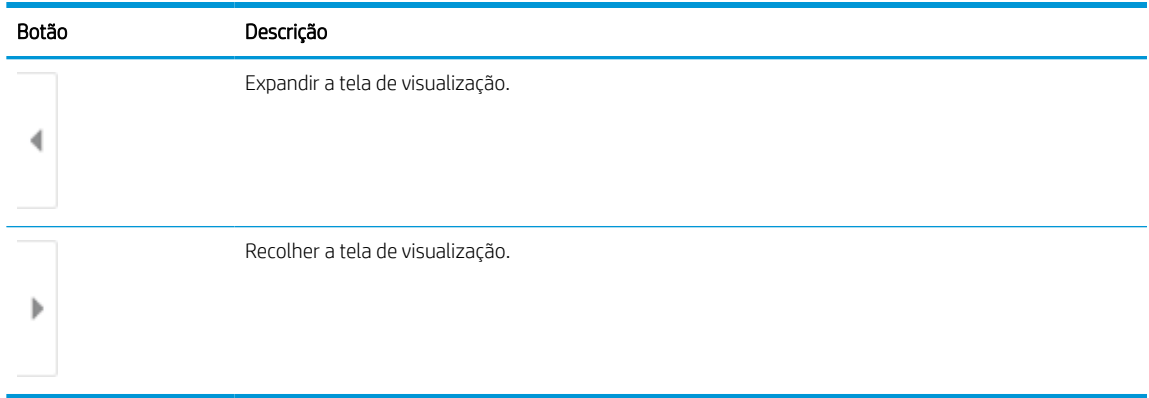

Use os botões no lado direito da tela para ajustar as opções de visualização e reorganizar, girar, inserir ou remover páginas.

#### Tabela 6-19 Botões no lado direito do painel de visualização

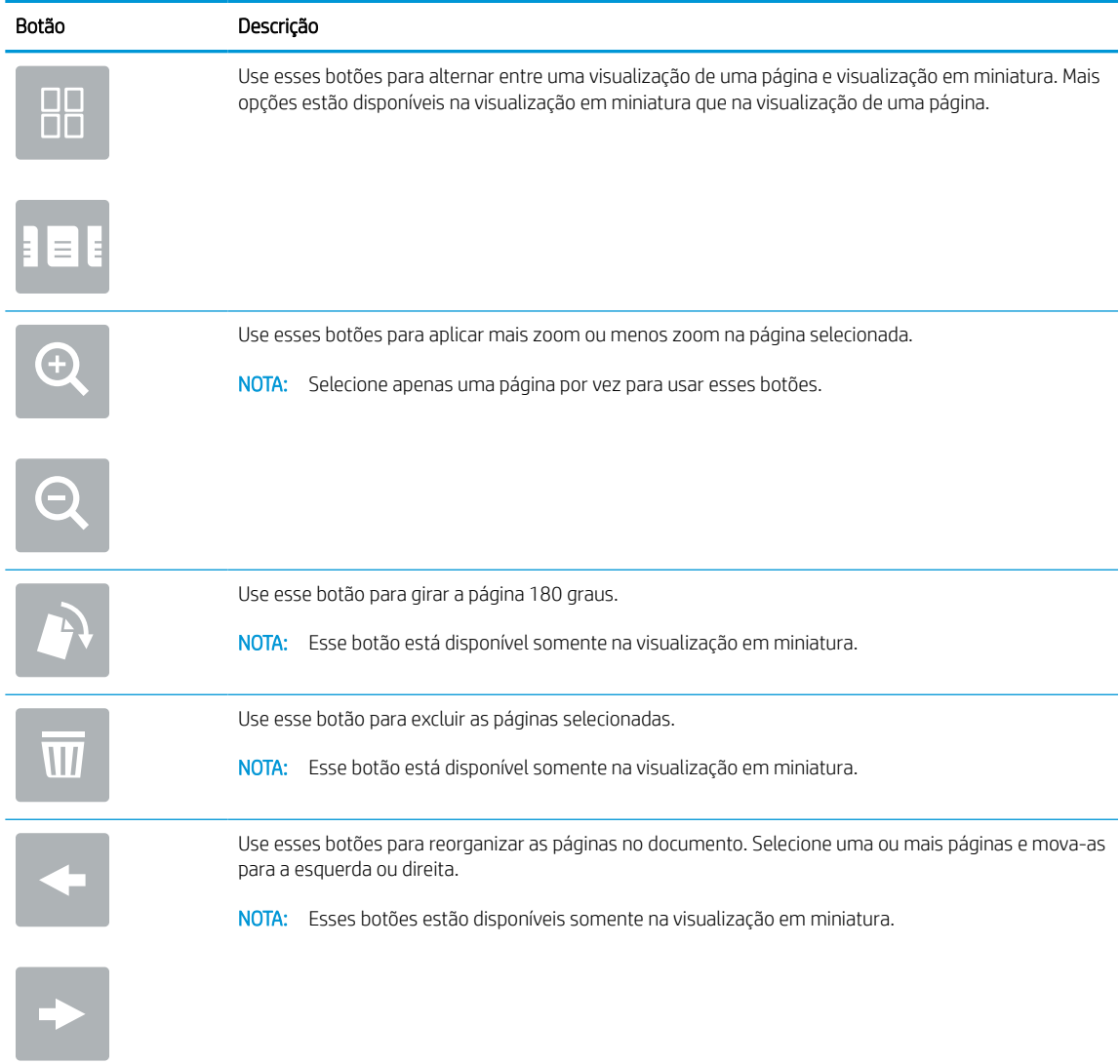

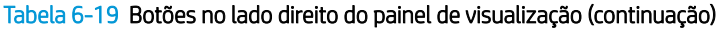

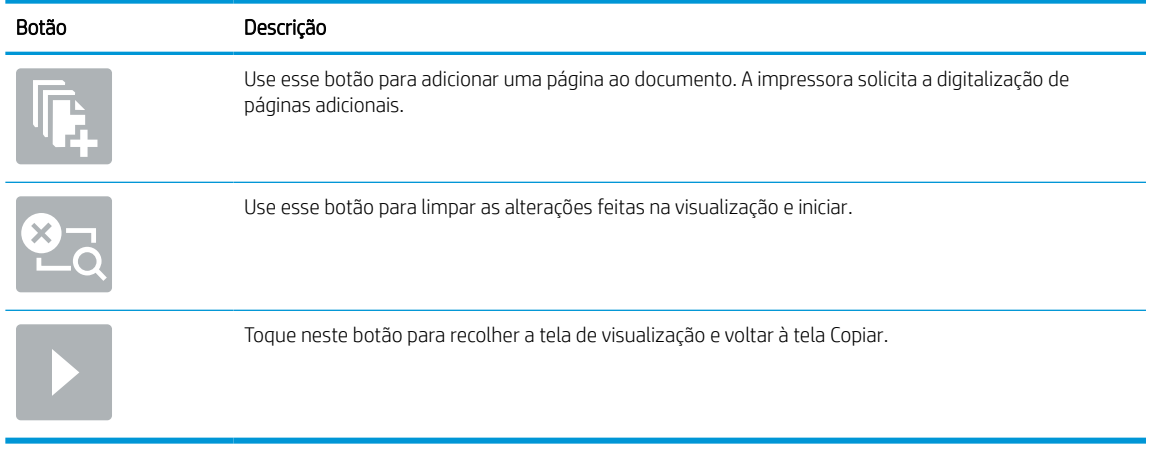

9. Quando o documento estiver pronto, selecione Salvar para salvar o arquivo na pasta de armazenamento.

#### Imprimir a partir de um armazenamento de trabalho da impressora

Use esse procedimento para imprimir um documento digitalizado na pasta de armazenamento de trabalho da impressora.

- 1. Na tela Início no painel de controle da impressora, navegue até o aplicativo Imprimir, selecione o ícone de Imprimir e, em seguida, selecione Imprimir do Armazenamento de Trabalhos.
- 2. Na lista Trabalhos armazenados para imprimir, selecione Escolher e a pasta onde o documento está salvo. Em seguida, selecione o documento e use o comando Selecionar.
- 3. Se o documento for particular, digite o PIN de quatro dígitos no campo Senha e, depois, selecione OK.
- 4. Para ajustar o número de cópias, toque na caixa à esquerda do botão Imprimir e, em seguida, selecione o número de cópias usando o teclado exibido. Selecione o botão Fechar **para fechar o teclado.**
- 5. Selecione o botão Imprimir para imprimir o documento.

## Digitalizar para uma pasta da rede

Digitalize um documento e o salve em uma pasta na rede.

## Introdução

A impressora pode digitalizar um arquivo e salvá-lo em uma pasta compartilhada na rede.

### Digitalizar para uma pasta da rede

Use este procedimento para digitalizar um documento e enviá-lo para uma pasta de rede.

**W NOTA:** Talvez seja necessário efetuar login na impressora para usar esse recurso.

- 1. Coloque o documento voltado para baixo no vidro do scanner ou virado para cima no alimentador de documentos e ajuste as guias de papel de acordo com o tamanho do documento.
- 2. Na tela Início no painel de controle da impressora, navegue até o aplicativo Digitalizar, selecione o ícone de Digitalizar e, em seguida, selecione Digitalizar para Pasta de Rede.
- 3. Especifique um destino de pasta. Em primeiro lugar, as opções de pasta devem ser configuradas pelo administrador da impressora.
	- Para selecionar uma localização de pasta que o administrador já configurou, selecione Carregar em Configurações rápidas e padrões, selecione a pasta e, em seguida, selecione Carregar.
	- Para especificar uma nova localização de pasta, toque no campo Caminhos de pasta, para abrir um teclado da tela sensível ao toque, digite o caminho para a pasta e, em seguida, selecione o botão Enter . Digite as credenciais de usuário, se solicitado, e selecione Salvar para salvar o caminho.
	- MOTA: Use este formato para o caminho: \\server\folder, onde "server" é o nome do servidor que hospeda a pasta compartilhada e "folder" é o nome da pasta compartilhada. Se a pasta estiver aninhada dentro de outras pastas, execute todos os segmentos necessários do caminho para acessar a pasta. Por exemplo: \\server\folder\folder
	- **WEMOTA:** O campo Caminhos de pasta pode ter um caminho predefinido e pode não ser editável. Nessa situação, o administrador configurou esta pasta para acesso comum.
- 4. Toque no campo de texto Nome do arquivo para abrir um teclado da tela sensível ao toque, digite o nome do arquivo e, em seguida, selecione o botão Enter
- 5. Para definir as configurações como Tipo e resolução do arquivo, Lados do original e Orientação do conteúdo, selecione Opções no canto inferior esquerdo e, em seguida, selecione as configurações dos menus Opções. Selecione Concluído para cada configuração caso solicitado.
- 6. Visualização opcional: Toque no painel direito da tela para visualizar o documento. Você pode usar os botões Expandir e Recolher no lado esquerdo do painel de pré-visualização para expandir e recolher a tela de pré-visualização.

#### Tabela 6-20 Botões no lado esquerdo do painel de visualização

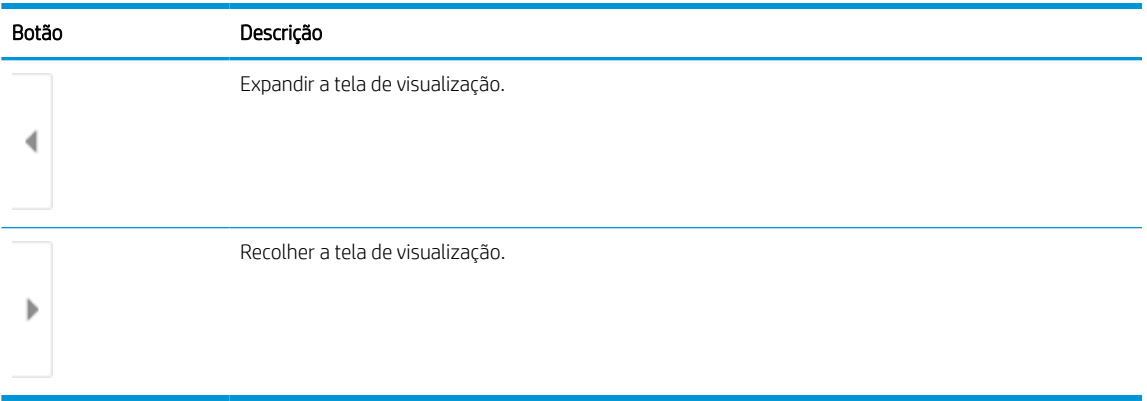

Use os botões no lado direito da tela para ajustar as opções de visualização e reorganizar, girar, inserir ou remover páginas.

Tabela 6-21 Botões no lado direito do painel de visualização

| Botão                   | Descrição                                                                                                    |
|-------------------------|----------------------------------------------------------------------------------------------------|
| I<br>TIT                | Use esses botões para alternar entre uma visualização de uma página e visualização em miniatura. Mais<br>opções estão disponíveis na visualização em miniatura que na visualização de uma página. |
| EB                      |                                                                                                    |
|                         | Use esses botões para aplicar mais zoom ou menos zoom na página selecionada.                                                                                                    |
|                         | NOTA: Selecione apenas uma página por vez para usar esses botões.                                                                                                    |
|                         |                                                                                                    |
|                         | Use esse botão para girar a página 180 graus.                                                                                                    |
|                         | NOTA: Esse botão está disponível somente na visualização em miniatura.                                                                                                    |
| $\overline{\mathbf{u}}$ | Use esse botão para excluir as páginas selecionadas.                                                                                                    |
|                         | NOTA: Esse botão está disponível somente na visualização em miniatura.                                                                                                    |
|                         | Use esses botões para reorganizar as páginas no documento. Selecione uma ou mais páginas e mova-as<br>para a esquerda ou direita.                                                                 |
|                         | NOTA: Esses botões estão disponíveis somente na visualização em miniatura.                                                                                                    |
|                         |                                                                                                    |

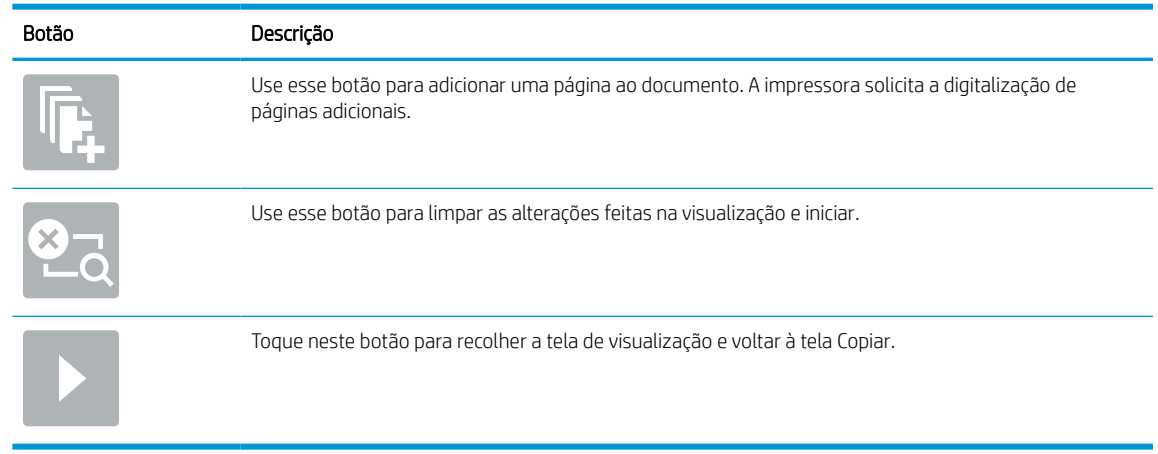

#### Tabela 6-21 Botões no lado direito do painel de visualização (continuação)

7. Quando o documento estiver pronto, selecione Enviar para salvar o arquivo na pasta de rede.

## Digitalizar para SharePoint

Digitalize um documento diretamente para um site do Sharepoint.

#### Introdução

Se você tiver uma impressora equipada com fluxo de trabalho, pode digitalizar um documento e enviá-lo para um site do SharePoint. Esse recurso elimina a necessidade de digitalizar os documentos em uma pasta da rede, unidade flash USB ou mensagem de e-mail e, em seguida, descarregar manualmente os arquivos no site do SharePoint.

Digitalizar para SharePoint oferece suporte a todas as opções de digitalização, incluindo a capacidade de digitalizar documentos como imagens ou usar os recursos de OCR para criar arquivos de texto ou PDFs pesquisáveis.

**W** NOTA: Antes de digitalizar para o SharePoint, seu administrador da impressora ou do departamento de TI devem usar o Servidor Web Incorporado (EWS) para ativar o recurso e configurá-lo.

### Digitalizar para SharePoint

Use as seguintes etapas para digitalizar um documento diretamente em um site do SharePoint.

- 1. Coloque o documento voltado para baixo no vidro do scanner ou virado para cima no alimentador de documentos e ajuste as guias de papel de acordo com o tamanho do documento.
- 2. Na tela Início no painel de controle da impressora, navegue até o aplicativo Digitalizar, selecione o ícone de Digitalizar e, em seguida, selecione Digitalizar para o SharePoint®.

**W NOTA:** Talvez seja necessário fazer login na impressora para usar esse recurso.

- 3. Para selecionar uma Configuração Rápida, toque em Selecionar, em Configurações Rápidas, selecione uma Configuração Rápida e selecione Carregar.
- 4. Para abrir o teclado, selecione o campo Nome do arquivo. Digite o nome do arquivo e, em seguida, selecione o botão Enter
- 5. Para definir as configurações como Tipo e resolução do arquivo, Lados e Orientação do conteúdo, selecione Opções no canto inferior esquerdo e, em seguida, selecione as configurações dos menus Opções. Selecione Concluído se for solicitado.
- 6. Visualização opcional: Toque no painel direito da tela para visualizar o documento. Você pode usar os botões Expandir e Recolher no lado esquerdo do painel de pré-visualização para expandir e recolher a tela de pré-visualização.

#### Tabela 6-22 Botões no lado esquerdo do painel de visualização

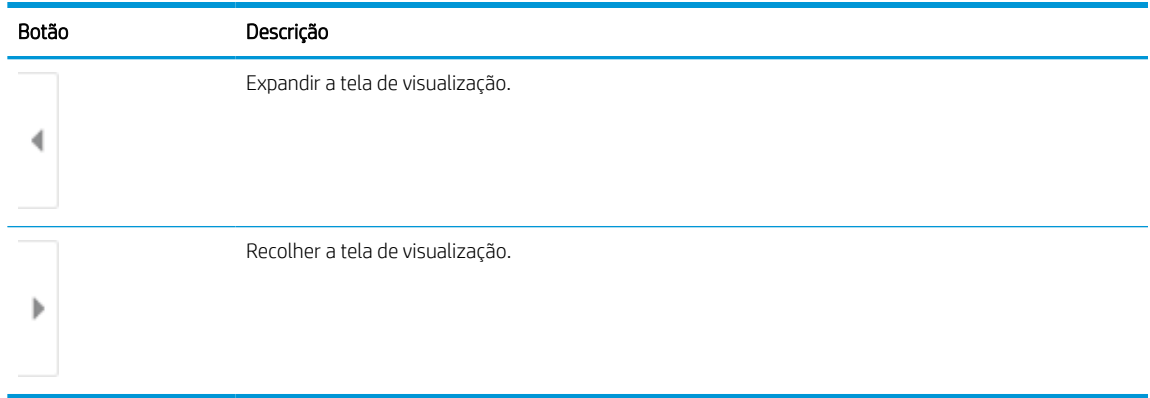

Use os botões no lado direito da tela para ajustar as opções de visualização e reorganizar, girar, inserir ou remover páginas.

Tabela 6-23 Botões no lado direito do painel de visualização

| Botão       | Descrição                                                                                                    |
|-------------|----------------------------------------------------------------------------------------------------|
| OO<br>n I n | Use esses botões para alternar entre uma visualização de uma página e visualização em miniatura. Mais<br>opções estão disponíveis na visualização em miniatura que na visualização de uma página. |
| EI.         |                                                                                                    |
|             | Use esses botões para aplicar mais zoom ou menos zoom na página selecionada.                                                                                                    |
|             | NOTA: Selecione apenas uma página por vez para usar esses botões.                                                                                                    |
|             |                                                                                                    |
|             | Use esse botão para girar a página 180 graus.                                                                                                    |
|             | NOTA: Esse botão está disponível somente na visualização em miniatura.                                                                                                    |
|             | Use esse botão para excluir as páginas selecionadas.                                                                                                    |
|             | NOTA: Esse botão está disponível somente na visualização em miniatura.                                                                                                    |
|             | Use esses botões para reorganizar as páginas no documento. Selecione uma ou mais páginas e mova-as<br>para a esquerda ou direita.                                                                 |
|             | NOTA: Esses botões estão disponíveis somente na visualização em miniatura.                                                                                                    |
|             |                                                                                                    |

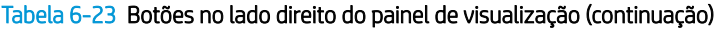

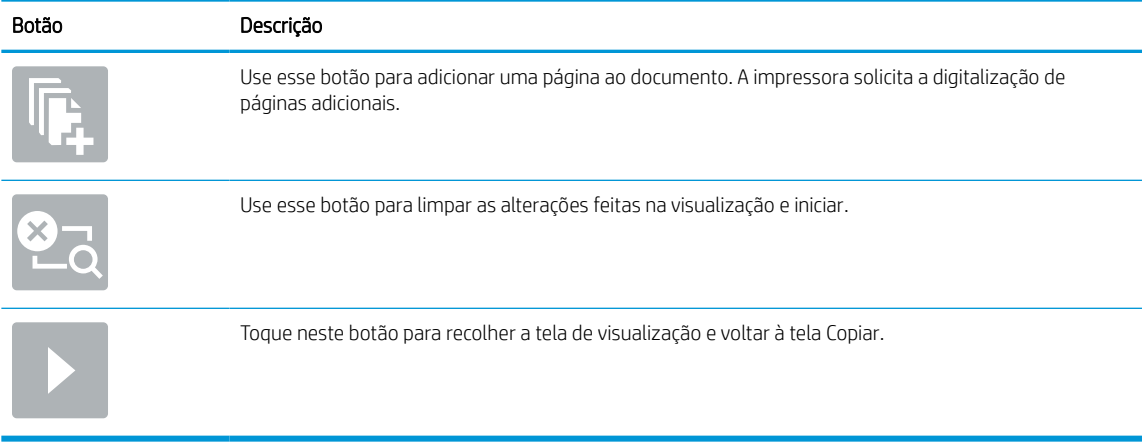

7. Quando o documento estiver pronto, selecione Enviar para salvá-lo no local do SharePoint.

## Digitalizar para unidade USB

Digitalize um documento diretamente em uma unidade USB.

## Introdução

A impressora pode digitalizar um arquivo e salvá-lo em uma unidade flash USB.

## Digitalizar para unidade USB

Use as seguintes etapas para digitalizar um documento diretamente em uma unidade USB.

**EX** NOTA: Talvez seja necessário efetuar login na impressora para usar esse recurso.

- 1. Coloque o documento voltado para baixo no vidro do scanner ou virado para cima no alimentador de documentos e ajuste as guias de papel de acordo com o tamanho do documento.
- 2. Insira a unidade USB na porta USB próxima ao painel de controle da impressora.
- 3. Na tela Início no painel de controle da impressora, navegue até o aplicativo Digitalizar, selecione o ícone Digitalizar e, em seguida, selecione Digitalizar para Unidade USB.
- 4. Selecione a unidade USB em Destino e, em seguida, selecione a localização para salvar o documento (a raiz da unidade USB ou uma pasta existente).
- 5. Toque no campo de texto Nome do arquivo para abrir um teclado da tela sensível ao toque, digite o nome do arquivo e, em seguida, selecione o botão Enter
- 6. Para definir as configurações como Tipo e resolução do arquivo, Lados do original e Orientação do conteúdo, selecione Opções no canto inferior esquerdo e, em seguida, selecione as configurações dos menus Opções. Selecione Concluído se for solicitado.
- 7. Visualização opcional: Toque no painel direito da tela para visualizar o documento. Você pode usar os botões Expandir e Recolher no lado esquerdo do painel de pré-visualização para expandir e recolher a tela de pré-visualização.

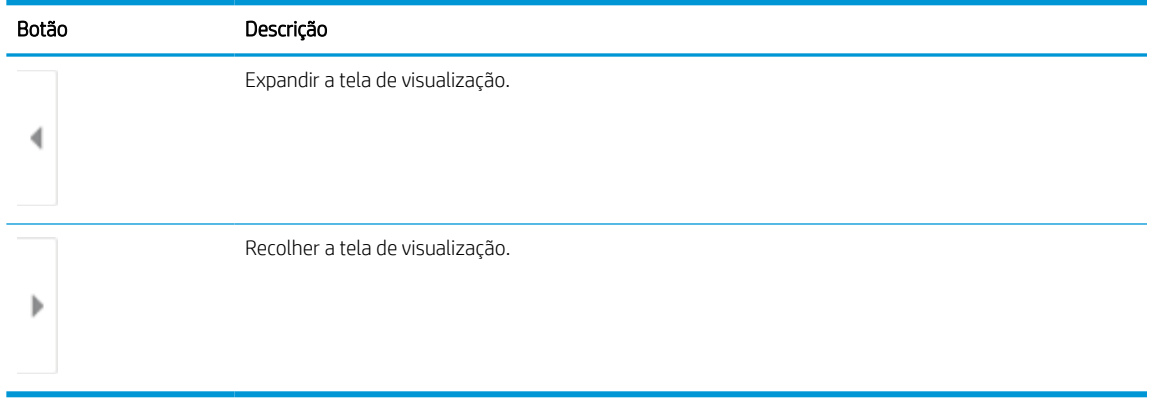

#### Tabela 6-24 Botões no lado esquerdo do painel de visualização

Use os botões no lado direito da tela para ajustar as opções de visualização e reorganizar, girar, inserir ou remover páginas.

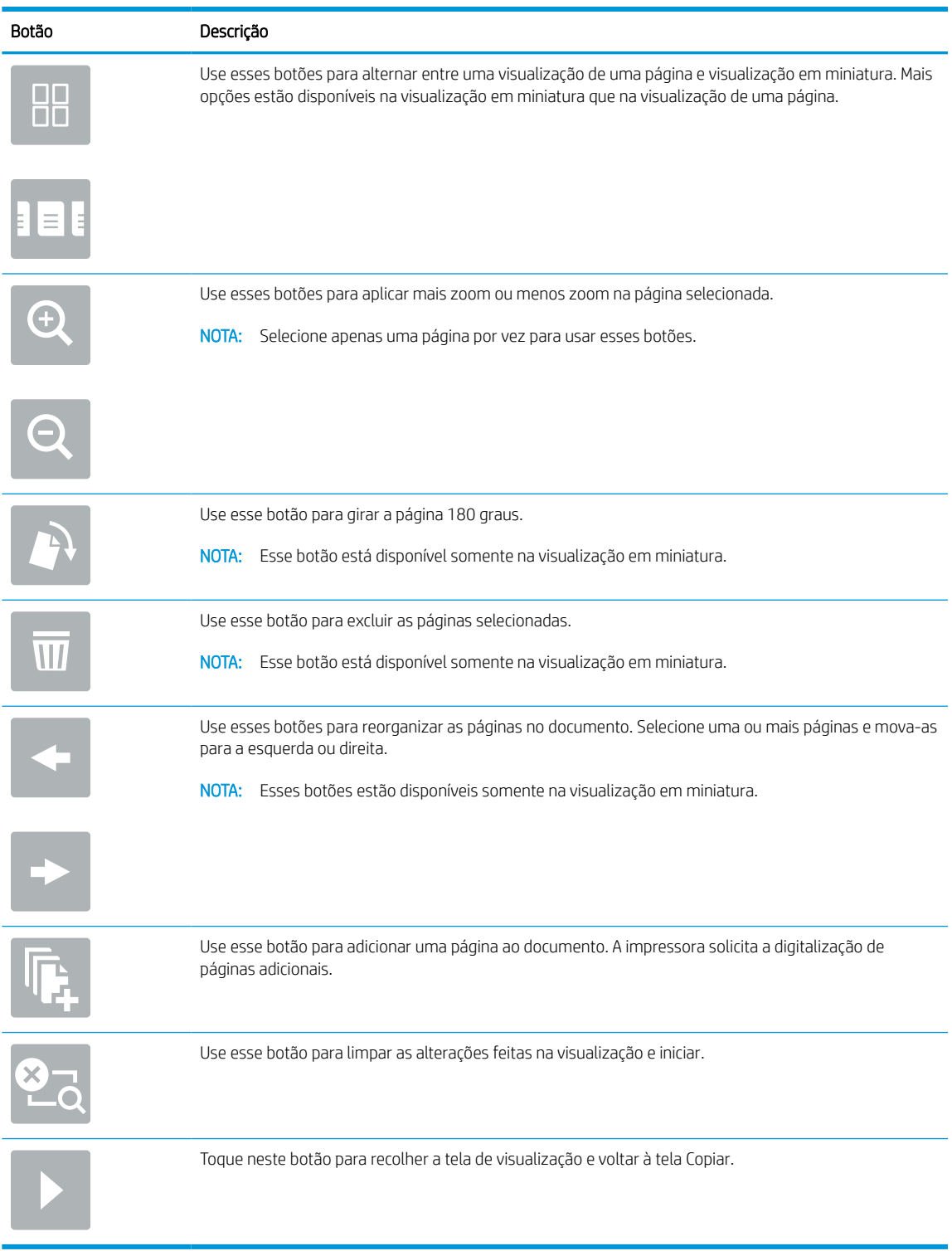

#### Tabela 6-25 Botões no lado direito do painel de visualização

8. Quando o documento estiver pronto, selecione Salvar para salvar o arquivo na unidade USB.

## Usar as soluções de negócios HP JetAdvantage

As Soluções HP JetAdvantage são soluções de fluxo de trabalho e impressão fáceis de usar, baseadas em rede e em nuvem. As soluções HP JetAdvantage são projetadas para ajudar os negócios de todos os tipos, incluindo setores de saúde, serviços financeiros, fabricação e setor público, a gerenciarem um conjunto de impressoras e scanners.

As Soluções HP JetAdvantage incluem:

- Soluções de Segurança HP JetAdvantage
- Soluções de Gerenciamento HP JetAdvantage
- Soluções de Fluxo de Trabalho HP JetAdvantage
- Soluções de Impressão Móvel HP JetAdvantage

Para obter mais informações sobre soluções de fluxo de trabalho e impressão de negócios JetAdvantage HP, acesse [www.hp.com/go/PrintSolutions](http://www.hp.com/go/PrintSolutions).

## Tarefas adicionais de digitalização

Localize as informações na Web para realizar tarefas comuns de digitalização.

Acesse o endereço [www.hp.com/support/pwcolor780MFP,](http://www.hp.com/support/pwcolor780MFP) [www.hp.com/support/pwcolor785MFP,](http://www.hp.com/support/pwcolor785MFP) [www.hp.com/support/colorpw774MFP](http://www.hp.com/support/colorpw774MFP) ou [www.hp.com/support/colorpw779MFP.](http://www.hp.com/support/colorpw779MFP)

As instruções estão disponíveis para execução de tarefas de digitalização específicas, como:

- Copiar ou digitalizar páginas de livros ou outros documentos encadernados
- Enviar um documento digitalizado para uma pasta na memória da impressora
- Copiar ou digitalizar ambos os lados de um cartão de identificação
- Copiar ou digitalizar um documento em um formato de folheto

# 7 Fax

Configure os recursos de fax, e envie e receba faxes usando a impressora.

Para assistência de vídeo, consulte [www.hp.com/videos/PageWide](http://www.hp.com/videos/PageWide).

As informações a seguir estão corretas no momento da publicação. Para obter mais informações atuais, consulte [www.hp.com/support/pwcolor780MFP,](http://www.hp.com/support/pwcolor780MFP) [www.hp.com/support/pwcolor785MFP,](http://www.hp.com/support/pwcolor785MFP) [www.hp.com/support/](http://www.hp.com/support/colorpw774MFP) [colorpw774MFP](http://www.hp.com/support/colorpw774MFP) ou [www.hp.com/support/colorpw779MFP.](http://www.hp.com/support/colorpw779MFP)

#### Para obter mais informações:

A ajuda integral da HP para a impressora inclui os seguintes tópicos:

- Instalar e configurar
- Conhecer e usar
- **•** Solucionar problemas
- Fazer download de atualizações de software e firmware
- Participar de fóruns de suporte
- Localizar informações de garantia e regulamentação

## Configurar fax

Configure os recursos de fax da impressora.

### Introdução

Estas informações se aplicam para modelos de fax e Fluxo ou para outras impressoras quando um acessório de fax analógico opcional for instalado. Antes de continuar, conecte a impressora a uma linha telefônica (para fax analógico) ou a um serviço de fax de rede ou Internet.

### Configurar o fax usando o painel de controle da impressora

Configure os recursos de fax usando o painel de controle.

- 1. Na tela Início do painel de controle da impressora, navegue até o aplicativo Configurações e, em seguida, selecione o ícone Configurações.
- 2. Abra os seguintes menus.
	- a. Fax
	- b. Configuração do Modem de Fax Interno
		- NOTA: Se o menu Configuração do Modem de Fax Interno não aparecer na lista de menus, a opção de fax da LAN ou da Internet deverá estar ativada. Quando a opção de fax da LAN ou da Internet estiver ativada, o acessório de fax analógico estará desativado e o menu Configuração do Modem de Fax Interno não será exibido. Somente um recurso de fax, seja o fax da LAN, o fax analógico ou o fax da Internet, pode ser ativado de cada vez. Para utilizar o fax analógico quando o fax da LAN está habilitado, use o Servidor Web Incorporado HP para desabilitar o fax da LAN.
- 3. Selecione o local da lista no lado direito da tela e depois Avançar.
- 4. Toque no campo de texto Nome da empresa e use o teclado numérico para digitar o nome da empresa.
- 5. Toque no campo de texto Número de fax e utilize o teclado numérico para digitar o número de fax de envio. Selecione Avançar.
- 6. Verifique se as configurações de data e hora estão corretas. Faça alterações conforme necessário e selecione Avançar.
- 7. Se um prefixo de discagem é necessário para envio de fax, toque no campo de texto Prefixo de discagem e use o teclado numérico para digitar o número.
- 8. Revise todas as informações no painel esquerdo e selecione Concluir para concluir a configuração de fax.

## Alterar configurações do fax

Altere ou atualize configurações de fax.

**E** NOTA: As configurações definidas com o painel de controle substituem todas as configurações efetuadas no Servidor Web Incorporado da HP.

## Configurações de discagem do fax

Use as etapas a seguir para alterar as configurações de discagem de fax.

- 1. Na tela Início do painel de controle da impressora, navegue até o aplicativo Configurações e, em seguida, selecione o ícone Configurações.
- 2. Abra os seguintes menus.
	- a. Fax
	- b. Configurações de envio de fax
	- c. Configurações de discagem do fax
- 3. Defina qualquer uma das seguintes configurações e selecione Concluído.

#### Tabela 7-1 Configurações de discagem do fax

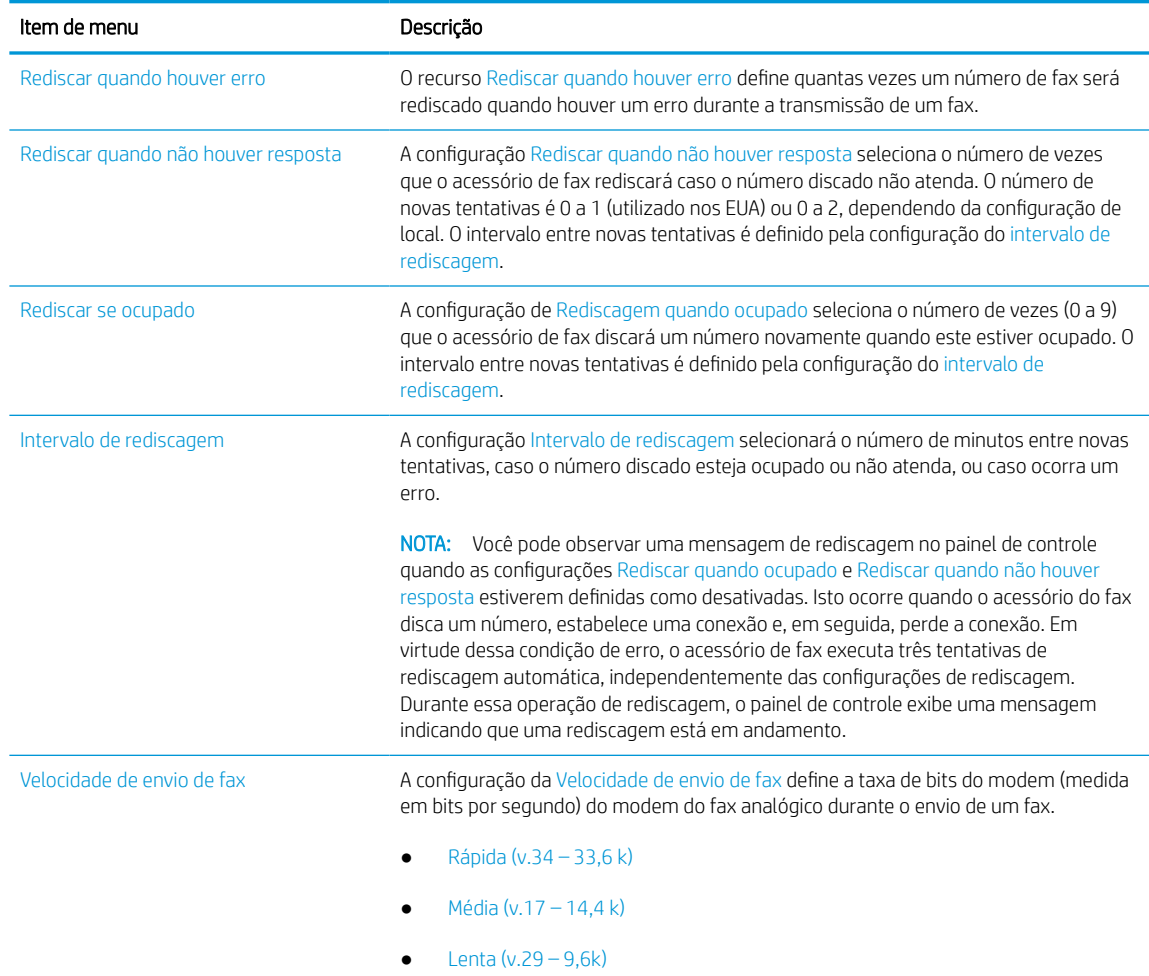

#### Tabela 7-1 Configurações de discagem do fax (continuação)

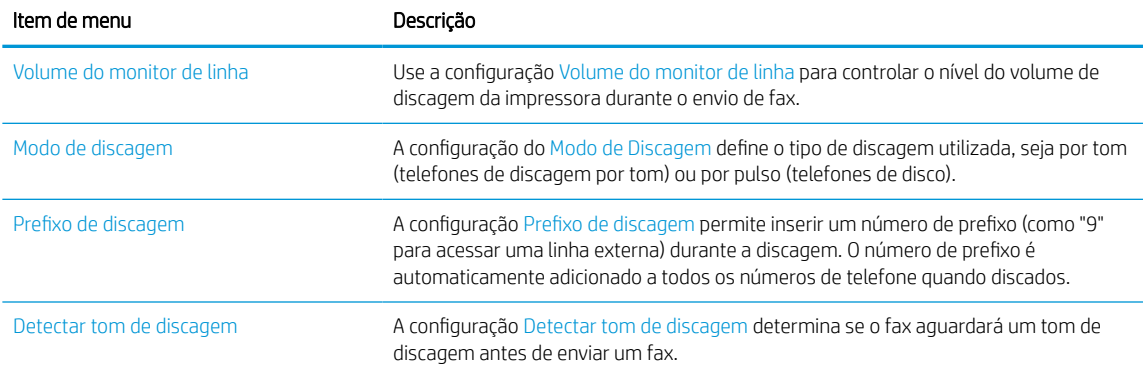

### Configurações gerais de envio de fax

Use as etapas a seguir para alterar as configurações de envio de fax.

- 1. Na tela Início do painel de controle da impressora, navegue até o aplicativo Configurações e, em seguida, selecione o ícone Configurações.
- 2. Abra os seguintes menus.
	- a. Fax
	- b. Configurações de envio de fax
	- c. Configurações gerais de envio de fax
- 3. Defina qualquer uma das seguintes configurações e selecione Concluído.

#### Tabela 7-2 Configurações de envio de fax

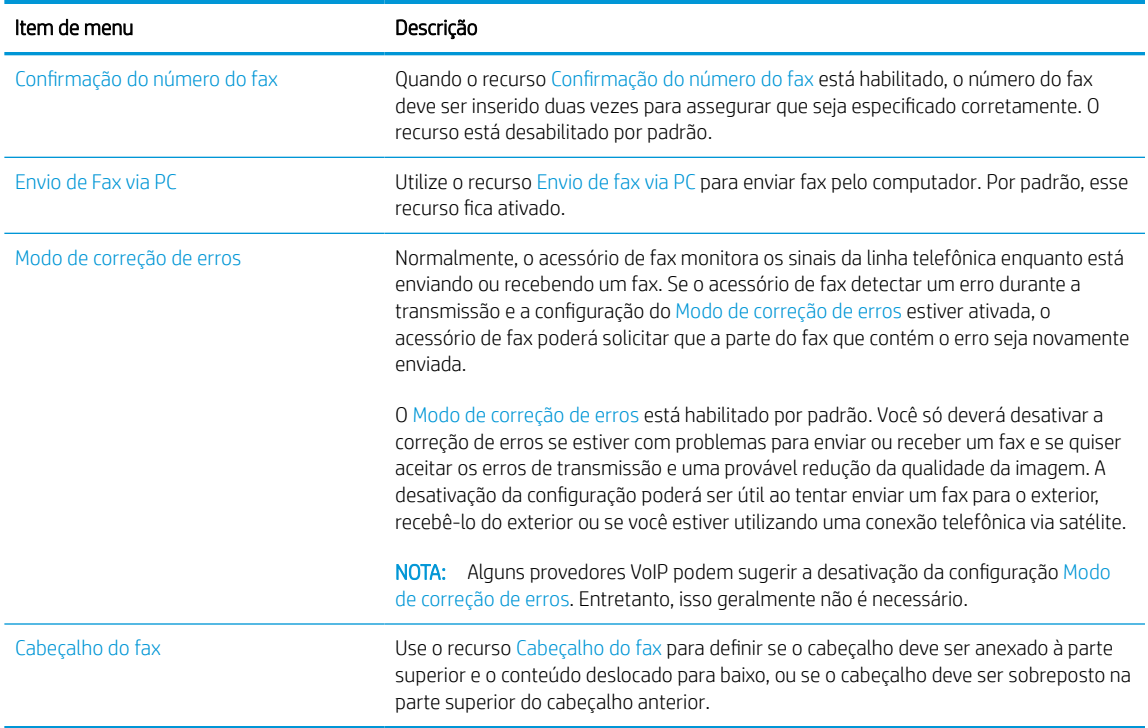

## Configurações de recebimento de fax

Use as etapas a seguir para alterar as configurações de recebimento de fax.

- 1. Na tela Início do painel de controle da impressora, navegue até o aplicativo Configurações e, em seguida, selecione o ícone Configurações.
- 2. Abra os seguintes menus.
	- a. Fax
	- b. Configurações de recebimento de fax
	- c. Configuração de recebimento de fax
- 3. Defina qualquer uma das seguintes configurações e selecione Concluído.

#### Tabela 7-3 Configurações de recebimento de fax

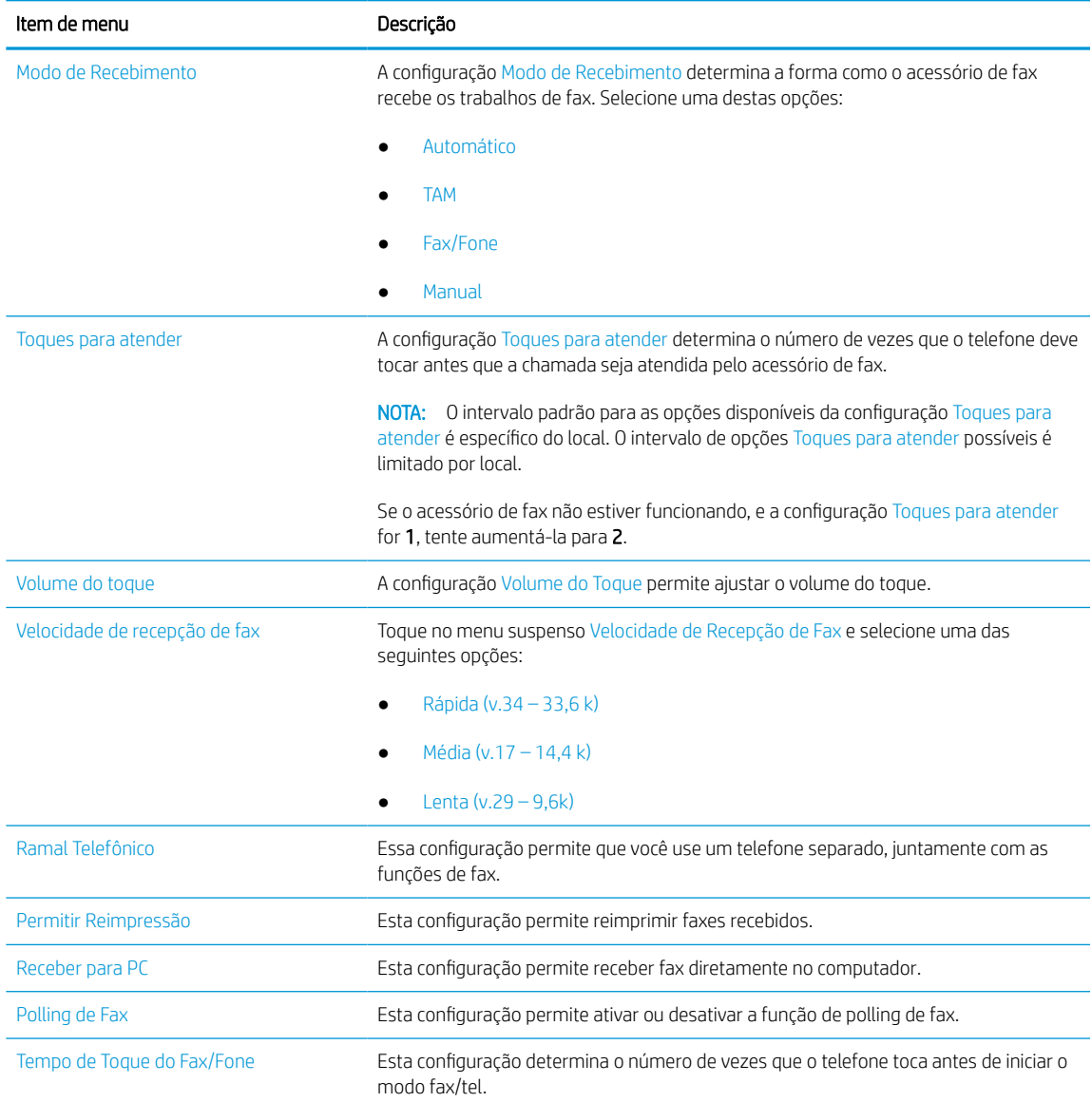

## Enviar um fax

Use estas etapas para enviar um fax a partir da impressora.

- 1. Coloque o documento voltado para baixo no vidro do scanner ou virado para cima no alimentador de documentos e ajuste as guias de papel de acordo com o tamanho do documento.
- 2. Na tela Início no painel de controle da impressora, navegue até o aplicativo Fax e, em seguida, selecione o ícone Fax. Talvez seja solicitado que você digite um nome de usuário e uma senha.
- 3. Especifique os destinatários usando um destes métodos:
	- Use o teclado para digitar os destinatários.

Toque no campo de texto Destinatários de fax e, em seguida, use o teclado para digitar o número de fax. Para enviar para vários números de fax, separe os números com ponto e vírgula ou pressione o botão Enter no teclado da tela sensível ao toque após digitar cada número.

- Use uma lista de contatos conforme segue:
	- 1. Selecione o botão Contatos **ad** ao lado do campo Destinatários de fax a fim de abrir a tela Contatos.
	- 2. Selecione a lista de contatos adequada.
	- 3. Selecione um ou mais nomes na lista de contatos para adicionar à lista de destinatários e, em seguida, selecione Adicionar.
- 4. Para carregar uma Configuração rápida, selecione Carregar, escolha a Configuração rápida e, depois, selecione Carregar na lista Carregar configurações rápidas.
	- **W NOTA:** Definições rápidas são configurações predefinidas para vários tipos de saída, como Texto, Fotografia e Alta qualidade. Você poderá selecionar uma definição rápida para visualizar a descrição.
- 5. Para definir as configurações como Resolução, Lados e Orientação do conteúdo, selecione Opções no canto inferior esquerdo e, em seguida, selecione as configurações dos menus Opções. Selecione Concluído se for solicitado.
- 6. Visualização opcional: Toque no painel direito da tela para visualizar o documento. Você pode usar os botões Expandir e Recolher no lado esquerdo do painel de pré-visualização para expandir e recolher a tela de pré-visualização.

| Botão | Descrição                        |
|-------|----------------------------------|
|       | Expandir a tela de visualização. |
| ь     | Recolher a tela de visualização. |

Tabela 7-4 Botões no lado esquerdo do painel de visualização

Use os botões no lado direito da tela para ajustar as opções de visualização e reorganizar, girar, inserir ou remover páginas.

| Botão      | Descrição                                                                                                    |
|------------|----------------------------------------------------------------------------------------------------|
| H L<br>O O | Use esses botões para alternar entre uma visualização de uma página e visualização em miniatura. Mais<br>opções estão disponíveis na visualização em miniatura que na visualização de uma página. |
|            |                                                                                                    |
|            | Use esses botões para aplicar mais zoom ou menos zoom na página selecionada.<br>NOTA: Selecione apenas uma página por vez para usar esses botões.                                                 |
|            |                                                                                                    |
|            | Use esse botão para girar a página 180 graus.                                                                                                    |
|            | NOTA: Esse botão está disponível somente na visualização em miniatura.                                                                                                    |
|            | Use esse botão para excluir as páginas selecionadas.                                                                                                    |
|            | NOTA: Esse botão está disponível somente na visualização em miniatura.                                                                                                    |
|            | Use esses botões para reorganizar as páginas no documento. Selecione uma ou mais páginas e mova-as<br>para a esquerda ou direita.                                                                 |
|            | NOTA: Esses botões estão disponíveis somente na visualização em miniatura.                                                                                                    |
|            |                                                                                                    |
|            | Use esse botão para adicionar uma página ao documento. A impressora solicita a digitalização de<br>páginas adicionais.                                                                            |
|            | Use esse botão para limpar as alterações feitas na visualização e iniciar.                                                                                                    |
|            | Toque neste botão para recolher a tela de visualização e voltar à tela Copiar.                                                                                                    |
|            |                                                                                                    |

Tabela 7-5 Botões no lado direito do painel de visualização

7. Quando o documento estiver pronto, selecione Enviar para que o fax seja enviado.

## Criar programação de impressão de fax

Os faxes são impressos assim que são recebidos, mas eles também podem ser armazenados e impressos em uma programação determinada por você. Depois de criar a programação, você pode ativar ou desativar a programação, conforme necessário.

- 1. Na tela Início do painel de controle da impressora, navegue até o aplicativo Configurações e, em seguida, selecione o ícone Configurações.
- 2. Abra os seguintes menus:
	- a. Fax
	- b. Configurações de recebimento de fax
	- c. Programação para impressão de fax
- 3. Em Opções de recebimento de fax, selecione Usar programação.
- 4. Selecione Novo evento.
- 5. Selecione uma opção em Tipo de evento.
	- Comece a imprimir
	- Comece a armazenar
- 6. Escolha um dia e hora. Você pode selecionar vários dias.
- 7. Selecione Salvar. Para adicionar outro evento, repita as etapas 4 a 6.
- 8. Selecione Concluído para ativar a programação de impressão de fax.

## Bloquear faxes recebidos

Utilize a configuração da lista de bloqueio de fax para criar uma lista dos números de telefone bloqueados. Quando um fax é recebido de um desses números, ele não será impresso e será imediatamente excluído da memória.

#### Crie uma lista de números de fax bloqueados

Siga os passos a seguir para criar a lista de números de fax que deseja bloquear.

- 1. Na tela Início do painel de controle da impressora, navegue até o aplicativo Configurações e, em seguida, selecione o ícone Configurações.
- 2. Abra os seguintes menus:
	- a. Fax
	- b. Configurações de recebimento de fax
	- c. Números de fax bloqueados
- 3. Use uma das opções a seguir para adicionar um número à lista:
	- Selecione Adicionar último remetente.
	- Selecione o campo Novo número de fax, digite o número no teclado virtual exibido e selecione o botão Enter . Para adicionar outros números, digite o número e selecione o botão Enter
- 4. Selecione Concluído.

#### Exclusão de números da lista de números de fax bloqueados

Siga os passos a seguir para remover números da lista de números de fax bloqueados.

- 1. Na tela Início do painel de controle da impressora, navegue até o aplicativo Configurações e, em seguida, selecione o ícone Configurações.
- 2. Abra os seguintes menus:
	- a. Fax
	- b. Configurações de recebimento de fax
	- c. Números de fax bloqueados
- 3. Selecione um ou mais números de fax na lista ou escolha Selecionar tudo se desejar remover todos os números.
- 4. Selecione o botão Lixeira  $\overline{m}$  e, em seguida, escolha Excluir no prompt de confirmação.

## Tarefas adicionais de fax

Localize as informações na Web para realizar tarefas comuns de fax.

Acesse o endereço [www.hp.com/support/pwcolor780MFP,](http://www.hp.com/support/pwcolor780MFP) [www.hp.com/support/pwcolor785MFP,](http://www.hp.com/support/pwcolor785MFP) [www.hp.com/support/colorpw774MFP](http://www.hp.com/support/colorpw774MFP) ou [www.hp.com/support/colorpw779MFP.](http://www.hp.com/support/colorpw779MFP)

Instruções estão disponíveis para tarefas de fax, como estas:

- Criar e gerenciar listas de discagem rápida de fax
- Configurar códigos de faturamento de fax
- Usar programação de impressão de fax
- Bloquear faxes recebidos
- Arquivamento e encaminhamento de faxes

# 8 Gerenciar a impressora

Utilize ferramentas de gerenciamento, defina as configurações de conservação de energia e de segurança e gerencie atualizações de firmware para a impressora.

Para assistência de vídeo, consulte [www.hp.com/videos/PageWide](http://www.hp.com/videos/PageWide).

As informações a seguir estão corretas no momento da publicação. Para obter mais informações atuais, consulte [www.hp.com/support/pwcolor780MFP,](http://www.hp.com/support/pwcolor780MFP) [www.hp.com/support/pwcolor785MFP,](http://www.hp.com/support/pwcolor785MFP) [www.hp.com/support/](http://www.hp.com/support/colorpw774MFP) [colorpw774MFP](http://www.hp.com/support/colorpw774MFP) ou [www.hp.com/support/colorpw779MFP.](http://www.hp.com/support/colorpw779MFP)

#### Para obter mais informações:

A ajuda integral da HP para a impressora inclui os seguintes tópicos:

- Instalar e configurar
- Conhecer e usar
- Solucionar problemas
- Fazer download de atualizações de software e firmware
- Participar de fóruns de suporte
- Localizar informações de garantia e regulamentação

## Configuração avançada com o Servidor da Web Incorporado (EWS) HP

Use o Servidor da Web Incorporado HP para gerenciar funções de impressão avançadas.

#### Introdução

Com o Servidor da Web Incorporado HP, você pode gerenciar as funções de impressão a partir de um computador, em vez de usar o painel de controle da impressora.

- Visualize informações de status da impressora
- Saiba o tempo de vida útil restante de todos os suprimentos e faça novos pedidos
- Exiba e altere as configurações das bandejas
- Exiba e altere a configuração do menu do painel de controle da impressora
- Visualize e imprima páginas internas
- Receba notificação de eventos da impressora e de suprimentos
- Exiba e altere a configuração da rede

O Servidor da Web Incorporado da HP funciona quando a impressora está conectada a uma rede com base em IP. O Servidor da Web Incorporado da HP não suporta conexões de impressora baseadas em IPX. Não é preciso ter acesso à Internet para abrir e utilizar o Servidor da Web Incorporado da HP.

Quando a impressora é conectada à rede, o HP Embedded Web Server fica automaticamente disponível.

**W** NOTA: O Servidor da Web Incorporado HP não pode ser acessado através do firewall da rede.

### Como acessar o Servidor da Web Incorporado HP (EWS)

Use as seguintes etapas para abrir o EWS.

- 1. Na tela Início do painel de controle da impressora, toque no  $\bigcap$  e, em seguida, toque no  $\frac{1}{20}$  para exibir o endereço IP ou o nome do host.
- 2. Abra um navegador da Web e, na linha de endereço, digite o endereço IP ou o nome do host exatamente como exibido no painel de controle da impressora. Pressione a tecla Enter no teclado do computador. O EWS é aberto.

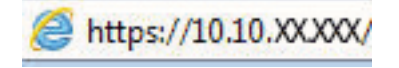

**W** NOTA: Se o navegador da Web exibir uma mensagem indicando que o acesso ao site pode não ser seguro, selecione a opção para continuar no site. O acesso a esse site não prejudica o computador.

Para utilizar o Servidor da Web Incorporado HP, o navegador deve atender aos seguintes requisitos:
#### Windows® 7

- Internet Explorer (versão 8.x ou superior)
- Google Chrome (versão 34.x ou superior)
- Firefox (versão 20.x ou superior)

#### Windows® 8 ou superior

- Internet Explorer (versão 9.x ou superior)
- Google Chrome (versão 34.x ou superior)
- Firefox (versão 20.x ou superior)

#### macOS

- Safari (versão 5.x ou superior)
- Google Chrome (versão 34.x ou superior)

#### Linux

- Google Chrome (versão 34.x ou superior)
- Firefox (versão 20.x ou superior)

### Recursos do Servidor da Web Incorporado HP

Saiba mais sobre os recursos do Servidor da Web Incorporado HP (EWS) disponíveis em cada guia.

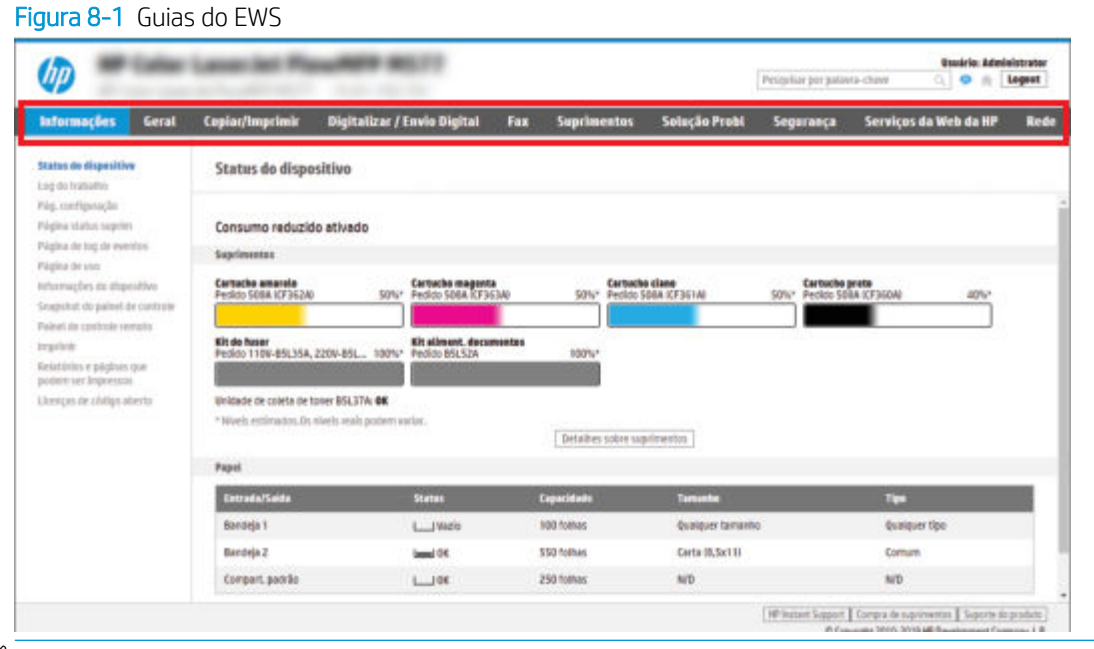

 $\ddot{\mathbb{B}}$  NOTA: As guias Copiar/Imprimir, Digitalização/Envio Digital e Fax são exibidas apenas em impressoras multifuncionais (MFPs). A guia Imprimir é exibida apenas em impressoras de função única (SFPs).

#### Guia Informações

Consulte a tabela de configurações da guia Informações.

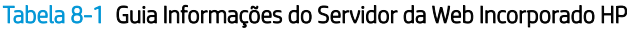

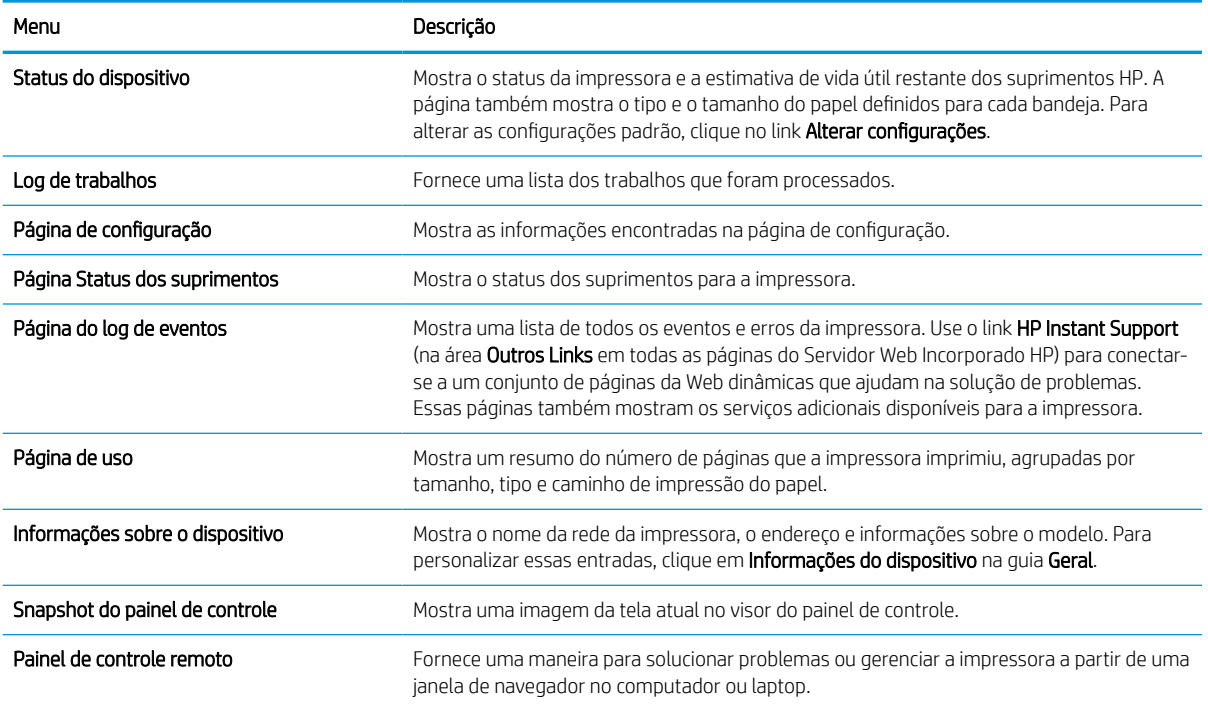

#### Tabela 8-1 Guia Informações do Servidor da Web Incorporado HP (continuação)

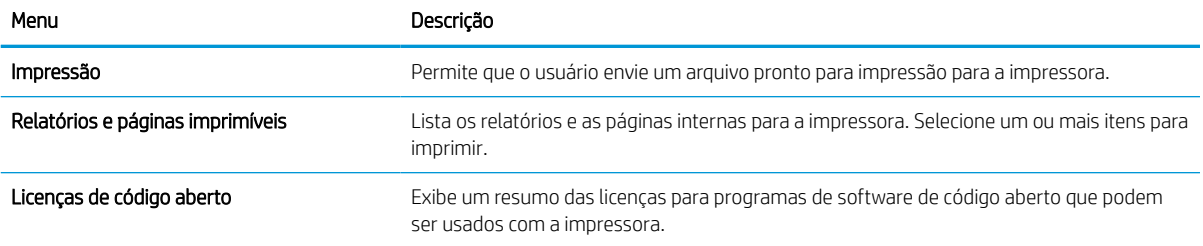

### Guia Geral

Consulte a tabela de configurações da guia Geral.

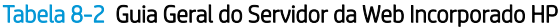

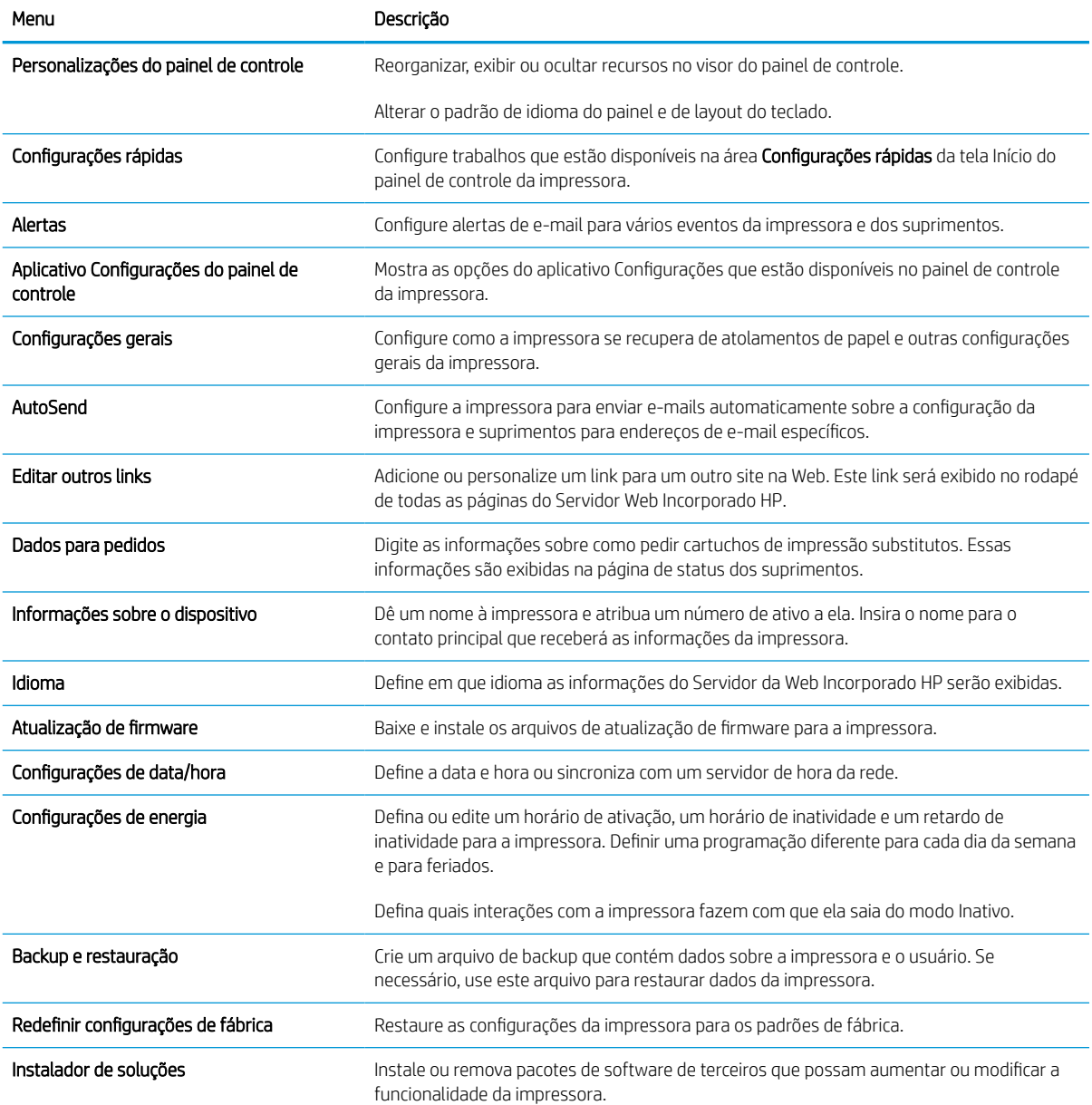

#### Tabela 8-2 Guia Geral do Servidor da Web Incorporado HP (continuação)

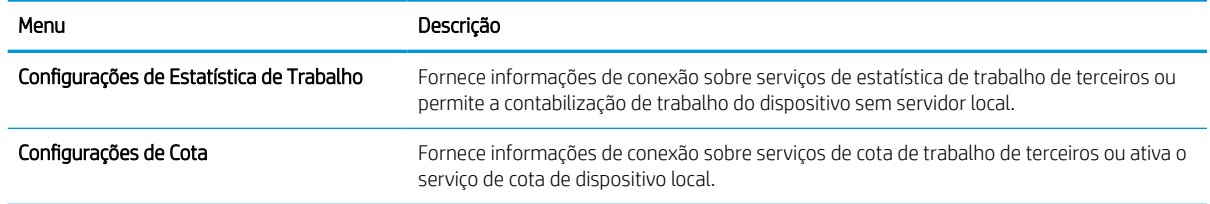

#### Lista Outros links

Configure quais links serão exibidos no rodapé do Servidor Web Integrado HP, usando o menu Editar Outros Links na guia Geral.

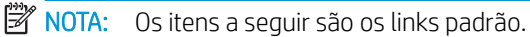

#### Tabela 8-3 Lista Outros links do Servidor da Web incorporado da HP

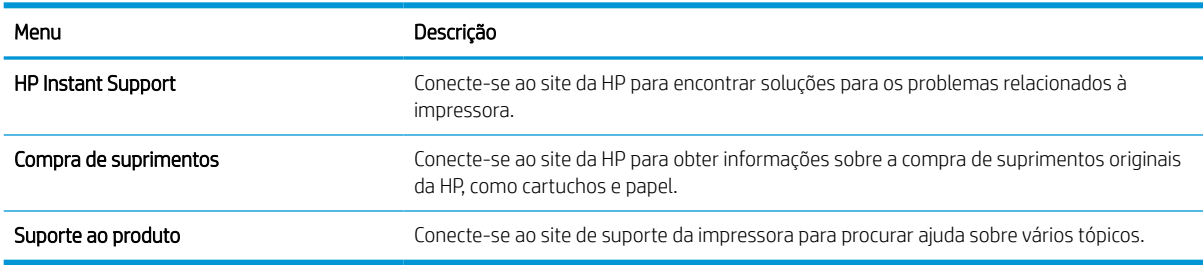

#### Guia Copiar/Imprimir

Consulte a tabela de configurações da guia Copiar/Imprimir.

#### Tabela 8-4 Guia Copiar/Imprimir do Servidor da Web incorporado HP

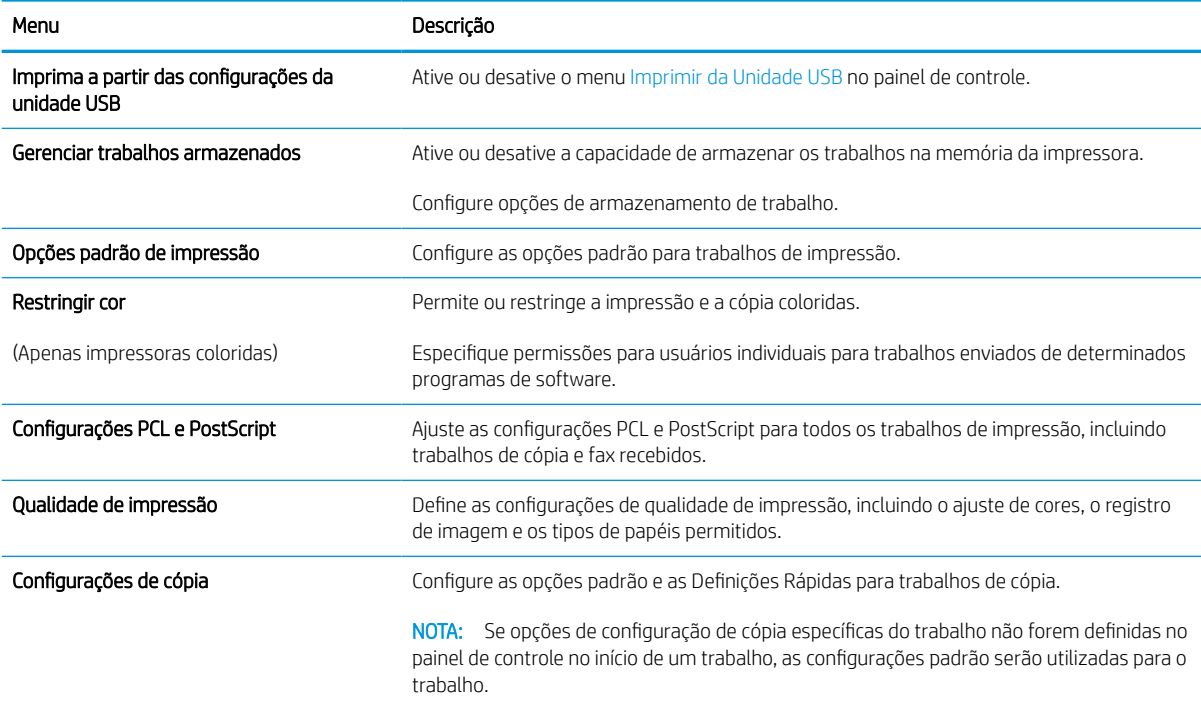

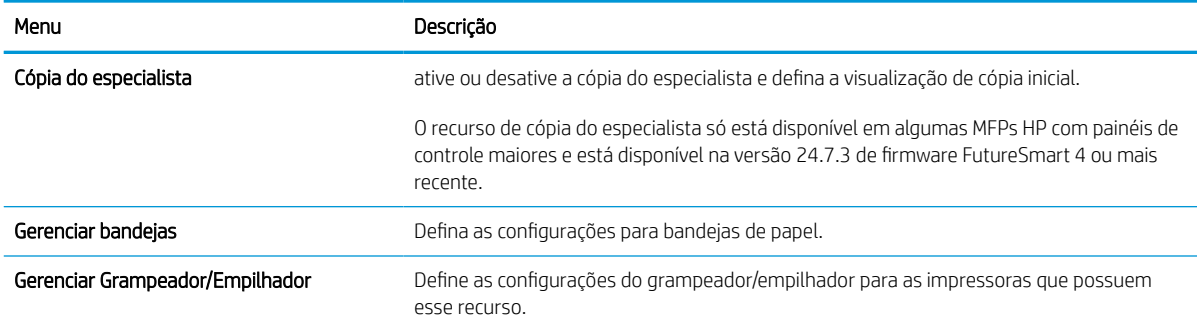

#### Tabela 8-4 Guia Copiar/Imprimir do Servidor da Web incorporado HP (continuação)

### Guia Digitalizar/envio digital

Consulte a tabela de configurações da guia Digitalizar/Envio Digital.

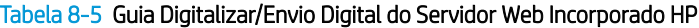

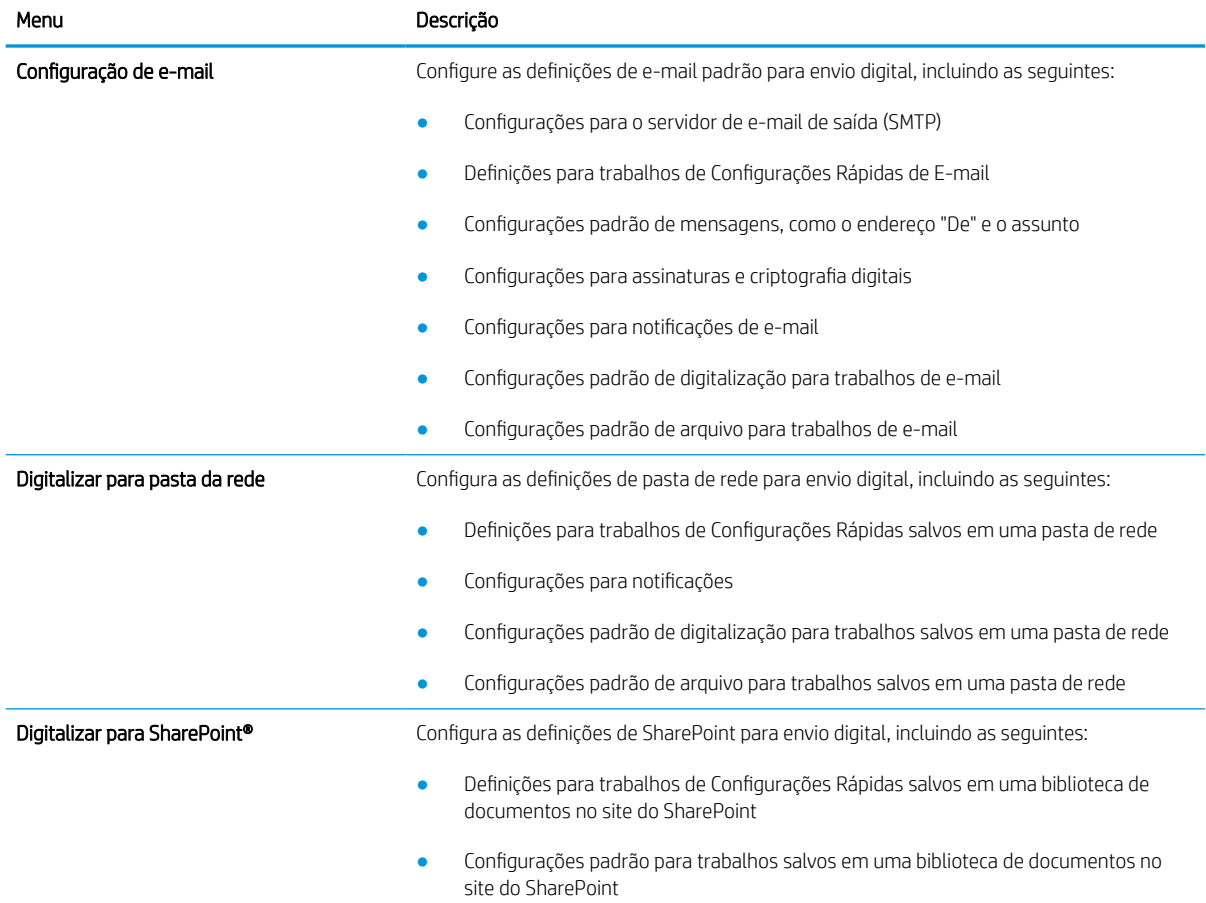

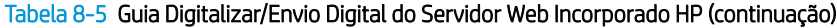

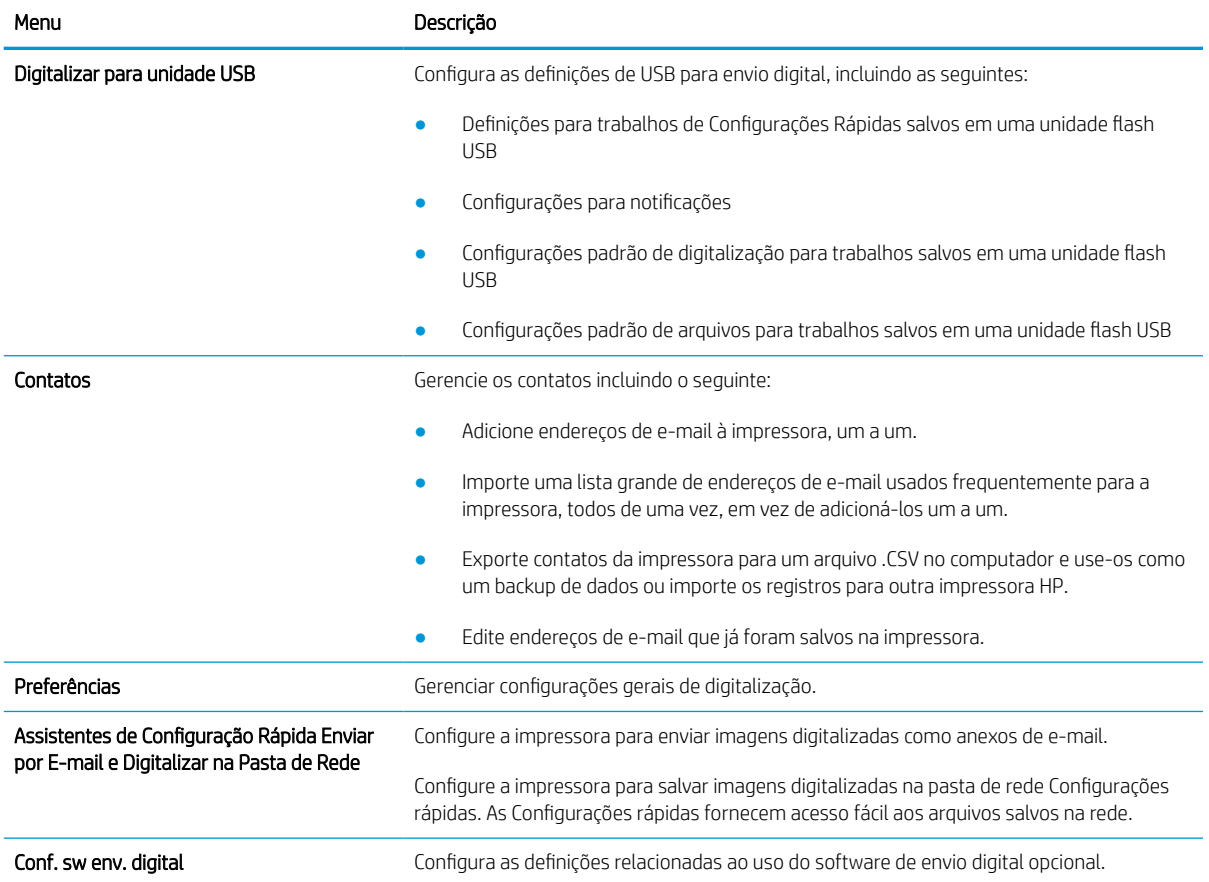

### guia Fax

Consulte a tabela de configurações da guia Fax.

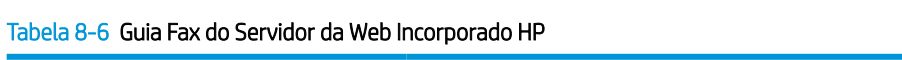

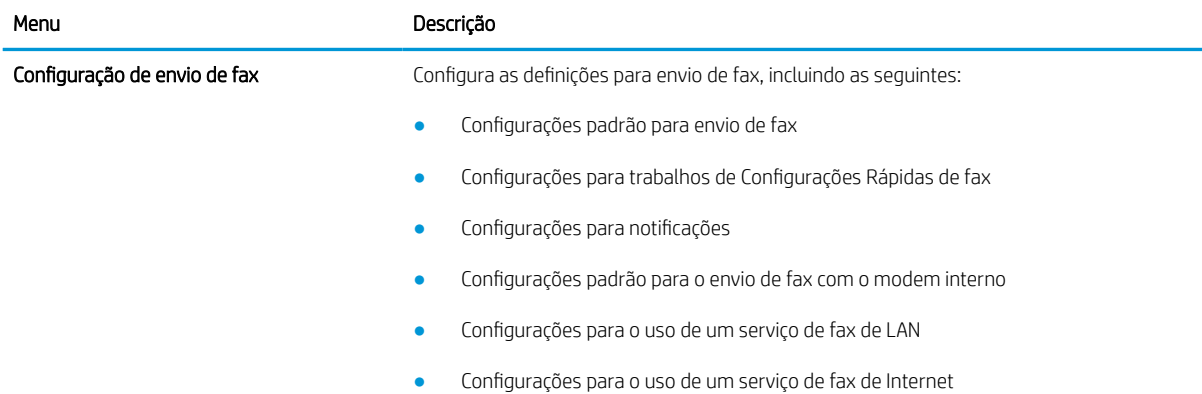

#### Tabela 8-6 Guia Fax do Servidor da Web Incorporado HP (continuação)

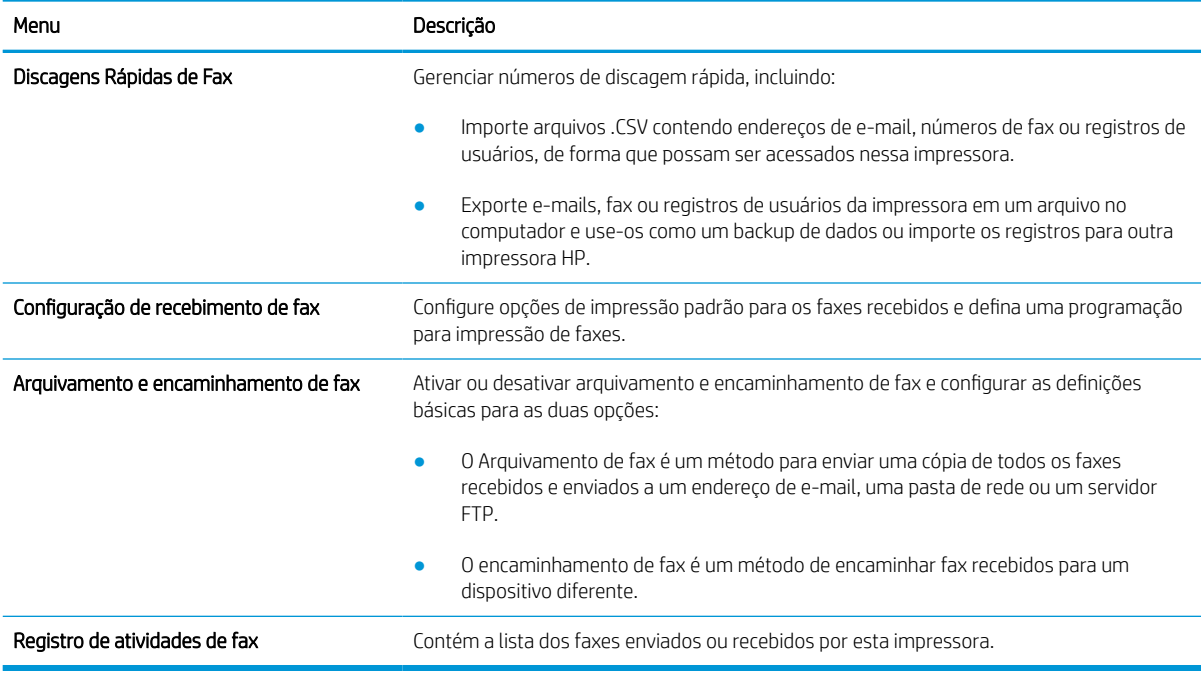

#### Guia Suprimentos

Consulte a tabela de configurações da guia Suprimentos.

#### Tabela 8-7 Guia Suprimentos do Servidor da Web Incorporado HP

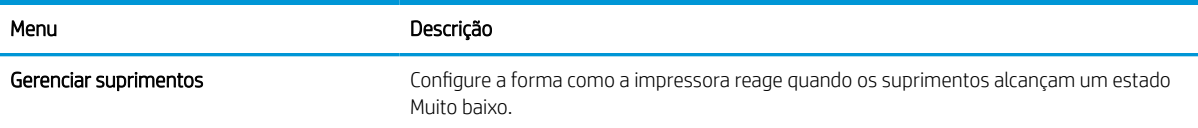

### Guia Solução de problemas

Consulte a tabela de configurações da guia Solução de problemas.

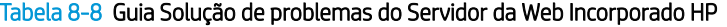

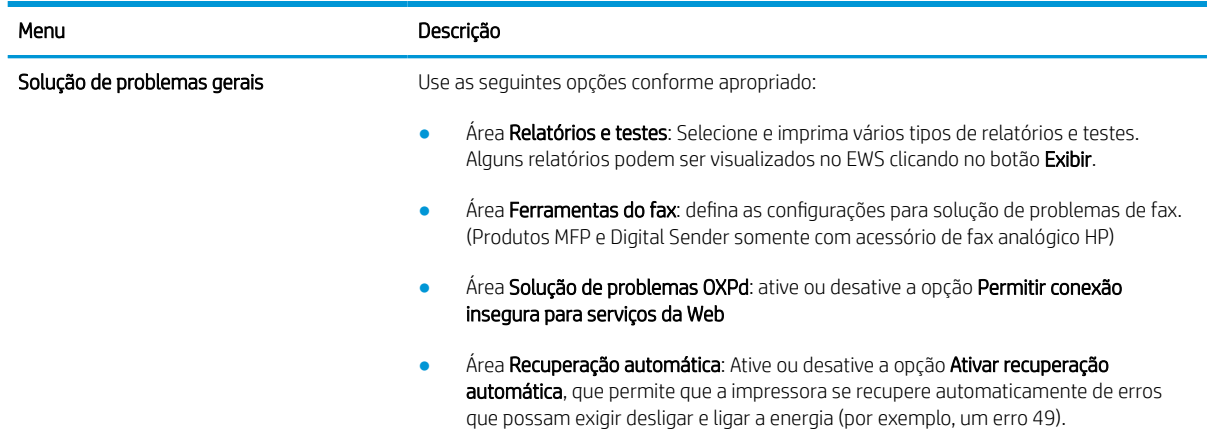

#### Tabela 8-8 Guia Solução de problemas do Servidor da Web Incorporado HP (continuação)

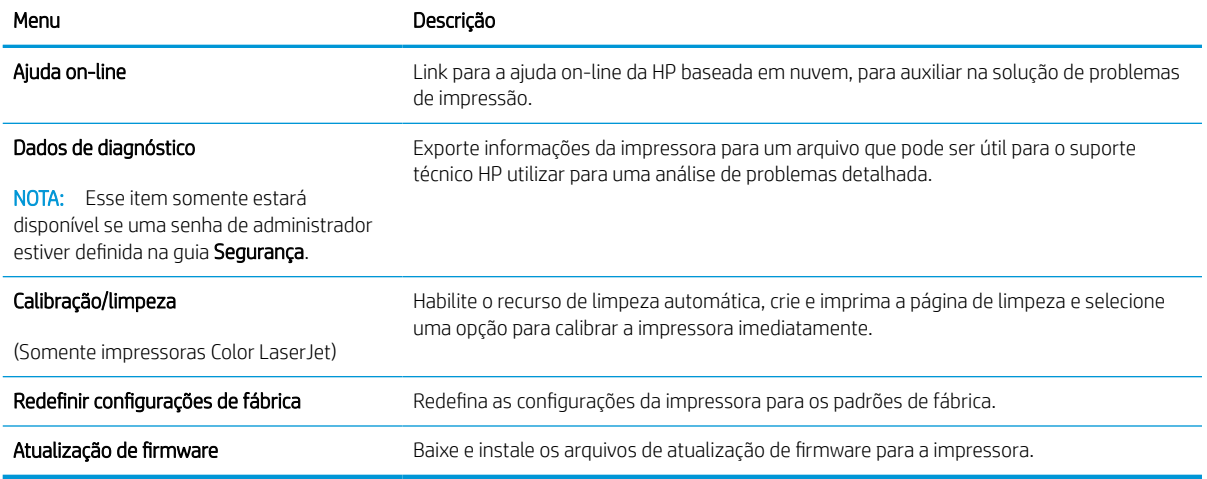

#### Guia Segurança

Consulte a tabela de configurações da guia Segurança.

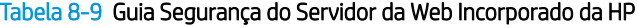

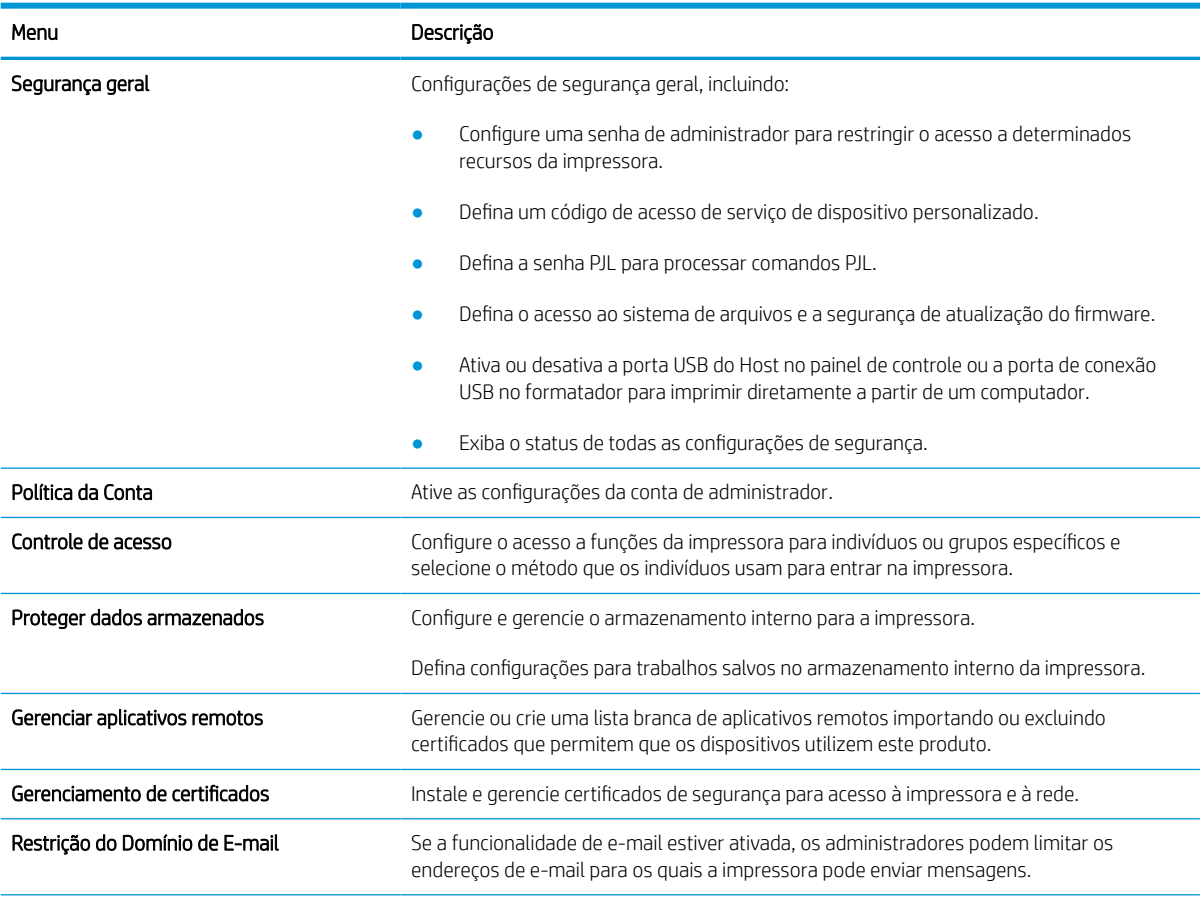

#### Tabela 8-9 Guia Segurança do Servidor da Web Incorporado da HP (continuação)

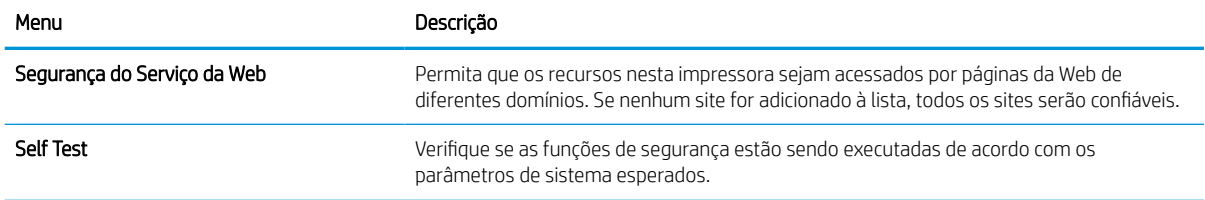

#### Guia Serviços da Web da HP

Use a guia Serviços da Web da HP para configurar e ativar os Serviços da Web da HP nesta impressora. É necessário Ativar Serviços da Web da HP para usar o recurso HP ePrint.

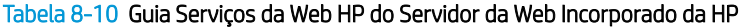

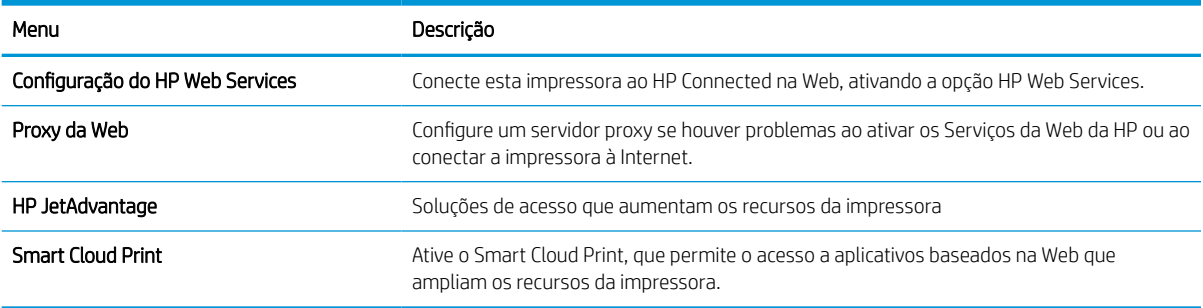

#### Guia Rede

Use a guia Rede para definir e proteger as configurações de rede da impressora quando ela estiver conectada a uma rede baseada em IP. Essa guia não será exibida se a impressora estiver conectada a outros tipos de redes.

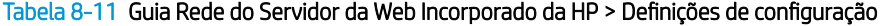

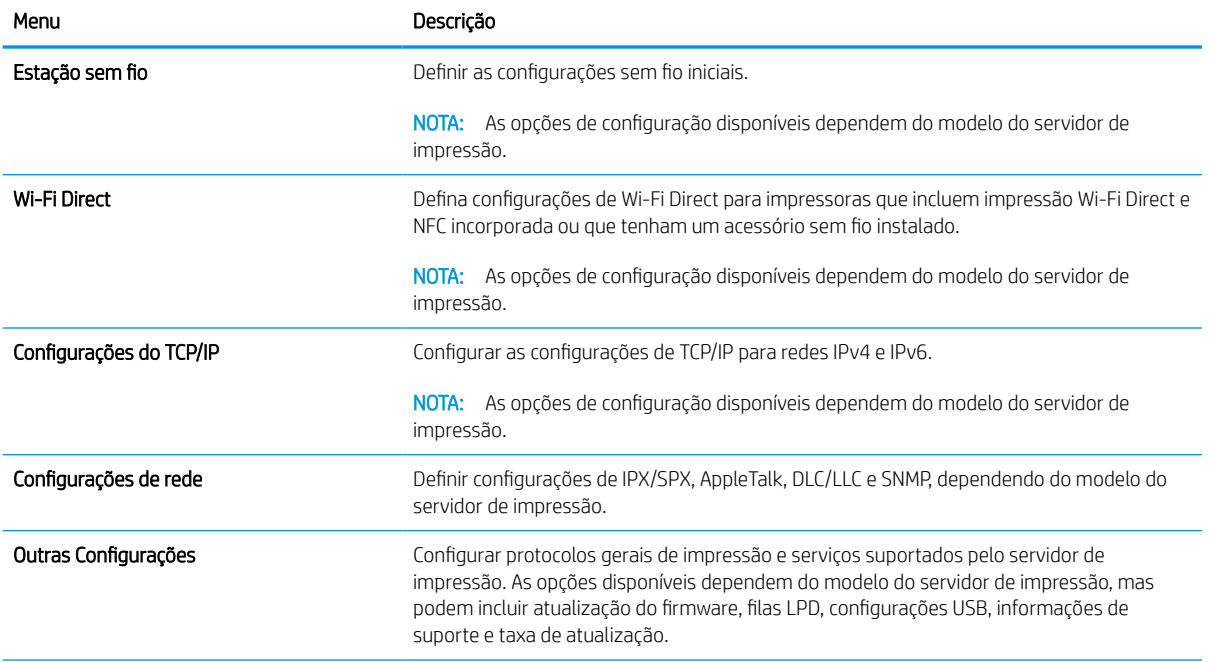

#### Tabela 8-11 Guia Rede do Servidor da Web Incorporado da HP > Definições de configuração (continuação)

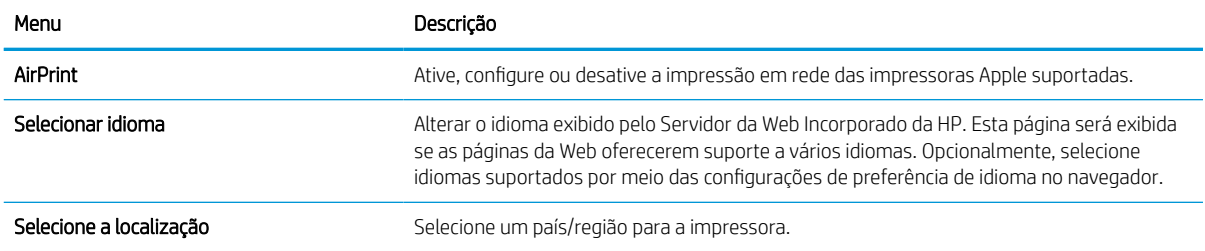

#### Tabela 8-12 Guia Rede do Servidor da Web Incorporado da HP > Configurações do Google Cloud Print

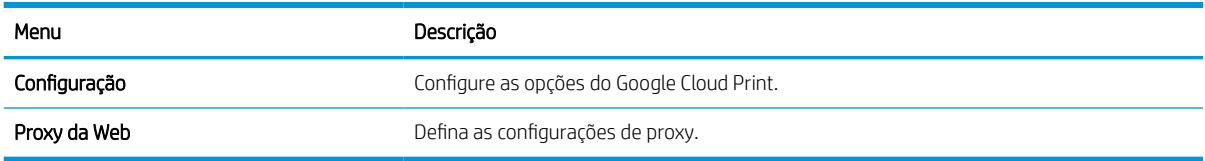

#### Tabela 8-13 Guia Rede do Servidor da Web Incorporado da HP > Configurações de segurança

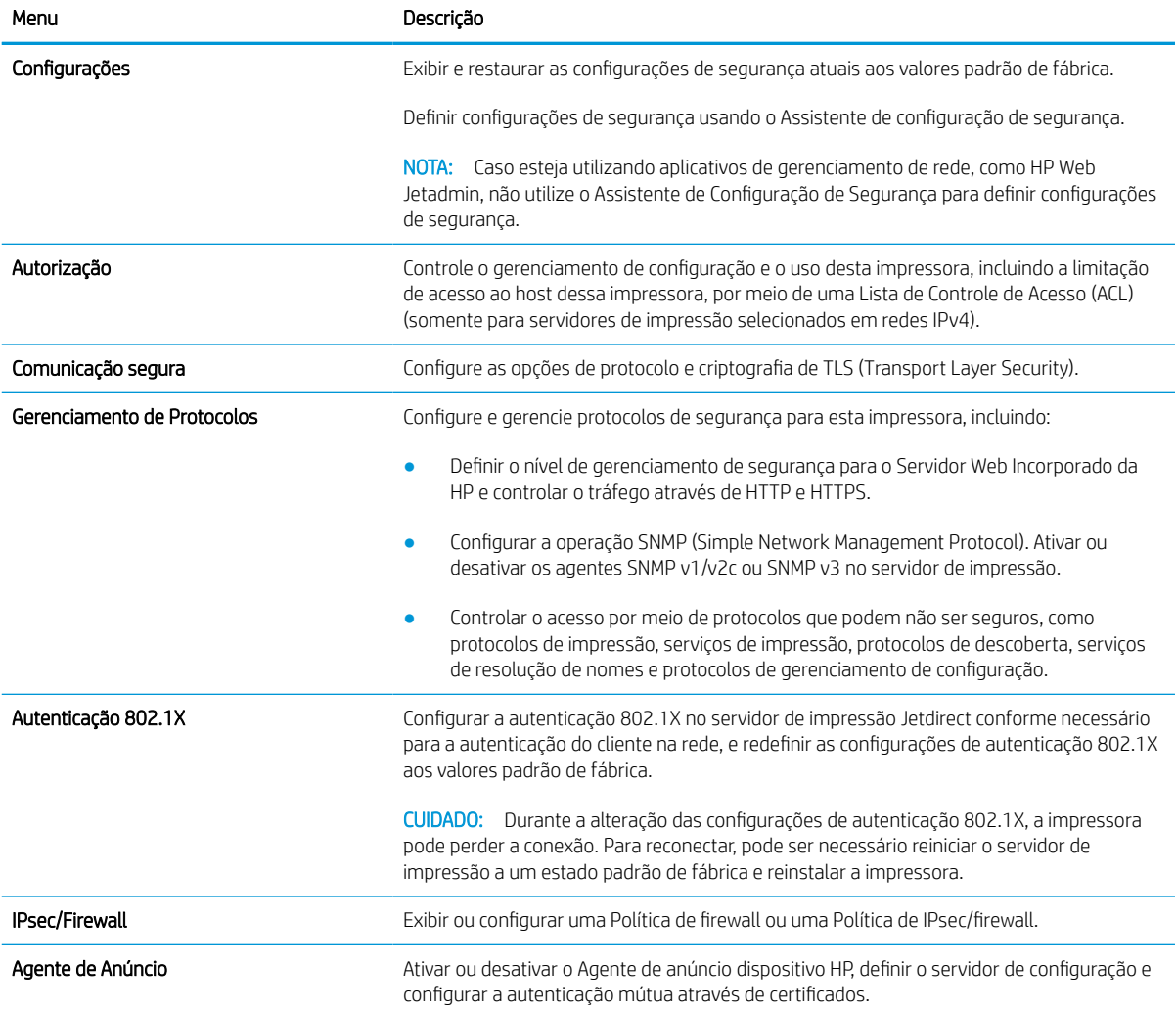

### Menu **Menu** Descrição Estatística da rede Exibir estatísticas da rede coletadas e armazenadas no servidor de impressão HP Jetdirect. Informações de protocolo **Exibir uma lista de definições de configuração de rede no servidor de impressão HP** Jetdirect para cada protocolo. Página de configuração **Exibir a página de configuração do HP** Jetdirect, que contém informações de status e de configuração.

#### Tabela 8-14 Guia Rede do Servidor da Web Incorporado da HP > Configurações de diagnóstico

# Definir configurações de rede IP

Use o EWS para fazer as configurações de rede da impressora.

#### Isenção de responsabilidade sobre o compartilhamento da impressora

Leia o aviso de isenção a seguir.

A HP não suporta rede ponto a ponto, já que o recurso é uma função dos sistemas operacionais da Microsoft e não dos drivers de impressora da HP. Acesse a Microsoft pelo site [www.microsoft.com.](http://www.microsoft.com)

#### Exibir ou alterar as configurações de rede

Use o Servidor da Web Incorporado da HP para exibir ou alterar as configurações de IP.

- 1. Abra o Servidor Web Incorporado (EWS) HP:
	- a. Na tela Início do painel de controle da impressora, toque no e, em seguida, toque no 品 para exibir o endereço IP ou o nome do host.
	- b. Abra um navegador da Web e, na linha de endereço, digite o endereço IP ou o nome do host exatamente como exibido no painel de controle da impressora. Pressione a tecla Enter no teclado do computador. O EWS é aberto.

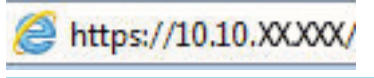

- **W** NOTA: Se o navegador da Web exibir uma mensagem indicando que o acesso ao site pode não ser seguro, selecione a opção para continuar no site. O acesso a esse site não prejudica o computador.
- 2. Clique na quia Rede para obter informações sobre a rede. Altere as configurações conforme necessário.

#### Renomear a impressora em uma rede

Para renomear a impressora em uma rede a fim de ser identificado exclusivamente, use o Servidor da Web Incorporado da HP.

- 1. Abra o Servidor Web Incorporado (EWS) HP:
	- a. Na tela Início do painel de controle da impressora, toque no ícone Informações  $\bigcap$ e, em seguida, toque no ícone de Ethernet -몱 para exibir o endereço IP ou nome de host.
	- b. Abra um navegador da Web e, na linha de endereço, digite o endereço IP ou o nome do host exatamente como exibido no painel de controle da impressora. Pressione a tecla Enter no teclado do computador. O EWS é aberto.

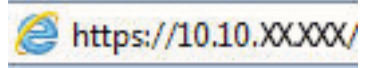

**W** NOTA: Se o navegador da Web exibir uma mensagem indicando que o acesso ao site pode não ser seguro, selecione a opção para continuar no site. O acesso a esse site não prejudica o computador.

- 2. Abra a guia Geral.
- 3. Na página Informações do dispositivo, o nome padrão da impressora está no campo Nome do dispositivo. Você pode alterar esse nome para identificar exclusivamente essa impressora.

**W** NOTA: O preenchimento dos outros campos nessa página é opcional.

4. Clique no botão Aplicar para salvar as alterações.

#### Configurar manualmente os parâmetros de TCP/IP IPv4 no painel de controle

Use os menus Configurações do painel de controle para definir manualmente um endereço IPv4, uma máscara de sub-rede e um gateway padrão.

- 1. Na tela Início do painel de controle da impressora, navegue até o aplicativo Configurações e, em seguida, selecione o ícone Configurações.
- 2. Abra os seguintes menus.
	- a. Rede
	- b. Ethernet
	- c. TCP/IP
	- d. Configurações IPV 4
	- e. Método de configuração
- 3. Selecione a opção Manual e, em seguida, toque no botão Salvar.
- 4. Abra o menu Configurações manuais.
- 5. Toque na opção Endereço IP, Máscara de sub-rede ou Gateway Padrão.
- 6. Toque no primeiro campo para abrir o teclado. Insira os dígitos corretos para o campo e toque no botão OK.

Repita o processo para cada campo e toque no botão Salvar.

#### Configurar manualmente os parâmetros de TCP/IP IPv6 no painel de controle

Use os menus Configurações do painel de controle para definir manualmente um endereço IPv6.

- 1. Na tela Início do painel de controle da impressora, navegue até o aplicativo Configurações e, em seguida, selecione o ícone Configurações.
- 2. Para habilitar a configuração manual, abra os seguintes menus:
	- a. Rede
	- b. Ethernet
	- c. TCP/IP
	- d. Configurações de IPV6
- 3. Selecione Ativar e, em seguida, clique em On.
- 4. Selecione a opção Ativar configurações manuais e, em seguida, toque no botão Concluído.
- 5. Para configurar o endereço, abra o menu Endereço e toque no campo para abrir um teclado.
- 6. Use o teclado para inserir o endereço e toque no botão OK.
- 7. Toque em Salvar.

### Configurações de velocidade de conexão e dúplex

Use as etapas a seguir para fazer alterações na velocidade de link e configurações de dúplex.

**ET NOTA:** Estas informações se aplicam somente às redes Ethernet. Elas não se aplicam a redes sem fio.

A velocidade do link e o modo de comunicação do servidor de impressão devem corresponder ao hub da rede. Para a maioria das situações, deixe a impressora no modo automático. Alterações incorretas na velocidade de conexão e nas configurações de frente/verso podem impedir que a impressora se comunique com outros dispositivos de rede. Para fazer alterações, use o painel de controle da impressora.

**EM** NOTA: A configuração da impressora deve corresponder à configuração do dispositivo de rede (um hub de rede, switch, gateway, roteador ou computador).

NOTA: O fato de alterar essas configurações pode fazer com que a impressora seja desligado e depois ligado. Faça alterações somente quando a impressora estiver ociosa.

- 1. Na tela Início do painel de controle da impressora, navegue até o aplicativo Configurações e, em seguida, selecione o ícone Configurações.
- 2. Abra os seguintes menus.
	- a. Rede
	- b. Ethernet
	- c. Velocidade do link
- 3. Selecione uma destas opções:
	- Automático: O servidor de impressão se configura automaticamente para a maior velocidade de conexão e para o modo de comunicação permitido na rede.
	- 10T Half: 10 megabytes por segundo (Mbps), operação half-duplex
	- 10T Full: 10 Mbps, operação full-duplex
	- 10T Auto: 10 Mbps, operação automatic-duplex
	- 100TX Half: 100 Mbps, operação half-duplex
	- 100TX Full: 100 Mbps, operação full-duplex
	- 100TX Auto: 100 Mbps, operação automatic-duplex
	- 1000T Full: 1000 Mbps, operação full-duplex
- 4. Toque no botão Salvar. A impressora é desligada e ligada novamente.

# Recursos de segurança da impressora

Restringir o acesso a definições de configuração, proteger dados e impedir o acesso a componentes valiosos do hardware.

### Introdução

A impressora inclui alguns recursos de segurança para restringir o acesso a definições de configuração, proteger dados e impedir o acesso a componentes valiosos do hardware.

### Declarações de segurança

Leia esta declaração de segurança importante.

A impressora suporta padrões de segurança e protocolos recomendados que o ajudam a manter a impressora segura, proteger informações importantes da sua rede e simplificar a forma de monitorar e manter a impressora.

### Atribuição de senha de administrador

Defina uma senha de administrador para acessar a impressora e ao Servidor Web Incorporado HP, de modo a impedir que usuários não autorizados alterem as configurações da impressora.

#### Usar o Servidor da Web Incorporado HP (EWS) para definir a senha

Use as etapas a seguir para definir uma senha para a impressora.

- 1. Abra o Servidor Web Incorporado (EWS) HP:
	- **a.** Na tela Início do painel de controle da impressora, toque no ícone Informações  $\bigcap$  e, em seguida, toque no ícone de Ethernet -몱 para exibir o endereço IP ou nome de host.
	- b. Abra um navegador da Web e, na linha de endereço, digite o endereço IP ou o nome do host exatamente como exibido no painel de controle da impressora. Pressione a tecla Enter no teclado do computador. O EWS é aberto.

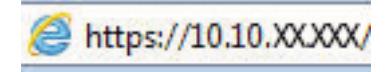

 $\mathbb{B}^*$  NOTA: Se o navegador da Web exibir uma mensagem indicando que o acesso ao site pode não ser seguro, selecione a opção para continuar no site. O acesso a esse site não prejudica o computador.

- 2. Clique na guia Segurança.
- 3. Abra o menu Segurança geral.
- 4. Na área denominada Definir senha de administrador local, informe o nome a ser associado à senha no campo Nome do usuário.
- 5. Digite a senha no campo Nova senha e, em seguida, digite-a novamente no campo Verificar senha.
	- **WEY** NOTA: Para alterar uma senha existente, digite primeiro a senha atual no campo Senha antiga.
- 6. Clique no botão Aplicar.
	- **IMPORTANTE:** Anote a senha e armazene-a em um local seguro. Não é possível recuperar a senha do administrador. Se a senha de administrador for perdida ou esquecida, entre em contato com o suporte da HP para obter a assistência necessária para reinicializar a impressora completamente.

[Clique aqui para entrar em contato com o suporte da HP sobre como redefinir a senha da impressora](http://support.hp.com).

#### Fornecer credenciais de acesso ao usuário no painel de controle da impressora

Use as etapas a seguir para acessar o painel de controle.

Alguns recursos do painel de controle da impressora podem ser protegidos para impedir seu uso por pessoas não autorizadas. Quando um recurso é protegido, a impressora solicita-lhe que efetue login para poder usá-lo. Você também pode efetuar login sem esperar uma solicitação tocando no botão Login no painel de controle da impressora.

Normalmente, as credenciais para o login na impressora são as mesmas que para o login na rede. Consulte o administrador da rede desta impressora caso tenha dúvidas quanto às credenciais que devem ser usadas.

- 1. Na tela Início do painel de controle da impressora, selecione Login.
- 2. Siga os comandos para inserir as credenciais.

#### $\mathbb{B}^*$  NOTA: Para manter a segurança da impressora, selecione a opção Logout quando terminar de usá-la.

### Segurança do IP

Segurança de IP (IPsec) é um conjunto de protocolos que controla o tráfego de rede baseado em IP para a impressora. O IPsec oferece autenticação host-a-host, integridade de dados e criptografia de comunicações de rede.

Para impressoras conectadas em rede e com um servidor de impressão HP Jetdirect, você pode configurar o IPsec usando a guia Rede no Servidor da Web Incorporado da HP.

### Suporte a criptografia: discos rígidos seguros de alto desempenho da HP

O disco rígido fornece criptografia baseada em hardware para você poder armazenar com segurança dados confidenciais sem comprometer o desempenho da impressora. Esse disco rígido usa o mais avançado Padrão de criptografia avançada (AES) e tem recursos versáteis de economia de tempo e uma funcionalidade resistente.

Use o menu Segurança no Servidor da Web Incorporado HP para configurar o disco.

### Bloquear o formatador

O formatador tem um slot que pode ser usado para conectar um cabo de segurança.

O bloqueio do formatador evita que alguém remova componentes valiosos do equipamento.

# Configurações de economia de energia

Saiba mais sobre as configurações de economia de energia que estão disponíveis em sua impressora.

#### Definir o período de inatividade e configurar a impressora para que utilize 2 watt ou menos de potência

As configurações de inatividade afetam a quantidade de energia que a impressora utiliza, seu tempo de atividade/inatividade e a rapidez com que entra e sai do modo de inatividade.

Para configurar a impressora para usar 2 watt de energia ou menos enquanto estiver em modo de inatividade, insira os horários para Hibernar após Inatividade e para Desligamento Automático após Inatividade.

- 1. Na tela Início no painel de controle da impressora, selecione Configurações.
- 2. Abra os seguintes menus.
	- Geral
	- Configurações de energia
	- Configurações de inatividade
- 3. Selecione Hibernar após Inatividade para especificar a quantidade de minutos em que a impressora ficará inativa antes de entrar no modo de inatividade. Selecione o período apropriado.
- 4. Selecione Desligamento Automático após Inatividade para colocar a impressora em um modo de economia de energia mais profundo após um período de inatividade. Selecione o período apropriado.
- **EZ NOTA:** Por padrão, o produto sairá do modo de Desligamento Automático em resposta a qualquer atividade que não seja USB ou Wi-Fi. Para maiores configurações de energia, você pode configurá-la para ser acionada apenas com o botão liga/desliga, selecionando Desligar (ativar apenas com botão liga/ desliga).
- 5. Selecione Concluído para salvar as configurações.

#### Configurar a programação de inatividade

Use o recurso Programação de Inatividade para configurar a impressora para sair ou entrar automaticamente no modo de Inatividade em horários específicos e em dias específicos da semana.

- 1. Na tela Início do painel de controle da impressora, navegue até o aplicativo Configurações e, em seguida, selecione o ícone Configurações.
- 2. Abra os seguintes menus.
	- a. Geral
	- b. Configurações de energia
	- c. Programação de inatividade
- 3. Selecione o botão Novo Evento e, seguida, escolha o tipo de evento a ser programado: Evento de Ativação ou Evento de Inatividade.
- 4. Para um evento de ativação ou de inatividade, configure a hora e os dias da semana para o evento. Clique em Salvar para salvar as configurações.

# HP Web Jetadmin

HP Web Jetadmin é uma ferramenta premiada, líder no setor, por gerenciar eficientemente uma ampla variedade de dispositivos de rede da HP, incluindo impressoras, impressoras multifuncionais e dispositivos de envio digital. Essa solução única permite-lhe fazer remotamente a instalação, o monitoramento, a manutenção, a solução de problemas e a proteção de seu ambiente de impressão e digitalização, aumentando assim a sua produtividade e ajudando-o a economizar tempo, controlar custos e proteger seu investimento.

As atualizações do HP Web Jetadmin são disponibilizadas periodicamente para propiciar suporte a recursos específicos da impressora. Visite [www.hp.com/go/webjetadmin](http://www.hp.com/go/webjetadmin) para obter mais informações.

# Atualizações de software e firmware

A HP atualiza regularmente os recursos disponíveis no firmware da impressora. Para aproveitar os recursos mais atuais, atualize o firmware da impressora.

Faça o download do arquivo de atualização de firmware mais recente na Web:

Acesse o endereço [www.hp.com/support/pwcolor780MFP,](http://www.hp.com/support/pwcolor780MFP) [www.hp.com/support/pwcolor785MFP,](http://www.hp.com/support/pwcolor785MFP) [www.hp.com/support/colorpw774MFP](http://www.hp.com/support/colorpw774MFP) ou [www.hp.com/support/colorpw779MFP.](http://www.hp.com/support/colorpw779MFP) Clique em Software, Drivers e Firmware.

# 9 Solucionar problemas

Solucione problemas com a impressora. Localize recursos adicionais para ajuda e suporte técnico.

Para assistência de vídeo, consulte [www.hp.com/videos/PageWide](http://www.hp.com/videos/PageWide).

As informações a seguir estão corretas no momento da publicação. Para obter mais informações atuais, consulte [www.hp.com/support/pwcolor780MFP,](http://www.hp.com/support/pwcolor780MFP) [www.hp.com/support/pwcolor785MFP,](http://www.hp.com/support/pwcolor785MFP) [www.hp.com/support/](http://www.hp.com/support/colorpw774MFP) [colorpw774MFP](http://www.hp.com/support/colorpw774MFP) ou [www.hp.com/support/colorpw779MFP.](http://www.hp.com/support/colorpw779MFP)

#### Para obter mais informações:

A ajuda integral da HP para a impressora inclui os seguintes tópicos:

- Instalar e configurar
- Conhecer e usar
- Solucionar problemas
- Fazer download de atualizações de software e firmware
- Participar de fóruns de suporte
- Localizar informações de garantia e regulamentação

# Sistema de ajuda do painel de controle

A impressora tem um sistema de Ajuda incorporado que explica como usar cada tela. Para abrir o sistema de Ajuda, toque no botão Ajuda ? no canto superior direito da tela.

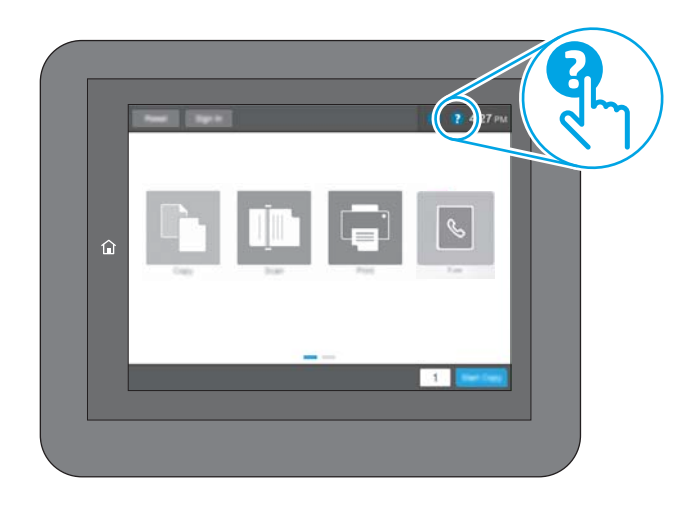

Em algumas telas, a Ajuda abre um menu global onde você pode procurar tópicos específicos. Você pode percorrer a estrutura de menus tocando nos botões no menu.

Algumas telas de Ajuda contêm animações que mostram procedimentos específicos, tais como eliminação de congestionamentos.

Se a impressora alertar sobre um erro ou aviso, toque no botão Ajuda ? para abrir uma mensagem que descreve o problema. A mensagem também contém instruções para ajudar a resolver o problema.

# Redefinir configurações de fábrica

Redefinir as configurações da impressora para os padrões de fábrica pode ajudar a resolver problemas.

### Introdução

Utilize um dos seguintes métodos para restaurar a impressora para as configurações originais de fábrica.

### Método um: Restaurar configurações de fábrica no painel de controle da impressora

Use o painel de controle da impressora para restaurar as configurações aos seus valores originais.

- 1. Na tela Início do painel de controle da impressora, navegue até o aplicativo Configurações e, em seguida, selecione o ícone Configurações.
- 2. Abra os seguintes menus.
	- a. Geral
	- b. Redefinir configurações de fábrica
- 3. Selecione Reinicializar.

Uma mensagem de verificação informa que executar a função de redefinição talvez resulte na perda de dados.

4. Selecione Restaurar para concluir o processo.

**W NOTA:** A impressora é reiniciada automaticamente após a conclusão da operação de redefinição.

#### Método dois: Redefinir configurações de fábrica no Servidor da Web Incorporado da HP (apenas impressoras conectadas à rede)

Use o EWS HP para redefinir as configurações da impressora com as configurações originais.

- 1. No painel de controle da impressora, selecione o botão Informações  $\bigcap$  e, em seguida, selecione o ícone Rede 몸 para exibir o endereço IP ou nome de host.
- 2. Abra a guia Geral.
- 3. No lado esquerdo da tela, clique em Redefinir configurações de fábrica.
- 4. Clique no botão Restaurar.

NOTA: A impressora é reiniciada automaticamente após a conclusão da operação de redefinição.

## Uma mensagem "Nível de cartucho está baixo" ou "Nível de cartucho está muito baixo" é exibida no painel de controle da impressora

Analise as soluções possíveis para esse problema.

Nível de cartucho está baixo: A impressora indica quando o nível de um cartucho está baixo. A real vida útil restante do cartucho pode variar. É recomendável ter um cartucho de substituição disponível quando a qualidade de impressão não for mais aceitável. O cartucho não precisa ser substituído no momento.

Nível de cartucho está muito baixo: A impressora indica quando o nível do cartucho está muito baixo. A real vida útil restante do cartucho pode variar. É recomendável ter um cartucho de substituição disponível quando a qualidade de impressão não for mais aceitável. Não é necessário substituir o cartucho de tinta nesse momento, a menos que a qualidade de impressão não seja mais aceitável.

A Garantia de Proteção Premium da HP expira quase no fim de vida útil do cartucho utilizável. Verifique o status na página de Status de suprimentos ou no HP Embedded Web Server (EWS).

**W NOTA:** Esta impressora não foi desenvolvida para usar os sistemas contínuos de tinta. Para continuar a impressão, remova o sistema contínuo de tinta e instale cartuchos originais HP (ou compatíveis).

**EX NOTA:** Essa impressora foi projetada para usar cartuchos de tinta até esvaziá-los. Recarregar cartuchos antes do esgotamento pode causar falhas a sua impressora. Se isso ocorrer, insira um novo cartucho (original HP ou compatível) para continuar imprimindo.

#### Altere as configurações de "Nível Muito Baixo"

Você pode alterar a maneira como a impressora reage quando os suprimentos alcançam um estado Muito baixo. Não é necessário restabelecer essas configurações ao instalar um novo cartucho.

- 1. Na tela Início no painel de controle da impressora, selecione Configurações.
- 2. Abra os seguintes menus.
	- a. Gerenciar suprimentos
	- **b.** Comportamento muito baixo
	- c. Cartucho preto ou Cartuchos coloridos
- 3. Selecione uma destas opções:
	- Selecione a opção Parar para definir que a impressora pare de imprimir quando o cartucho atingir o limite Muito baixo.
	- Selecione a opção Continuar para configurar a impressora para alertá-lo quando o cartucho estiver muito baixo, mas para continuar imprimindo além da configuração Muito baixo, sem interação. Isso pode resultar em uma qualidade de impressão insatisfatória.
	- Selecione a opção Solicitar para continuar para definir que a impressora pare de imprimir quando o cartucho atingir o limite Muito baixo. Você pode confirmar a solicitação ou substituir o cartucho para continuar a imprimir.

#### Para impressoras com recurso de fax

Quando a impressora é definida com a opção Parar ou Solicitar para continuar, há risco de que os fax não sejam impressos quando a impressora continuar imprimindo. Isso poderá ocorrer se a impressora tiver recebido mais faxes do que a memória pode guardar quando a impressora está aguardando.

A impressora poderá continuar imprimindo faxes sem interrupção quando ultrapassar o limite Muito Baixo se você selecionar a opção Continuar para o cartucho, mas a qualidade de impressão poderá ser reduzida.

### Solicitar suprimento

Solicite suprimentos e papel para a impressora HP.

#### Tabela 9-1 Opções de pedidos

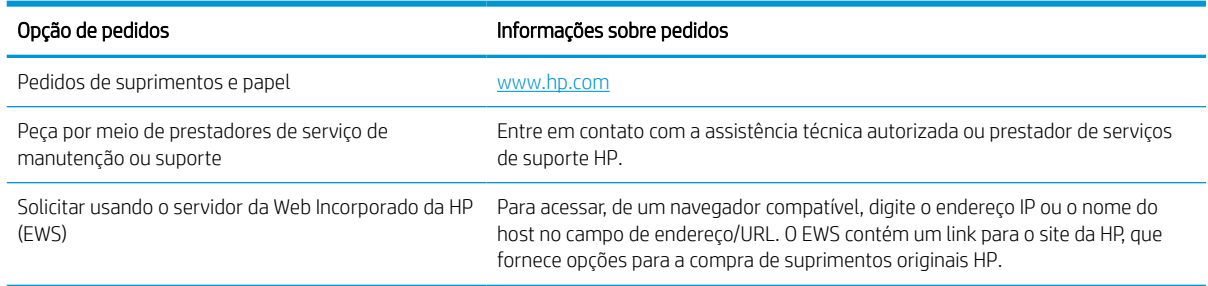

# A impressora não coleta o papel ou apresenta alimentação incorreta

Use estas informações se a impressora não estiver puxando papel da bandeja ou se estiver puxando várias folhas de uma vez.

### Introdução

As seguintes soluções podem ajudar a resolver problemas se a impressora não estiver puxando papel da bandeja ou se estiver puxando várias folhas de uma vez. Uma destas situações pode resultar em congestionamentos de papel.

### A impressora não coleta papel

Se a impressora não coletar papel da bandeja, experimente as soluções a seguir:

- 1. Abra a impressora e remova as folhas presas. Verifique se há pedaços de papel rasgados dentro da impressora.
- 2. Coloque a bandeja com o tamanho de papel correto para o trabalho.
- 3. Verifique se o tamanho do papel e o tipo estão definidos corretamente no painel de controle da impressora.
- 4. Verifique se as guias de papel na bandeja estão ajustadas corretamente para o tamanho do papel. Ajuste as guias ao recuo apropriado na bandeja. A seta na guia da bandeja deve se adaptar exatamente com a marca da bandeja.
- <sup>22</sup> NOTA: Não pressione excessivamente as guias do papel contra a pilha de papel. Ajuste-as aos recuos ou marcações na bandeja.

As imagens a seguir mostram exemplos de indentações de tamanho do papel nas bandejas para várias impressoras. A maioria das impressoras HP possuem marcas semelhantes a estas.

Figura 9-1 Marcações de tamanho para Bandeja 1 ou bandeja multipropósito

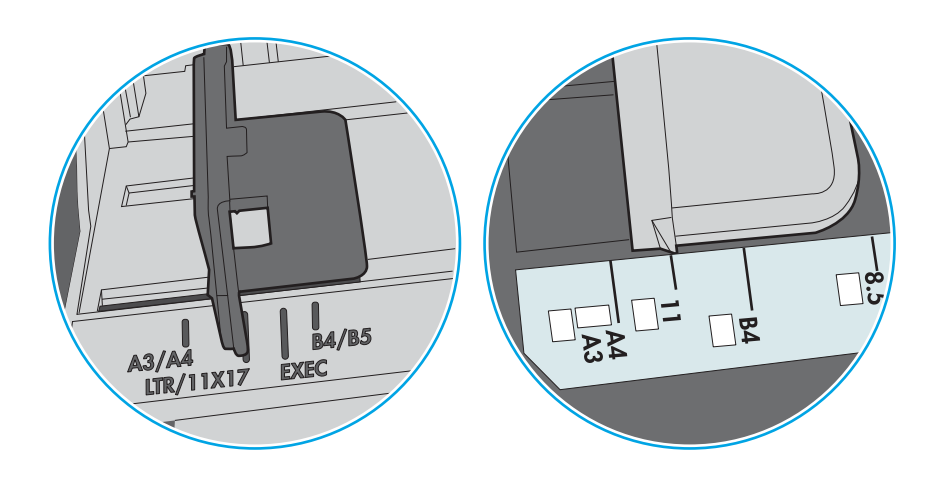

Figura 9-2 Marcações de tamanho das bandejas de cassete

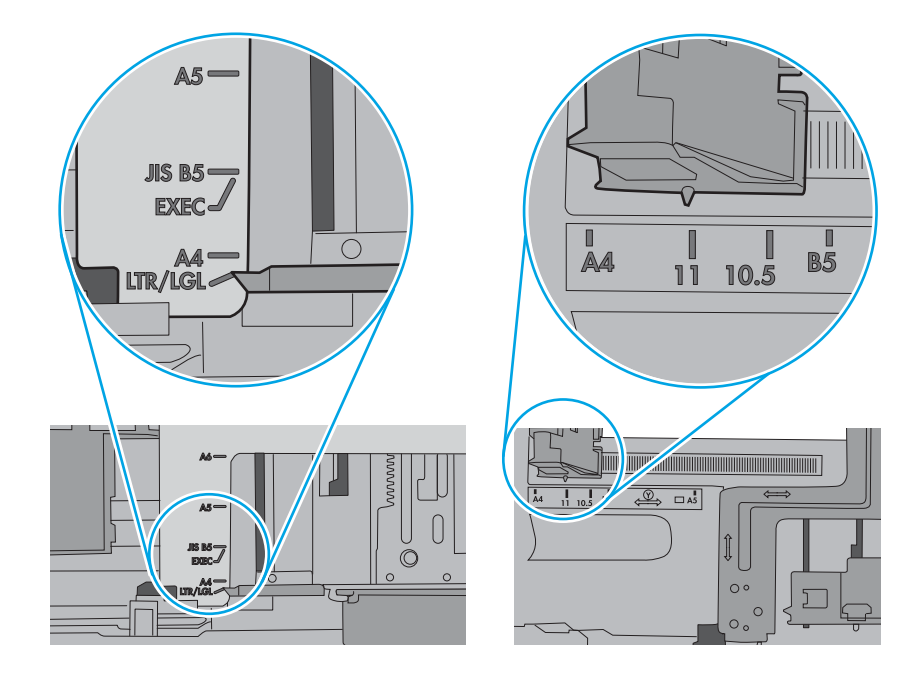

5. Verifique se a umidade na sala está dentro das especificações para esta impressora e se o papel está sendo armazenada em pacotes não abertos. A maioria das resmas de papel é vendida em embalagem à prova de umidade para manter o papel seco.

Em ambientes de alta umidade, o papel na parte superior da pilha na bandeja pode absorver umidade e ele pode ter uma aparência ondulada ou irregular. Se isso ocorrer, remova as folhas 5 a 10 de papel de cima da pilha.

Em ambientes de baixa umidade, o excesso de eletricidade estática pode fazer com que as folhas de papel grudem. Se isso ocorrer, remova o papel da bandeja e dobre a pilha, segurando-a em cada extremidade e juntando as pontas para formar um U. Em seguida, gire as extremidades para baixo para inverter a forma de U. Em seguida, segure cada lado da pilha de papel e repita esse processo. Esse processo libera folhas individuais sem apresentar eletricidade estática. Endireite a pilha de papel contra uma tabela antes de devolvê-la à bandeja.

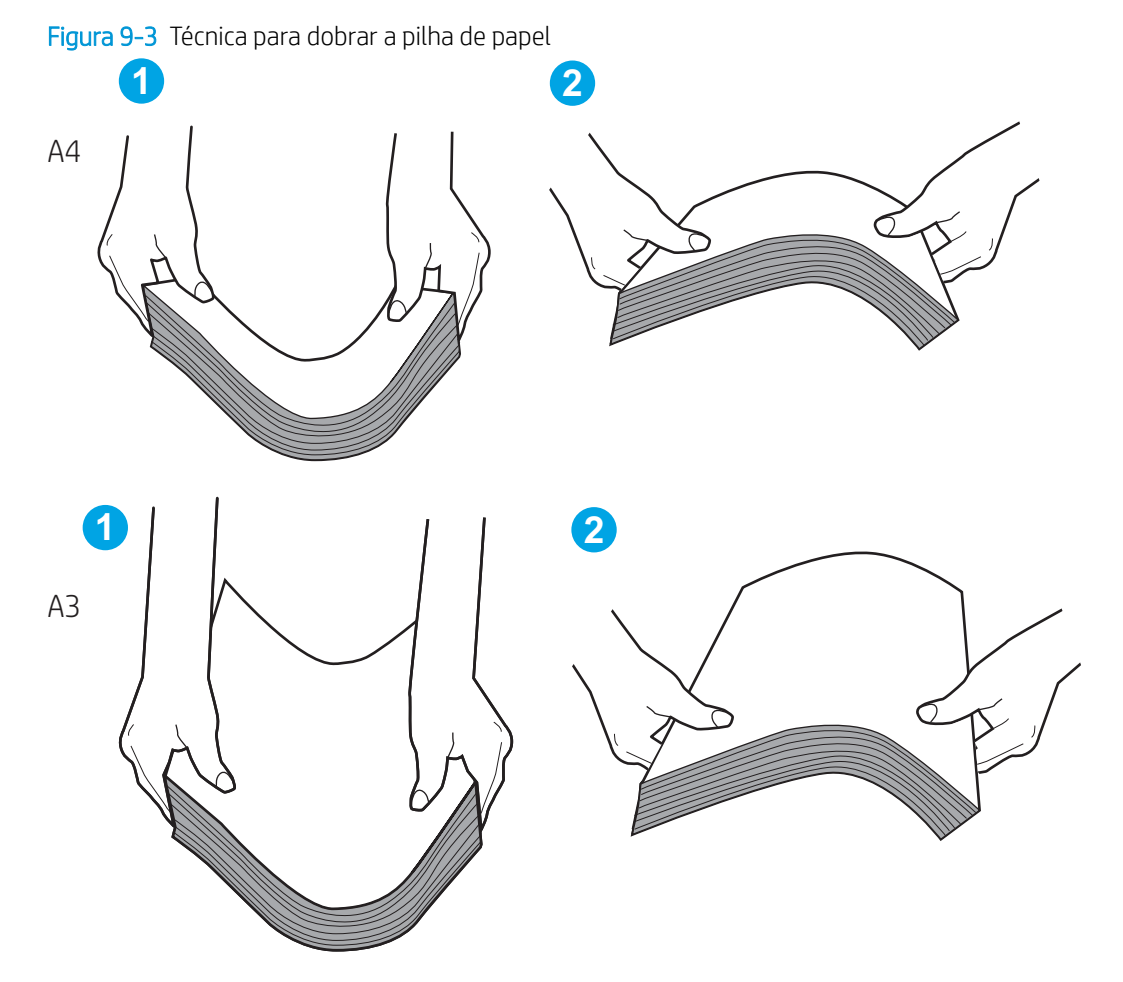

6. Verifique no painel de controle da impressora para confirmar se um aviso para colocar o papel manualmente está sendo exibido. Coloque papel e continue.

- 7. Os cilindros acima da bandeja podem estar contaminados. Limpe os cilindros com um tecido macio, que não solte pelos, umedecido com água. Use água destilada, se estiver disponível.
	- <u>A CUIDADO:</u> Não borrife água diretamente na impressora. Em vez disso, borrife água no pano ou umedeça o pano em água e torça antes de limpar os cilindros.

A imagem a seguir mostra exemplos da localização do cilindro para várias impressoras.

Figura 9-4 Localizações dos cilindros da Bandeja 1 ou a bandeja multipropósito

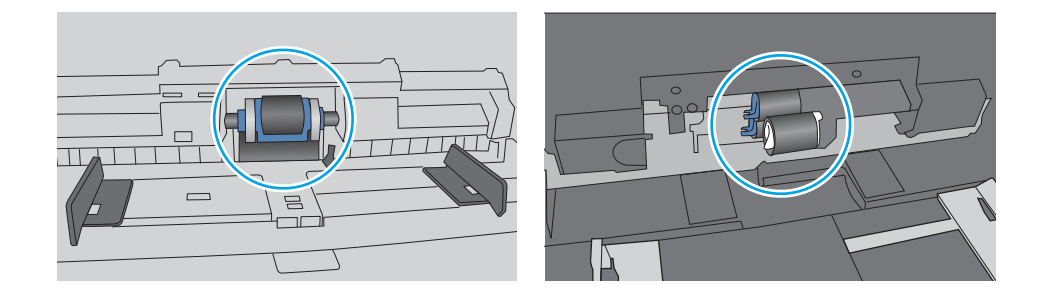

### A impressora coleta várias folhas de papel

Se a impressora coletar várias folhas de papel da bandeja, experimente as soluções a seguir:

- 1. Remova a pilha de papel da bandeja e dobre-a, gire-a 180° e vire-a ao contrário. *Não folheie o papel.*  Recoloque a pilha de papel na bandeja.
- $\mathbb{B}^*$  NOTA: Ventilar papel introduz eletricidade estática. Em vez de ventilar papel, flexione a pilha, segurandoa em cada extremidade e levantando as extremidades para formar um U. Em seguida, gire as extremidades para baixo para inverter a forma de U. Em seguida, segure cada lado da pilha de papel e repita esse processo. Esse processo libera folhas individuais sem apresentar eletricidade estática. Endireite a pilha de papel contra uma tabela antes de devolvê-la à bandeja.

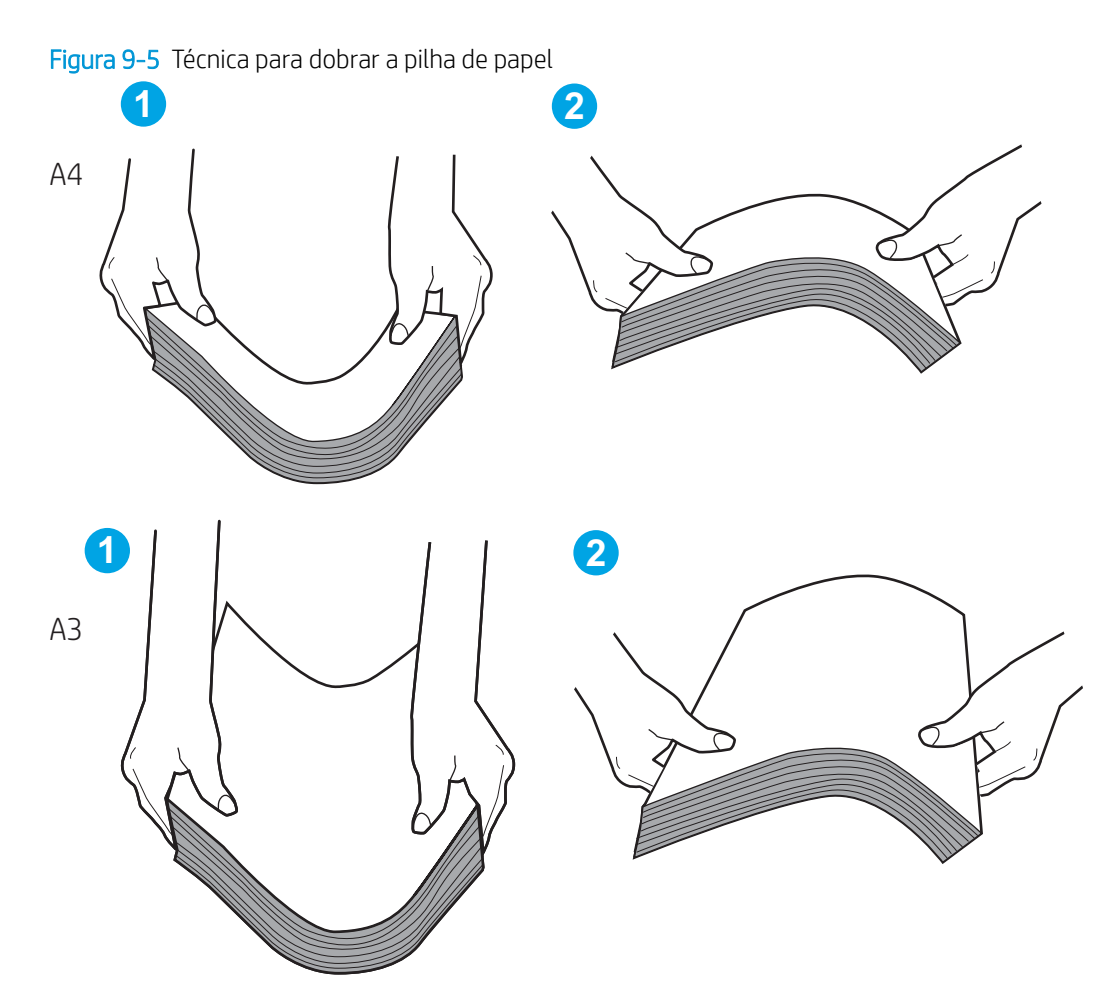

- 2. Use somente papéis que atendam às especificações de papel da HP para esta impressora.
- 3. Verifique se a umidade na sala está dentro das especificações para esta impressora, e esse papel está sendo armazenado em pacotes não abertos. A maioria das resmas de papel é vendida em embalagem à prova de umidade para manter o papel seco.

Em ambientes de alta umidade, o papel na parte superior da pilha na bandeja pode absorver umidade e ele pode ter uma aparência ondulada ou irregular. Se isso ocorrer, remova as folhas 5 a 10 de papel de cima da pilha.

Em ambientes de baixa umidade, o excesso de eletricidade estática pode fazer com que as folhas de papel grudem. Se isso ocorrer, remova o papel da bandeja e flexione a pilha conforme descrito anteriormente.

4. Use papel que não esteja amassado, dobrado ou danificado. Se necessário, use papel de um pacote diferente.

5. Verifique se que a bandeja não está sobrecarregada verificando as marcações de altura da pilha no interior da bandeja. Se estiver cheia demais, remova toda a pilha de papel da bandeja, endireite a pilha e recoloque algumas folhas na bandeja.

As imagens a seguir mostram exemplos das marcações de altura da pilha nas bandejas para várias impressoras. A maioria das impressoras HP possuem marcas semelhantes a estas. Certifique-se de que todas as folhas de papel estejam abaixo das linguetas perto das marcas de altura da pilha. Essas linguetas ajudam a apoiar o papel na posição correta quando ela entra na impressora.

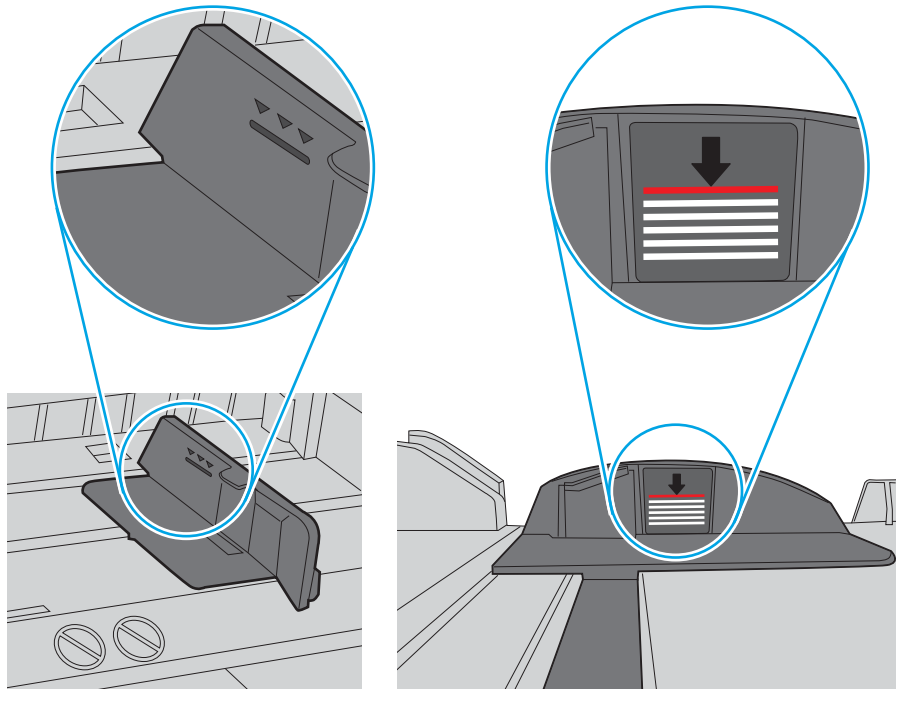

Figura 9-6 Marcações de altura da pilha

Figura 9-7 Lingueta da pilha de papel

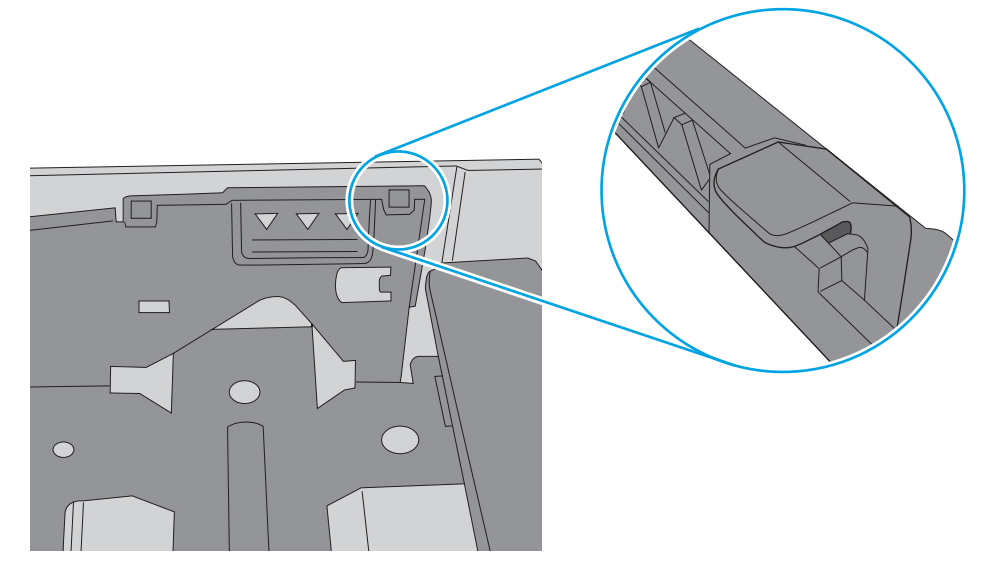

- 6. Verifique se as guias de papel na bandeja estão ajustadas corretamente para o tamanho do papel. Ajuste as guias ao recuo apropriado na bandeja. A seta na guia da bandeja deve se adaptar exatamente com a marca da bandeja.
- NOTA: Não pressione excessivamente as guias do papel contra a pilha de papel. Ajuste-as aos recuos ou marcações na bandeja.

As imagens a seguir mostram exemplos de indentações de tamanho do papel nas bandejas para várias impressoras. A maioria das impressoras HP possuem marcas semelhantes a estas.

Figura 9-8 Marcações de tamanho para Bandeja 1 ou bandeja multipropósito

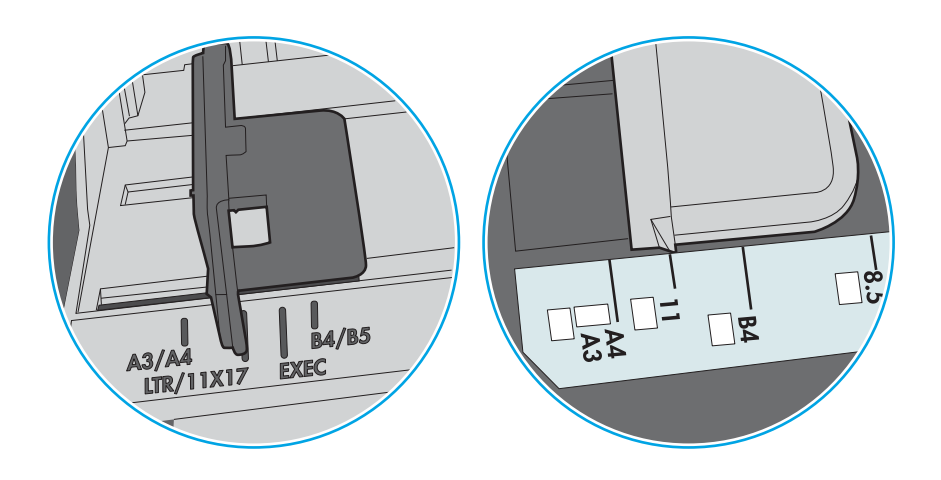

Figura 9-9 Marcações de tamanho das bandejas de cassete

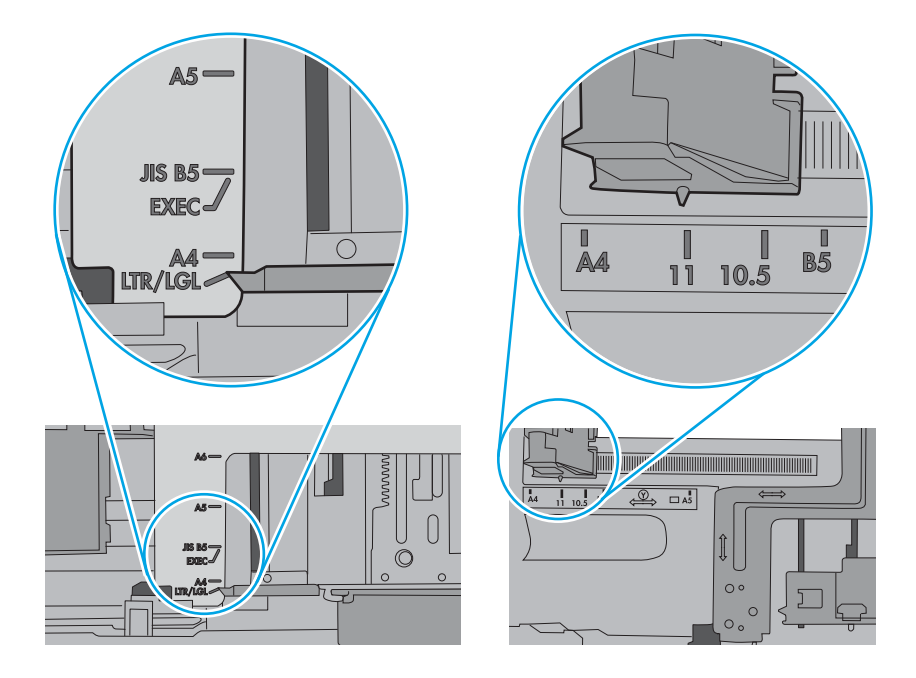

7. Verifique se o ambiente de impressão está dentro das especificações recomendadas.

### O alimentador de documentos atola, inclina ou coleta várias folhas de papel

Se o alimentador de documentos atolar, inclinar ou coletar várias folhas de papel, teste estas soluções.

**WEY NOTA:** Essas informações se aplicam apenas a impressoras MFP.

- Pode haver algo fixado no original, como grampos ou post-its, que deverão ser removidos.
- Verifique se todos os cilindros estão no lugar e se as portas de acesso ao cilindro dentro do alimentador de documentos estão fechadas.
- Verifique se a tampa superior do alimentador de documentos está fechada.
- Pode ser que as páginas não tenham sido posicionadas corretamente. Acerte as páginas e ajuste as guias do papel para centralizar a pilha.
- As guias do papel devem encostar nas laterais da pilha para funcionar corretamente. Verifique se a pilha está alinhada e se as guias estão tocando suas laterais.
- A bandeja de entrada ou o compartimento de saída do alimentador de documentos pode conter um número de páginas maior que o máximo permitido. Verifique se a pilha de papel está dentro das guias na bandeja de entrada e remova páginas do compartimento de saída.
- Verifique se não há pedaços de papel, grampos, clipes ou outros resíduos no caminho do papel.
- Limpe os cilindros do alimentador de documentos e o bloco de separação. Use ar comprimido ou um pano macio e sem fiapos umedecido com água morna. Se as falhas de alimentação ainda ocorrerem, substitua os cilindros.
- Na tela Início do painel de controle da impressora, role e toque no botão Suprimentos. Verifique o status do kit do alimentador de documentos e substitua-o, se necessário.

# Eliminar congestionamento de papel

Use os procedimentos desta seção para remover o papel atolado do caminho do papel da impressora.

#### Locais de congestionamento de papel

Congestionamentos podem ocorrer nos locais a seguir.

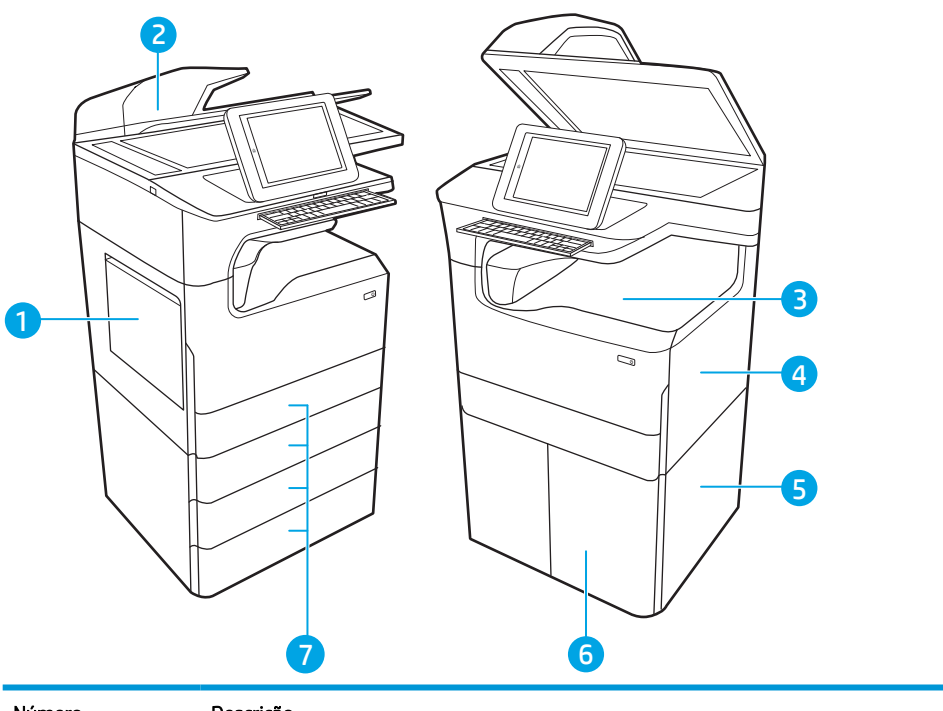

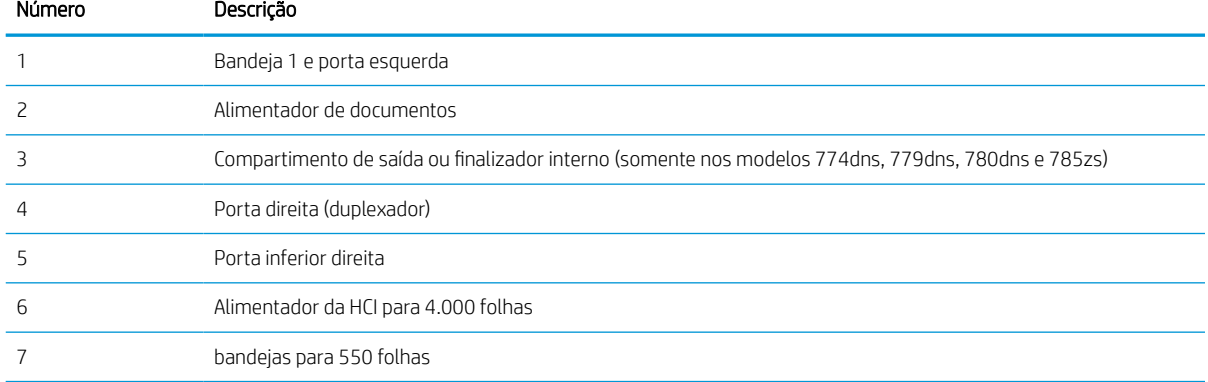

### Navegação automática para eliminação de congestionamentos

Saiba mais sobre navegação automática para eliminação de congestionamentos na impressora.

O recurso de navegação automática auxilia na eliminação de congestionamentos fornecendo instruções passo a passo no painel de controle.

Ao concluir uma etapa, a impressora exibe as instruções da etapa seguinte até a conclusão.

### Enfrentando congestionamentos de papel frequentes ou recorrentes?

Para reduzir o número de congestionamentos de papel, experimente as soluções a seguir.

**EX NOTA:** Assista a um vídeo que demonstra como carregar papel de maneira que reduza o número de [congestionamentos de papel.](http://link.brightcove.com/services/player/bcpid1190528646001?bctid=ref:REFIDWDN41f38993-8adc-4b9f-9479-3170ab7282ef)

- 1. Use somente papéis que atendam às especificações de papel da HP para esta impressora.
- 2. Use papel que não esteja amassado, dobrado ou danificado. Se necessário, use papel de um pacote diferente.
- 3. Não use papel que já foi empregado em cópia ou impressão.
- 4. Verifique se a bandeja não está cheia demais. Se estiver, remova toda a pilha de papel da bandeja, endireite a pilha e recoloque algumas folhas na bandeja.
- 5. Verifique se as guias de papel na bandeja estão ajustadas corretamente para o tamanho do papel. Ajuste as guias de forma que toquem a pilha de papel, sem dobrá-la.
- 6. Verifique se a bandeja está totalmente inserida na impressora.
- 7. Se estiver imprimindo papel de alta gramatura, com relevo ou perfurado, use o recurso de alimentação manual e coloque uma folha de cada vez.
- 8. Abra o menu Bandejas no painel de controle da impressora. Verifique se a bandeja está configurada corretamente para o tipo e o tamanho do papel.
- 9. Verifique se o ambiente de impressão está dentro das especificações recomendadas.

#### Remover congestionamentos de papel no alimentador de documentos – 31.13.yz

Quando ocorrer um congestionamento, o painel de controle exibirá uma mensagem de erro e uma animação, que auxiliarão na eliminação do atolamento.

Congestionamentos de papel no alimentador de documentos produzem um código de erro 31.13.yz.

Siga estas instruções para remover o congestionamento de papel:

1. Levante a trava para liberar a tampa do alimentador de documentos.

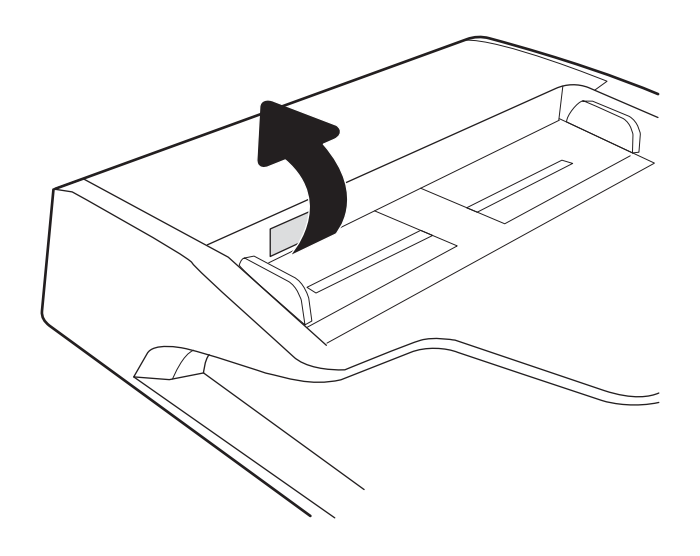

2. Abra a tampa do alimentador de documentos.

3. Remova o papel atolado.

4. Levante a tampa do scanner e remova qualquer papel atolado da parte inferior da tampa do scanner.

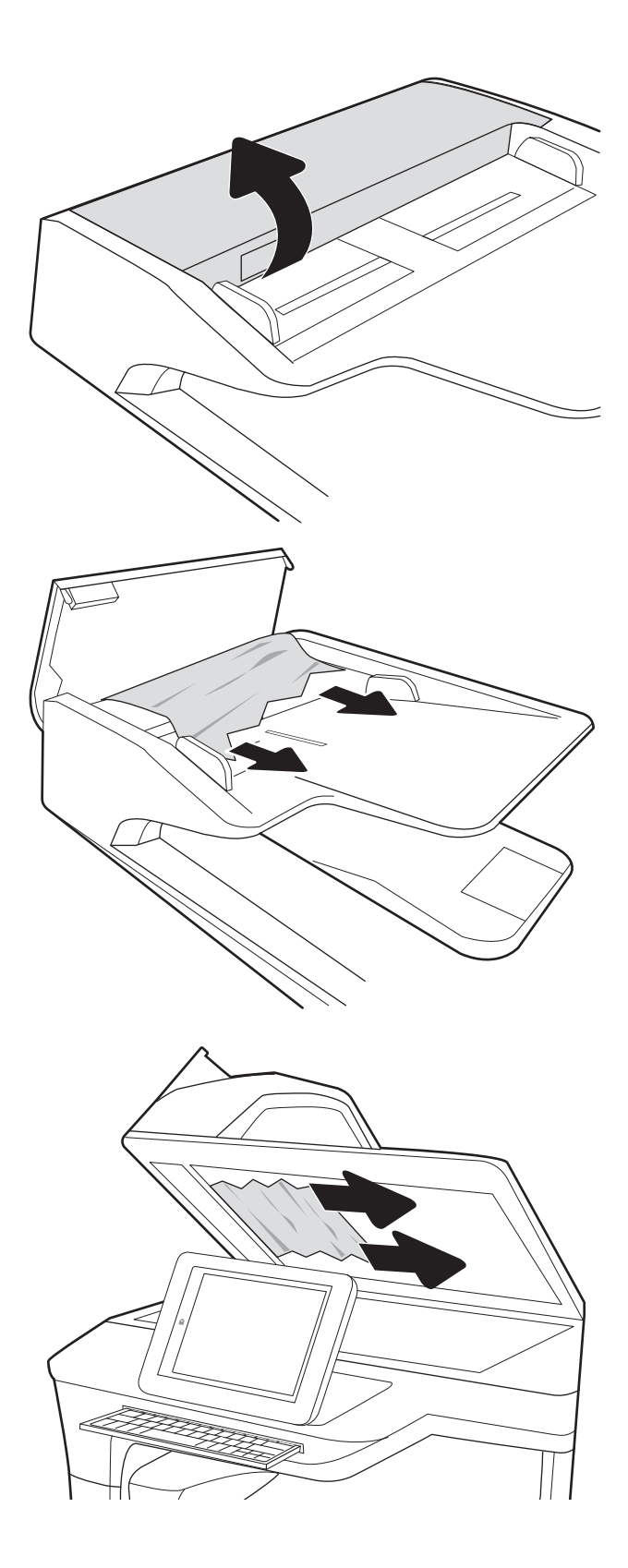
5. Feche a tampa do scanner e a tampa do alimentador de documentos.

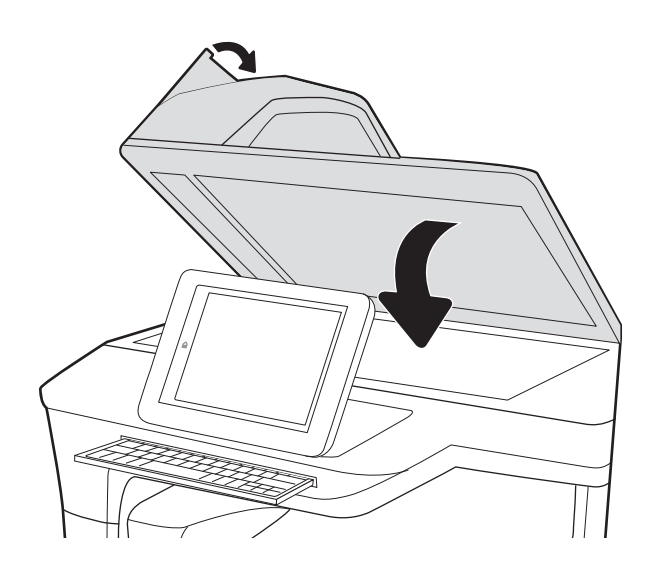

- 6. Se houve páginas ainda na impressora, serão exibidas no painel de controle instruções sobre como removê-las.
	- **W** NOTA: Para evitar atolamentos, verifique se as guias da bandeja de entrada do alimentador de documentos estão ajustadas firmemente ao documento. Remova todos os grampos e clipes de papel dos documentos originais.
	- NOTA: Documentos originais que são impressos em papel pesado e brilhante podem atolar com mais frequência do que originais impressos em papel comum.

#### Eliminar congestionamentos de papel na Bandeja 1 - 15.A1.yz; 15.D1.51; 15.D1.81; 15.D2.A1; 15.D2.D1

Quando ocorrer um congestionamento, o painel de controle exibirá uma mensagem de erro e uma animação, que auxiliarão na eliminação do atolamento.

Congestionamentos de papel na Bandeja 1 podem produzir qualquer um dos seguintes códigos de erro:

- 15.A1.yz
- 15.D1.51
- 15.D1.81
- 15.D2.A1
- 15.D2.D1

Siga estas instruções para remover o congestionamento de papel:

1. Se o papel obstruído estiver visível na Bandeja 1, elimine o atolamento puxando gentilmente o papel para fora.

2. Feche a bandeja 1.

3. Abra a porta esquerda.

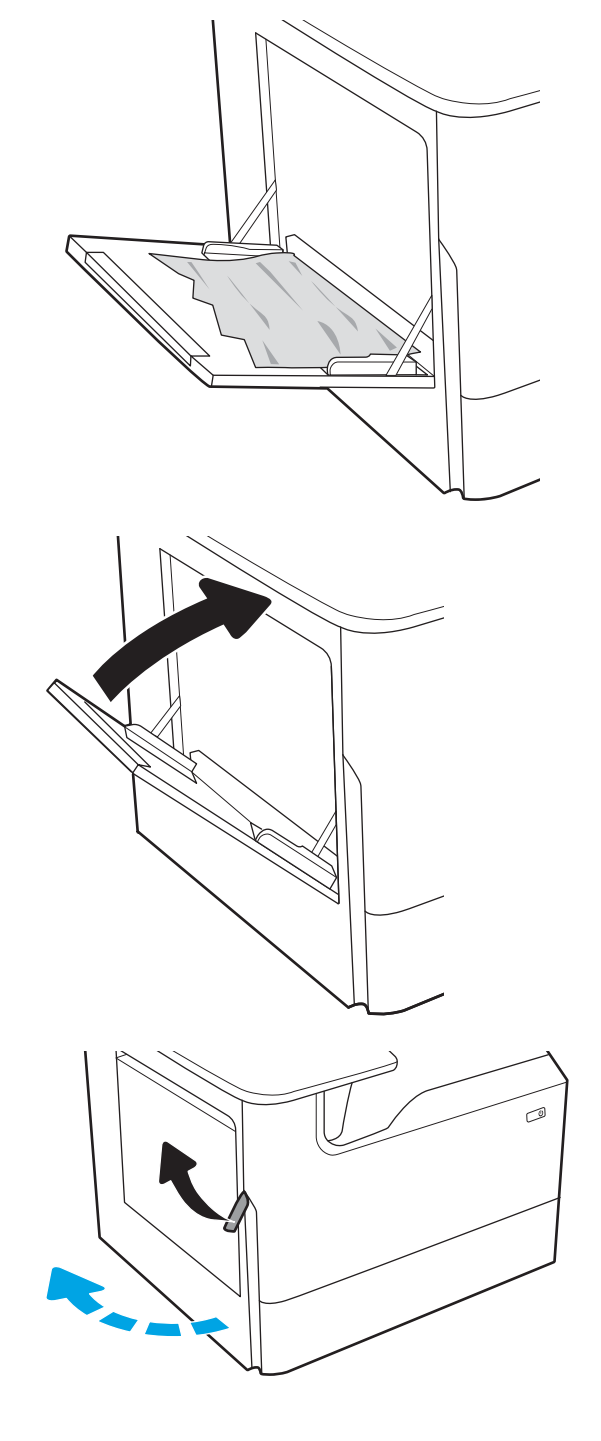

4. Puxe o papel atolado para fora.

5. Se o papel preso estiver visível, puxe o recipiente do líquido de serviço para fora.

- 
- 6. Puxe o papel atolado para fora.

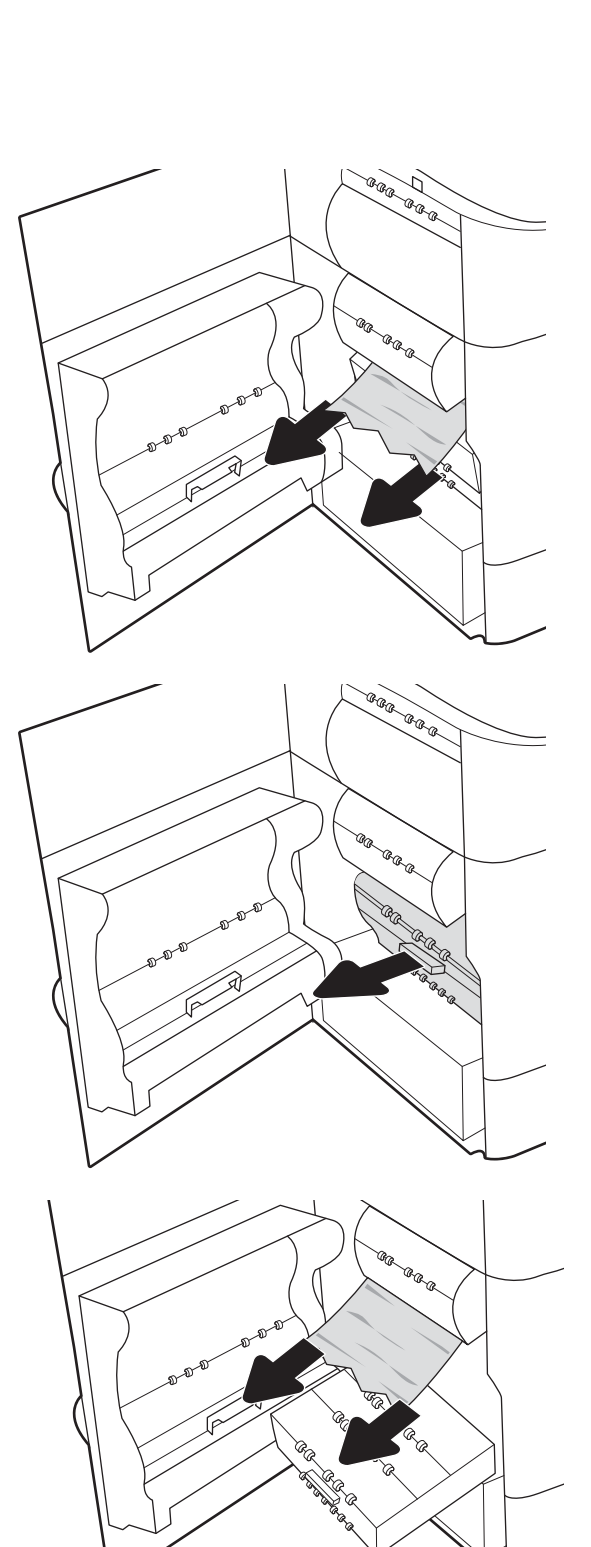

7. Empurre o recipiente do líquido de serviço em direção à impressora.

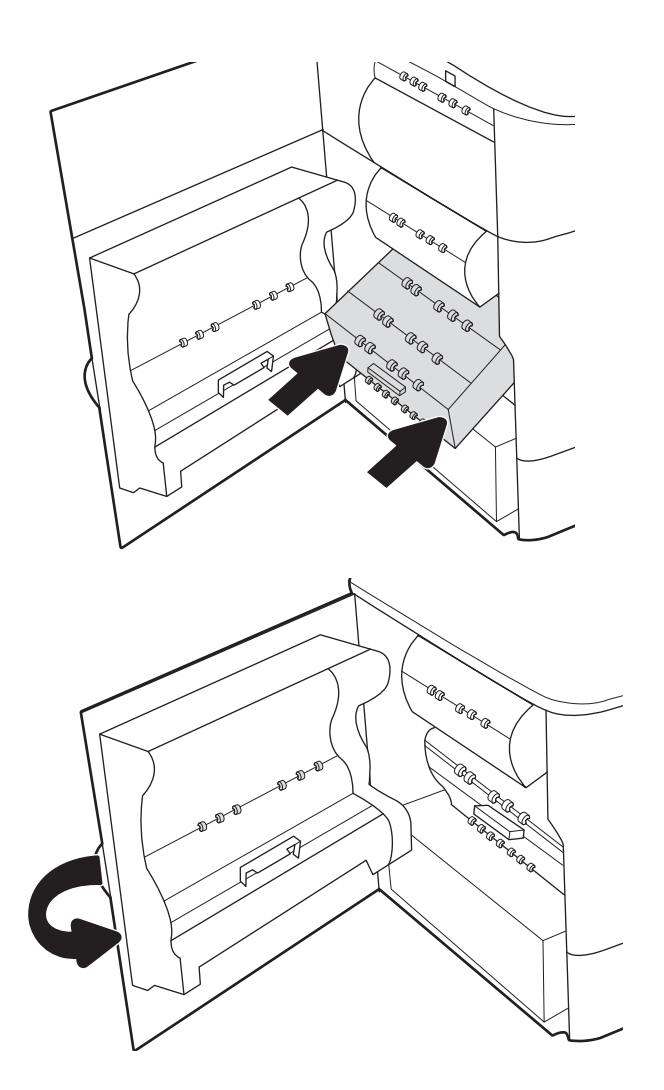

8. Feche a porta esquerda.

9. Se houve páginas ainda na impressora, serão exibidas no painel de controle instruções sobre como removê-las.

#### Eliminar congestionamentos de papel na Bandeja 2 - 15.A2.yz; 15.D2.52; 15.D2.82; 15.D2.A2; 15.D2.D2

Quando ocorrer um congestionamento, o painel de controle exibirá uma mensagem de erro e uma animação, que auxiliarão na eliminação do atolamento.

Congestionamentos de papel na Bandeja 2 podem produzir qualquer um dos seguintes códigos de erro:

- 15.A2.yz
- 15.D2.52
- 15.D2.82
- 15.D2.A2
- 15.D2.D2

Siga estas instruções para remover o congestionamento de papel:

1. Abra a porta direita.

2. Remova o papel obstruído.

3. Se o papel preso não estiver visível, remova o duplexador.

4. Puxe o papel atolado para fora.

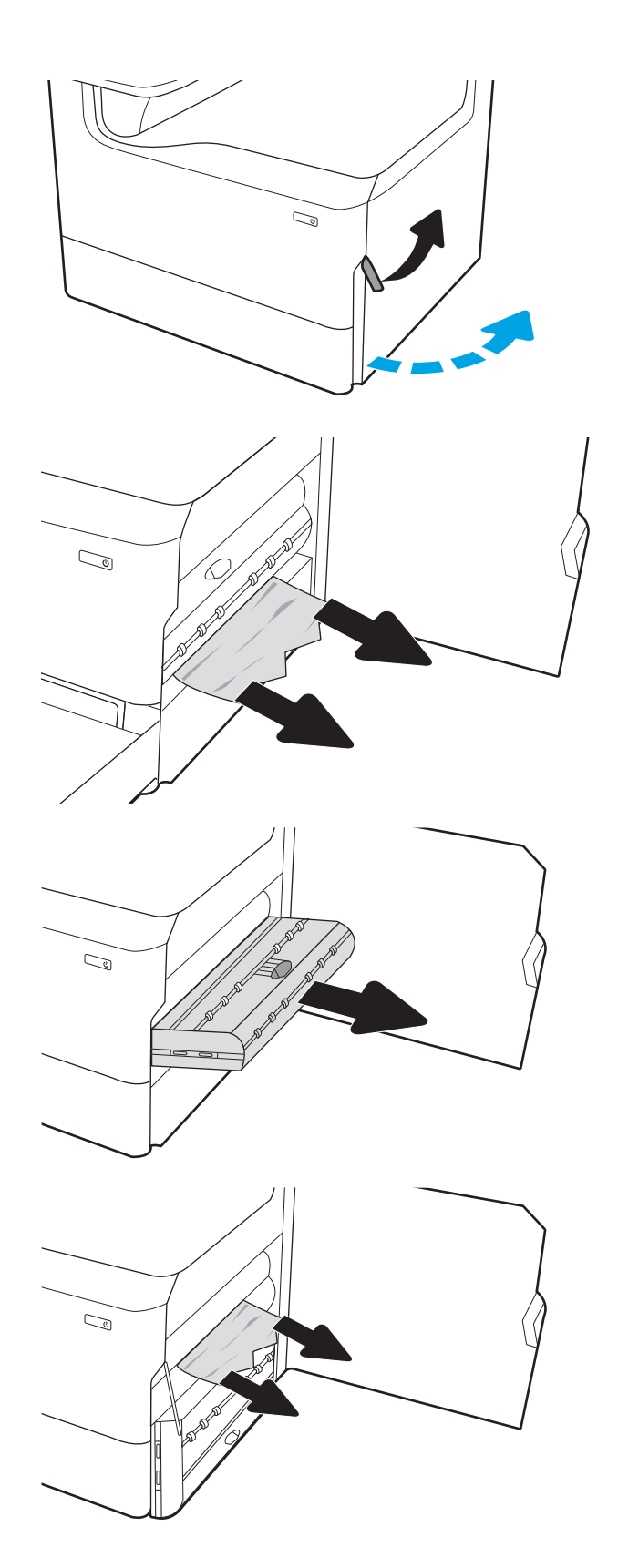

- 5. Reinstale o módulo de impressão em frente e verso.
- $\mathbb{Q}$  $\mathbb{Z}$

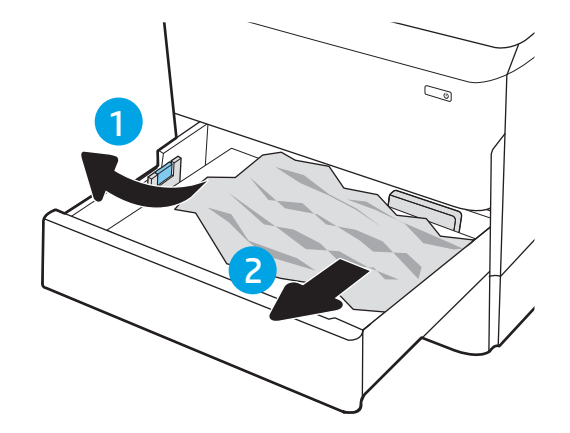

6. Abra a bandeja.

7. Remova o papel atolado dos cilindros de alimentação dentro da impressora. Primeiro, puxe o papel para a esquerda e depois para frente, a fim de removê-lo.

8. Feche a bandeja.

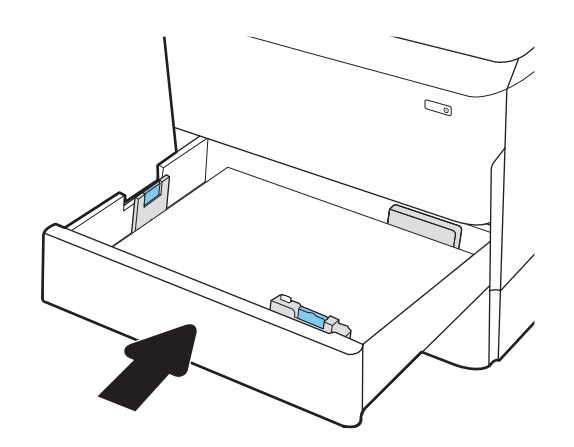

9. Feche a porta da direita.

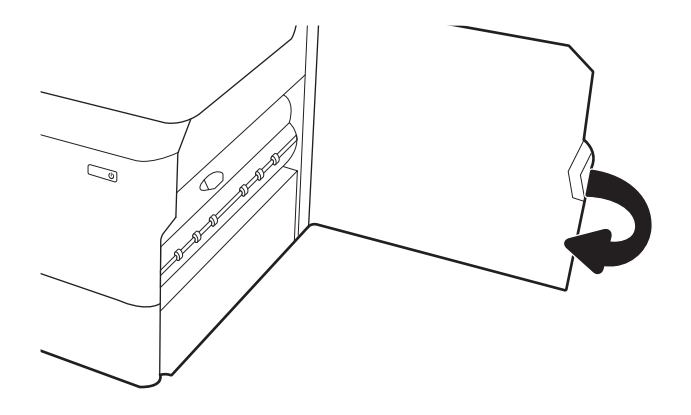

10. Se houve páginas ainda na impressora, serão exibidas no painel de controle instruções sobre como removê-las.

## Eliminar congestionamentos de papel na Bandeja 3 - 15.A3.yz; 15.12.A3; 15.12.D3

Quando ocorrer um congestionamento, o painel de controle exibirá uma mensagem de erro e uma animação, que auxiliarão na eliminação do atolamento.

Congestionamentos de papel na Bandeja 3 podem produzir qualquer um dos seguintes códigos de erro:

- 15.A3.yz
- 15.12.A3
- 15.12.D3

Siga estas instruções para remover o congestionamento de papel:

**WAOTA:** O procedimento para eliminar congestionamentos de papel da bandeja de 1 x 550 folhas com suporte é o mesmo do que para a de 1 x 550 com mesa superior. Apenas a bandeja com mesa superior é exibida aqui.

1. Abra a porta direita e a inferior direita.

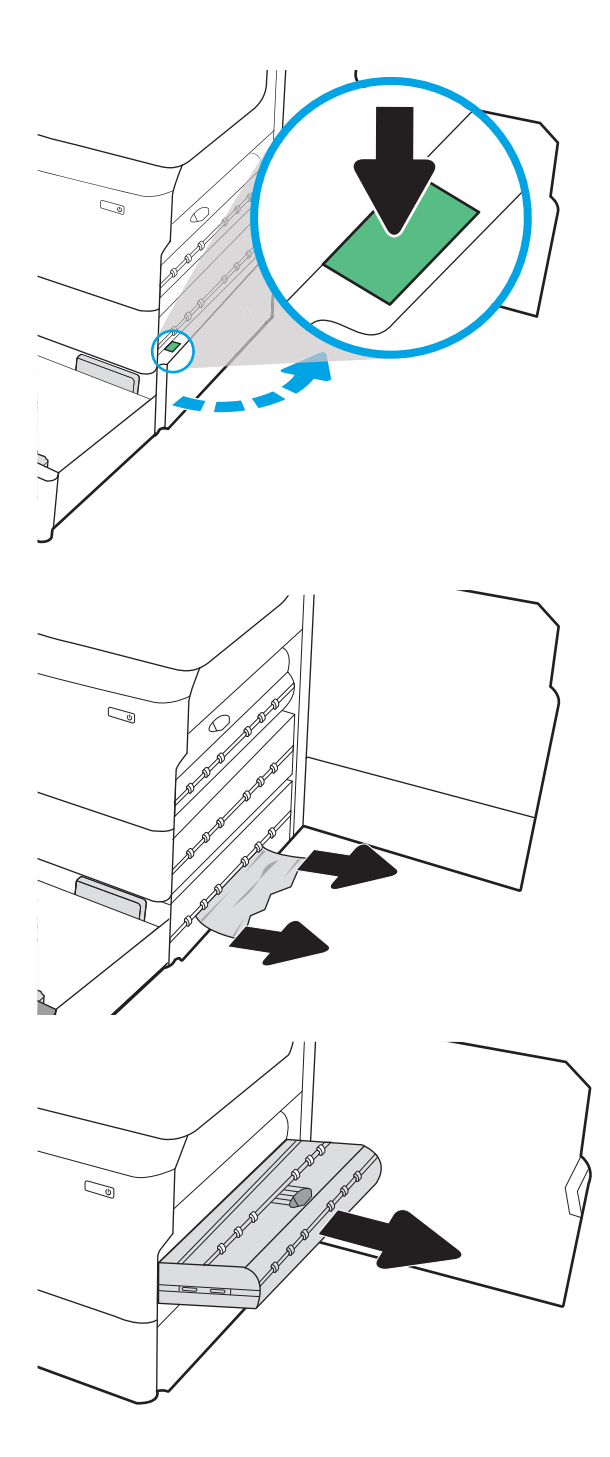

2. Retire com cuidado qualquer papel atolado.

3. Se o papel preso não estiver visível, remova o duplexador.

4. Puxe o papel atolado para fora.

5. Reinstale o módulo de impressão em frente e

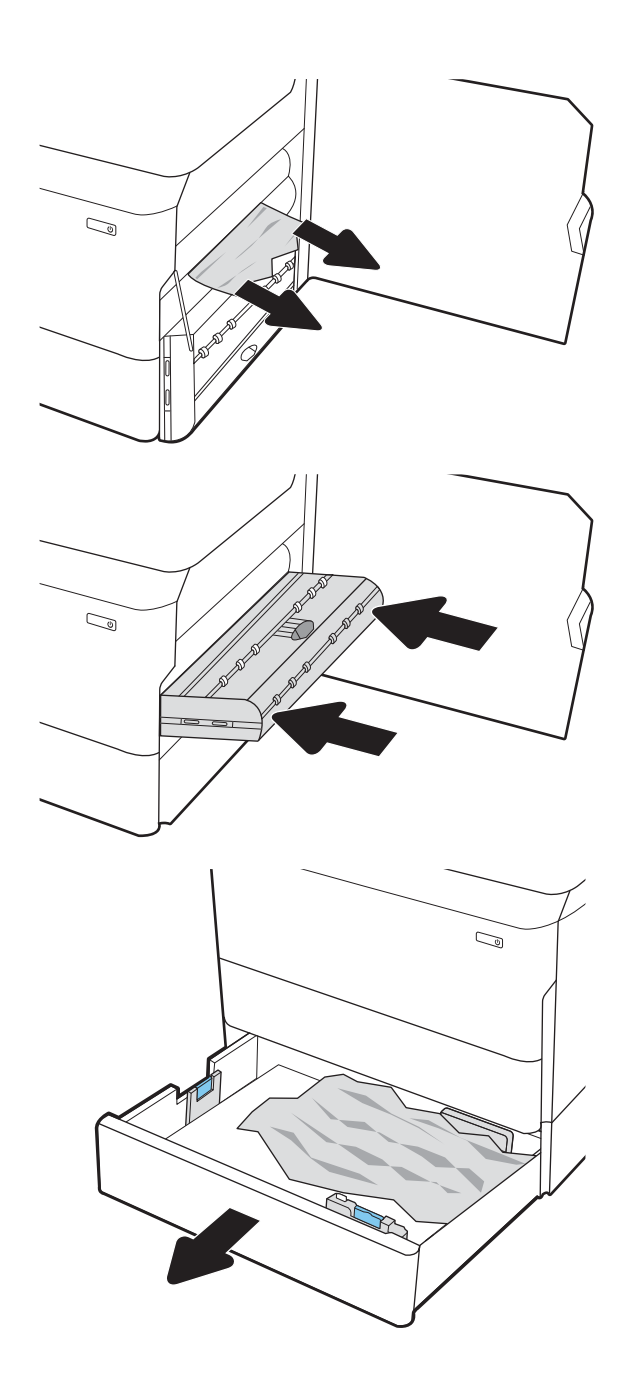

6. Abra a bandeja.

verso.

- 7. Remova o papel atolado dos cilindros de alimentação dentro da impressora. Primeiro, puxe o papel para a esquerda e depois para frente, a fim de removê-lo.
- $\mathbb{C}$ 1 2
- 8. Feche a porta inferior direita e a direita e, em seguida, a bandeja.

9. Se houve páginas ainda na impressora, serão exibidas no painel de controle instruções sobre como removê-las.

#### Elimine congestionamentos de papel do cilindro de pressão aquecido (HPR) - 13.xx.xx, 15.5x.xx, 66.Bx.xx, 17.B3.xx

Quando ocorrer um congestionamento, o painel de controle exibirá uma mensagem de erro e uma animação, que auxiliarão na eliminação do atolamento.

Congestionamentos de papel no HPR podem produzir qualquer um dos seguintes códigos de erro:

- 13.xx.xx
- 15.5x.xx
- 66.Bx.xx
- 17.B3.xx

Siga estas instruções para remover o congestionamento de papel:

1. Abra a porta esquerda.

2. Remova o papel obstruído.

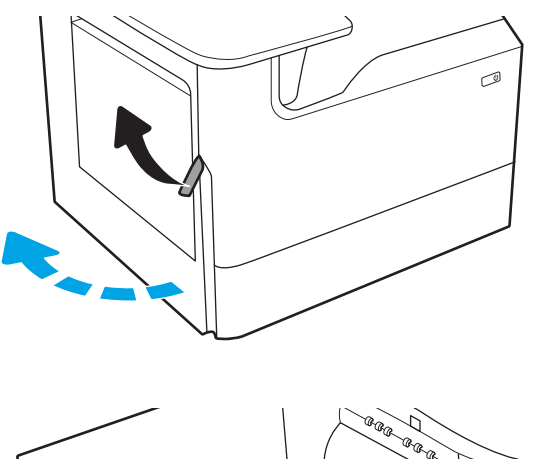

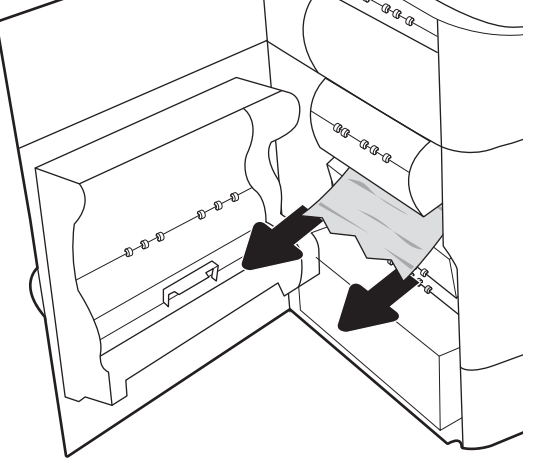

3. Remova o HPR.

AVISO! O HPR poderá estar quente. A HP recomenda aguardar pelo menos cinco minutos após desligar a impressora da alimentação antes de remover o HPR.

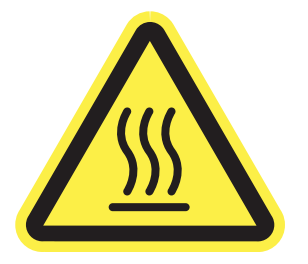

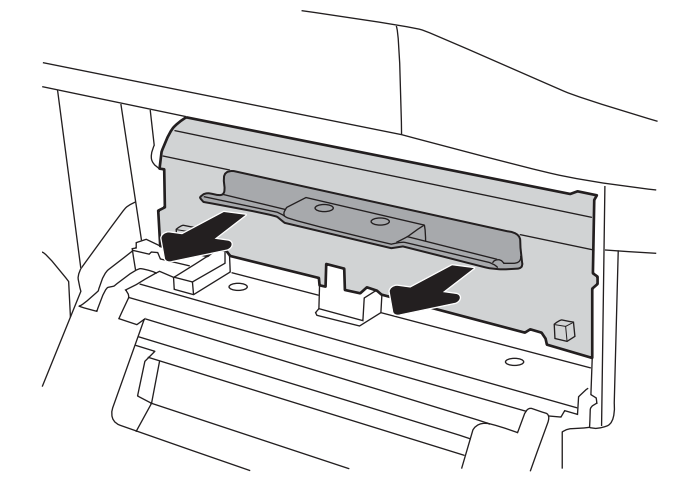

4. Remova o papel obstruído.

5. Reinstale o HPR.

6. Feche a porta esquerda.

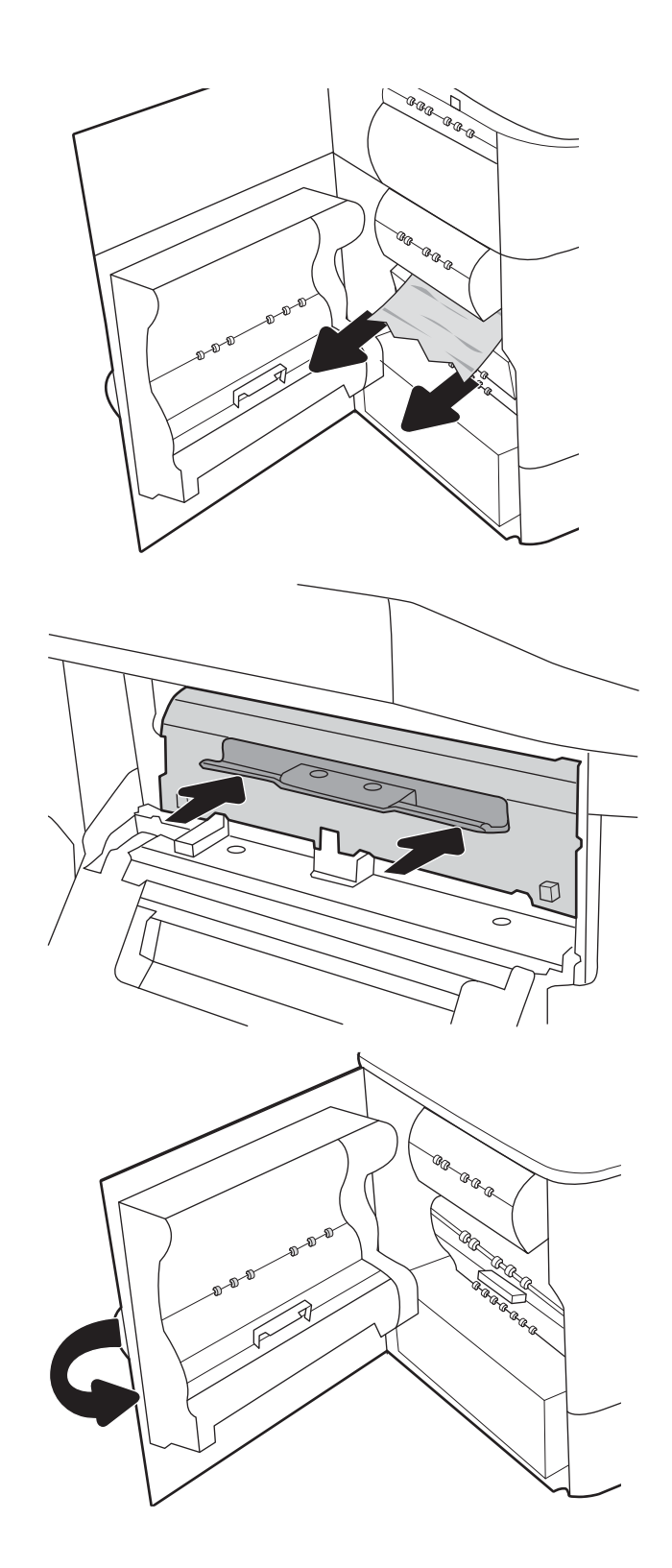

7. Se houve páginas ainda na impressora, serão exibidas no painel de controle instruções sobre como removê-las.

### Eliminar congestionamentos do compartimento de saída - 15.E1.yz; 15.C1.Az

Quando ocorrer um congestionamento, o painel de controle exibirá uma mensagem de erro e uma animação, que auxiliarão na eliminação do atolamento.

Congestionamentos de papel no compartimento de saída produzem um dos seguintes códigos de erro:

- 15.E1.yz
- 15.C1.Az

Siga estas instruções para remover o congestionamento de papel:

1. Se o papel estiver visível no compartimento de saída, segure-o pela margem superior e remova-o.

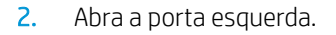

3. Remova o papel obstruído.

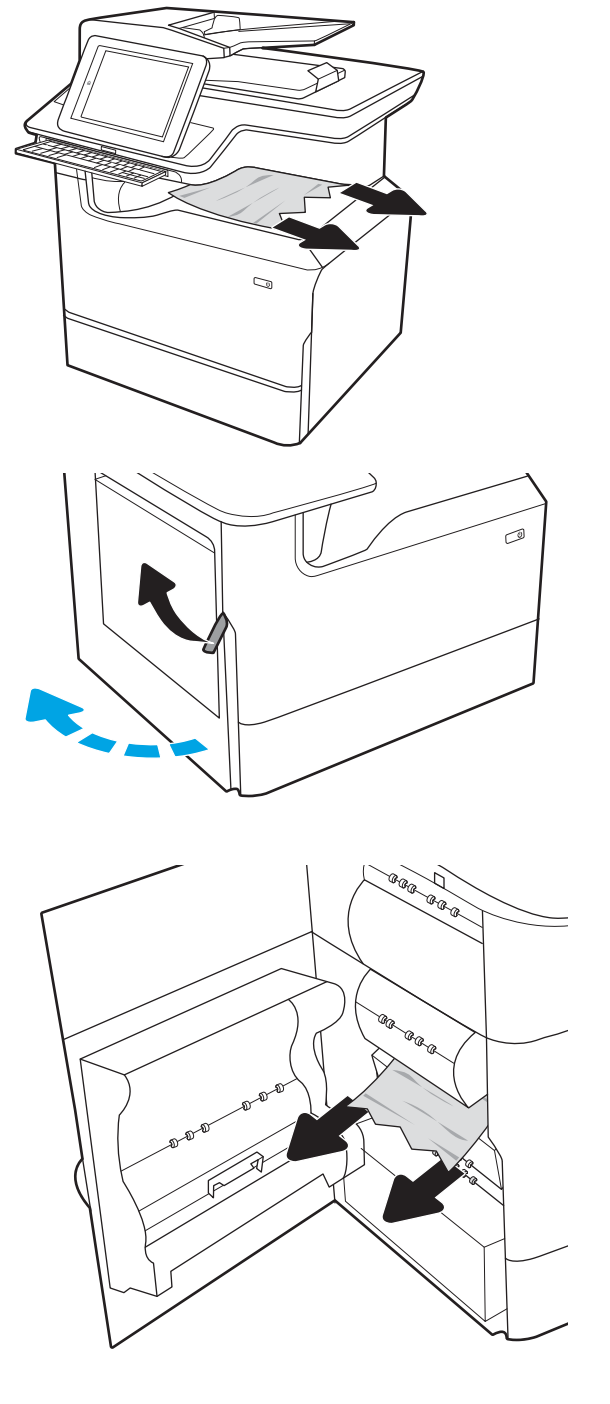

4. Feche a porta esquerda.

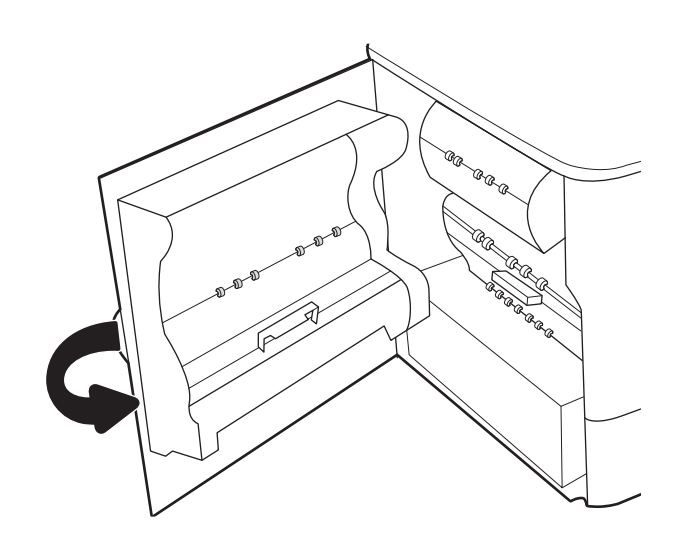

5. Se houve páginas ainda na impressora, serão exibidas no painel de controle instruções sobre como removê-las.

#### Eliminar congestionamentos de papel no duplexador - 15.D1.yz; 15.D2.yz; 15.C1.5z; 15.C1.8z; 15.C1.9z

Quando ocorrer um congestionamento, o painel de controle exibirá uma mensagem de erro e uma animação, que auxiliarão na eliminação do atolamento.

Congestionamentos de papel no duplexador podem produzir qualquer um dos seguintes códigos de erro:

- 15.D1.yz
- 15.D2.yz
- 15.C1.5z
- 15.C1.8z
- 15.C1.9z

Siga estas instruções para remover o congestionamento de papel:

1. Abra a porta direita.

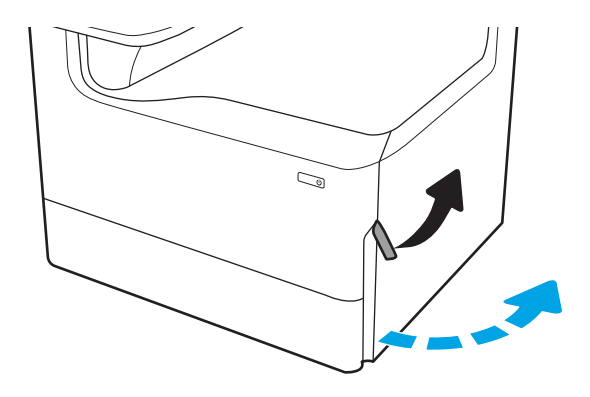

2. Remova o papel obstruído.

3. Se o papel preso não estiver visível, remova o duplexador.

4. Puxe o papel atolado para fora.

5. Reinstale o módulo de impressão em frente e verso.

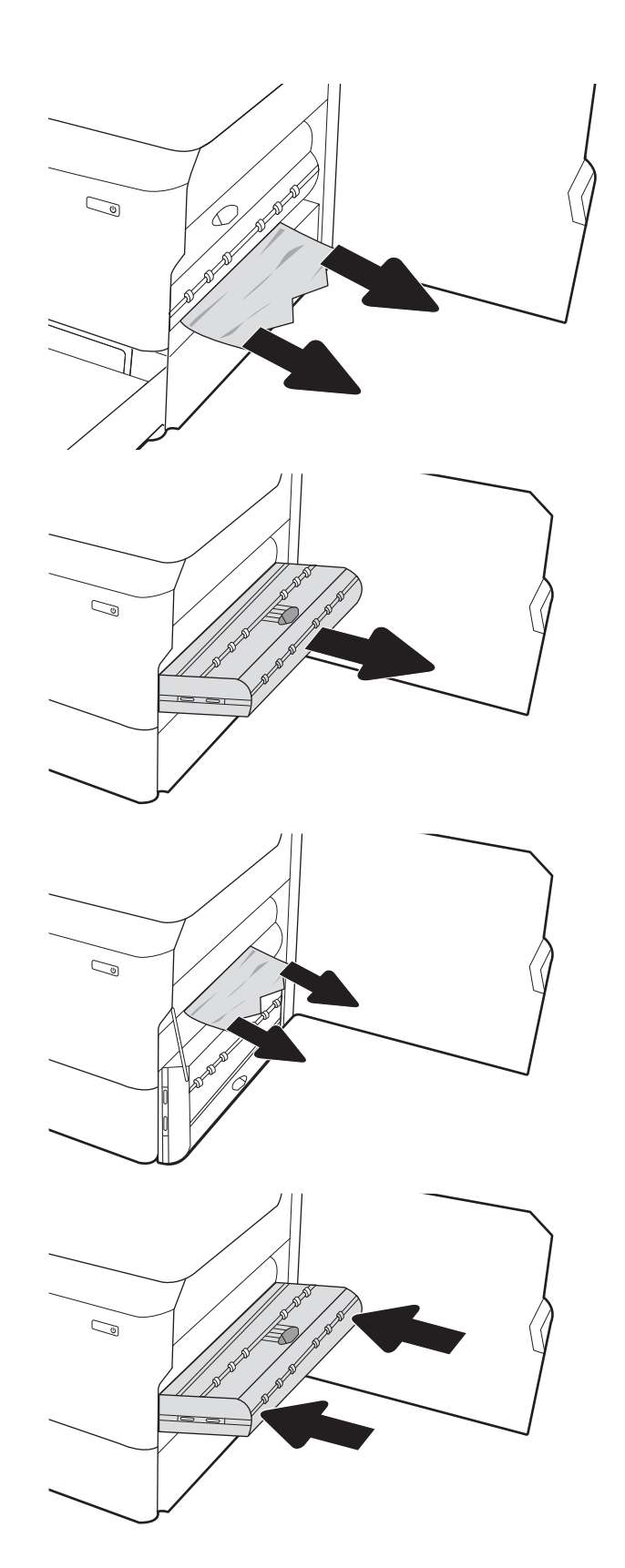

6. Feche a porta da direita.

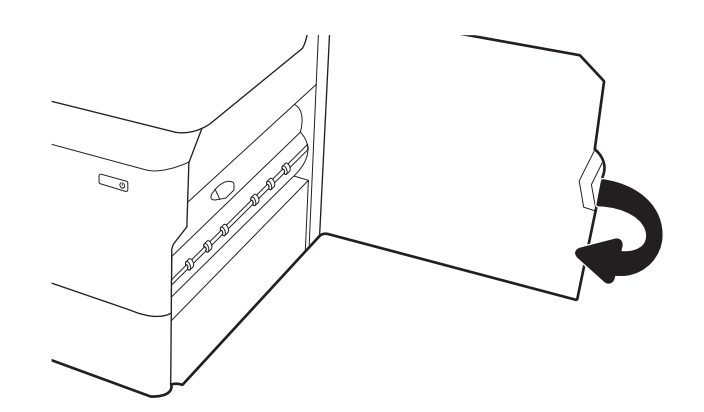

7. Se houve páginas ainda na impressora, serão exibidas no painel de controle instruções sobre como removê-las.

#### Eliminar congestionamentos de papel nas bandejas 3X550 - 15.A4.yz; 15.A5.yz; 15.A6.yz; 15.A9.yz; 15.37.yz; 15.38.yz; 15.48.yz

Quando ocorrer um congestionamento, o painel de controle exibirá uma mensagem de erro e uma animação, que auxiliarão na eliminação do atolamento.

Congestionamentos de papel no acessório de 3 x 550 folhas podem produzir qualquer um dos seguintes códigos de erro:

- 15.A4.yz
- 15.A5.yz
- 15.A6.yz
- 15.A9.yz
- 15.37.yz
- 15.38.yz
- 15.48.yz

Siga estas instruções para remover o congestionamento de papel:

1. Abra uma das bandejas.

2. Remova o papel atolado dos cilindros de alimentação dentro da impressora. Primeiro, puxe o papel para a esquerda e depois para frente, a fim de removê-lo.

3. Abra a porta direita e a inferior direita.

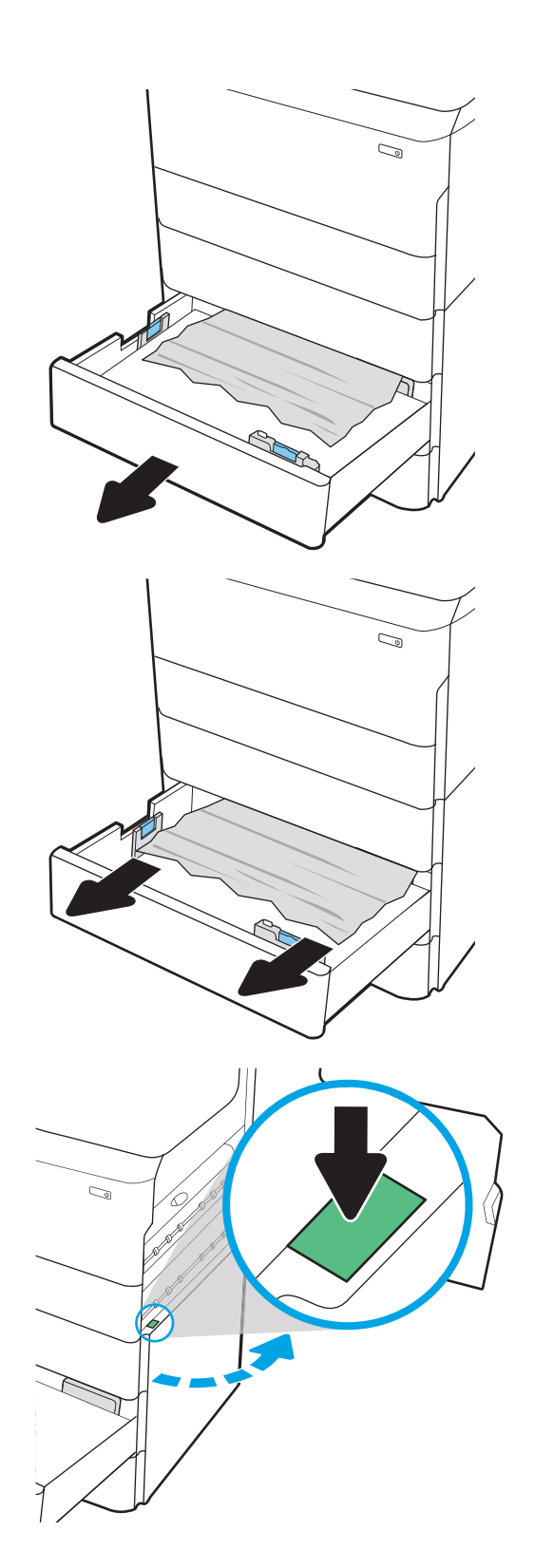

4. Retire com cuidado qualquer papel atolado.

5. Se o papel preso não estiver visível, remova o duplexador.

6. Puxe o papel atolado para fora.

7. Reinstale o módulo de impressão em frente e verso.

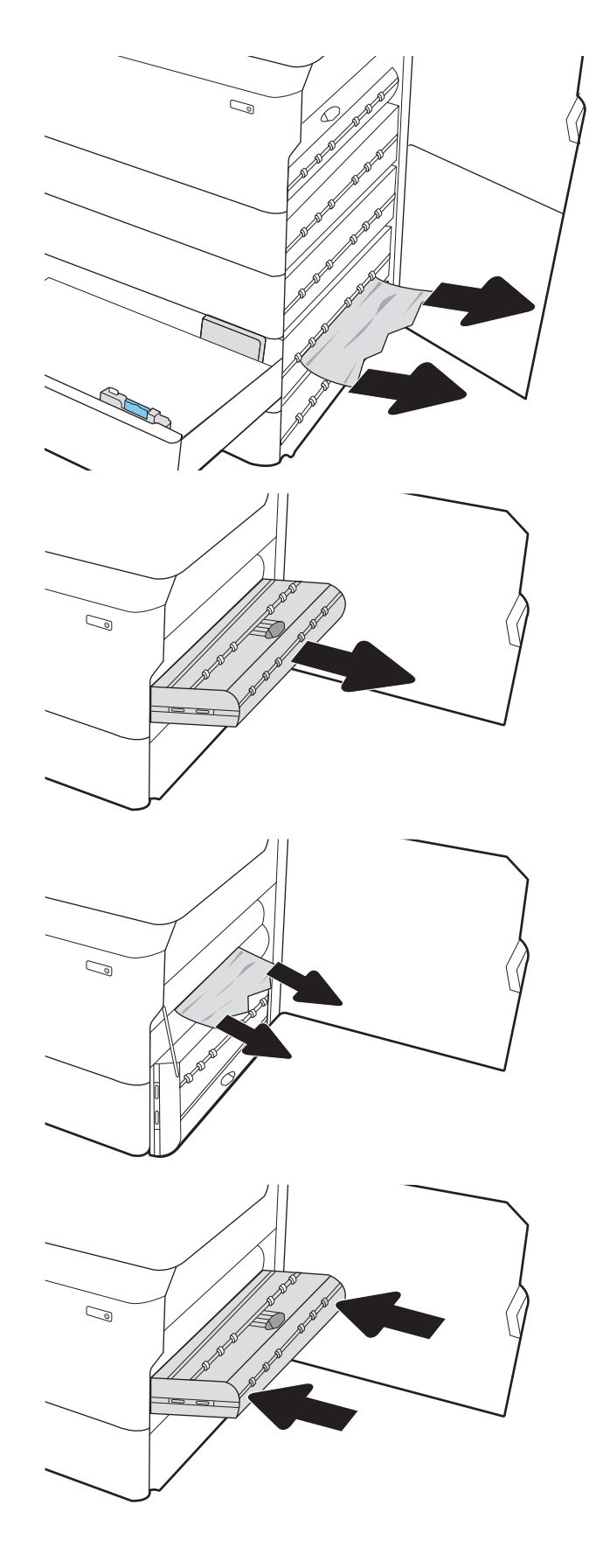

8. Feche a porta direita e a inferior direita e, em seguida, a bandeja.

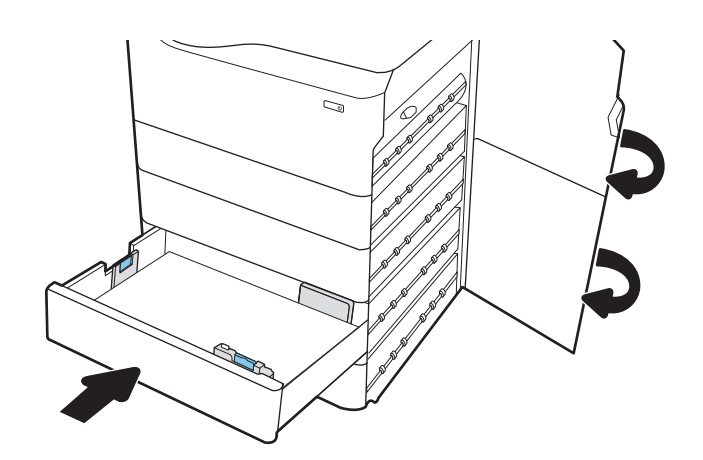

9. Se houve páginas ainda na impressora, serão exibidas no painel de controle instruções sobre como removê-las.

#### Eliminar congestionamentos de papel no HCI de 4.000 folhas - 15.A7.yz; 15.A8.yz; 15.37.yz; 15.38.yz; 15.48.yz

Quando ocorrer um congestionamento, o painel de controle exibirá uma mensagem de erro e uma animação, que auxiliarão na eliminação do atolamento.

Congestionamentos de papel no acessório de HCI de 4.000 folhas podem produzir qualquer um dos seguintes códigos de erro:

- 15.A7.yz
- 15.A8.yz
- 15.37.yz
- 15.38.yz
- 15.48.yz

Siga estas instruções para remover o congestionamento de papel:

1. Abra a porta direita e a inferior direita.

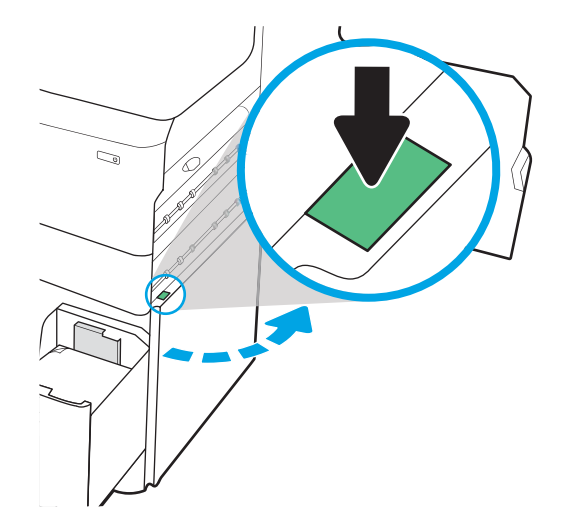

2. Remova as folhas danificadas.

3. Se o papel preso não estiver visível, remova o duplexador.

4. Puxe o papel atolado para fora.

5. Reinstale o módulo de impressão em frente e verso.

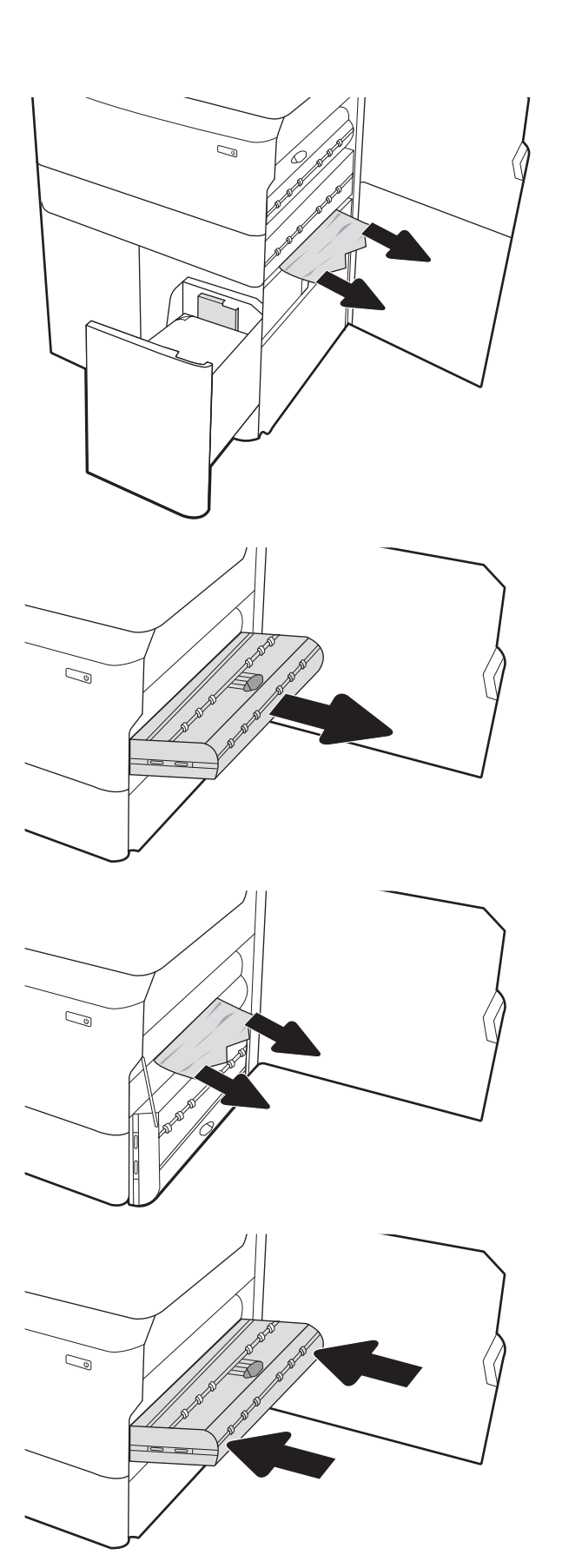

6. Na área da porta inferior direita, use a alavanca verde para puxar para fora o cassete da HCI para remoção de atolamento.

7. Remova todo o papel preso da área do cassete para remoção de atolamento.

8. Use a alavanca verde para abrir a parte superior do cassete da HCI para remoção de atolamento e remova o papel preso.

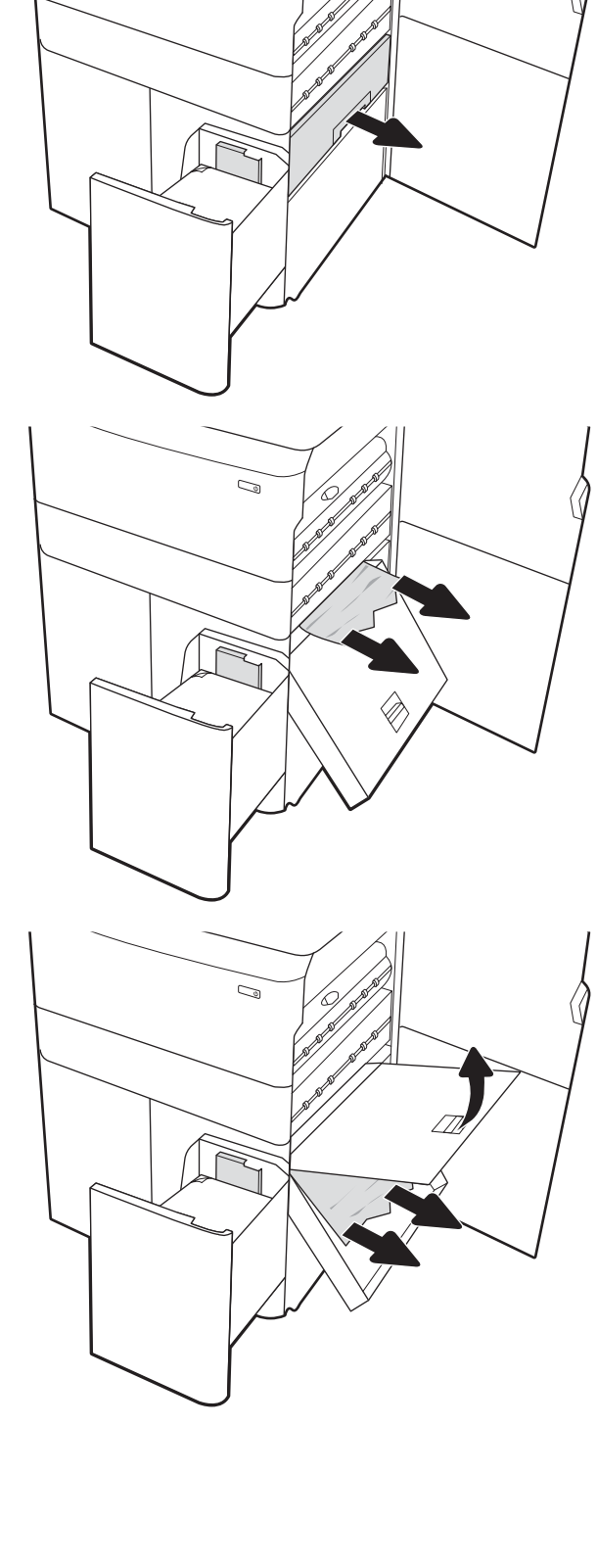

 $\mathbb{Q}$ 

9. Feche o cassete para remoção de atolamento e reinstale-o na impressora.

10. Abra a bandeja de entrada de alta capacidade esquerda.

11. Remova o papel atolado dos cilindros de alimentação dentro da impressora. Primeiro, puxe o papel para a esquerda e depois para frente, a fim de removê-lo.

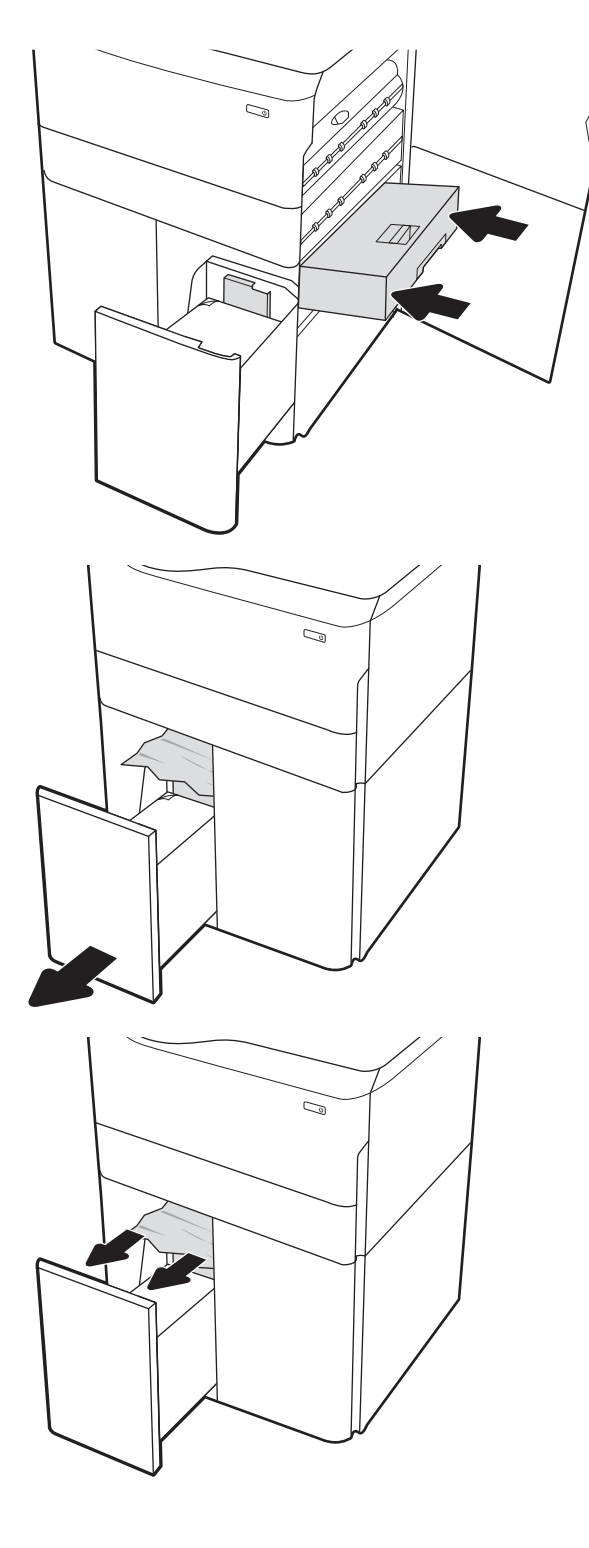

12. Feche a bandeja esquerda e abra a bandeja de entrada direita de alta capacidade.

13. Remova o papel atolado dos cilindros de alimentação dentro da impressora. Primeiro, puxe o papel para a esquerda e depois para frente, a fim de removê-lo.

14. Feche a porta direita e a inferior direita e, em seguida, a bandeja direita.

15. Se houve páginas ainda na impressora, serão exibidas no painel de controle instruções sobre como removê-las.

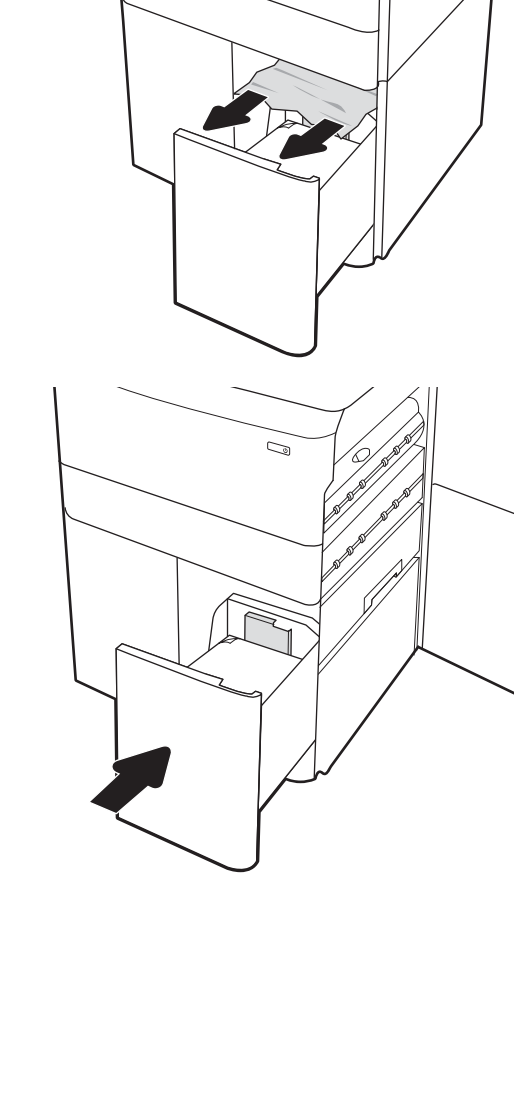

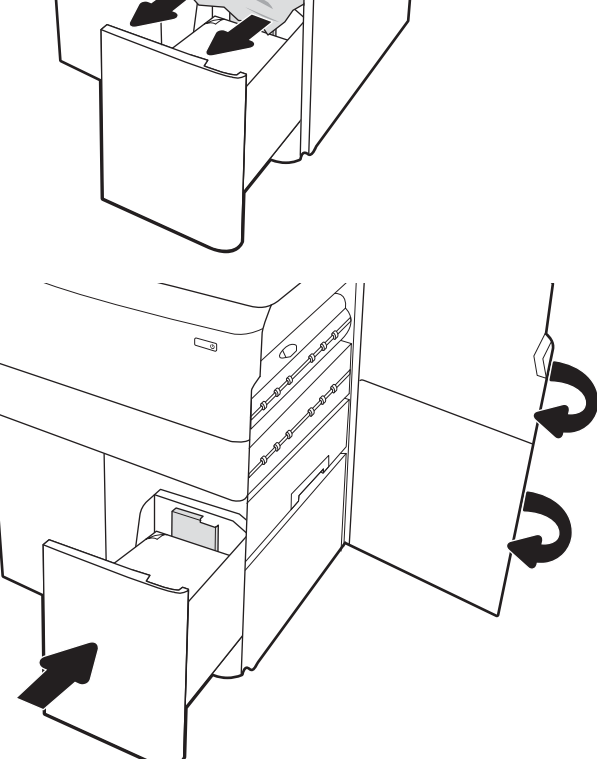

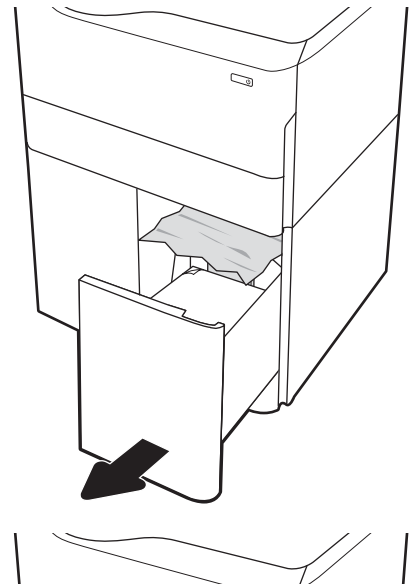

C)

#### Eliminar congestionamentos de papel no finalizador interno (somente modelos (774dns, 779dns, 780dns e 785zs ) - 15.51.yz; 15.62.yz; 15.63.yz; 15.67.yz

Saiba como remover congestionamentos no finalizador interno.

Quando ocorrer um congestionamento, o painel de controle exibirá uma mensagem de erro e uma animação, que auxiliarão na eliminação do atolamento. Congestionamentos de papel no dispositivo de acabamento interno podem produzir qualquer um dos seguintes códigos de erro:

- 15.51.yz
- 15.62.yz
- 15.63.yz
- 15.67.yz

Siga estas instruções para remover o congestionamento de papel:

1. Remova todo o papel preso dos compartimentos do acessório de acabamento interno.

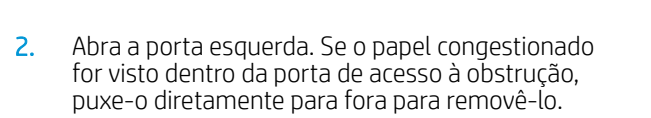

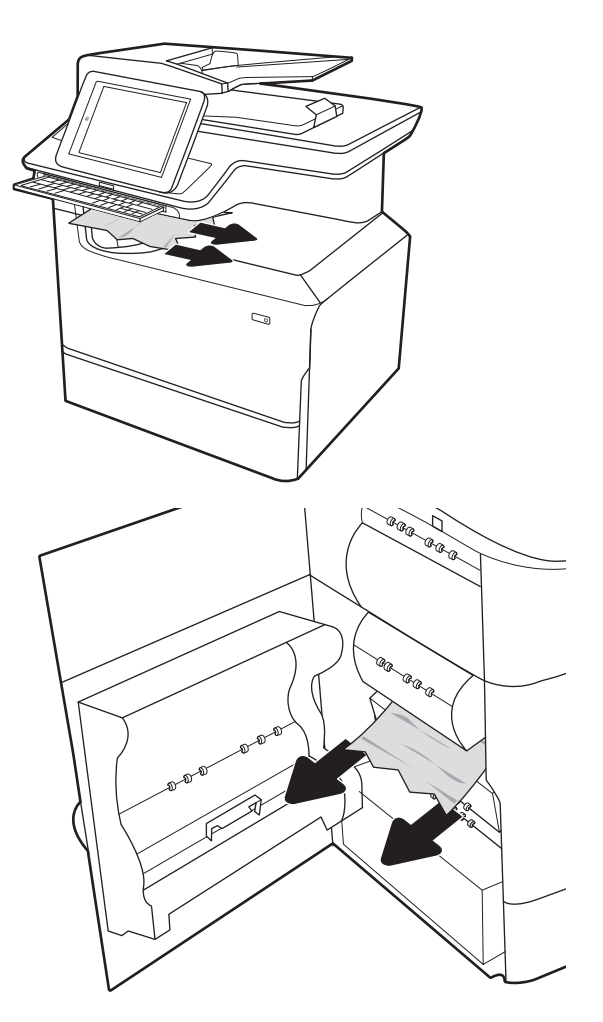

3. Feche a porta esquerda.

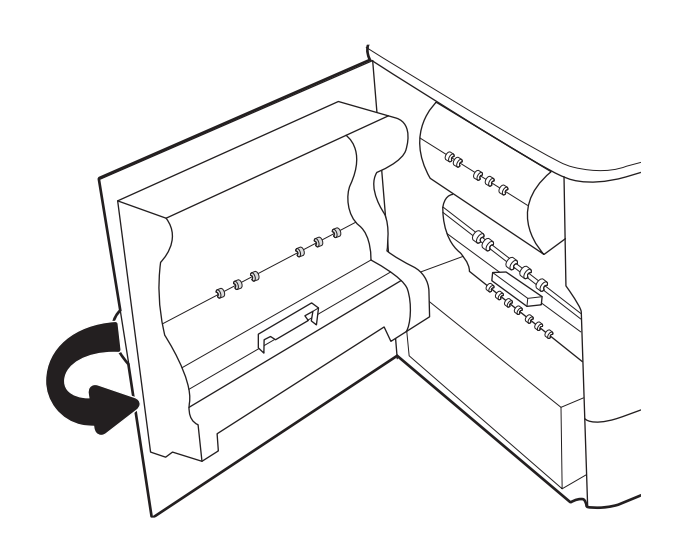

4. Se houve páginas ainda na impressora, serão exibidas no painel de controle instruções sobre como removê-las.

#### Remover congestionamentos de grampos (apenas nos modelos 774dns, 779dns, 780dns, e 785zs) - 15.63.yz

Veja como remover congestionamentos no grampeador.

Quando ocorrer um congestionamento, o painel de controle exibirá uma mensagem de erro e uma animação, que auxiliarão na eliminação do atolamento. Congestionamentos de grampos produzem um código de erro 15.63.yz.

Siga estas instruções para remover o congestionamento de papel:

1. Abra a porta do grampeador.

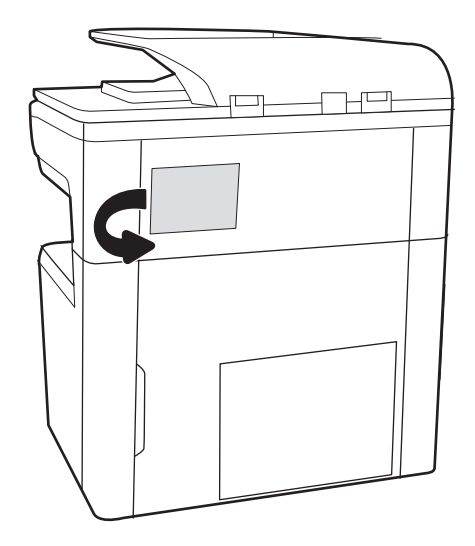

2. Levante a guia colorida do cartucho de grampos e puxe o cartucho para fora.

3. Levante a alavanca pequena na parte de trás do cartucho de grampos para separar o cartucho do

suporte e remova os grampos presos.

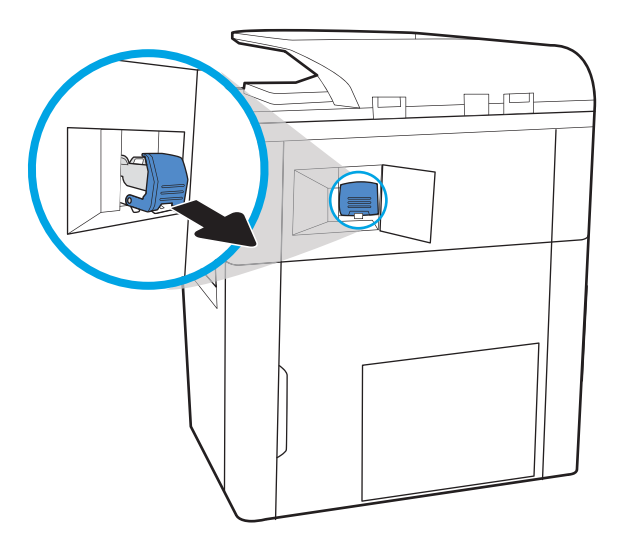

- $\overline{\mathbb{R}}$
- 4. Feche a alavanca na parte traseira do cartucho de grampos. Verifique se ela se encaixa no lugar.

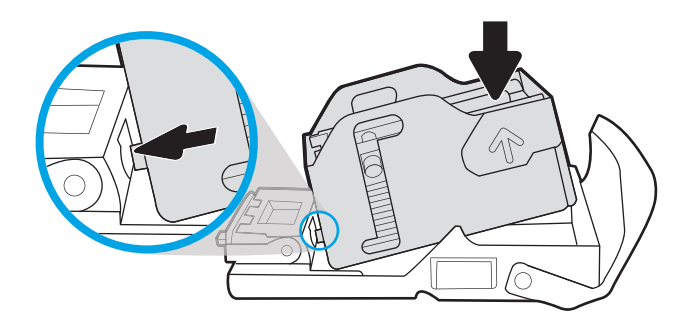

5. Insira o cartucho de grampos no grampeador e empurre a alça colorida até ela travar no lugar.

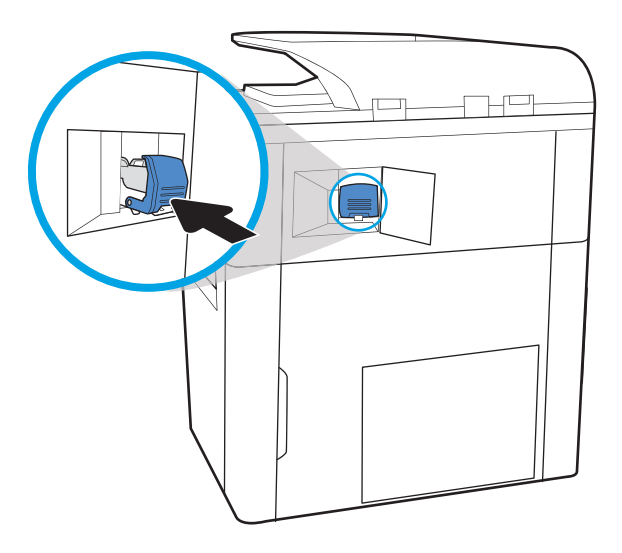

# 6. Feche a porta do grampeador.

#### Remova os congestionamentos de papel na porta traseira do finalizador de chão (apenas modelo 785z+)

Saiba como remover congestionamentos na porta traseira do finalizador de chão.

As informações a seguir descrevem como remover um congestionamento de papel da porta traseira do finalizador de chão. Quando ocorrer um atolamento, o painel de controle exibirá a mensagem de erro e uma animação que auxiliará na eliminação do atolamento.

**W** NOTA: Remova todo o papel dos compartimentos de saída do dispositivo do finalizador separando-o da impressora.

1. Pressione o botão de liberação do finalizador e, em seguida, deslize o finalizador para fora da impressora.

NOTA: Ao mover o finalizador, não é necessário desconectar o cabo de dados.

2. Mova o finalizador para a posição em que a porta traseira do finalizador seja acessível e, em seguida, abra a porta traseira do finalizador.

3. Gire as alças verdes e, em seguida, remova qualquer papel congestionamento.

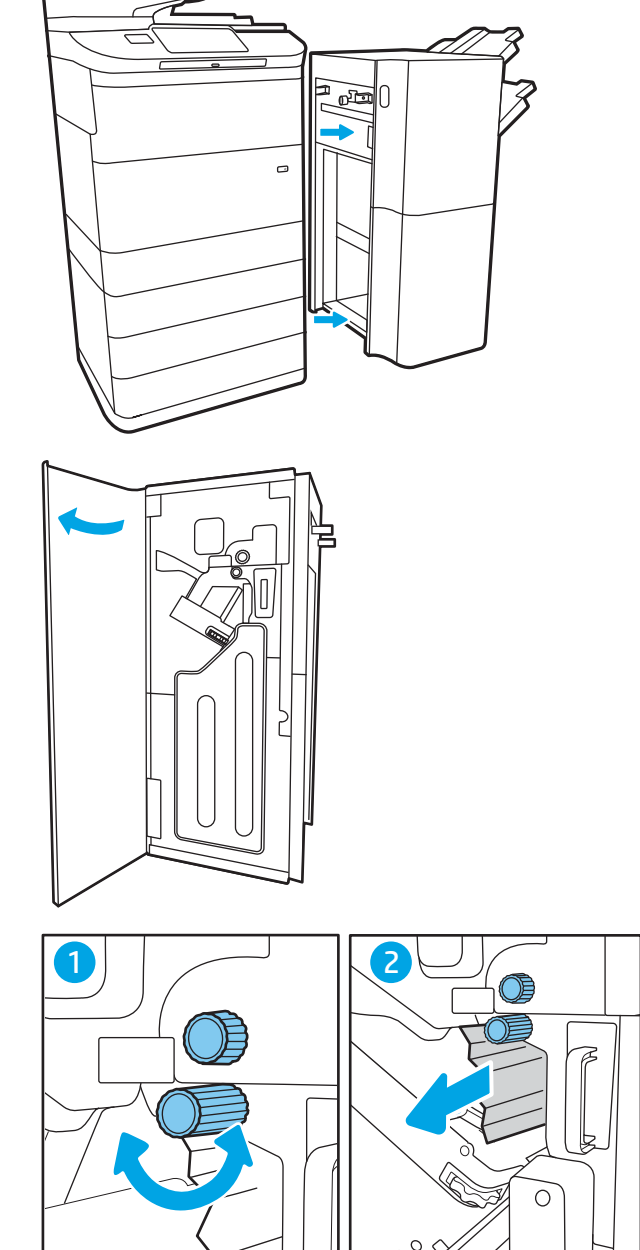

4. Feche a porta traseira do finalizador.

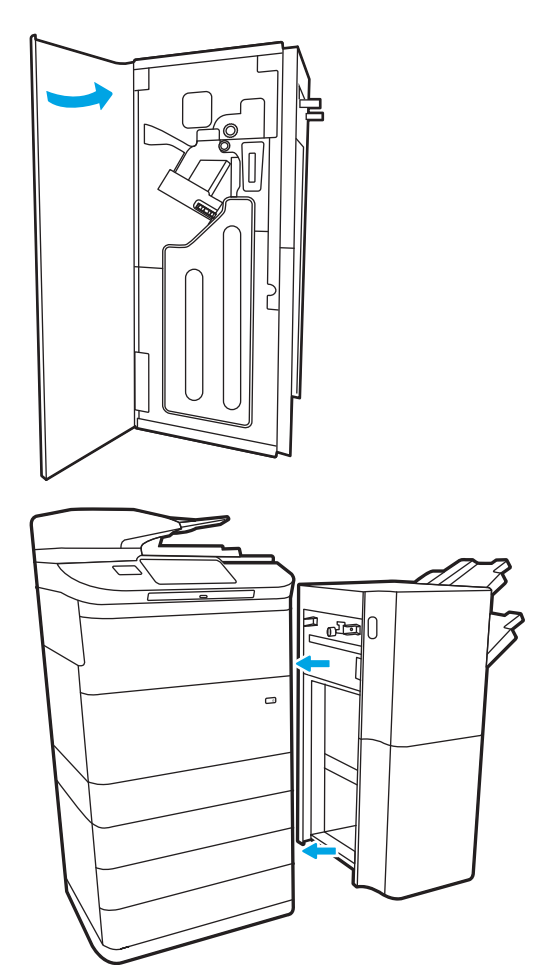

5. Reinstale o finalizador.

#### Remover congestionamentos de papel na porta frontal do finalizador de chão (apenas modelo 785z+)

Veja como remover congestionamentos na porta frontal no finalizador de chão.

As informações a seguir descrevem como remover um congestionamento de papel da porta frontal do finalizador de chão. Quando ocorrer um atolamento, o painel de controle exibirá a mensagem de erro e uma animação que auxiliará na eliminação do atolamento.

1. Abra a porta frontal do dispositivo de acabamento.

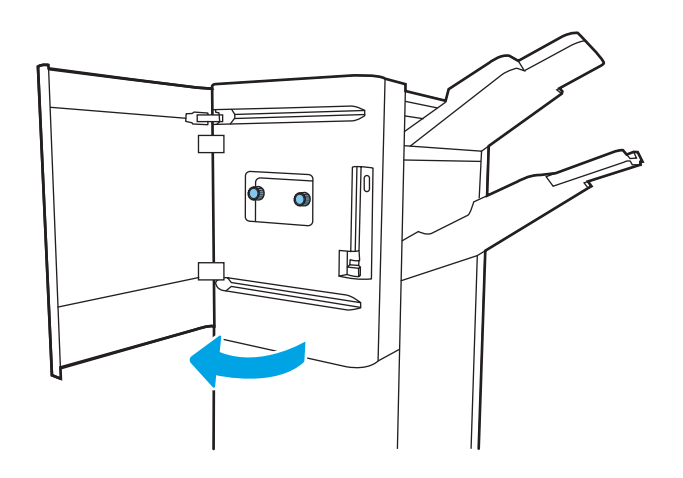

2. Gire as alças verdes e, em seguida, remova qualquer papel congestionamento.

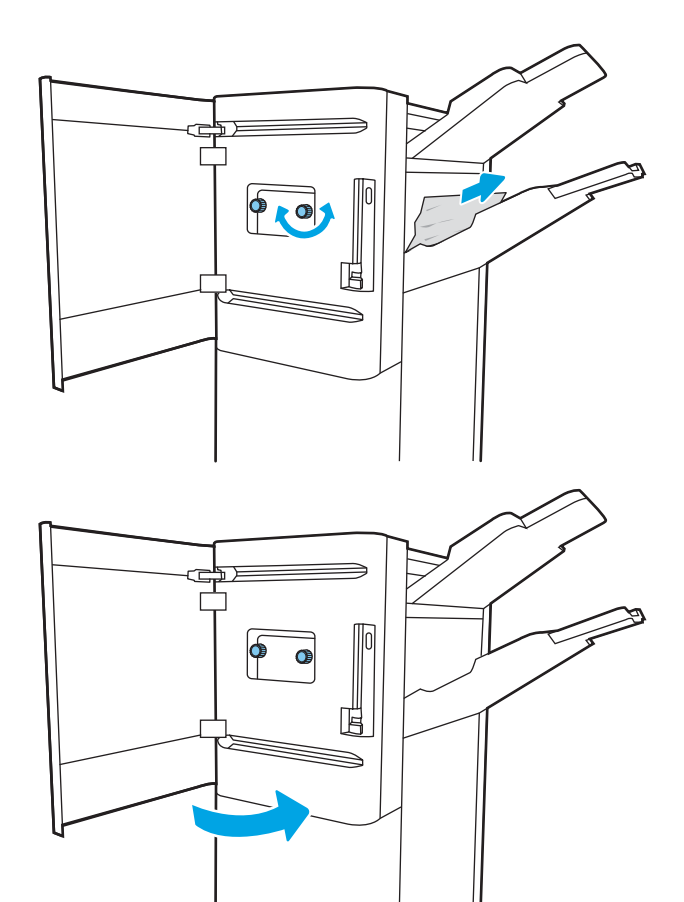

3. Feche a porta frontal do dispositivo de acabamento.

#### Eliminar congestionamentos de grampos no finalizador de chão (apenas modelos 785z +)

Veja como remover um congestionamento de grampos no finalizador de chão.

As informações a seguir descrevem como remover um congestionamento de grampos no finalizador de chão. Quando ocorrer um atolamento, o painel de controle exibirá a mensagem de erro e uma animação que auxiliará na eliminação do atolamento.

**WEMENTA:** Remova todo o papel dos compartimentos de saída do dispositivo do finalizador separando-o da impressora.

1. Pressione o botão de liberação do finalizador e, em seguida, deslize o finalizador para fora da impressora.

NOTA: Ao mover o finalizador, não é necessário desconectar o cabo de dados.

2. Mova o finalizador para a posição em que a porta traseira do finalizador seja acessível e, em seguida, abra a porta traseira do finalizador.

3. Gire a roda verde para trazer o carro do cartucho de grampos em sua direção até que ele atinja a posição mais próxima, empurre a guia do cartucho de grampos para baixo e, em seguida, deslize o cartucho para fora do finalizador.

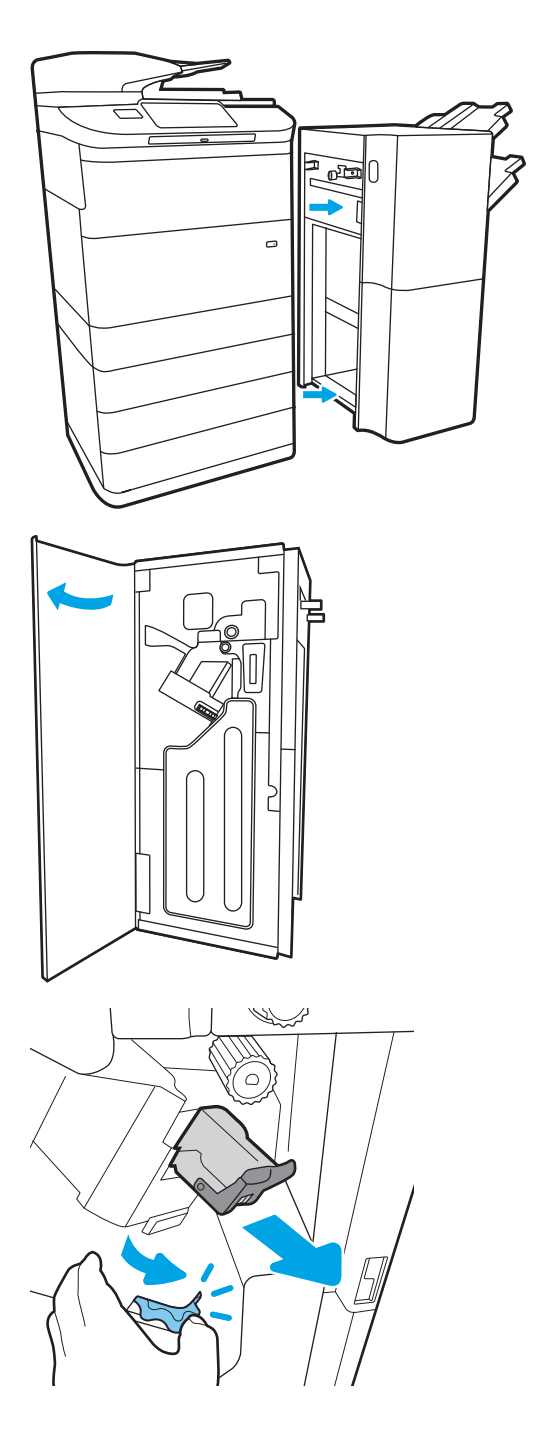

4. Levante a alavanca pequena na parte de trás do cartucho de grampos para separar o cartucho do suporte e remova os grampos presos.

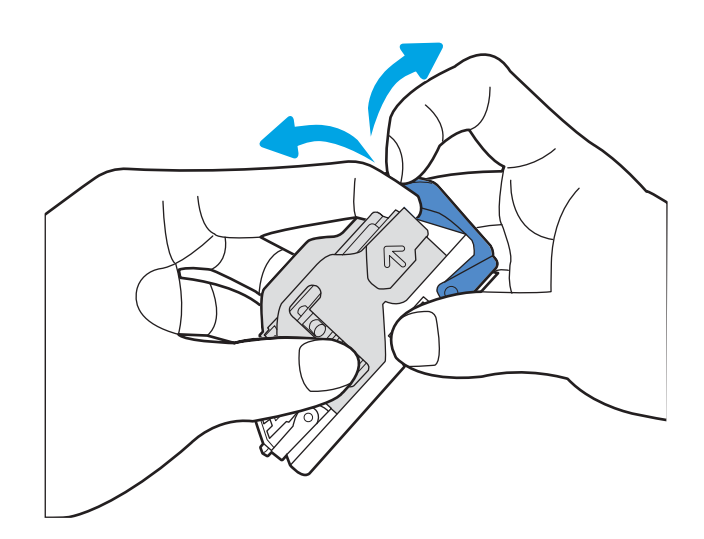

5. Feche a alavanca na parte traseira do cartucho de grampos. Verifique se ela se encaixa no lugar.

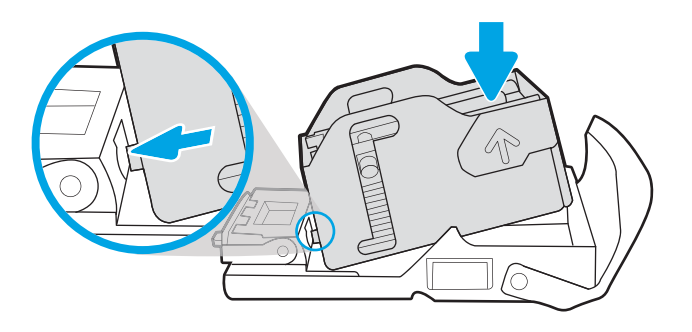

6. Insira o cartucho de grampos mantendo pressionada a roda verde com uma das mãos, enquanto empurra o cartucho de grampos no slot.

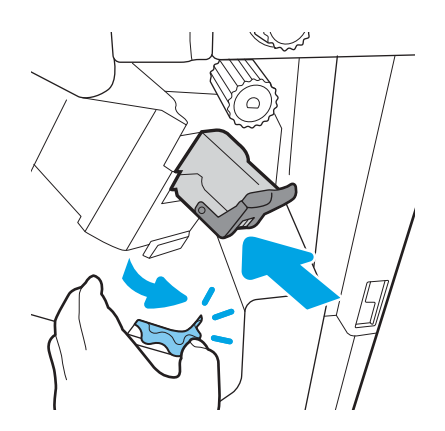

7. Feche a porta traseira do finalizador.

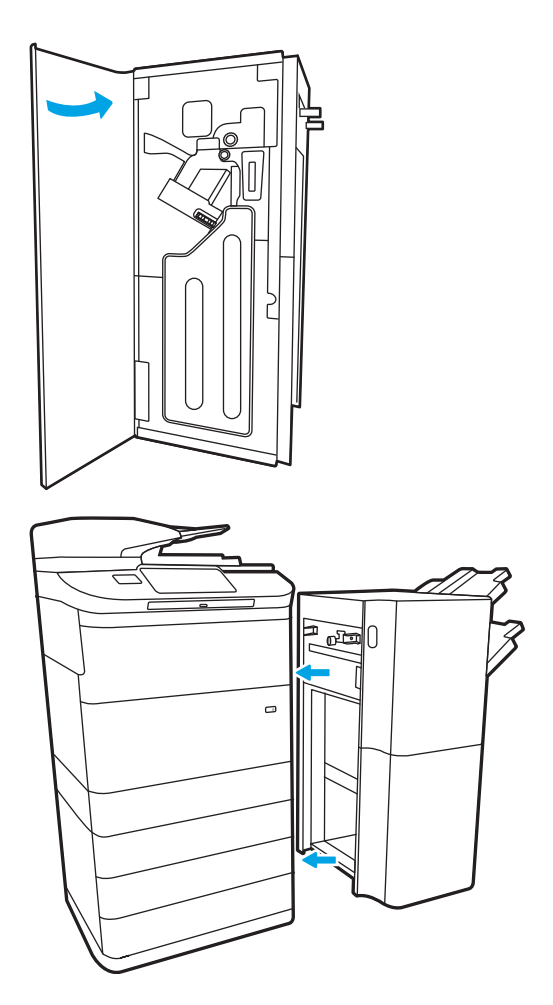

8. Reinstale o finalizador.

## Resolução de problemas de qualidade de impressão em cores

Use as informações abaixo para solucionar problemas de qualidade de impressão, qualidade da cor e qualidade da imagem em impressoras HP Color LaserJet Enterprise.

### Introdução

As etapas de solução de problemas podem ajudar a resolver os defeitos a seguir:

- Páginas em branco
- Páginas pretas
- Cores não alinhadas
- Papel enrolado
- Faixas claras ou escuras
- Listras claras ou escuras
- Impressão turva
- Fundo cinza ou impressão escura
- Impressão clara
- Toner solto
- Toner ausente
- Pontos de toner dispersos
- Imagens inclinadas
- Manchas
- **Listras**

### Solução de problemas de qualidade de impressão

Para resolver problemas de qualidade de impressão, tente realizar estas etapas na ordem apresentada.

Para solucionar defeitos específicos na imagem, consulte Solução de problemas de defeitos nas imagens.

#### Atualizar o firmware da impressora

Tente fazer upgrade do firmware da impressora.

Para ver mais instruções, acesse [www.hp.com/support.](http://www.hp.com/support)

#### Imprimir de outro software

Tente imprimir usando outro programa.

Se a página for impressa corretamente, o problema está no programa de software usado para imprimir.

#### Verificar a configuração do tipo de papel do trabalho de impressão

Verifique a configuração de tipo de papel ao imprimir de um software e quando as páginas impressas indicarem manchas de tinta, borrões ou impressão escura, papel enrolado, pontos espalhados de toner, toner solto ou pequenas áreas sem toner.

#### Verificar a configuração do tipo de papel no painel de controle

Verifique a configuração do tipo de papel no painel de controle da impressora e altere a configuração conforme necessário.

- 1. Abra e feche a bandeja de papel.
- 2. Siga as instruções do painel de controle para confirmar ou modificar as configurações do tipo e tamanho de papel da bandeja.
- 3. Verifique se o papel carregado atende às especificações.
- 4. Ajuste a configuração de umidade e resistência no painel de controle para corresponder ao ambiente.
	- a. Abra os seguintes menus:
		- 1. Configurações
		- 2. Qualidade de impressão
		- 3. Ajustar tipo de papel
	- b. Selecione o tipo de papel que corresponde ao tipo de papel carregado na bandeja.
	- c. Use as teclas de setas para aumentar ou diminuir a configuração de umidade e resistência.
- 5. Verifique se as configurações do driver correspondem às configurações do painel de controle.

**W NOTA:** As configurações do driver de impressão substituirão todas as configurações do painel de controle.

#### Verificar a configuração do tipo de papel (Windows)

Verifique a configuração do tipo de papel para Windows, e altere a configuração conforme necessário.

**ET NOTA:** As configurações do driver de impressão substituirão todas as configurações do painel de controle.

- 1. No programa de software, selecione a opção Imprimir.
- 2. Selecione a impressora e, em seguida, clique em **Propriedades** ou no botão **Preferências**.
- 3. Clique na guia Papel/qualidade.
- 4. Na lista suspensa Tipo de papel, clique na opção Mais...
- 5. Amplie a lista de opções **O tipo é:**.
- 6. Expanda a categoria de tipos de papel que melhor descreve o seu papel.
- 7. Selecione a opção para o tipo de papel em uso e clique no botão OK.
- 8. Clique no botão OK para fechar a caixa de diálogo Propriedades do documento. Na caixa de diálogo Imprimir, clique no botão OK para imprimir a tarefa.
#### Verificar a configuração do tipo de papel (macOS)

Verifique a configuração do tipo de papel para macOS, e altere a configuração conforme necessário.

- 1. Clique no menu Arquivo e na opção Imprimir.
- 2. No menu **Impressora**, selecione a impressora.
- 3. Por padrão, o driver de impressão exibe o menu Cópias e páginas. Abra a lista suspensa de menus e clique no menu Acabamento.
- 4. Selecione um tipo na lista suspensa Tipo de mídia.
- 5. Clique no botão Imprimir.

#### Verificar o status do cartucho de toner

Siga estas etapas para verificar a quantidade estimada remanescente de vida útil dos cartuchos de toner e, se aplicável, o status de outras peças de manutenção substituíveis.

#### Etapa um: Imprimir página de status de suprimentos

A página de status dos suprimentos indica o status do cartucho.

- 1. Na tela Início do painel de controle da impressora, selecione o menu Relatórios.
- 2. Selecione o menu Páginas de Configuração/Status.
- 3. Selecione Página de Status dos Suprimentos e, em seguida, selecione Imprimir para imprimir a página.

#### Etapa 2: Verificar o status dos suprimentos

Verifique o relatório de status dos suprimentos como segue.

1. Examine o relatório de status de suprimentos para verificar o percentual de vida útil que resta aos cartuchos de toner e, se aplicável, o status de outras peças de manutenção substituíveis.

Podem ocorrer problemas de qualidade de impressão ao usar um cartucho de toner que está próximo do fim previsto. O produto indica quando o nível de um suprimento está muito baixo. Após o nível de um suprimento HP atingir um limite muito baixo, a garantia de proteção premium da HP para esse suprimento é dada como encerrada.

Não é necessário substituir o cartucho de toner nesse momento, a menos que a qualidade de impressão não seja mais aceitável. É recomendável ter um cartucho de substituição disponível quando a qualidade de impressão não for mais aceitável.

Se você perceber que precisa substituir um cartucho de toner ou outras peças de manutenção substituíveis, a página de status de suprimentos lista o número de peças originais HP.

2. Verifique se você está utilizando um cartucho original HP.

Um cartucho de toner HP genuíno tem a palavra "HP" gravada ou possui o logotipo da HP. Para obter mais informações sobre como identificar cartuchos HP, acesse [www.hp.com/go/learnaboutsupplies.](http://www.hp.com/go/learnaboutsupplies)

#### Imprimir uma página de limpeza

Durante o processo de impressão, papel, toner e partículas de pó podem se acumular dentro da impressora e causar problemas de qualidade de impressão tal como manchas e respingos de toner, sujeiras, faixas, linhas ou marcas repetitivas.

Siga estas etapas para limpar o caminho do papel na impressora:

- 1. Na tela Início do painel de controle da impressora, selecione o menu Ferramentas de Suporte.
- 2. Selecione os seguintes menus:
- a. Manutenção
- b. Calibração/limpeza
- c. Página de limpeza
- 3. Selecione Imprimir para imprimir a página.

Uma mensagem Limpando... é exibida no painel de controle da impressora. O processo de limpeza leva alguns minutos para ser concluído. Não desligue a impressora até que o processo de limpeza termine. Após a conclusão, descarte a página impressa.

#### Inspecione visualmente os cartuchos de toner

Siga estas etapas para inspecionar cada cartucho de toner:

- 1. Remova o cartucho de toner da impressora e verifique se a fita de proteção foi retirada.
- 2. Verifique se há danos no chip da memória.
- 3. Examine a superfície do tambor de imagem verde.

 $\triangle$  CUIDADO: Não toque no tambor de imagem. Impressões digitais no tambor de imagem podem causar problemas na qualidade de impressão.

- 4. Se houver algum arranhão, impressão digital ou outro dano no tambor de imagem, substitua o cartucho de toner.
- 5. Reinstale o cartucho de toner e imprima algumas páginas para ver se o problema foi resolvido.

#### Verificar o papel e o ambiente de impressão

Use as seguintes informações para verificar a seleção de papel e o ambiente de impressão.

#### Etapa 1: Usar papel que atenda às especificações da HP

Alguns problemas de qualidade de impressão surgem com o uso de papel que não atende às especificações da HP.

- Sempre use um tipo e uma gramatura de papel aceitos pela impressora.
- Use papel de boa qualidade e sem cortes, rasgos, manchas, partículas soltas, poeira, rugas, cavidades e bordas enroladas ou curvas.
- Use papel que não tenha sido usado para impressão anteriormente.
- Use papel que não contenha material metálico, como glitter.
- Use papel desenvolvido para impressoras a laser. Não use papel destinado somente a impressoras jato de tinta.
- Não use papel excessivamente áspero. Usar papel mais liso geralmente resulta em melhor qualidade de impressão.

#### Etapa 2: Verificar o ambiente

O ambiente pode afetar diretamente a qualidade da impressão e é uma causa comum para problemas de qualidade de impressão e de alimentação de papel. Tente estas soluções:

- Posicione a impressora longe de locais abertos, como janelas e portas abertas ou saídas de ar condicionado.
- Assegure-se que a impressora não esteja exposta a temperaturas nem umidade que estejam fora das especificações técnicas da impressora.
- Não coloque a impressora em um espaço confinado, como um armário.
- Coloque a impressora em uma superfície firme e plana.
- Remova qualquer coisa que esteja bloqueando as ventoinhas da impressora. A impressora requer um bom fluxo de ar em todos os lados, incluindo a parte superior.
- Proteja a impressora de fragmentos suspensos no ar, vapor, graxa ou de qualquer outro elemento que possa deixar resíduos no seu interior.

#### Etapa 3: Configurar o alinhamento da bandeja individual

Siga estas etapas quando texto ou imagens não estiverem centralizados ou alinhados corretamente na página impressa ao imprimir de bandejas específicas.

- 1. Na tela Início do painel de controle da impressora, selecione o menu Configurações.
- 2. Selecione os seguintes menus:
	- a. Copiar/Imprimir ou Imprimir
	- **b.** Oualidade de impressão
	- c. Registro de imagem
- 3. Selecione Bandeja e, em seguida, selecione a bandeja que será ajustada.
- 4. Selecione o botão Imprimir página de teste e siga as instruções nas páginas impressas.
- 5. Selecione o botão Imprimir página de teste para verificar os resultados e faça os ajustes, se necessário.
- 6. SelecioneConcluído para salvar as novas configurações.

#### Tentar um driver de impressão diferente

Tente usar um driver de impressão diferente se você estiver imprimindo a partir de um programa de software e se as páginas impressas apresentarem linhas inesperadas nos gráficos, texto ausente, gráficos ausentes, formatação incorreta ou fontes substituídas.

Faça o download de qualquer um dos drivers a seguir no site da HP. [www.hp.com/support/pwcolor780MFP](http://www.hp.com/support/pwcolor780MFP), [www.hp.com/support/pwcolor785MFP,](http://www.hp.com/support/pwcolor785MFP) [www.hp.com/support/colorpw774MFP](http://www.hp.com/support/colorpw774MFP) ou [www.hp.com/support/](http://www.hp.com/support/colorpw779MFP) [colorpw779MFP.](http://www.hp.com/support/colorpw779MFP)

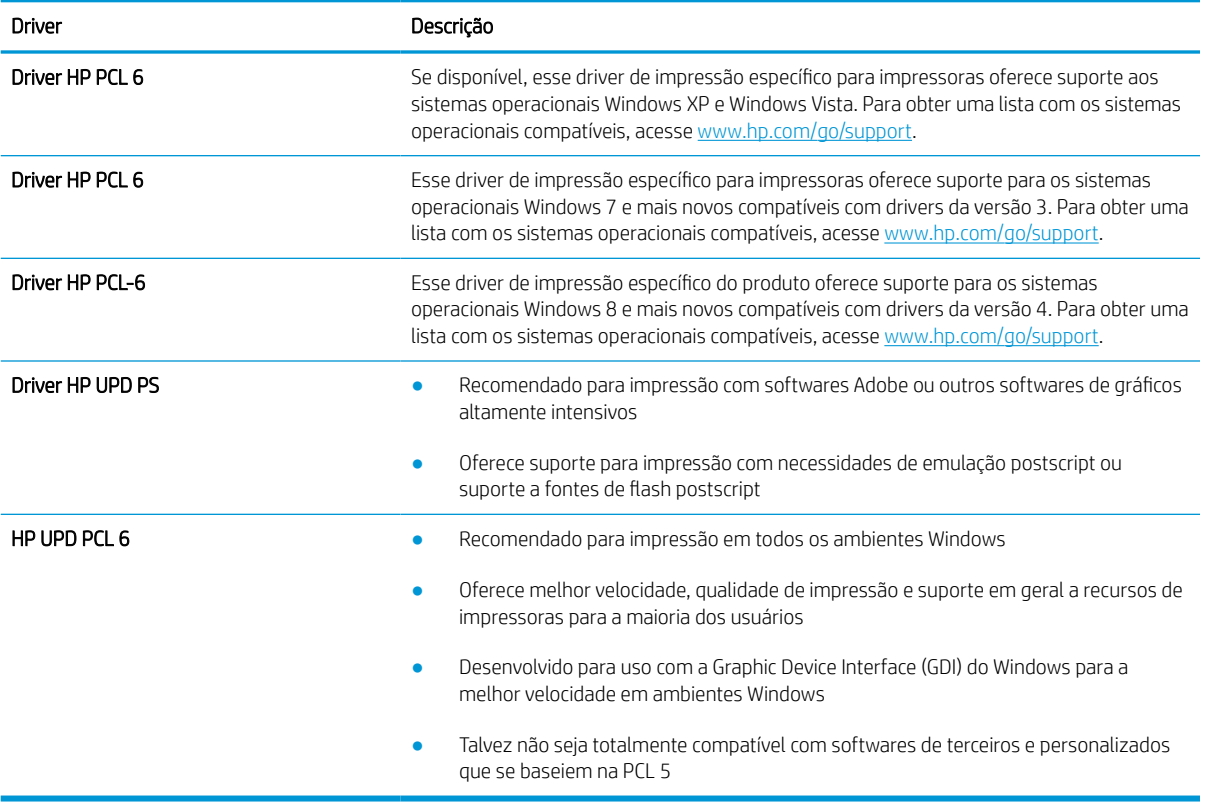

#### Tabela 9-2 Drivers de impressão

#### Solução de problemas de qualidade da cor

A calibragem da impressora pode ajudar a garantir a qualidade de impressão colorida.

#### Calibrar a impressora para alinhar as cores

A calibração é uma função da impressora que otimiza a qualidade de impressão.

Siga as etapas indicadas para solucionar problemas de qualidade de impressão, como cor desalinhada, sombras coloridas, gráficos borrados ou outros problemas.

- 1. Na tela Início do painel de controle da impressora, selecione o menu Ferramentas de Suporte.
- 2. Selecione os seguintes menus:
	- Manutenção
	- Calibração/limpeza
	- Calibração total
- 3. Clique em Iniciar para começar o processo de calibração.

Será exibida uma mensagem de Calibração no painel de controle da impressora. O processo de calibração leva alguns minutos para ser concluído. Não desligue a impressora até que o processo de calibração termine.

4. Aguarde a impressora efetuar a calibração e, em seguida, tente imprimir novamente.

#### Solução de problemas de defeitos nas imagens

Revise exemplos de defeitos de imagem e etapas para solucionar esses defeitos.

#### Tabela 9-3 Referência rápida da tabela de defeitos de imagem

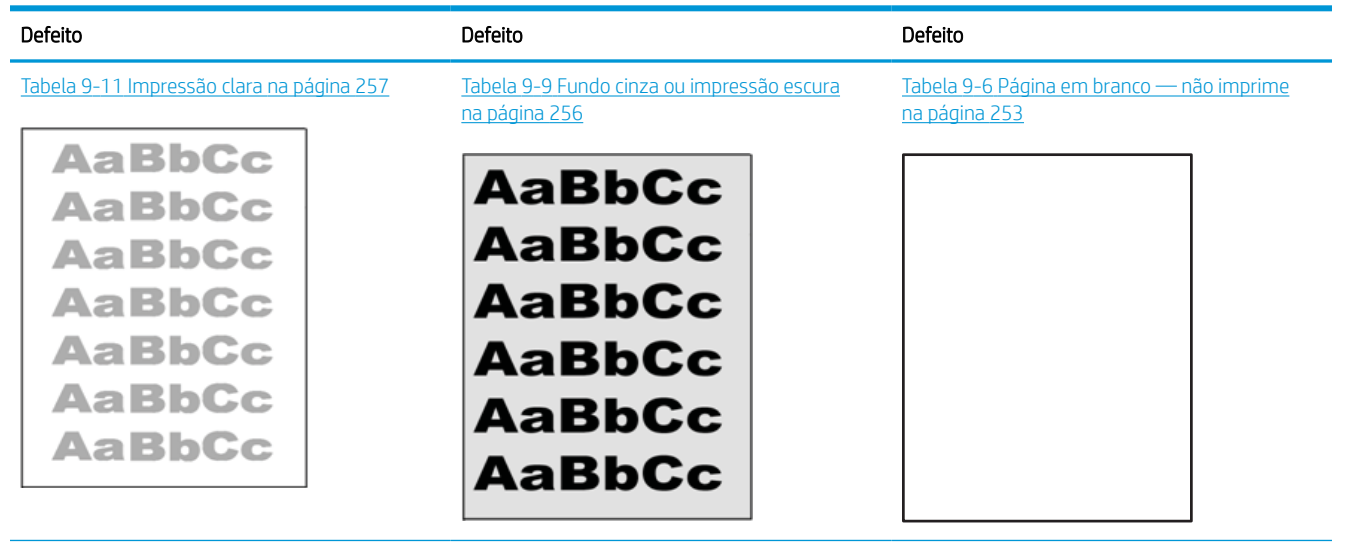

#### Tabela 9-3 Referência rápida da tabela de defeitos de imagem (continuação)

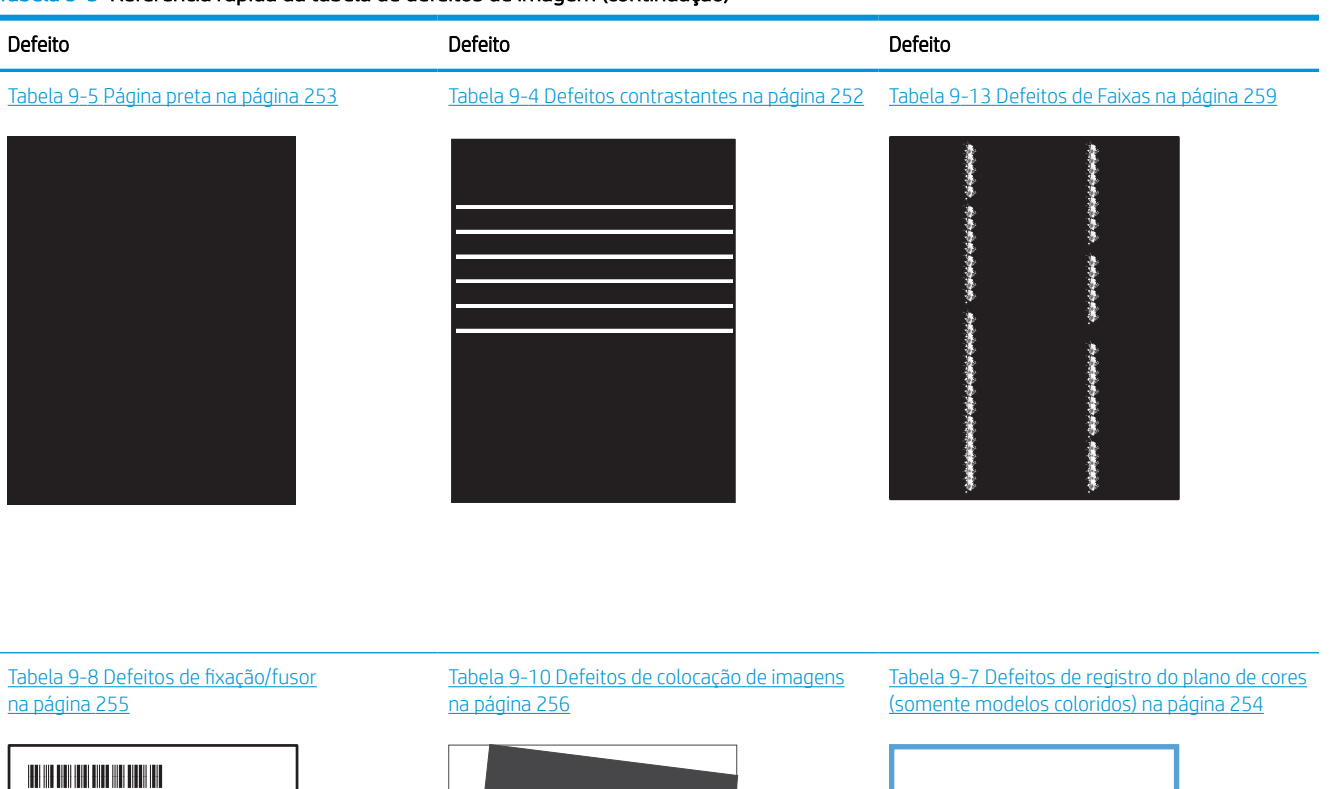

LP

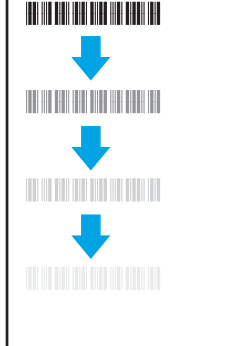

#### Tabela 9-12 [Defeitos de saída na página 258](#page-265-0)

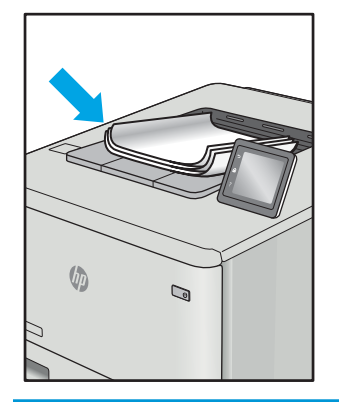

Normalmente, é possível utilizar os mesmos passos para solucionar defeitos de imagem, seja qual for a causa. Utilize as etapas a seguir como um ponto de partida para a solução de problemas de defeitos de imagem.

U

- <span id="page-259-0"></span>1. Reimprima o documento. Defeitos de qualidade de impressão podem ser intermitentes por natureza ou podem desaparecer completamente com a impressão contínua.
- 2. Verifique a condição do cartucho ou cartuchos. Se um cartucho estiver em estado Muito Baixo (ultrapassado a vida útil nominal), substitua o cartucho.
- 3. Verifique se as configurações do driver e do modo de impressão da bandeja são compatíveis com a mídia carregada na bandeja. Tente usar um conjunto de mídia diferente ou uma bandeja diferente. Tente usar um cabo de impressão diferente.
- 4. Verifique se a impressora está dentro do intervalo de temperatura/umidade operacional compatível.
- 5. Sempre utilize papel com tipo, tamanho e gramatura compatíveis com a impressora. Consulte a página de suporte da impressora em [support.hp.com](http://support.hp.com) para obter uma lista dos tamanhos e tipos de papel compatíveis com a impressora.

**W NOTA:** O termo "fusão" refere-se à parte do processo de impressão em que o toner é afixado ao papel.

Os exemplos a seguir descrevem o papel tamanho Carta que foi inserido na impressora com a margem curta primeiro.

#### Tabela 9-4 Defeitos contrastantes

| Exemplo | Descrição                                                                                                    | Possíveis soluções         |                                                                                                    |
|---------|----------------------------------------------------------------------------------------------------|----------------------------|----------------------------------------------------------------------------------------------------|
|         | Linhas escuras ou claras que se repetem no<br>comprimento da página e são faixas<br>repetidas com grande distância entre si e/ou<br>faixas de impulso. Elas podem ser nítidas ou<br>suaves por natureza. O defeito aparece<br>apenas nas áreas de preenchimento, não<br>em textos ou secões sem conteúdo<br>impresso. | 1.<br>2.<br>3.<br>4.<br>5. | Reimprima o documento.<br>Tente imprimir a partir de outra<br>bandeja.<br>Substitua o cartucho.<br>Use um tipo de papel diferente.<br>Apena nos modelos Enterprise: Na tela<br>Inicial no painel de controle da<br>impressora, acesse o menu de Ajustar<br>tipos de papel e, em seguida, escolha<br>um modo de impressão que tenha<br>sido desenvolvido para uma mídia<br>ligeiramente mais pesada que a que |
|         |                                                                                                    |                            | você está usando. Isso diminui a<br>velocidade de impressão e pode<br>melhorar a qualidade de impressão.                                                                                                    |

<sup>6.</sup> Se o problema continuar, acesse [support.hp.com](http://support.hp.com).

## <span id="page-260-0"></span>Tabela 9-5 Página preta

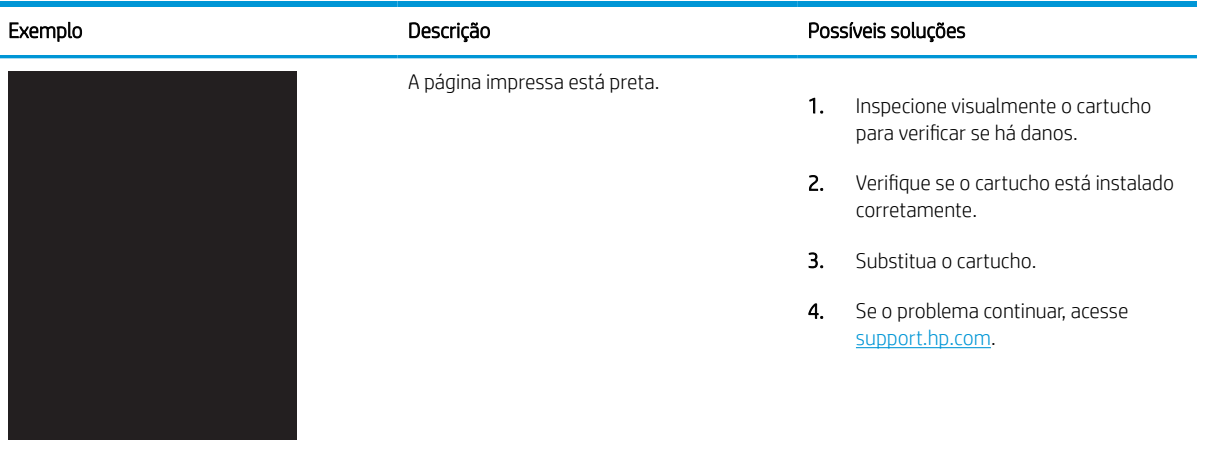

#### Tabela 9-6 Página em branco — não imprime

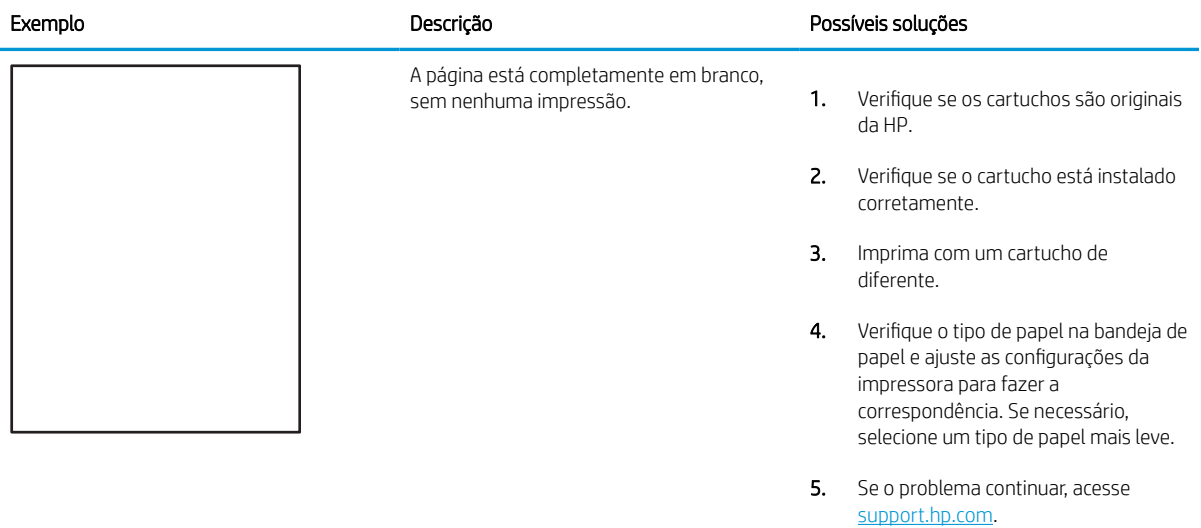

#### <span id="page-261-0"></span>Tabela 9-7 Defeitos de registro do plano de cores (somente modelos coloridos)

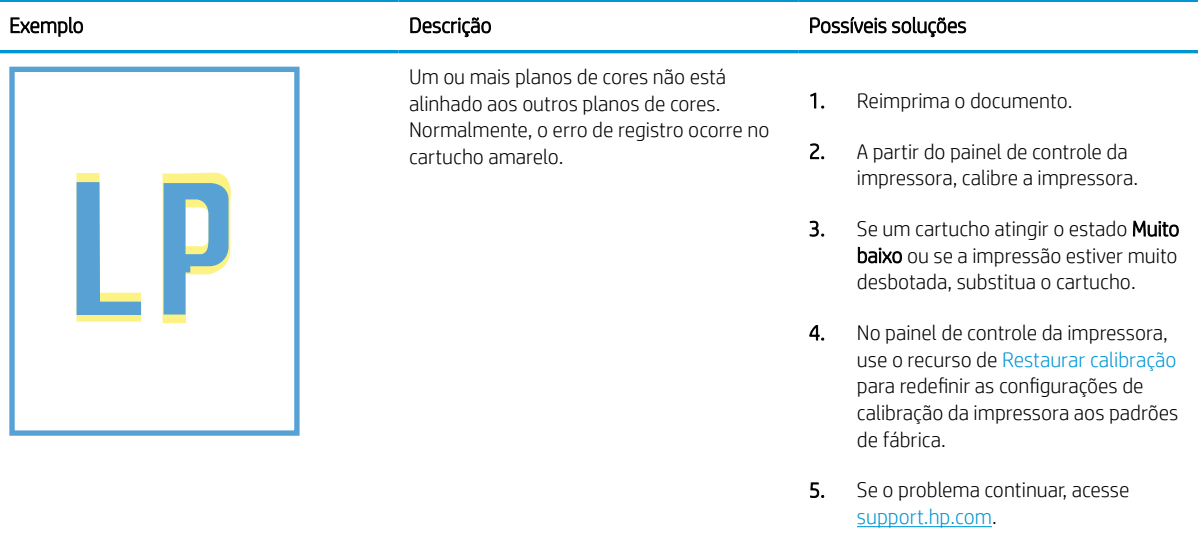

#### <span id="page-262-0"></span>Tabela 9-8 Defeitos de fixação/fusor

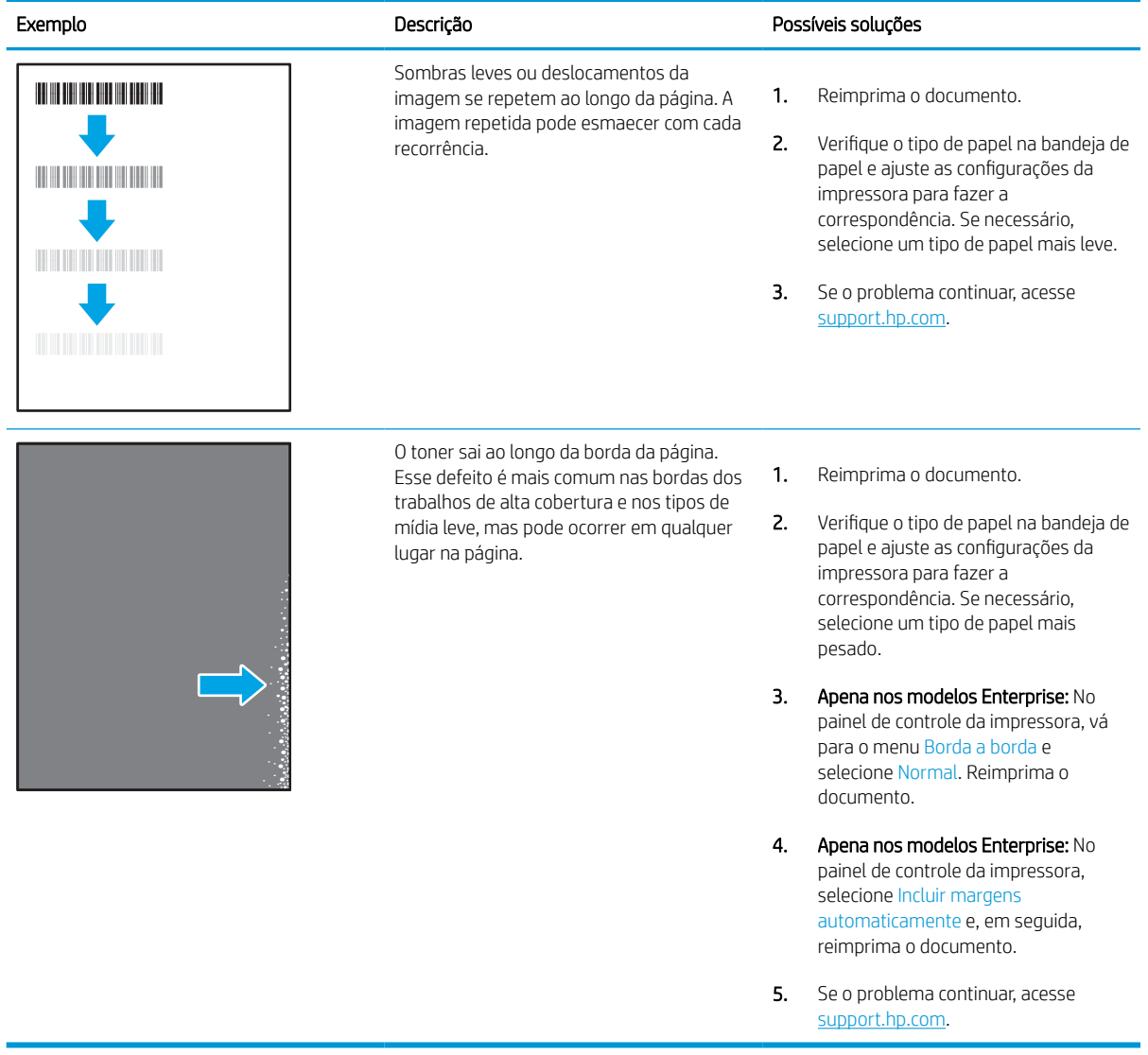

#### <span id="page-263-0"></span>Tabela 9-9 Fundo cinza ou impressão escura

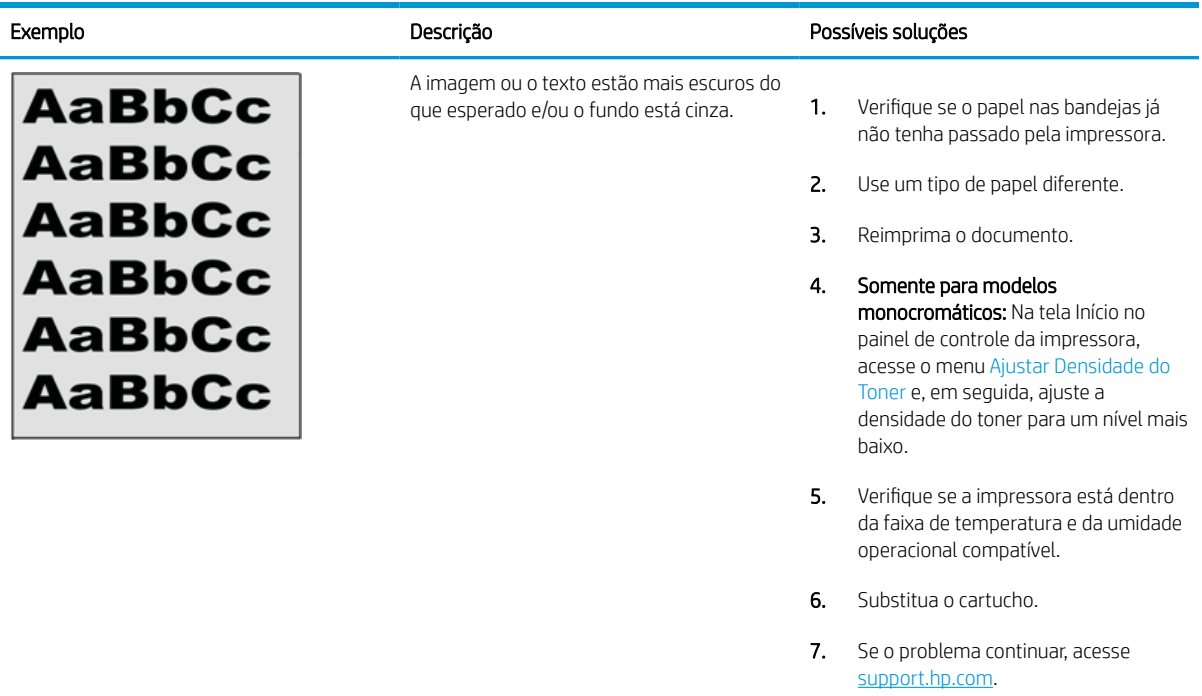

#### Tabela 9-10 Defeitos de colocação de imagens

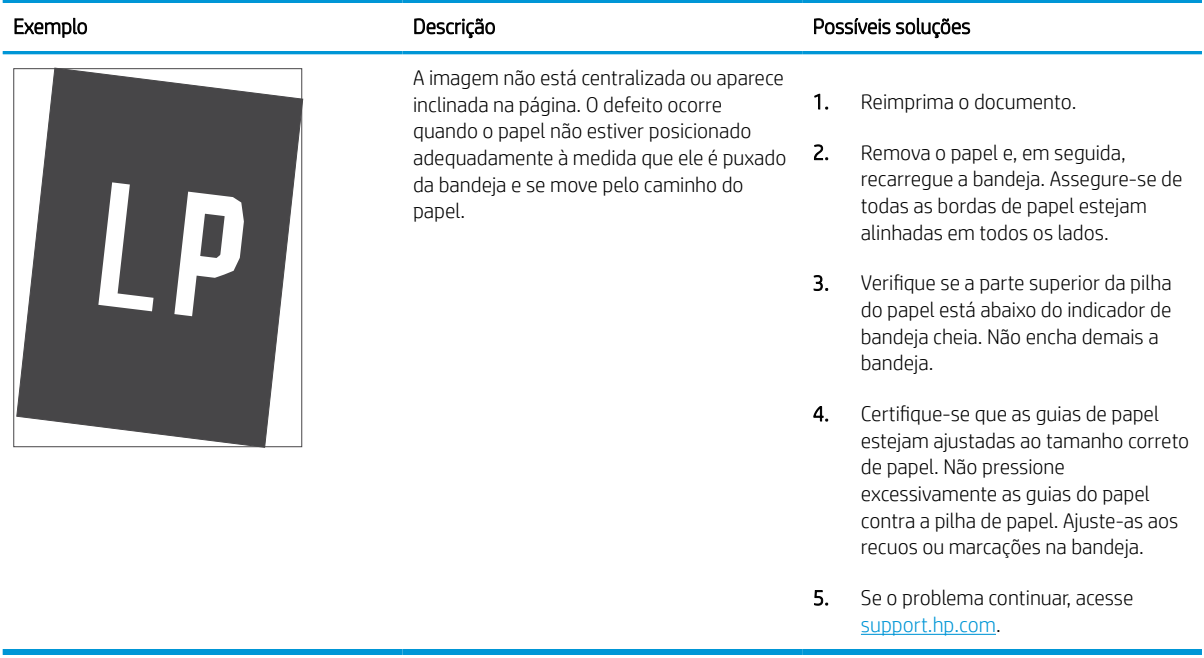

#### <span id="page-264-0"></span>Tabela 9-11 Impressão clara

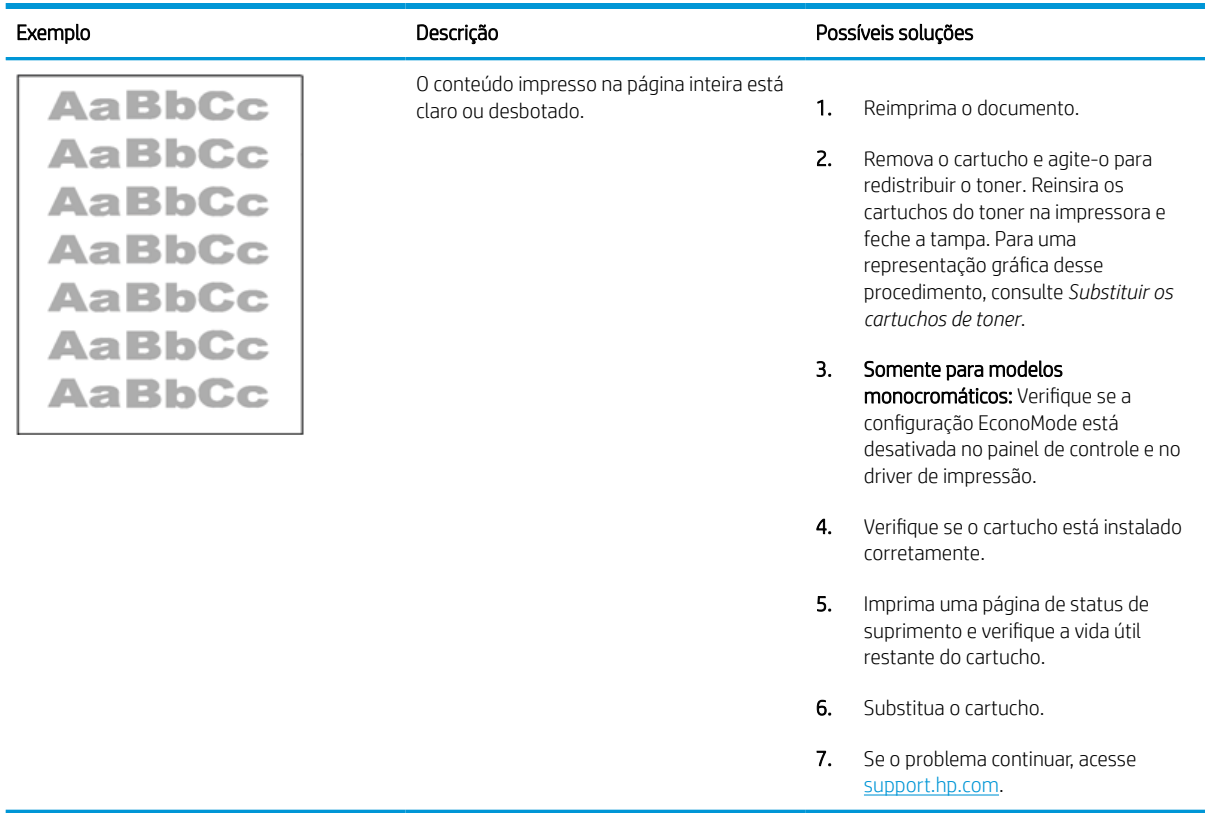

#### <span id="page-265-0"></span>Tabela 9-12 Defeitos de saída

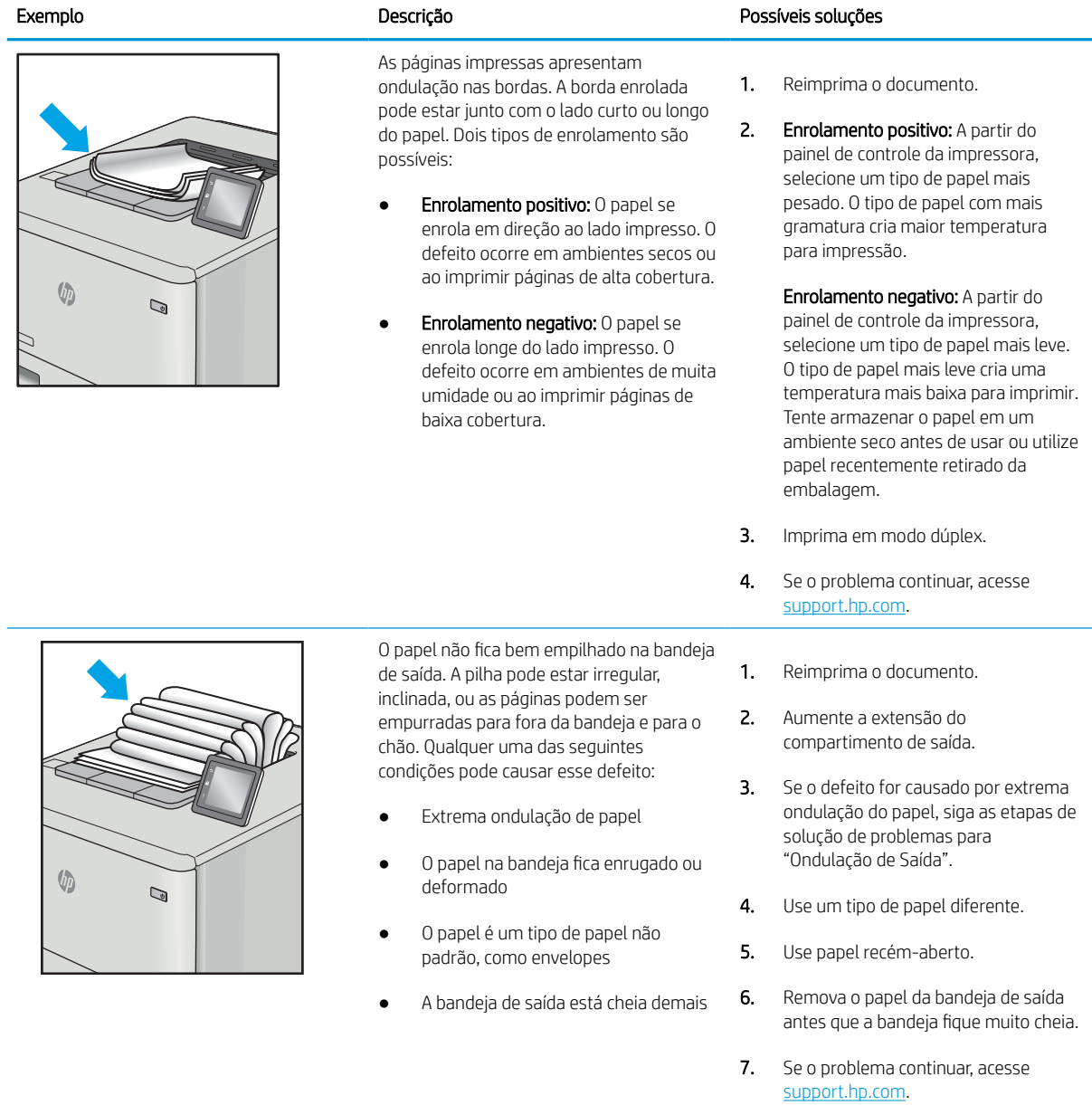

#### <span id="page-266-0"></span>Tabela 9-13 Defeitos de Faixas

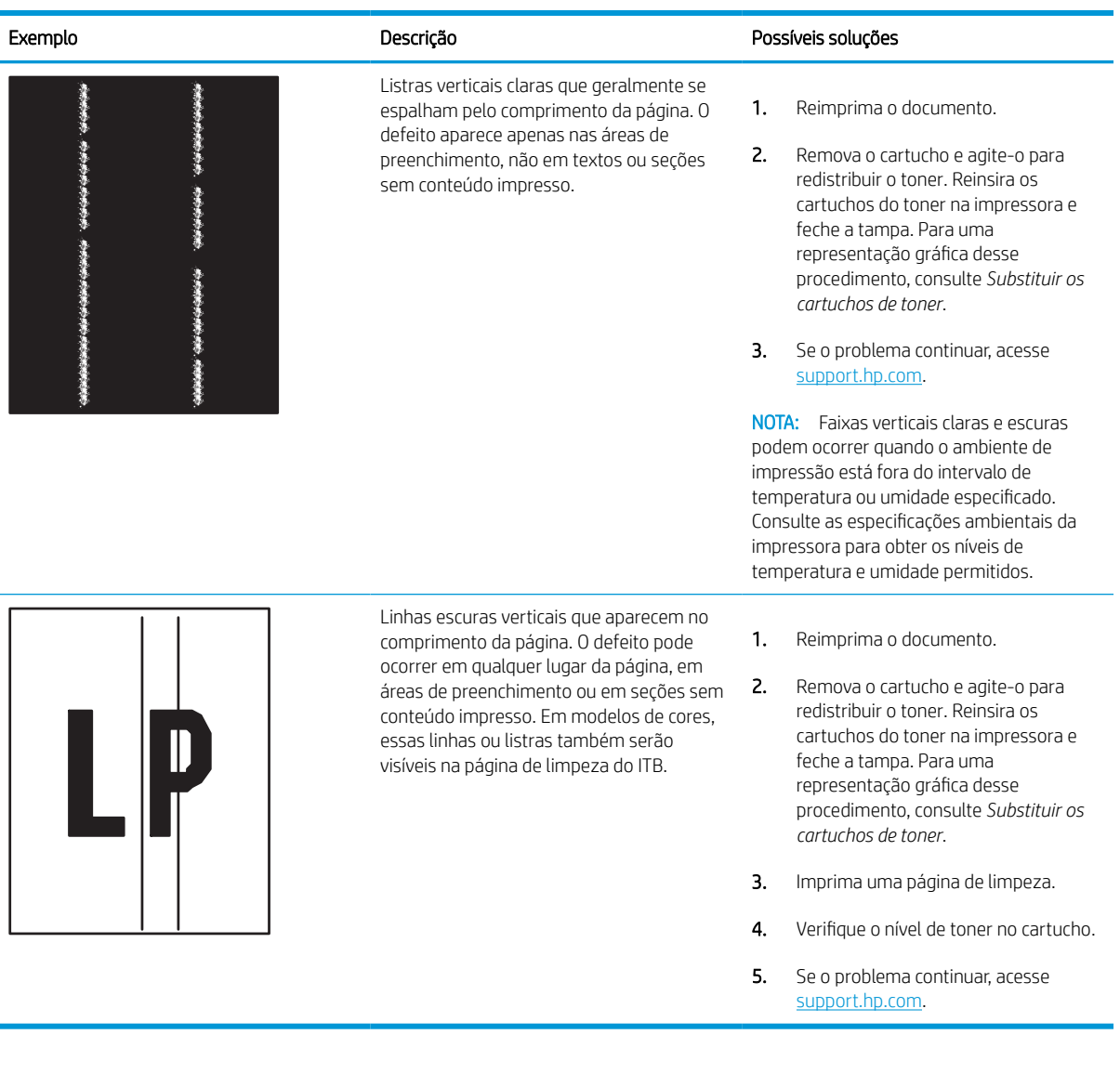

## Melhorar a qualidade da imagem de cópia

Se a impressora estiver com problemas na qualidade da cópia, tente as seguintes soluções na ordem apresentada para resolver o problema.

Tente essas etapas simples primeiro:

- Use o scanner de mesa em vez do alimentador de documentos.
- Utilize originais de alta qualidade.
- Ao usar o alimentador de documentos, carregue corretamente o documento original no alimentador, usando as guias de papel, para evitar imagens não nítidas ou distorcidas.

Se o problema persistir, tente as soluções adicionais a seguir. Se o problema não for corrigido, consulte "Melhorar a qualidade de impressão" para obter mais soluções.

#### Verificar se o vidro do scanner está sujo e manchado

Aprenda como solucionar problemas de resíduos de qualidade da cópia.

Com o tempo, manchas de resíduos podem se aglomerar no vidro do scanner e no suporte plástico branco do alimentador de documentos, o que pode causar defeitos de impressão. Use o procedimento a seguir para limpar o scanner se as páginas impressas tiverem riscos, linhas indesejadas, pontos pretos, qualidade de impressão ruim ou texto pouco claro.

- 1. Pressione o botão liga/desliga para desligar a impressora e depois desconecte o cabo de alimentação da tomada.
- 2. Abra a tampa do scanner.

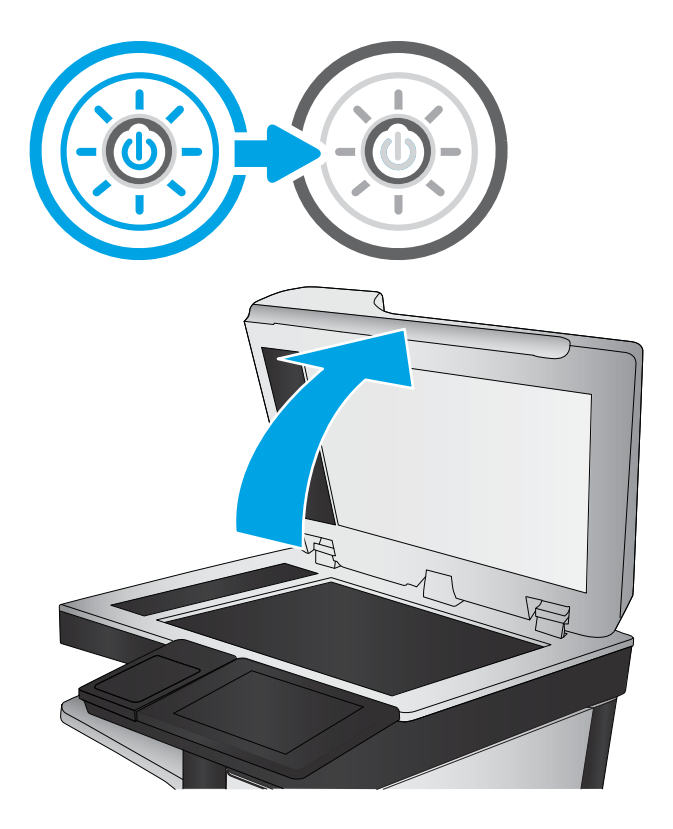

3. Limpe o vidro do scanner (legenda 1) e as tiras do alimentador de documentos (legendas 2 e 3) com um pano macio ou uma esponja umedecida em limpador de vidro não abrasivo.

> CUIDADO: Não use abrasivos, acetona, benzeno, amônia, álcool etílico ou tetracloreto de carbono em nenhuma parte da impressora, pois poderão danificá-la. Não coloque líquidos diretamente no vidro ou na chapa. Eles poderão vazar e danificar a impressora.

NOTA: Caso você tenha problemas com listras nas cópias quando estiver usando o alimentador de documentos, certifique-se de limpar as pequenas faixas de vidro no lado esquerdo do scanner (legendas 2 e 3).

**[Visualize um vídeo de limpeza do vidro](https://youtu.be/CGn7FJvH8sE)** [do alimentador de documentos e do vidro do](https://youtu.be/CGn7FJvH8sE)  [scanner.](https://youtu.be/CGn7FJvH8sE)

- 4. Seque o vidro e as peças plásticas com uma camurça ou uma esponja de celulose para evitar manchas.
- 5. Conecte o cabo de alimentação a uma tomada e pressione o botão liga/desliga para ligar a impressora.

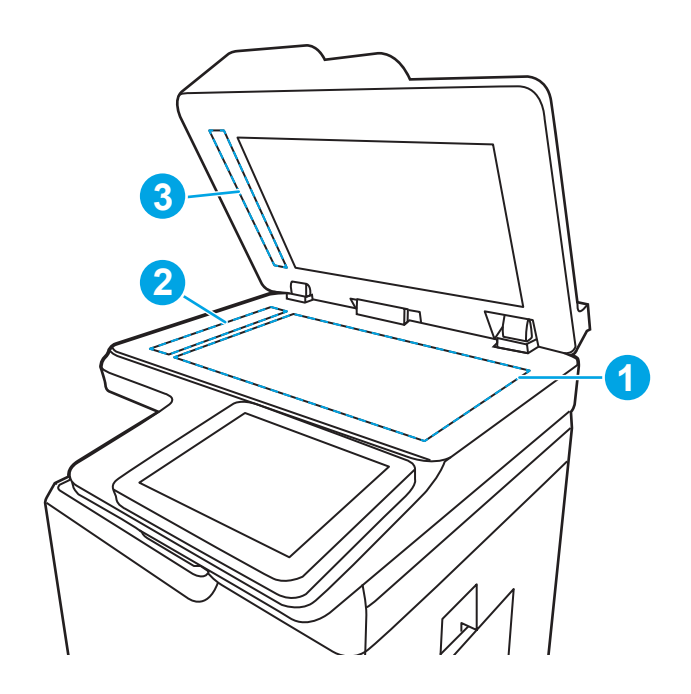

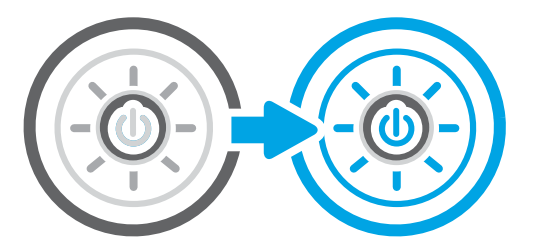

## Calibração do scanner

A calibragem é um processo que otimiza a qualidade da digitalização.

NOTA: Ao usar o alimentador de documentos, não se esqueça de ajustar as guias na bandeja de entrada para que fiquem contra o documento original.

- 1. Na tela Início no painel de controle da impressora, navegue até o aplicativo Ferramentas de Suporte e, em seguida, selecione o ícone Ferramentas de Suporte.
- 2. Abra os seguintes menus.
	- a. Manutenção
	- b. Calibração/limpeza
	- c. Calibrar scanner
- 3. Toque no botão Iniciar para iniciar o processo de calibração. Siga as mensagens na tela.
- 4. Aguarde a calibração da impressora e, em seguida, tente copiar novamente.

## Verificar configurações de papel

Siga estas etapas se as páginas copiadas tiverem manchas, impressão borrada ou escura, papel enrolado ou áreas de vazamento de pigmento.

#### Verificar as opções de seleção de papel

Use as etapas a seguir para verificar as opções de seleção de papel.

- 1. Na tela Início do painel de controle da impressora, navegue até o aplicativo Copiar e, em seguida, selecione o ícone Copiar.
- 2. Selecione Opções e, em seguida, role até e selecione Seleção de papel.
- 3. Selecione o Tamanho do papel e depois uma das opções predefinidas.
- 4. Selecione o Tipo de papel e depois uma das opções predefinidas.
- 5. Selecione o Tipo de papel e depois uma das opções predefinidas.
- 6. Selecione o Concluído para salvar as opções de seleção de papel.

#### Verificar as configurações de ajuste de imagem

Ajuste as configurações no menu Copiar para otimizar a qualidade da imagem.

- Nitidez: Clareie ou suavize a imagem. Por exemplo, aumentar a nitidez pode definir melhor o texto, mas diminuí-la pode tornar as fotos perfeitas.
- Intensidade: Aumente ou diminua a quantidade de branco e preto nas cores de imagens digitalizadas.
- Contraste: Aumente ou diminua a diferença entre a cor mais clara e a mais escura na página.
- Limpeza de segundo plano: Remova cores esmaecidas do fundo das imagens digitalizadas. Por exemplo, se o documento original for impresso em papel colorido, use esse recurso para clarear o fundo sem afetar o escurecimento da imagem.
- Tom automático: Disponível somente para impressoras de fluxo. A impressora ajusta automaticamente as configurações Escuridão, Contraste e Limpeza de fundo para os valores mais apropriados no documento digitalizado.
- 1. Na tela Início do painel de controle da impressora, navegue até o aplicativo Copiar e, em seguida, selecione o ícone Copiar.
- 2. Selecione Opções e role até e selecione Ajuste da imagem.
- 3. Ajuste os controles deslizantes para definir os níveis e selecione o botão Concluído.
- 4. Selecione Copiar para iniciar o trabalho de cópia.
- **X NOTA:** Essas configurações são temporárias. Após a conclusão do trabalho, a impressora retorna às configurações padrão.

#### Otimizar a qualidade da cópia para texto ou imagens

Otimize o trabalho de cópia para o tipo de imagem sendo copiada: texto, gráfico ou fotos.

- 1. Na tela Início do painel de controle da impressora, navegue até o aplicativo Copiar e, em seguida, selecione o ícone Copiar.
- 2. Selecione Opções e depois Otimizar Texto/Imagem.
- 3. Selecione uma das opções predefinidas.
- 4. Selecione Copiar para iniciar o trabalho de cópia.

**W NOTA:** Essas configurações são temporárias. Após a conclusão do trabalho, a impressora retorna às configurações padrão.

## Cópia margem a margem

Use esse recurso para evitar sombras que podem aparecer ao longo das margens das cópias quando o documento original é impresso próximo às margens.

- 1. Na tela Início do painel de controle da impressora, navegue até o aplicativo Copiar e, em seguida, selecione o ícone Copiar.
- 2. Selecione Opções e depois Edge-To-Edge.
- 3. Selecione a opção Saída borda a borda se o documento original for impresso próximo às bordas do papel.
- 4. Selecione Copiar para iniciar o trabalho de cópia.

## Melhorar a qualidade da imagem de digitalização

Tente as seguintes soluções básicas para melhorar a qualidade da imagem digitalizada.

- Use o scanner de mesa em vez do alimentador de documentos.
- Utilize originais de alta qualidade.
- Ao usar o alimentador de documentos, carregue corretamente o documento original no alimentador, usando as guias de papel, para evitar imagens não nítidas ou distorcidas.

Se o problema persistir, tente as soluções adicionais a seguir. Se o problema não for corrigido, consulte "Melhorar a qualidade de impressão" para obter mais soluções.

## Verificar se o vidro do scanner está sujo e manchado

Aprenda como solucionar problemas de resíduos de qualidade da cópia.

Com o tempo, manchas de resíduos podem se aglomerar no vidro do scanner e no suporte plástico branco do alimentador de documentos, o que pode causar defeitos de impressão. Use o procedimento a seguir para limpar o scanner se as páginas impressas tiverem riscos, linhas indesejadas, pontos pretos, qualidade de impressão ruim ou texto pouco claro.

- 1. Pressione o botão liga/desliga para desligar a impressora e depois desconecte o cabo de alimentação da tomada.
- 2. Abra a tampa do scanner.

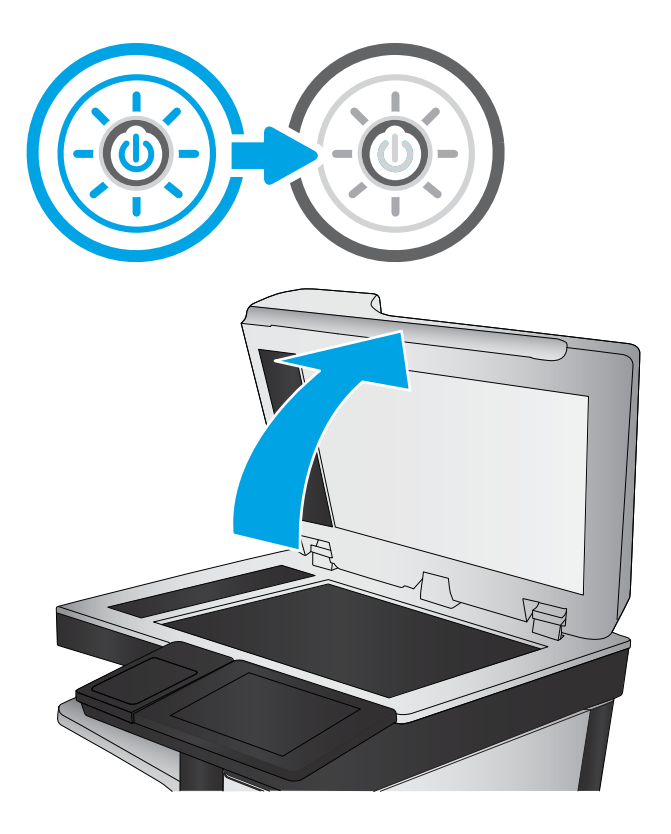

3. Limpe o vidro do scanner (legenda 1) e as tiras do alimentador de documentos (legendas 2 e 3) com um pano macio ou uma esponja umedecida em limpador de vidro não abrasivo.

> CUIDADO: Não use abrasivos, acetona, benzeno, amônia, álcool etílico ou tetracloreto de carbono em nenhuma parte da impressora, pois poderão danificá-la. Não coloque líquidos diretamente no vidro ou na chapa. Eles poderão vazar e danificar a impressora.

NOTA: Caso você tenha problemas com listras nas cópias quando estiver usando o alimentador de documentos, certifique-se de limpar as pequenas faixas de vidro no lado esquerdo do scanner (legendas 2 e 3).

**[Visualize um vídeo de limpeza do vidro](https://youtu.be/CGn7FJvH8sE)** [do alimentador de documentos e do vidro do](https://youtu.be/CGn7FJvH8sE)  [scanner.](https://youtu.be/CGn7FJvH8sE)

- 4. Seque o vidro e as peças plásticas com uma camurça ou uma esponja de celulose para evitar manchas.
- 5. Conecte o cabo de alimentação a uma tomada e pressione o botão liga/desliga para ligar a impressora.

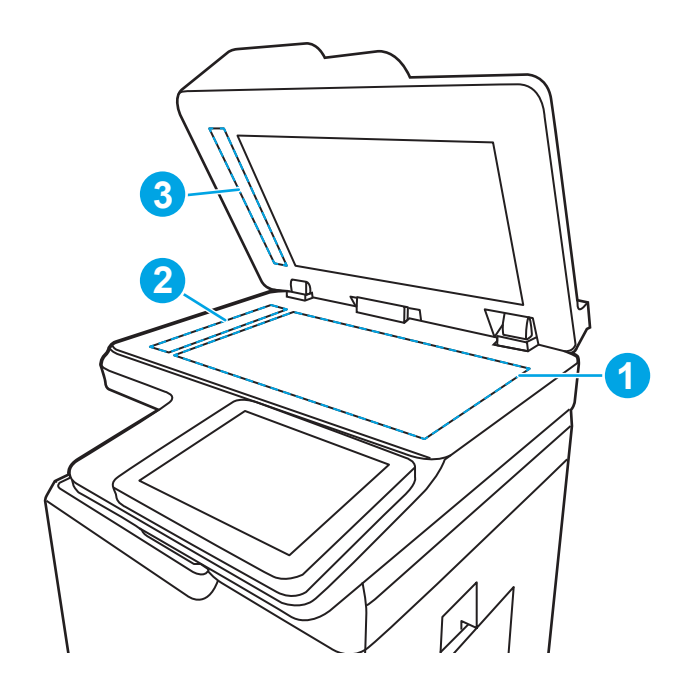

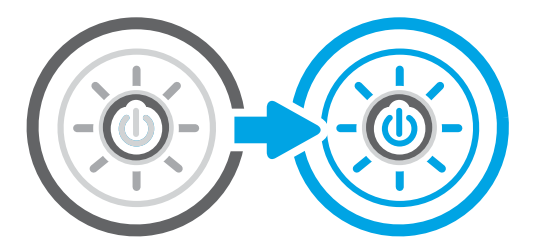

## Verificar configurações de resolução

Siga estas etapas para ajustar a configuração de resolução. Definir a resolução para um valor alto aumenta o tamanho do arquivo e o tempo de digitalização.

- 1. Na tela Início no painel de controle da impressora, navegue até o aplicativo Digitalizar e, em seguida, selecione o ícone Digitalizar.
- 2. Selecione um dos recursos a seguir para digitalizar:
	- Digitalizar para e-mail
	- Digitalizar para pasta da rede
	- Digitalizar para unidade USB
	- Digitalizar para SharePoint®
- 3. Selecione Opções e depois Tipo de arquivo e resolução.
- 4. Selecione uma das opções de Resolução predefinidas e depois Concluído.
- 5. Selecione Enviar ou Salvar iniciar a digitalização.

## Alterar configurações de cores

Siga estas etapas para ajustar a configuração de cor.

- 1. Na tela Início no painel de controle da impressora, navegue até o aplicativo Digitalizar e, em seguida, selecione o ícone Digitalizar.
- 2. Selecione um dos recursos a seguir para digitalizar:
	- Salvar na memória do dispositivo
	- Digitalizar para e-mail
	- Digitalizar para pasta da rede
	- Digitalizar para USB
	- Digitalizar para SharePoint®
- 3. Toque no botão Opções.
- 4. No painel Opções, role e selecione a Colorido/Preto.
- 5. Selecione uma das opções predefinidas.
- 6. Toque no botão Enviar.

### Verificar as configurações de ajuste de imagem

Ajuste as configurações no menu Digitalizar para otimizar a qualidade da imagem.

- Nitidez: Clareie ou suavize a imagem. Por exemplo, aumentar a nitidez pode definir melhor o texto, mas diminuí-la pode tornar as fotos perfeitas.
- Intensidade: Aumente ou diminua a quantidade de branco e preto nas cores de imagens digitalizadas.
- Contraste: Aumente ou diminua a diferença entre a cor mais clara e a mais escura na página.
- Limpeza de segundo plano: Remova cores esmaecidas do fundo das imagens digitalizadas. Por exemplo, se o documento original for impresso em papel colorido, use esse recurso para clarear o fundo sem afetar o escurecimento da imagem.
- Tom automático: Disponível somente para impressoras de fluxo. A impressora ajusta automaticamente as configurações Escuridão, Contraste e Limpeza de fundo para os valores mais apropriados no documento digitalizado.
- 1. Na tela Início no painel de controle da impressora, navegue até o aplicativo Digitalizar e, em seguida, selecione o ícone Digitalizar.
- 2. Selecione um dos recursos a seguir para digitalizar:
	- Digitalizar para e-mail
	- Digitalizar para pasta da rede
	- Digitalizar para unidade USB
	- Digitaliz. p/ armaz. trabalhos
	- Digitalizar para SharePoint®
- 3. Selecione Opções e depois Ajuste da imagem.
- 4. Ajuste os controles deslizantes para definir os níveis e selecione o botão Concluído.
- 5. Selecione Enviar ou Salvar iniciar a digitalização.

**MOTA:** Essas configurações são temporárias. Após a conclusão do trabalho, a impressora retorna às configurações padrão.

## Otimizar a qualidade da digitalização para texto ou imagens

Otimize o trabalho de digitalização para o tipo de imagem sendo digitalizada: texto, gráfico ou fotos.

- 1. Na tela Início no painel de controle da impressora, navegue até o aplicativo Digitalizar e, em seguida, selecione o ícone Digitalizar.
- 2. Selecione um dos recursos a seguir para digitalizar:
	- Digitalizar para e-mail
	- Digitalizar para pasta da rede
	- Digitalizar para unidade USB
	- Digitaliz. p/ armaz. trabalhos
	- Digitalizar para SharePoint®
- 3. Selecione Opções e depois Otimizar Texto/Imagem.
- 4. Selecione uma das opções predefinidas.
- 5. Selecione Enviar ou Salvar iniciar a digitalização.

 $\mathbb{B}^*$  NOTA: Essas configurações são temporárias. Após a conclusão do trabalho, a impressora retorna às configurações padrão.

#### Verificar as configurações de qualidade da saída

Essa configuração ajusta o nível de compactação quando o arquivo é salvo. Para obter a mais alta qualidade, selecione a configuração mais alta.

- 1. Na tela Início no painel de controle da impressora, navegue até o aplicativo Digitalizar e, em seguida, selecione o ícone Digitalizar.
- 2. Selecione um dos recursos a seguir para digitalizar:
	- Digitalizar para e-mail
	- Digitalizar para pasta da rede
	- Digitalizar para unidade USB
	- Digitalizar para SharePoint®
- 3. Selecione Opções e depois Tipo de arquivo e resolução.
- 4. Selecione uma das opções de Qualidade e Tamanho do Arquivo predefinidas e depois Concluído.
- 5. Selecione Enviar ou Salvar iniciar a digitalização.

## Melhorar a qualidade da imagem do fax

Se a impressora apresentar problemas de qualidade de fax, tente as seguintes soluções na ordem indicada para resolver o problema.

Tente essas etapas simples primeiro:

- Use o scanner de mesa em vez do alimentador de documentos.
- Utilize originais de alta qualidade.
- Ao usar o alimentador de documentos, carregue corretamente o documento original no alimentador, usando as guias de papel, para evitar imagens não nítidas ou distorcidas.

Se o problema persistir, tente as soluções adicionais a seguir. Se o problema não for corrigido, consulte "Melhorar a qualidade de impressão" para obter mais soluções.

#### Verificar se o vidro do scanner está sujo e manchado

Aprenda como solucionar problemas de resíduos de qualidade da cópia.

Com o tempo, manchas de resíduos podem se aglomerar no vidro do scanner e no suporte plástico branco do alimentador de documentos, o que pode causar defeitos de impressão. Use o procedimento a seguir para limpar o scanner se as páginas impressas tiverem riscos, linhas indesejadas, pontos pretos, qualidade de impressão ruim ou texto pouco claro.

- 1. Pressione o botão liga/desliga para desligar a impressora e depois desconecte o cabo de alimentação da tomada.
- 2. Abra a tampa do scanner.

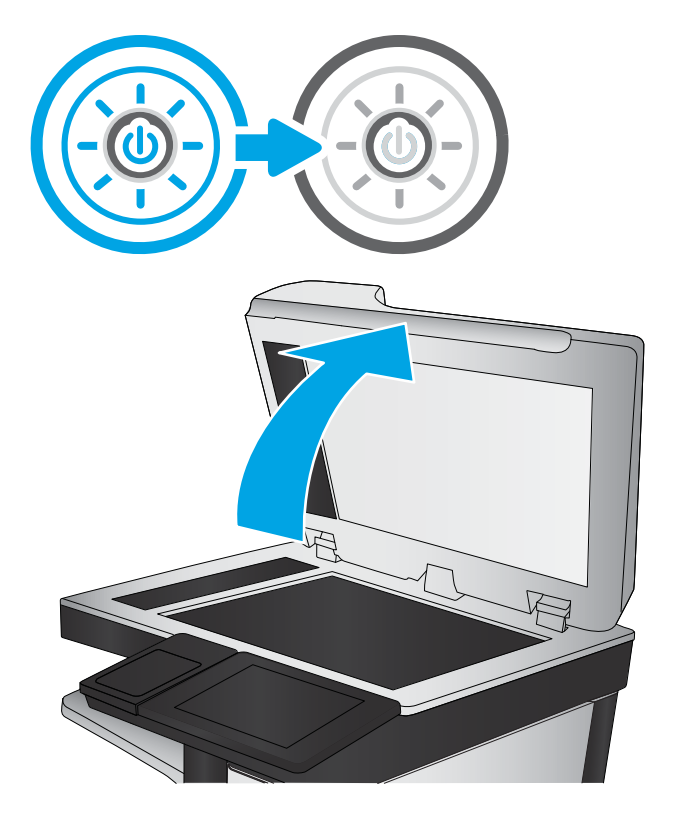

3. Limpe o vidro do scanner (legenda 1) e as tiras do alimentador de documentos (legendas 2 e 3) com um pano macio ou uma esponja umedecida em limpador de vidro não abrasivo.

CUIDADO: Não use abrasivos, acetona, benzeno, amônia, álcool etílico ou tetracloreto de carbono em nenhuma parte da impressora, pois poderão danificá-la. Não coloque líquidos diretamente no vidro ou na chapa. Eles poderão vazar e danificar a impressora.

NOTA: Caso você tenha problemas com listras nas cópias quando estiver usando o alimentador de documentos, certifique-se de limpar as pequenas faixas de vidro no lado esquerdo do scanner (legendas 2 e 3).

[Visualize um vídeo de limpeza do vidro](https://youtu.be/CGn7FJvH8sE) [do alimentador de documentos e do vidro do](https://youtu.be/CGn7FJvH8sE)  [scanner.](https://youtu.be/CGn7FJvH8sE)

- 4. Seque o vidro e as peças plásticas com uma camurça ou uma esponja de celulose para evitar manchas.
- 5. Conecte o cabo de alimentação a uma tomada e pressione o botão liga/desliga para ligar a impressora.

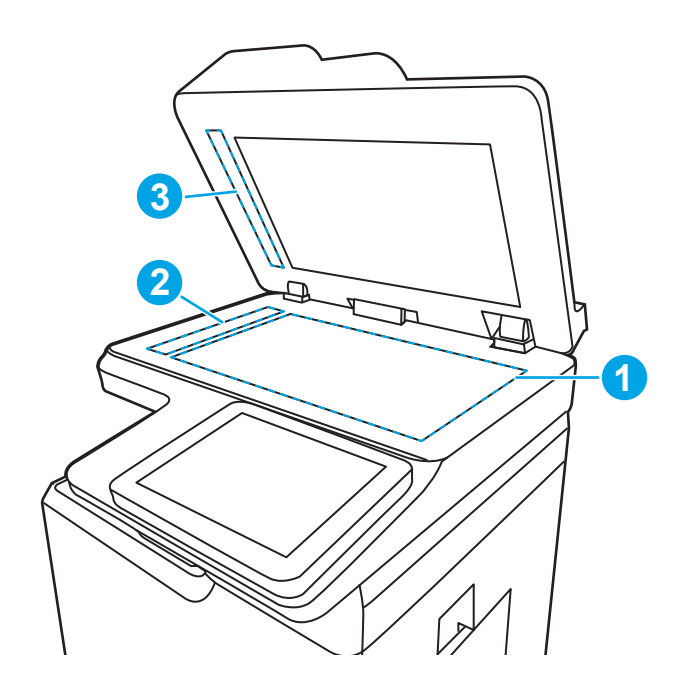

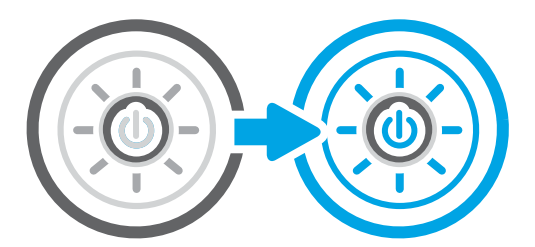

## Verificar as configurações de resolução de envio de fax

Ajuste a resolução dos faxes enviados, conforme necessário. Aumentar a resolução aumenta o tamanho do fax e o tempo de envio.

- 1. Na tela Início no painel de controle da impressora, navegue até o aplicativo Fax e, em seguida, selecione o ícone Fax.
- 2. Selecione Opções.
- 3. No painel Opções, role e selecione Resolução.
- 4. Selecione uma das opções predefinidas e depois Enviar para enviar o fax.

## Verificar as configurações de ajuste de imagem

Ajuste as configurações no menu Fax para otimizar a qualidade da imagem.

- Nitidez: Clareie ou suavize a imagem. Por exemplo, aumentar a nitidez pode definir melhor o texto, mas diminuí-la pode tornar as fotos perfeitas.
- Intensidade: Aumente ou diminua a quantidade de branco e preto nas cores de imagens digitalizadas.
- Contraste: Aumente ou diminua a diferença entre a cor mais clara e a mais escura na página.
- Limpeza de segundo plano: Remova cores esmaecidas do fundo das imagens digitalizadas. Por exemplo, se o documento original for impresso em papel colorido, use esse recurso para clarear o fundo sem afetar o escurecimento da imagem.
- Tom automático: Disponível somente para impressoras de fluxo. A impressora ajusta automaticamente as configurações Escuridão, Contraste e Limpeza de fundo para os valores mais apropriados no documento digitalizado.
- 1. Na tela Início no painel de controle da impressora, navegue até o aplicativo Fax e, em seguida, selecione o ícone Fax.
- 2. Selecione Opções.
- 3. No painel Opções, role e selecione Ajuste de imagem.
- 4. Ajuste os controles deslizantes para definir os níveis e selecione o botão Concluído.
- 5. Clique em Enviar para enviar o fax.

**X NOTA:** Essas configurações são temporárias. Após a conclusão do trabalho, a impressora retorna às configurações padrão.

## Otimizar a qualidade do fax para texto ou imagens

Otimize o trabalho de fax para o tipo de imagem sendo digitalizada: texto, gráfico ou fotos.

- 1. Na tela Início no painel de controle da impressora, navegue até o aplicativo Fax e, em seguida, selecione o ícone Fax.
- 2. Selecione Opções.
- 3. No painel Opções, role e selecione Otimizar texto/imagem.
- 4. Selecione uma das opções predefinidas.
- 5. Clique em Enviar para enviar o fax.

**W NOTA:** Essas configurações são temporárias. Após a conclusão do trabalho, a impressora retorna às configurações padrão.

## Verificar as configurações de correção de erro

Verifique se o Modo de Correção de Erros está ativo. Essa configuração pode melhorar a qualidade da imagem.

- 1. Na tela Início do painel de controle da impressora, navegue até o aplicativo Configurações e, em seguida, selecione o ícone Configurações.
- 2. Abra os seguintes menus.
	- a. Fax
	- **b.** Configurações de envio de fax
	- c. Configurações gerais de envio de fax
- 3. Selecione a opção Modo de correção de erros. Toque no botão Concluir.

## Verificar a configuração de ajuste à página

Se a configuração Ajustar à página estiver habilitada e o fax recebido for maior que o tamanho de página padrão, a impressora tentará dimensioná-la para ajuste à página. Se a configuração estiver desabilitada, imagens maiores serão divididas em várias páginas.

- 1. Na tela Início do painel de controle da impressora, navegue até o aplicativo Configurações e, em seguida, selecione o ícone Configurações.
- 2. Abra os seguintes menus.
	- a. Fax
	- b. Configurações de recebimento de fax
	- c. Opções padrão de trabalho
	- d. Ajustar à página
- 3. Selecione a opção Ativado para ativar a configuração ou Desativado para desativá-la.

#### Envie para outro aparelho de fax

O problema pode estar relacionado às configurações ou ao status dos suprimentos da máquina de fax.

Tente enviar o fax para outro aparelho. Se a qualidade do fax estiver melhor, o problema está relacionado às configurações do aparelho de fax inicial ou ao status dos suprimentos.

#### Verifique o aparelho de fax do remetente

Tente o seguinte para verificar a máquina de fax do remetente.

Peça ao remetente para tentar enviar de outro aparelho de fax. Se a qualidade do fax estiver melhor, o problema é do aparelho de fax do remetente. Se não houver outro aparelho de fax disponível, peça ao remetente para considerar a realização das seguintes alterações:

- Verifique se o documento original está em papel branco (não colorido).
- Aumente a resolução do fax, o nível de qualidade ou as configurações de contraste.
- Se possível, envie o fax de um programa de software de computador.

## Solucionar problemas de rede com fio

Use as informações a seguir para resolver problemas de rede com fio.

## Introdução

Determinados tipos de problemas podem indicar que há um problema de comunicação de rede. Esses problemas incluem as seguintes questões:

## Conexão física incorreta

Verifique as conexões do cabo.

- 1. Verifique se a impressora está conectada à porta de rede correta por um cabo de comprimento correto.
- 2. Verifique se os cabos estão conectados firmemente.
- 3. Observe a conexão da porta de rede na parte de trás da impressora e verifique se a luz de atividade amarela está piscando, indicando a existência de tráfego de rede, e se a luz verde de status do link permanece acesa, indicando a existência de um link de rede.
- 4. Se o problema continuar, tente um cabo ou portas diferentes do hub.

#### O computador não consegue estabelecer comunicação com a impressora

Verifique se a impressora está se comunicando com a rede e seu computador.

- 1. Teste a comunicação de rede executando ping da rede.
	- a. Abra um prompt de linha de comando no seu computador.
		- Para o Windows, clique em Iniciar, Executar e digite cmd, em seguida, pressione Enter.
		- Para o macOS, acesse Aplicativos, Utilitários e abra Terminal.
	- b. Digite ping seguido pelo endereço IP da impressora.
	- c. Se a janela exibir tempos de trajeto, significa que a rede está funcionando.
- 2. Se o comando ping falhar, verifique se os hubs de rede estão ligados e, em seguida, verifique se as configurações de rede, a impressora e o computador estão todos configurados para a mesma rede (o que é também conhecido como sub-rede).
- 3. Abra as propriedades da impressora e clique na quia **Portas**. Verifique se endereço IP atual da impressora está selecionado. O endereço IP da impressora é listado na página de configuração da impressora.
- 4. Se você instalou a impressora usando a porta TCP/IP padrão da HP, selecione a caixa Sempre imprimir nesta impressora, mesmo que seu endereço IP seja alterado.
- 5. Se você tiver instalado a impressora usando uma porta TCP/IP padrão da Microsoft, use o nome de host da impressora em vez do endereço IP.
- 6. Se o endereço IP estiver correto, exclua a impressora e adicione-a novamente.
- 7. Reinstale o software e o driver da impressora.

## A impressora está usando o link e as configurações dúplex incorretos para a rede

A HP recomenda deixar essas configurações no modo automático (a configuração padrão). Se essas configurações forem alteradas, você também deverá alterá-las para a rede.

## Novos programas de software podem estar causando problemas de compatibilidade

Verifique se os novos programas de software foram instalados corretamente e se estão utilizando o driver de impressão correto.

## O computador ou a estação de trabalho talvez esteja configurado incorretamente

Um computador configurado incorretamente pode causar problemas com a impressão.

- 1. Verifique as configurações dos drivers da rede, dos drivers de impressão e do redirecionamento da rede.
- 2. Verifique se o sistema operacional está configurado corretamente.

### A impressora foi desabilitada ou outras configurações de rede estão incorretas

Verifique as configurações de fax.

- 1. Revise as páginas de configuração/rede da impressora para verificar o status dos protocolos e das configurações de rede.
- 2. Reconfigure as configurações de rede, se necessário.

## Solucionar problemas de rede sem fio

Use as informações a seguir para resolver problemas da rede sem fio.

## Introdução

Use informações da solução de problemas para ajudar na resolução de problemas.

NOTA: Para determinar se o HP NFC, Wi-Fi e BLE ou outros recursos de impressão direta sem fios estão ativados na impressora, imprima uma página de configuração usando o painel de controle da impressora.

**EX NOTA:** Se a rede estiver perdendo conectividade de forma intermitente, atualize primeiro o firmware da impressora. Para obter instruções sobre como atualizar o firmware da impressora, acesse <http://support.hp.com>, procure sua impressora e pesquise "atualizar o firmware".

## Lista de verificação de conectividade sem fio

Use a lista de verificação para ajudar a solucionar problemas de conexão sem fio.

- Para impressoras que não suportam conexões com e sem fio simultaneamente, verifique se o cabo de rede não está conectado.
- Verifique se a impressora e o roteador sem fio estão ligados e estão recebendo energia. Certifique-se também de que o rádio sem fio na impressora está ligada. (O indicador de rede sem fio fica aceso quando a impressora está conectada a uma rede sem fio e pisca quando ela está procurando uma rede sem fio.)
- Verifique se o identificador de conjunto de serviços (SSID) está correto:
	- Para uma conexão sem fio à sua rede, confirme se o seu dispositivo móvel está conectando ao ponto de acesso/roteador correto.
	- Para uma conexão Wi-Fi Direct, imprima uma página de configuração para determinar o SSID da impressora.

Se não souber ao certo se o SSID está correto, realize a configuração sem fio novamente.

- Nas redes protegidas, verifique se as informações de segurança estão corretas. Se estiverem incorretas, realize a configuração sem fio novamente.
- Se a rede sem fio estiver funcionando corretamente, tente acessar outros computadores na rede sem fio. Se a rede tiver acesso à Internet, tente conectar a Internet através de uma conexão sem fio.
- Verifique se o método de criptografia (AES ou TKIP) é o mesmo para a impressora e para o ponto de acesso sem fio (nas redes que usam a segurança WPA).
- Verifique se a impressora está dentro do alcance da rede sem fio. Na maioria das redes, a impressora deve estar a 30 m do ponto de acesso sem fio (roteador sem fio).
- Verifique se não há obstáculos bloqueando o sinal sem fio. Retire grandes objetos de metal entre o ponto de acesso e a impressora. Verifique se postes, paredes ou colunas de suporte que contêm metal ou concreto não separam a impressora e o ponto de acesso sem fio.
- Verifique se a impressora está posicionado longe de dispositivos eletrônicos que podem interferir no sinal sem fio. Muitos dispositivos podem interferir no sinal sem fio, incluindo motores, telefones sem fio, câmeras de sistema de segurança, outras redes sem fio e alguns dispositivos Bluetooth.
- Para computadores conectados à impressora sem fio:
- Verifique se o driver de impressão está instalado no computador.
- Verifique se foi selecionada a porta correta de impressora.
- Verifique se o computador e a impressora estão conectados à mesma rede sem fio.
- Se o seu ambiente tiver vários sinais sem fio e você precisar que a impressora aceite redes de faixa dupla em 2,4 GHz e 5 GHz, instale o acessório de servidor de impressão HP Jetdirect 2900nw.
- Para macOS, verifique se o roteador de conexão sem fio suporta Bonjour.

## A impressora não imprime depois da conclusão da configuração sem fio

Solucionar problemas entre seu computador e a impressora.

- 1. Verifique se a impressora está ligada e no estado Pronto.
- 2. Desligue os firewalls de terceiros do computador.
- 3. Verifique se a rede sem fio está funcionando corretamente.
- 4. Verifique se o computador está funcionando corretamente. Se necessário, reinicie o computador.
- 5. Verifique se é possível abrir o HP Embedded Web Server da impressora em um computador na rede.

#### A impressora não imprime e o computador tem um firewall de terceiros instalado

Verifique se não há um firewall interferindo na comunicação sem fio.

- 1. Atualize o firewall com a atualização mais recente disponível do fabricante.
- 2. Se os programas solicitarem acesso ao firewall quando você instalar a impressora ou tentar imprimir, permita a execução dos programas.
- 3. Desative o firewall temporariamente e instale a impressora sem fio no computador. Ative o firewall quando você tiver terminado a instalação sem fio.

### A conexão sem fio não funciona depois que o roteador sem fio ou a impressora foi movida

Verifique se as configurações da impressora e da rede estão corretas.

- 1. Verifique se o roteador ou a impressora está conectado à mesma rede que o computador.
- 2. Imprima uma página de configuração.
- 3. Compare o identificador de conjunto de serviços (SSID) na página de configuração com o SSID na configuração da impressora do computador.
- 4. Se os números não forem iguais, os dispositivos não estão conectados na mesma rede. Reconfigure a instalação sem fio da impressora.

#### Não é possível conectar mais computadores à impressora sem fio

Para resolver problemas de conexão, realize as seguintes etapas.

- 1. Verifique se outros computadores estão no intervalo sem fio e se algum obstáculo está bloqueando o sinal. Para a maioria das redes, o intervalo sem fio está a 30 m do ponto de acesso sem fio.
- 2. Verifique se a impressora está ligada e no estado Pronto.
- 3. Verifique se não há mais de 5 usuários Wi-Fi Direct simultâneos.
- 4. Desligue os firewalls de terceiros do computador.
- 5. Verifique se a rede sem fio está funcionando corretamente.
- 6. Verifique se o computador está funcionando corretamente. Se necessário, reinicie o computador.

## A impressora sem fio perde a comunicação quando conectado a uma VPN

Geralmente, você não pode se conectar a uma VPN e outras redes ao mesmo tempo.

## A rede não aparece na lista de redes sem fio

Siga estas etapas quando a rede não aparecer na lista de redes sem fio no seu computador ou dispositivo móvel.

- Verifique se o roteador sem fio está ligado e se tem energia.
- Talvez a rede esteja oculta. No entanto, você ainda pode se conectar a uma rede oculta. Verifique se o ponto de acesso/roteador está emitindo o SSID verificando seu SSID nas redes disponíveis vistas por seu dispositivo móvel.

## A rede sem fio não está funcionando

Realize as etapas a seguir para garantir que a rede esteja funcionando corretamente.

- 1. Para impressoras que não suportam conexões com e sem fio simultaneamente, verifique se o cabo de rede está desconectado.
- 2. Para verificar se a rede perdeu a comunicação, tente conectar outros dispositivos à rede.
- 3. Teste a comunicação de rede executando ping da rede.
	- a. Abra um prompt de linha de comando no seu computador.
		- Para o Windows, clique em Iniciar, Executar e digite cmd, em seguida, pressione Enter.
		- Para o macOS, acesse Aplicativos, Utilitários e abra Terminal.
	- b. Digite ping seguido pelo endereço IP do roteador.
	- c. Se a janela exibir tempos de trajeto, significa que a rede está funcionando.
- 4. Verifique se o roteador ou a impressora está conectado à mesma rede que o computador.
	- a. Imprima uma página de configuração.
	- b. Compare o identificador de conjunto de serviços (SSID) no relatório de configuração com o SSID na configuração da impressora do computador.
	- c. Se os números não forem iguais, os dispositivos não estão conectados na mesma rede. Reconfigure a instalação sem fio da impressora.

## Reduza a interferência em uma rede sem fio

As seguintes dicas podem reduzir a interferência em uma rede sem fio:

- Mantenha os dispositivos sem fio distantes de grandes objetos de metal, como arquivos e outros dispositivos magnéticos, como micro-ondas e telefones sem fio. Esses objetos podem interromper sinais de rádio.
- Mantenha os dispositivos sem fio distantes de estruturas de alvenaria e de outras estruturas de construção. Esses objetos podem absorver ondas de rádio e intensidade mais baixa de sinal.
- Posicione o roteador sem fio em um local central na linha de visão com as impressoras sem fio na rede.

# Resolver problemas com o fax

Utilize as seções a seguir para resolver problemas envolvendo as funções de fax da impressora.

## Lista de verificação para resolução de problemas de fax

Utilize a lista de verificação a seguir para ajudar a identificar a causa dos problemas relacionados ao fax encontrados:

- Você está utilizando o cabo de fax fornecido com o acessório de fax? Esse acessório de fax foi testado com o cabo de fax fornecido e atende às especificações funcionais RJ11. Não substitua outro cabo de fax. O acessório de fax analógico requer a utilização de um cabo de fax analógico. Ele também requer uma conexão telefônica analógica.
- O conector da linha de fax/telefone está conectado no soquete do acessório de fax? Verifique se a tomada do telefone está bem encaixada no soquete. Insira o conector na tomada até ouvir um clique.

A tomada de parede do telefone está funcionando adequadamente? Verifique se há tom de discagem, conectando um telefone à tomada. É possível ouvir um tom de discagem e fazer ou receber uma chamada?

#### Que tipo de linha telefônica você está utilizando?

Verifique o tipo de linha telefônica que você está usando e confira as recomendações desse tipo de linha.

- Linha dedicada: Um número de fax/telefone analógico padrão atribuído para receber ou enviar fax.
- **ET NOTA:** A linha telefônica deve ser somente para uso do fax da impressora e não compartilhada por outros tipos de dispositivos telefônicos. Os exemplos incluem sistemas de alarme que usam a linha telefônica para notificar uma empresa de monitoramento.
- Sistema PBX: Um sistema telefônico de ambiente empresarial. Telefones residenciais padrão e o acessório de fax utilizam um sinal telefônico analógico. Alguns sistemas PBX são digitais e podem não ser compatíveis com o acessório de fax. Pode ser necessário um adaptador de telefone analógico (ATA) de interface para conectar o equipamento de fax a sistemas PBX digitais.
- Linhas de encaminhamento de chamadas: Um recurso do sistema telefônico no qual uma nova chamada é "encaminhada" para a próxima linha disponível, quando a primeira linha de entrada está ocupada. Tente conectar a impressora à primeira linha telefônica de entrada. O acessório de fax atenderá ao telefone depois que ele tocar o número de vezes definido na configuração de toques para atender.

#### Você está utilizando um dispositivo de proteção contra oscilação de energia?

Um dispositivo de proteção contra oscilação de energia pode ser utilizado entre a tomada de parede e o acessório de fax para proteger o acessório de fax da energia elétrica transmitida através das linhas telefônicas. Esses dispositivos podem provocar problemas de comunicação no fax diminuindo a qualidade do sinal telefônico.

Se você tiver problemas para enviar ou receber fax e estiver utilizando um desses dispositivos, conecte a impressora diretamente à tomada de telefone na parede para determinar se o problema é provocado pelo dispositivo de proteção contra oscilação de energia.

#### Você está utilizando um serviço de mensagens de voz da empresa telefônica ou uma secretária eletrônica?

Se a configuração de toques para atender do serviço de mensagens for menor que a configuração do acessório de fax, o serviço de mensagens atenderá às chamadas e o acessório de fax não poderá receber fax.

NOTA: Verifique se o fio do telefone está conectado à porta do fax e não na porta de rede. As portas são semelhantes.
Se a configuração de toques para atender do acessório de fax for menor do que a do serviço de mensagens, o acessório de fax atenderá todas as chamadas.

#### Sua linha telefônica possui o recurso de chamada em espera?

Se o recurso de chamada em espera estiver ativado na linha telefônica, um aviso de chamada poderá interromper uma chamada de fax em andamento, causando um erro de comunicação.

Certifique-se de desativar o recurso de chamada em espera em uma linha telefônica para fax.

### Verificar o status do acessório de fax

Se o acessório de fax analógico aparentemente não estiver funcionando, imprima um relatório de Página de configuração para verificar o status.

- 1. Na tela Início, role e selecione Relatórios.
- 2. Abra os seguintes menus.
	- a. Págs. config./status
	- b. Página de configuração
- 3. Toque no botão Imprimir para imprimir o relatório ou no botão Visualizar para visualizar o relatório na tela. O relatório é composto por várias páginas.
	- **W NOTA:** O endereço IP ou o nome do host da impressora está listado na página Jetdirect.
- 4. Na Página de acessórios do fax da Página de configuração, verifique o Status do modem em Informações sobre hardware. A tabela a seguir identifica as condições de status e as soluções possíveis.
	- **W NOTA:** Se a Página de acessório de fax não for impressa, talvez haja um problema com o acessório de fax analógico. Se você estiver usando fax de LAN ou Internet, essas configurações talvez estejam desabilitando o recurso.

#### Tabela 9-14 Solução de problemas do acessório de fax analógico

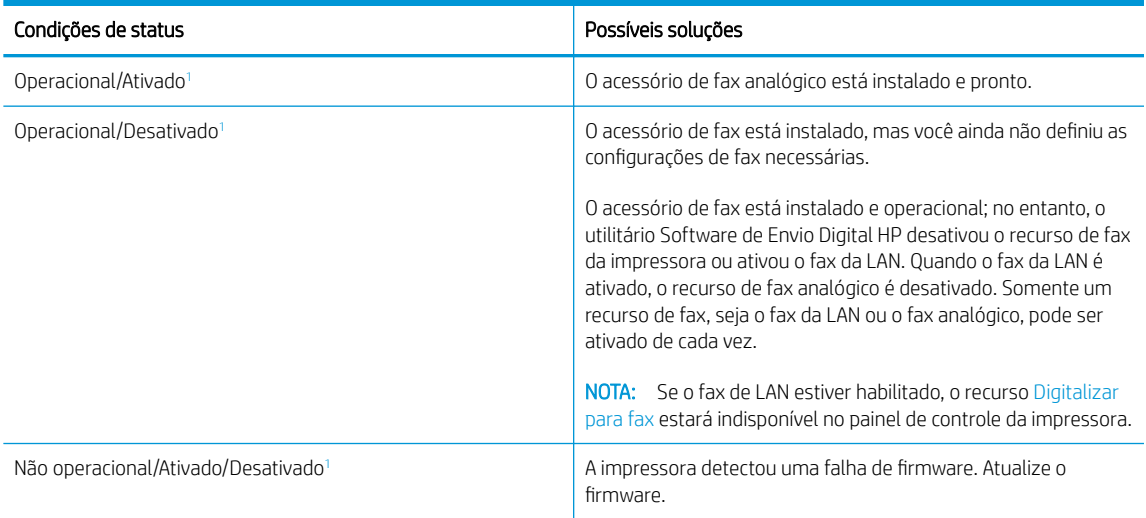

#### <span id="page-289-0"></span>Tabela 9-14 Solução de problemas do acessório de fax analógico (continuação)

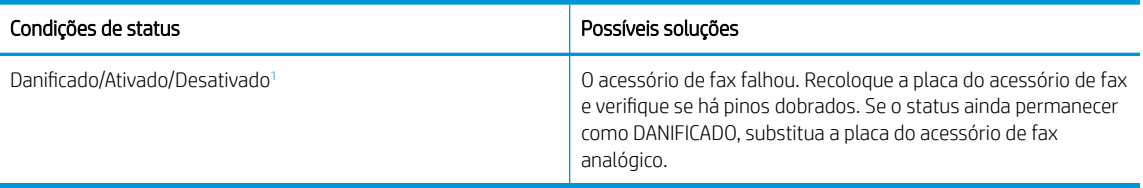

1 HABILITADO indica que o acessório de fax analógico está habilitado e ligado; DESABILITADO indica que o fax de LAN está habilitado (o fax analógico está desativado).

# <span id="page-290-0"></span>Problemas gerais de fax

Saiba mais sobre as soluções para problemas comuns de fax.

#### Falha no envio do fax

Verifique o problema de fax e, em seguida, tente a solução sugerida.

O JBIG está habilitado, mas o aparelho de fax do destinatário não tem capacidade para JBIG.

Desative a configuração JBIG.

#### O botão da agenda de endereços de fax não é exibido

Verifique o problema de fax e, em seguida, tente a solução sugerida.

Nenhum dos contatos na lista de contatos selecionado tem informações de fax associadas a eles. Adicione as informações necessárias de fax.

#### Não foi possível localizar as configurações do fax no HP Web Jetadmin

Verifique o problema de fax e, em seguida, tente a solução sugerida.

As configurações de fax no HP Web Jetadmin estão localizadas no menu suspenso da página de status do dispositivo.

Selecione **Envio digital e fax** no menu suspenso.

#### O cabeçalho está sendo anexado à parte superior da página quando a opção de sobreposição está habilitada

Esse problema de fax é uma parte normal da operação.

Para todos os faxes encaminhados, o produto anexa o cabeçalho de sobreposição na parte superior de uma página.

Esta é a operação normal.

#### Há uma mistura de nomes e números na caixa de destinatários

Esse problema de fax é uma parte normal da operação.

Os nomes e os números podem ser exibidos, dependendo do local de onde são provenientes. A agenda de endereços de fax lista os nomes e todos os outros números da lista de bancos de dados.

Esta é a operação normal.

#### Um fax de uma página é impresso como duas páginas

Verifique o problema de fax e, em seguida, tente a solução sugerida.

O cabeçalho do fax está sendo anexado à parte superior do fax, empurrando texto para uma segunda página.

Para imprimir um fax de uma página, configure o cabeçalho sobreposto para o modo de sobreposição ou defina a configuração de ajuste à página.

## Um documento fica preso no alimentador de documentos durante envio do fax

Verifique o problema de fax e, em seguida, tente a solução sugerida.

Um congestionamento ocorre no alimentador de documentos.

Feche a tampa e envie o fax novamente.

## O volume dos sons emitidos pelo acessório de fax está muito alto ou muito baixo

Verifique o problema de fax e, em seguida, tente a solução sugerida.

As configurações de volume precisam ser ajustadas.

Ajuste o volume no menu Configurações de envio de fax e no menu Configurações de recebimento de fax.

# Índice

## A

acessório de acabamento interno configurar o modo de operação [59,](#page-66-0) [60](#page-67-0) acessórios pedidos [64](#page-71-0) visão geral [63](#page-70-0) Acessórios de armazenamento USB impressão no [93](#page-100-0) AirPrint [89](#page-96-0), [91](#page-98-0) ajuda, painel de controle [193](#page-200-0) ajuda on-line, painel de controle [193](#page-200-0) Alimentação consumo [31](#page-38-0) alimentador de documentos capacidade [20](#page-27-0) localização [5](#page-12-0), [6](#page-13-0), [7,](#page-14-0) [8](#page-15-0) problemas na alimentação do papel [198](#page-205-0), [205](#page-212-0) ambos os lados do papel Mac [82](#page-89-0) armazenamento, trabalhos configurações do Mac [85](#page-92-0) armazenamento de trabalhos com o Windows [85](#page-92-0) armazenar trabalhos de impressão [85](#page-92-0) atolamentos Bandeja 1 [206](#page-213-0) Bandeja 2 [206](#page-213-0) bandejas para 550 folhas [206](#page-213-0) causas de [207](#page-214-0) compartimento de saída [206](#page-213-0) duplexador [206](#page-213-0) locais [206](#page-213-0) navegação automática [206](#page-213-0) Atraso de inatividade configuração [190](#page-197-0)

## B

Bandeja 1 atolamentos [206](#page-213-0) carregamento de envelopes [55](#page-62-0) localização [10,](#page-17-0) [11,](#page-18-0) [12](#page-19-0) orientação do papel [34](#page-41-0), [35](#page-42-0) Bandeja 2 atolamentos [206](#page-213-0) carregando etiquetas [57](#page-64-0) como carregar [41](#page-48-0) bandeja de entrada de alta capacidade como carregar [49](#page-56-0) Bandeja de entrada do de alta capacidade. *Consulte* HCI bandeja de entrada prioritária carregamento de envelopes [55](#page-62-0) bandejas capacidade [20](#page-27-0) incluído [20](#page-27-0) localização [5,](#page-12-0) [6](#page-13-0), [7,](#page-14-0) [8](#page-15-0) usar modo de papel timbrado alternativo [40,](#page-47-0) [48,](#page-55-0) [54](#page-61-0) bandejas de papel visão geral [33](#page-40-0) bandejas para 1x550 folhas carregando etiquetas [57](#page-64-0) bandejas para 550 folhas atolamentos [206](#page-213-0) bloquear formatador [187](#page-194-0), [189](#page-196-0) Bonjour identificação [172](#page-179-0) Botão Ajuda localização [15](#page-22-0) Botão Iniciar cópia localização [15](#page-22-0) Botão Início localização [15](#page-22-0)

botão liga/desliga localização [5,](#page-12-0) [6](#page-13-0), [7,](#page-14-0) [8](#page-15-0) botão ligar/desligar localização [5,](#page-12-0) [6](#page-13-0), [7,](#page-14-0) [8](#page-15-0) Botão Login localização [15](#page-22-0) Botão Logout localização [15](#page-22-0)

## C

calibrar cores [250](#page-257-0) scanner [260](#page-267-0) cartucho configurações de limite baixo [196](#page-203-0) usar com nível baixo [196](#page-203-0) cartuchos componentes [68](#page-75-0) informações do pedido [68](#page-75-0) números de peça [68](#page-75-0) substituição [68](#page-75-0) como carregar papel na Bandeja 1 [34](#page-41-0) papel na Bandeja 2 [41](#page-48-0) papel na bandeja de entrada de 4.000 folhas de alta capacidade [49](#page-56-0) compartimento, saída localização [5,](#page-12-0) [6](#page-13-0), [7,](#page-14-0) [8](#page-15-0) compartimento de saída eliminar obstruções [206](#page-213-0) localização [5,](#page-12-0) [6](#page-13-0), [7,](#page-14-0) [8](#page-15-0) conexão de energia localização [10,](#page-17-0) [11,](#page-18-0) [12](#page-19-0) Conexão e impressão NFC [89](#page-96-0), [90](#page-97-0) configuração geral Servidor da Web Incorporado HP [172](#page-179-0), [174,](#page-181-0) [175](#page-182-0)

configurações fax [163,](#page-170-0) [169](#page-176-0) redefinir para as configurações de fábrica (padrão) [195](#page-202-0) configurações de cópia Servidor da Web Incorporado HP [172](#page-179-0), [174](#page-181-0), [176](#page-183-0) configurações de digitalização Servidor da Web Incorporado HP [172](#page-179-0), [174](#page-181-0), [177](#page-184-0) configurações de envio digital Servidor da Web Incorporado HP [172](#page-179-0), [174](#page-181-0), [177](#page-184-0) configurações de fax obrigatórias [162](#page-169-0) Servidor da Web Incorporado HP [172](#page-179-0), [174](#page-181-0), [178](#page-185-0) configurações de impressão Servidor da Web Incorporado HP [172](#page-179-0), [174](#page-181-0), [176](#page-183-0) configurações de rede Servidor da Web Incorporado HP [172](#page-179-0), [174](#page-181-0), [181](#page-188-0) configurações de rede de velocidade do link, alteração [184](#page-191-0) configurações de segurança Servidor da Web Incorporado HP [172](#page-179-0), [174](#page-181-0), [180](#page-187-0) configurações do driver do Mac Armazenamento de trabalho [85](#page-92-0) configurações dúplex de rede, alteração [184](#page-191-0) configurações obrigatórias fax [162](#page-169-0) Congestionamentos de papel Bandeja 1 [206](#page-213-0) Bandeja 2 [206](#page-213-0) bandejas para 550 folhas [206](#page-213-0) compartimento de saída [206](#page-213-0) duplexador [206](#page-213-0) locais [206](#page-213-0) consumo de energia [190](#page-197-0) cópia resolução [20](#page-27-0) visão geral [97](#page-104-0) cópia margem a margem [260](#page-267-0) copiar otimizar para texto ou imagens [260](#page-267-0)

cores calibrar [250](#page-257-0)

# D

Digitalização otimizar para texto ou imagens [264](#page-271-0) resolução [20](#page-27-0) visão geral [103](#page-110-0) digitalização em uma pasta [148](#page-155-0) digitalização para e-mail envio de documentos [145](#page-152-0) digitalização para memória da impressora [148](#page-155-0) digitalização para pasta [151](#page-158-0) Digitalizar para pasta da rede [151](#page-158-0) configuração inicial [120](#page-127-0) Digitalizar para unidade USB [157](#page-164-0) ativação [141](#page-148-0) dimensões, impressora [29](#page-36-0) discos rígidos criptografado [187](#page-194-0), [189](#page-196-0) dispositivo de acabamento interno localização [7](#page-14-0) Dispositivos Android impressão no [89,](#page-96-0) [92](#page-99-0) drivers de impressão Linux [27](#page-34-0) macOS [27](#page-34-0) UNIX [27](#page-34-0) Windows [27](#page-34-0) duplexação manual (Windows) [78](#page-85-0) manualmente (Mac) [82](#page-89-0) duplexação manual Mac [82](#page-89-0) Windows [78](#page-85-0) duplexador

# E

Embedded Web Server (EWS) atribuição de senhas [187,](#page-194-0) [188](#page-195-0) recursos [172](#page-179-0) endereço IPv4 [184](#page-191-0) endereço IPv6 [184](#page-191-0) envelopes orientação [34](#page-41-0), [35](#page-42-0) envelopes, colocação [55](#page-62-0)

atolamentos [206](#page-213-0)

envio digital envio de documentos [145](#page-152-0) memória da impressora [148](#page-155-0) pastas [151](#page-158-0) USB [157](#page-164-0) envio por e-mail envio de documentos [145](#page-152-0) especificações elétricas e acústicas [31](#page-38-0) especificações acústicas [31](#page-38-0) especificações elétricas [31](#page-38-0) Ethernet (RJ-45) localização [10,](#page-17-0) [11,](#page-18-0) [12](#page-19-0) etiqueta orientação [57](#page-64-0) etiquetas impressão (Windows) [78](#page-85-0) impressão em [57](#page-64-0) etiquetas, carregando [57](#page-64-0) excluindo trabalhos armazenados [85](#page-92-0), [88](#page-95-0) Explorer, versões suportadas Servidor da Web Incorporado HP [172](#page-179-0) Extensão da Bandeja 1 localização [10,](#page-17-0) [11,](#page-18-0) [12](#page-19-0)

# F

fax bloco [169](#page-176-0) configuração [162](#page-169-0) configurações [163,](#page-170-0) [169](#page-176-0) configurações obrigatórias [162](#page-169-0) otimizar para texto ou imagens [269](#page-276-0) problemas na alimentação [279](#page-286-0), [283](#page-290-0) visão geral [161](#page-168-0) ferramentas de solução de problemas Servidor da Web Incorporado HP [172](#page-179-0), [174,](#page-181-0) [179](#page-186-0) formatador localização [10,](#page-17-0) [11,](#page-18-0) [12](#page-19-0)

# G

gateway, configuração de padrão [184](#page-191-0) gerenciamento da rede [184](#page-191-0) gerenciar a impressora visão geral [171](#page-178-0)

grampeador configurando local padrão do grampo [59](#page-66-0) grampeamento configurando local padrão [59](#page-66-0) configurar o modo de operação [59,](#page-66-0) [60](#page-67-0)

## H

HIP (hardware integration pocket, porta de integração de hardware) localização [5](#page-12-0), [6](#page-13-0), [7,](#page-14-0) [8](#page-15-0) HP ePrint [89](#page-96-0) HP Web Jetadmin [191](#page-198-0) HP Web Services ativação [172](#page-179-0), [174,](#page-181-0) [181](#page-188-0)

## I

Impressão a partir de acessórios de armazenamento USB [93](#page-100-0) trabalhos armazenados [85](#page-92-0) visão geral [77](#page-84-0) Impressão com Comunicação de Campo Próximo [89,](#page-96-0) [90](#page-97-0) impressão frente e verso configurações (Windows) [78](#page-85-0) Mac [82](#page-89-0) Windows [78](#page-85-0) impressão frente e verso (nos dois lados) configurações (Windows) [78](#page-85-0) Windows [78](#page-85-0) impressão móvel Dispositivos Android [89,](#page-96-0) [92](#page-99-0) impressão móvel, software compatível [29](#page-36-0) impressão privada [85](#page-92-0) impressão USB de acesso rápido [93](#page-100-0) Impressão Wi-Fi Direct [29](#page-36-0), [89](#page-96-0), [90](#page-97-0) Impressora d visão geral [1](#page-8-0) imprimir em ambos os lados configurações (Windows) [78](#page-85-0) Mac [82](#page-89-0) manualmente, Windows [78](#page-85-0) Windows [78](#page-85-0) interferência em rede sem fio [275](#page-282-0), [278](#page-285-0)

Internet Explorer, versões suportadas Servidor da Web Incorporado HP [172](#page-179-0) IPsec [187,](#page-194-0) [189](#page-196-0)

## J

Jetadmin, HP Web [191](#page-198-0) JetAdvantage [159](#page-166-0)

## K

kits de manutenção números de peça [64,](#page-71-0) [66](#page-73-0)

# L

limpeza trajeto do papel [243](#page-250-0) vidro [260,](#page-267-0) [264](#page-271-0), [269](#page-276-0) lista de verificação conectividade sem fio [275](#page-282-0) lista outros links Servidor da Web Incorporado HP [172](#page-179-0), [174,](#page-181-0) [176](#page-183-0)

## M

margens, pequenas cópia [260](#page-267-0) margens pequenas [260](#page-267-0) máscara de sub-rede [184](#page-191-0) memória incluído [20](#page-27-0) memória da impressora enviar para [148](#page-155-0) memória da impressora, digitalizar em [148](#page-155-0) mídia de impressão carregamento na Bandeja 1 [34](#page-41-0) modo de papel timbrado alternativo [34,](#page-41-0) [40,](#page-47-0) [41,](#page-48-0) [48,](#page-55-0) [49,](#page-56-0) [54](#page-61-0)

# N

Netscape Navigator, versões suportadas Servidor da Web Incorporado HP [172](#page-179-0) números de peça cartuchos de grampos [64](#page-71-0), [66](#page-73-0) peças de reposição [64](#page-71-0), [66](#page-73-0)

## O

otimizar cópias [260](#page-267-0) otimizar imagens de fax [269](#page-276-0) otimizar imagens digitalizadas [264](#page-271-0)

## P

padrão, gateway, configuração [184](#page-191-0) páginas de informações Servidor da Web Incorporado HP [172](#page-179-0), [174](#page-181-0) páginas por folha selecionar (Mac) [82](#page-89-0) selecionar (Windows) [78](#page-85-0) páginas por minuto [20](#page-27-0) painel de controle ajuda [193](#page-200-0) localização [5,](#page-12-0) [6](#page-13-0), [7,](#page-14-0) [8](#page-15-0) localização dos recursos [15](#page-22-0) papel atolamentos [206,](#page-213-0) [207](#page-214-0) Bandeja 1orientação [34](#page-41-0), [35](#page-42-0) carregamento da Bandeja 1 [34](#page-41-0) carregamento da Bandeja 2 [41](#page-48-0) carregando a bandeja de entrada de 4.000 folhas de alta capacidade [49](#page-56-0) seleção [243,](#page-250-0) [248](#page-255-0) papel, atolamentos locais [206](#page-213-0) papel, solicitação [64](#page-71-0) papel especial impressão (Windows) [78](#page-85-0) Pasta da rede, digitalizar em [151](#page-158-0) pastas enviar para [151](#page-158-0) peças visão geral [63](#page-70-0) peças de reposição números de peça [64,](#page-71-0) [66](#page-73-0) pedidos suprimentos e acessórios [64](#page-71-0) peso, impressora [29](#page-36-0) placa de integração de hardware (PIH) localização [5,](#page-12-0) [6](#page-13-0), [7,](#page-14-0) [8](#page-15-0) Porta de impressão USB 2.0 de alta velocidade localização [10,](#page-17-0) [11,](#page-18-0) [12](#page-19-0) porta direita localização [5,](#page-12-0) [6](#page-13-0), [7,](#page-14-0) [8](#page-15-0) porta do fax localização [10](#page-17-0) porta do grampeador localização [10,](#page-17-0) [11](#page-18-0)

porta esquerda localização [5](#page-12-0), [6](#page-13-0), [7,](#page-14-0) [8](#page-15-0) Porta LAN localização [10,](#page-17-0) [11,](#page-18-0) [12](#page-19-0) portas localização [10,](#page-17-0) [11,](#page-18-0) [12](#page-19-0) portas de interface localização [10,](#page-17-0) [11,](#page-18-0) [12](#page-19-0) Porta USB ativação [93](#page-100-0), [94](#page-101-0), [96](#page-103-0) localização [10,](#page-17-0) [11,](#page-18-0) [12](#page-19-0) problemas de coleta de papel solução [198](#page-205-0), [201](#page-208-0) problemas na alimentação [279](#page-286-0), [283](#page-290-0)

## Q

qualidade de imagem verificar o status do cartucho de toner [243,](#page-250-0) [246](#page-253-0)

#### R

recipiente de fluido de manutenção substituir [72](#page-79-0) rede configurações, alteração [184](#page-191-0) configurações, exibição [184](#page-191-0) nome da impressora, alterar [184](#page-191-0) rede de área local (LAN) localização [10,](#page-17-0) [11,](#page-18-0) [12](#page-19-0) redes endereço IPv4 [184](#page-191-0) endereço IPv6 [184](#page-191-0) gateway padrão [184](#page-191-0) HP Web Jetadmin [191](#page-198-0) máscara de sub-rede [184](#page-191-0) suportadas [20](#page-27-0) rede sem fio solução de problemas [275](#page-282-0) requisitos do navegador Servidor da Web Incorporado HP [172](#page-179-0) requisitos do navegador da web Servidor da Web Incorporado HP [172](#page-179-0) requisitos do sistema Servidor da Web Incorporado HP [172](#page-179-0) requisitos mínimos de sistema macOS [27](#page-34-0) Windows [27](#page-34-0)

resolução copiar e digitalizar [20](#page-27-0) restaura configurações de fábrica [195](#page-202-0) risco de choques elétricos [2](#page-9-0)

## S

salvar em USB [157](#page-164-0) Salvar na memória da impressora [148](#page-155-0) scanner calibrar [260](#page-267-0) limpeza do vidro [260](#page-267-0), [264,](#page-271-0) [269](#page-276-0) segurança disco rígido criptografado [187](#page-194-0), [189](#page-196-0) Segurança do IP [187,](#page-194-0) [189](#page-196-0) Servidor da Web incorporado abertura [184](#page-191-0) alterar as configurações de rede [184](#page-191-0) alterar o nome de impressora [184](#page-191-0) Servidor da Web Incorporado (EWS) conexão de rede [172](#page-179-0) recursos [172](#page-179-0) Servidor da Web incorporado (EWS) da HP conexão de rede [172](#page-179-0) recursos [172](#page-179-0) Servidor da Web Incorporado HP abertura [184](#page-191-0) alterar as configurações de rede [184](#page-191-0) alterar o nome de impressora [184](#page-191-0) configuração geral [172](#page-179-0), [174](#page-181-0), [175](#page-182-0) configurações de cópia [172](#page-179-0), [174,](#page-181-0) [176](#page-183-0) configurações de digitalização [172](#page-179-0), [174,](#page-181-0) [177](#page-184-0) configurações de envio digital [172](#page-179-0), [174,](#page-181-0) [177](#page-184-0) configurações de fax [172](#page-179-0), [174,](#page-181-0) [178](#page-185-0) configurações de impressão [172,](#page-179-0) [174](#page-181-0), [176](#page-183-0) configurações de rede [172](#page-179-0), [174](#page-181-0), [181](#page-188-0)

configurações de segurança [172,](#page-179-0) [174](#page-181-0), [180](#page-187-0) ferramentas de solução de problemas [172,](#page-179-0) [174](#page-181-0), [179](#page-186-0) HP Web Services [172,](#page-179-0) [174,](#page-181-0) [181](#page-188-0) lista outros links [172](#page-179-0), [174,](#page-181-0) [176](#page-183-0) páginas de informações [172](#page-179-0), [174](#page-181-0) suprimentos [179](#page-186-0) Sistema operacional (SO) suportadas [20](#page-27-0) sistemas operacionais, suportados [27](#page-34-0) sistemas operacionais (SO) suportadas [20](#page-27-0) sistemas operacionais compatíveis [27](#page-34-0) sites da Web HP Web Jetadmin, download [191](#page-198-0) slot para trava de segurança localização [10,](#page-17-0) [11,](#page-18-0) [12](#page-19-0) Software HP ePrint [89](#page-96-0) solução de problemas atolamentos [206,](#page-213-0) [207](#page-214-0) problemas de alimentação de papel [198](#page-205-0) problemas de rede [273](#page-280-0) rede com fio [273](#page-280-0) rede sem fio [275](#page-282-0) verificar o status do cartucho de toner [243,](#page-250-0) [246](#page-253-0) visão geral [193](#page-200-0) Soluções de negócios HP JetAdvantage [159](#page-166-0) soluções em impressão móvel [20](#page-27-0) status, página do acessório de fax [279](#page-286-0), [280](#page-287-0) substituição cartuchos [68](#page-75-0) suprimentos configurações de limite baixo [196](#page-203-0) números de peça [64,](#page-71-0) [66](#page-73-0) pedidos [64](#page-71-0) Servidor da Web Incorporado HP [179](#page-186-0) substituição de cartuchos [68](#page-75-0) usar com nível baixo [196](#page-203-0) visão geral [63](#page-70-0)

# T

TCP/IP configuração manual dos parâmetros IPv4 [184](#page-191-0) configuração manual dos parâmetros IPv6 [184](#page-191-0) teclado localização [5](#page-12-0), [6](#page-13-0), [7,](#page-14-0) [8](#page-15-0) tela sensível ao toque localização dos recursos [15](#page-22-0) tipo de papel selecionar (Windows) [78](#page-85-0) tipos de papel selecionar (Mac) [82](#page-89-0) trabalhos, armazenados configurações do Mac [85](#page-92-0) criação (Windows) [85](#page-92-0) excluindo [85,](#page-92-0) [88](#page-95-0) Impressão [85](#page-92-0) trabalhos armazenados criação (Mac) [85](#page-92-0) criação (Windows) [85](#page-92-0) excluindo [85,](#page-92-0) [88](#page-95-0) Impressão [85](#page-92-0) transparências impressão (Windows) [78](#page-85-0)

# U

USB enviar para [157](#page-164-0) utilização de energia, otimização [190](#page-197-0)

# V

várias páginas por folha impressão (Mac) [82](#page-89-0) impressão (Windows) [78](#page-85-0) velocidade, otimização [190](#page-197-0) vidro, limpar [260,](#page-267-0) [264](#page-271-0), [269](#page-276-0)